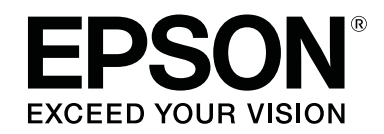

# **SL-D500 Series**

دليل المستخدم

CMP0386-00 AR

# حقوق النشر والعلامات التجارية

<span id="page-1-0"></span>بُحظر إعادة إنتاج أي جزء من هذا الدليل أو تخزينه في نظام استرجاع أو نقله بأي شكل أو دليكاني الله من أو مسترق أو تسجيل أو خلاف ذلك، بدون تصريح مسبق مكتوب من شركة Seiko Epson Corporation. المعلومات المذكورة هنا مُعدة للاستخدام مع طابعة Epson هذه فقط. لا تعتبر Epson مسؤولة عن أي استخدام لهذه المعلومات مع<br>طابعات أخرى.

لن تتحمّل شركة Seiko Epson Corporation أو أيٌّ من الشركات التابعة لها تجاه مشتري هذا المنتج أو الأطراف الأخرى المسؤولية عن الأضرار، أو الخمائر، أو التكاليف، أو النفقات التي يتكبّدها المشتري أو الأطراف الأخرى كنتيجة لحادث، أو سوء استخدام، أو العبد بالنتج، أو الجملاحات أو التغييرات غير المُصَرح بها لهذا المنتج، أو (باستثناء الولايات<br>المتحدة) الفشل في الالتزام الكامل بإرشادات الصيانة والتشغيل ا

لن تتحمل شركة Seiko Epson Corporation مسؤولية أي أضرار أو مشاكل تنجم عن استخدام أية وحدات اختيارية أو منتجات Epson التنجات Epson الأصلية أو<br>المنتجات المعتمدة من Epson وواسطة شركة Seiko Epson Corporation.

لن تتحمل شركة Seiko Epson Corporation مسؤولية أي ضرر ناجم عن التشويش الكهرومغناطيسي الذي يحدث نتيجة استخدام أي كابلات توصيل غير تلك المعينة كمنتجات معتمدة<br>من Epson بواسطة شركة Seiko Epson Corporation.

تعد شركة EPSON EXCEED YOUR VISION. وEXCEED YOUR VISION والشعارات الخاصة بكل منها علامات تجارية مسجّلة، أو علامات تجارية لشركة Seiko<br>Epson Corporation.

Microsoft® and Windows® are registered trademarks of Microsoft Corporation.

Apple, Mac, macOS, OS X, Bonjour, Safari, AirPrint, iPad, iPhone, iPod touch, iBeacon, iTunes and ColorSync are trademarks of Apple Inc., registered in the U.S. and other countries.

Use of the Works with Apple badge means that an accessory has been designed to work specifically with the technology identified in the badge and has been certified by the developer to meet Apple performance standards.

Adobe, Photoshop, Photoshop Elements, Photoshop Lightroom, Acrobat, and Reader are either registered trademarks or trademarks of Adobe in the United States and/or other countries.

Firefox is a trademark of the Mozilla Foundation in the U.S. and other countries.

Google Chrome, Chromebook, Android and Google Play are trademarks of Google LLC.

Mopria® and the Mopria® Logo are registered trademarks and service marks of Mopria Alliance, Inc. in the United States and other countries. Unauthorized use is strictly prohibited.

ملاحظة عامة: أسماء المنتجات الأخرى المستخدمة في هذا الدليل لأغراض التعريف وقد تكون علامات تجارية لأعصائيل لشركة Epson مسئوليتها عن أي وكافة الحقوق<br>في هذه العلامات.

© 2022 Seiko Epson Corporation.

# المحتويات

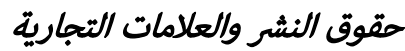

# [ملاحظات حول الأدلة](#page-5-0)

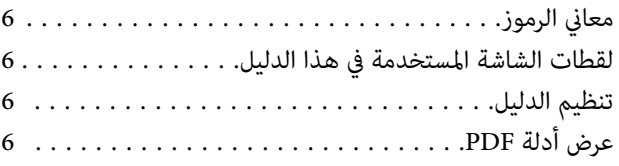

# [قبل الاستخدام](#page-7-0)

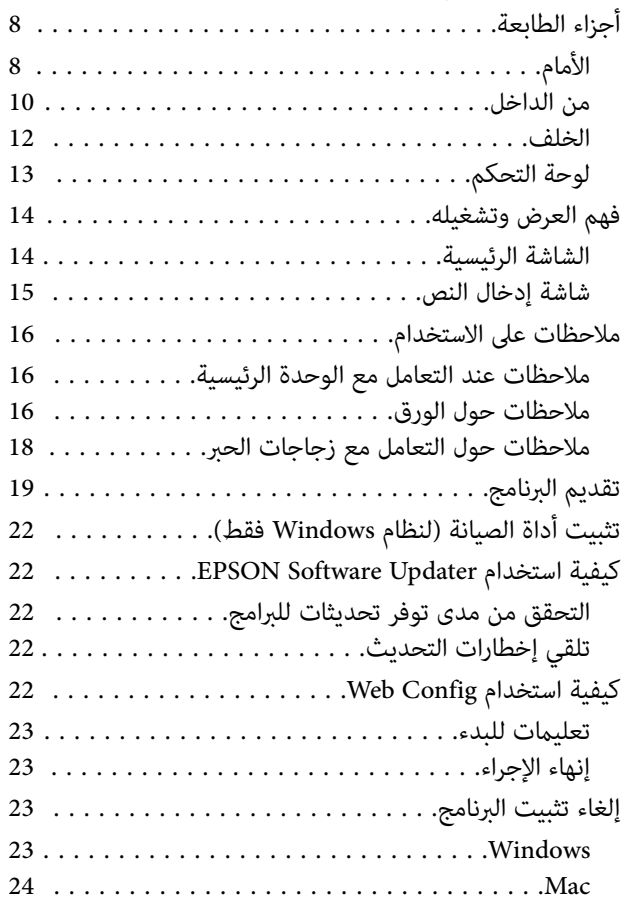

# [العمليات الأساسية](#page-24-0)

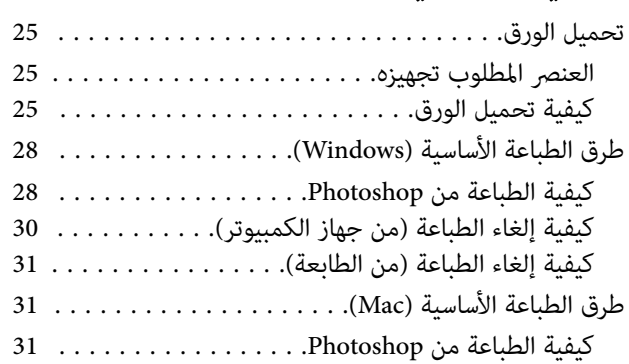

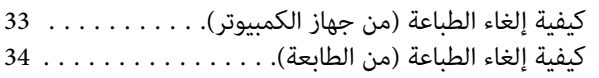

# الطباعة باستخدام [وظائف الطباعة العديدة](#page-34-0)

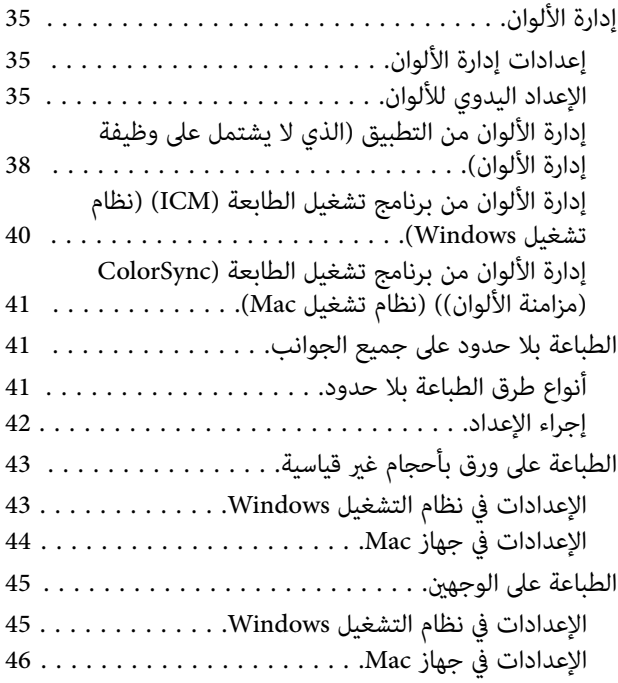

# الطباعة [من الأجهزة الذكية](#page-46-0)

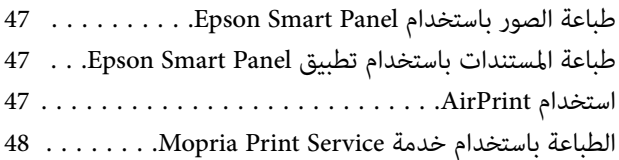

# الطباعة [من الخدمات السحابية](#page-48-0)

في التسجيل خدمة [Connect Epson](#page-48-0) من لوحة التحكم.....

# [الصيانة](#page-49-0)

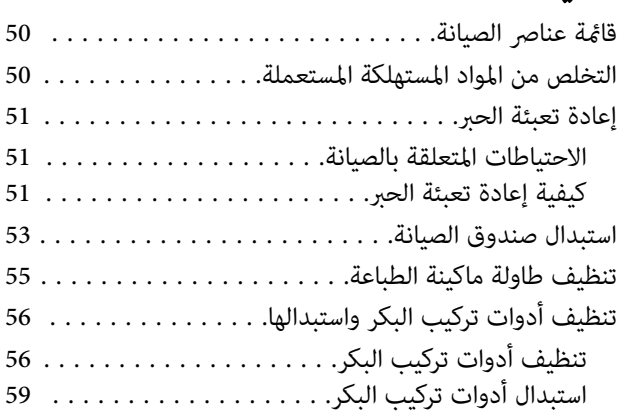

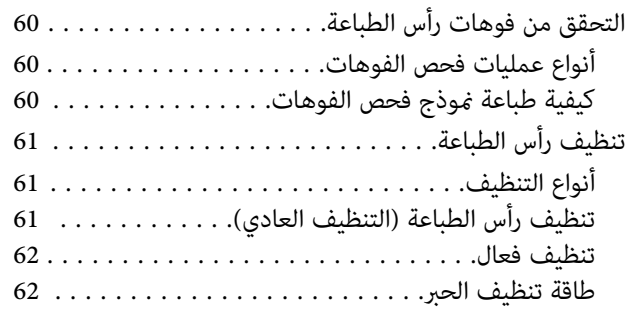

# [استخدام أداة الصيانة](#page-63-0) [\(](#page-63-0) [Windows\(](#page-63-0)

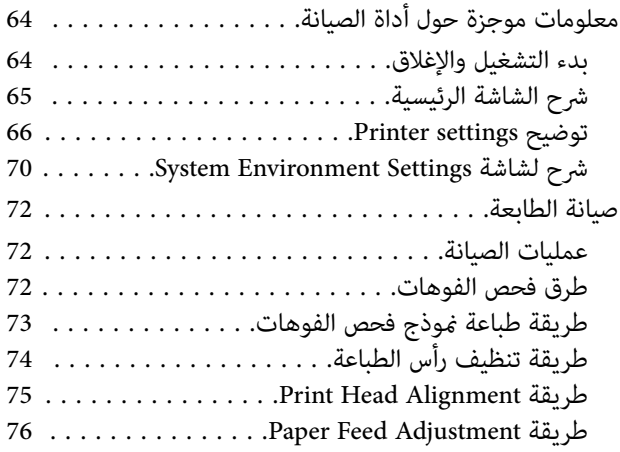

# [استخدام أداة الصيانة](#page-76-0) [\(](#page-76-0) [Mac\(](#page-76-0)

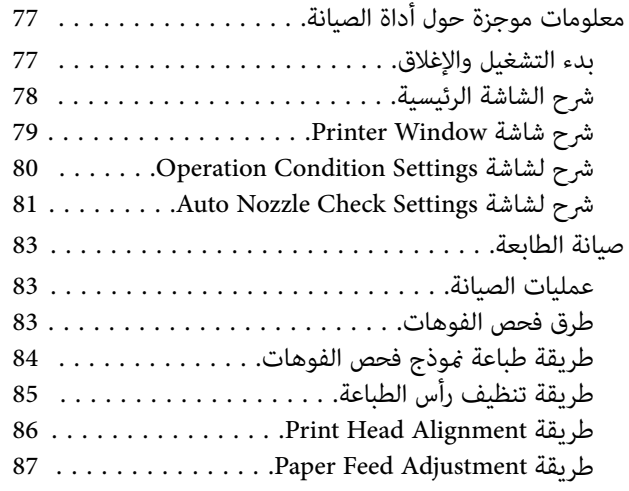

# [إضافة معلومات الورق](#page-88-0)

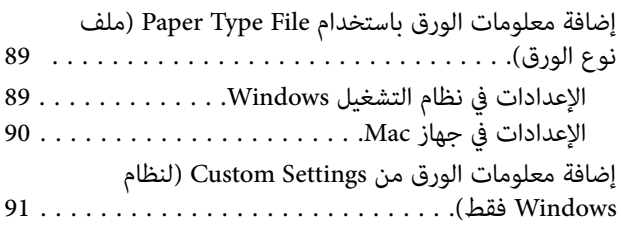

## [قامئة لوحة التحكم](#page-92-0)

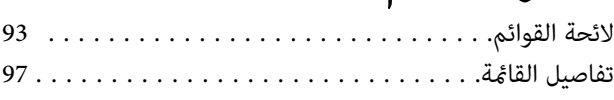

# [اتصال شبكة LAN اللاسلكية](#page-104-0)

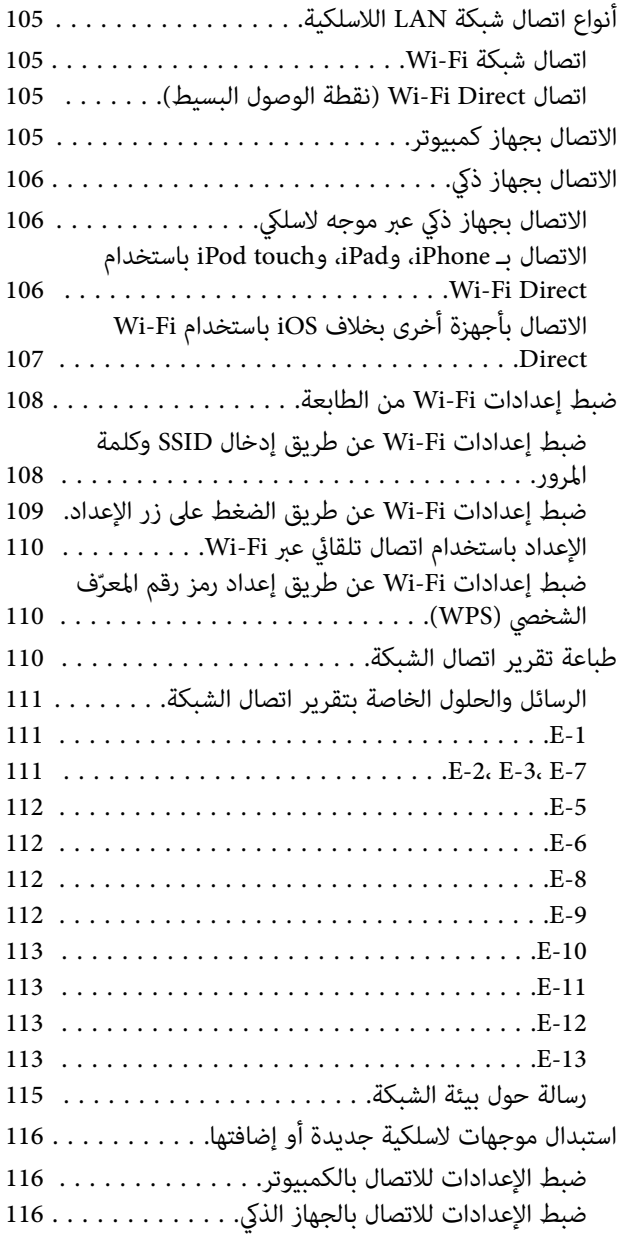

# [أداة حل المشكلات](#page-116-0)

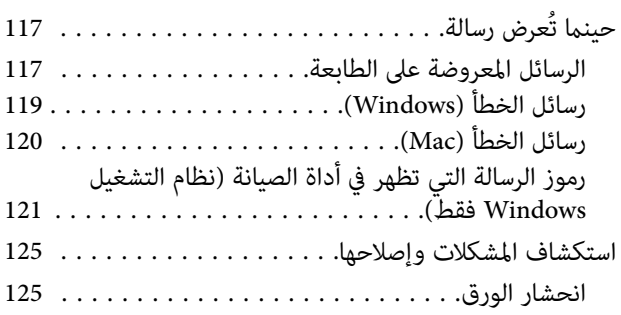

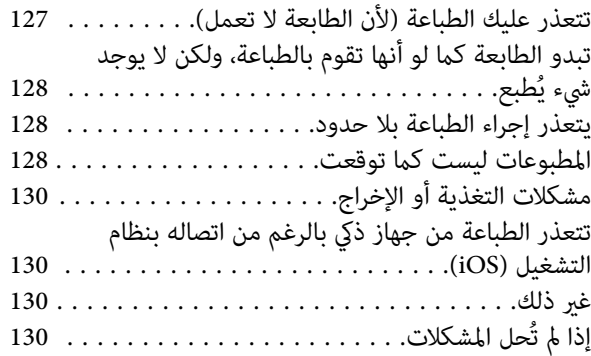

# [ملحق](#page-130-0)

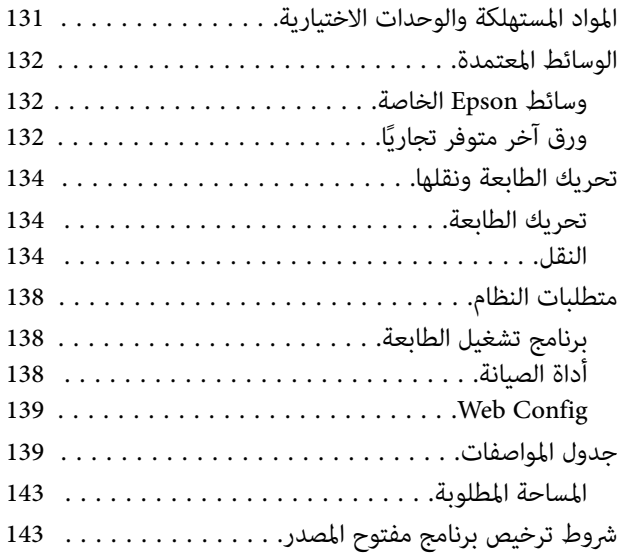

# ملاحظات حول الأدلة

# معاني الرموز

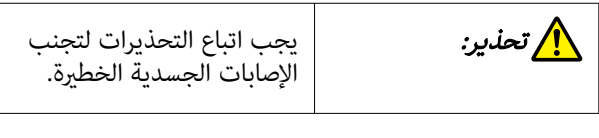

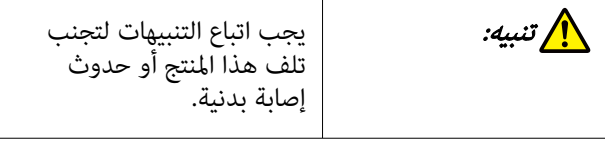

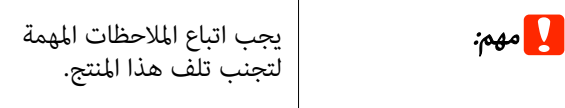

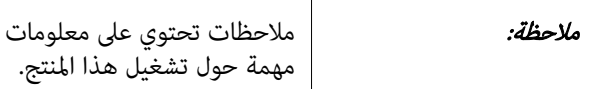

# لقطات الشاشة المستخدمة في هذا الدليل

- ❏ قد تختلف لقطات الشاشة المستخدمة في هذا الدليل عن الشاشات الفعلية. وقد تختلف الشاشات أيضًا حسب نظام<br>التشغيل المستخدم وبيئة الاستخدام.
- ع ما لم يُذكر خِلاف ذلك، تُوضّح لقطات الشاشة المُستخدمة في  $\Box$ هذا الدليل أمثلة لنظامي التشغيل Windows 10 وmacOS<br>Monterey.

# تنظيم الدليل

يتم تنظيم الأدلة المتعلقة بالمنتج على النحو الموضح أدناه.

ميكنك عرض الأدلة بتنسيق PDF باستخدام برنامج Adobe .(Mac ) Preview أو Acrobat Reader

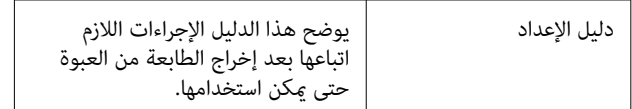

<span id="page-5-0"></span>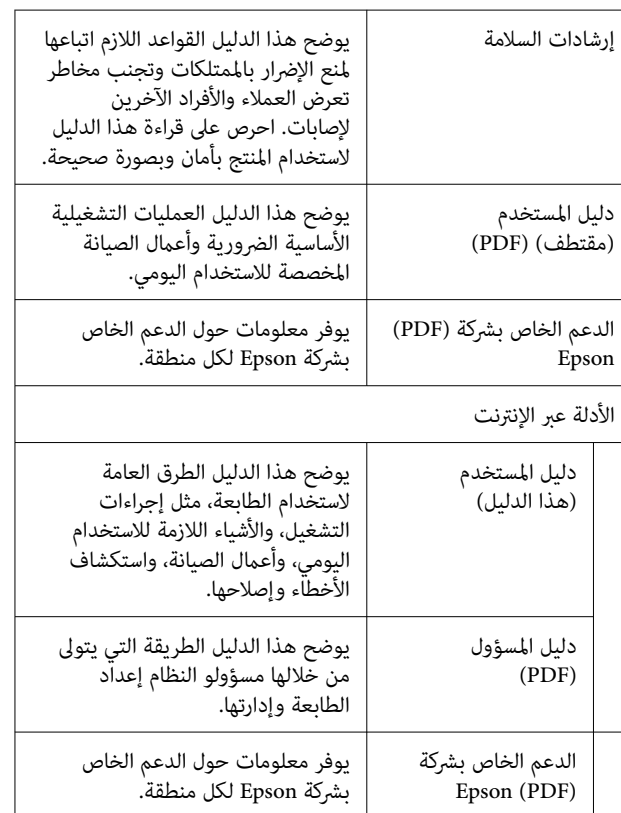

# عرض أدلة PDF

يستخدم هذا القسم DC Reader Acrobat Adobe كمثال لشرح عمليات التشغيل الأساسية لعرض PDF في<br>Adobe Acrobat Reader.

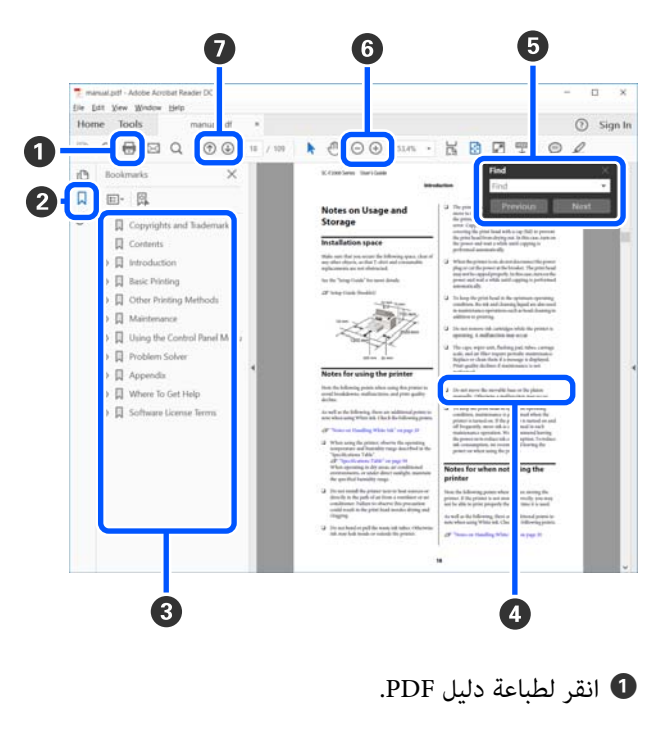

- B يتم إخفاء الإشارات المرجعية أو إظهارها في كل مرة يتم النقر فوقها.
	- C انقر فوق العنوان لفتح الصفحة ذات الصلة.

انقر فوق [+] لفتح العناوين الأدىن في التسلسل الهرمي.

D إذا كان المرجع يظهر بنص أزرق، فانقر فوق النص الأزرق لفتح الصفحة ذات الصلة.

وللعودة إلى الصفحة الأصلية، ِّذ نف ما يلي.

#### لأنظمة التشغيل Windows

أثناء الضغط على المفتاح Alt ، اضغط على المفتاح .

#### لأنظمة التشغيل Mac

أثناء الضغط على المفتاح command ، اضغط على المفتاح .

كيكك إدخال كلمات مفتاحية والبحث عنها، مثل أسماء  $\blacksquare$ العناصر التي تريد التأكد منها.

#### لأنظمة التشغيل Windows

انقر بزر الماوس الأمين على إحدى الصفحات الموجودة في دليل .<br>PDF واختر **Find (بحث)** في القائمة التي يتم عرضها لفتح<br>شريط أدوات البحث.

#### لأنظمة التشغيل Mac

حدد Find ) بحث) في قامئة Edit ) تحرير) لفتح شريط أدوات البحث.

**©** لتكبير النص الموجود في العرض الذي يكون صغيرًا جدًا حتى لا يمكن رؤيته جيدًا، انقر فوق ⊕ . انقر فوق ⊖ لتصغير الحجم. لتحديد أحد الأجزاء من الرسم التوضيحي أو إحدى<br>لقطات الشاشة لتكبيرها، قم ما يلي.

#### لأنظمة التشغيل Windows

انقر بزر الماوس الأمين على الصفحة في دليل PDF واختر Zoom Marquee ) تكبري/تصغري الشاشة الاسمية) في القامئة التي يتم عرضها. بعد ذلك يتغير المؤشر إلى عدسة مكبرة، لذا<br>استخدمه لتحديد نطاق الجزء الذي تريد تكبيره.

#### لأنظمة التشغيل Mac

انقر فوق قائمة View (عرض) — Zoom (تكبير/تصغير) — Marquee Zoom (تكبير/تصغير الشاشة الاسمية) بهذا الترتيب لتغيير المؤشر إلى عدسة مكبرة. استخدم المؤشر كعدسة مكبرة<br>لتحديد نطاق الجزء الذي تريد تكبيره.

G لفتح الصفحة السابقة أو الصفحة التالية.

# قبل الاستخدام

# أجزاء الطابعة

الأمام

<span id="page-7-0"></span>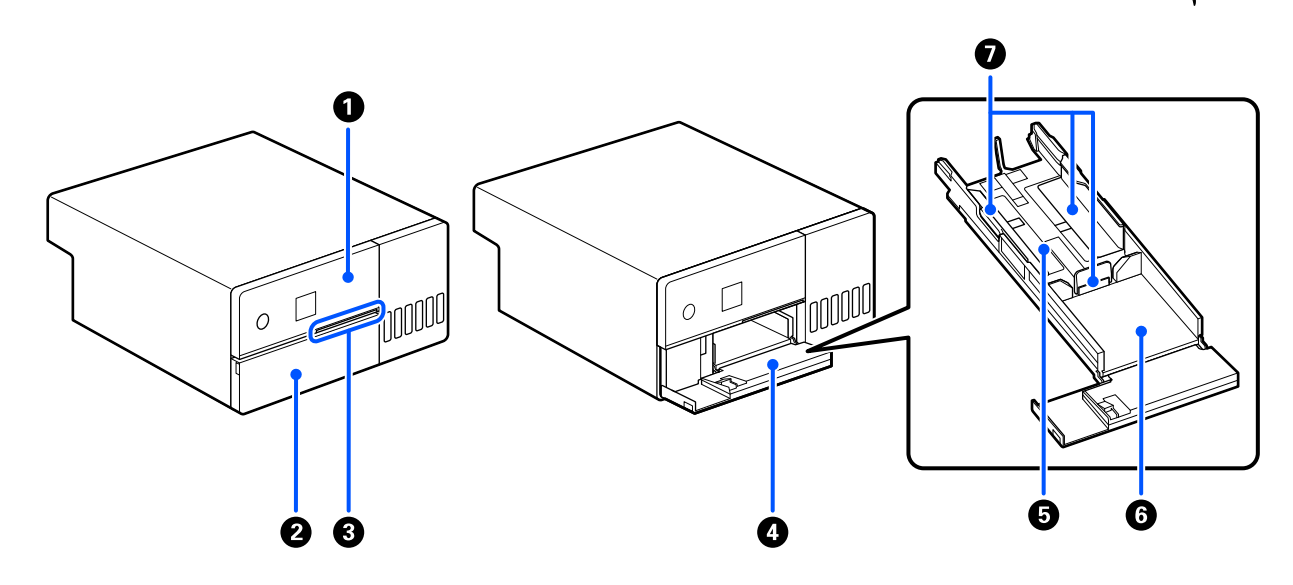

A لوحة التحكم V"لوحة [التحكم" في](#page-12-0) الصفحة 13

### B الغلاف الأمامي

افتحه عند تحميل الورق أو الطباعة. يفتح تلقائيًا عند بدء الطباعة.

#### C لمبة الحالة

تشغيل : تُشري إلى حدوث خطأ ما.

تحقق من محتوى الخطأ على الشاشة.

إيقاف التشغيل : الحالة في وضع طبيعي.

## D درج الورق

اسحب للخارج لتحميل الورق.

# E منطقة التغذية

حمِّل الورق هنا.

## منطقة الإخراج  $\blacksquare$

تحتفظ بالورق المطبوع.

#### G موجه الحافة

قم مبحاذاتها مع أحرف الورق عند تحميل الورق.

# من الداخل

<span id="page-9-0"></span>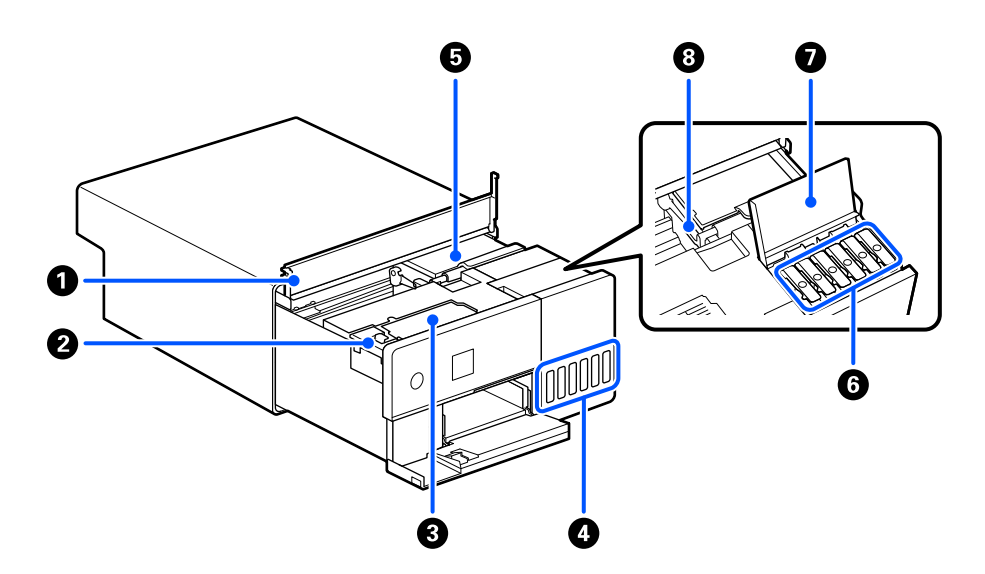

#### A الغطاء الداخلي

افتحه عند إجراء الصيانة أو إزالة الورق المحشور.

#### B غطاء صندوق الصيانة

افتحه لاستبدال صندوق الصيانة.

#### C صندوق الصيانة

حاوية تحتجز فاقد الحبر السائل.

V"استبدال صندوق [الصيانة" في](#page-52-0) الصفحة 53

## D خزان الحبر

يُزود الحبر إلى رأس الطباعة.

### E رأس الطباعة

يقوم رأس الطباعة بإجراء عملية الطباعة من خلال التحرك إلى اليمن واليسار أثناء إخراج الحبر. لا تحرّك رأس الطباعة يدويًا بقوة مفرطة.<br>وإلا فقد تتعرّض للكسر.

## F سدادة خزان الحبر

افتحهالإعادة ملء خزان الحبر بالحبر.

# G غطاء خزان الحبر

افتحهالإعادة ملء خزان الحبر بالحبر.

## قبل الاستخدام

#### H قفل النقل

الطابعة أو نقلها. عادة،ً قم بتعيينه في وضع الطباعة. ّ يتسر الحبر عند تحريك قم بتعيينه في وضع قفل النقل حتى ب لا

V"تحريك الطابعة [ونقلها" في](#page-133-0) الصفحة 134

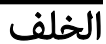

<span id="page-11-0"></span>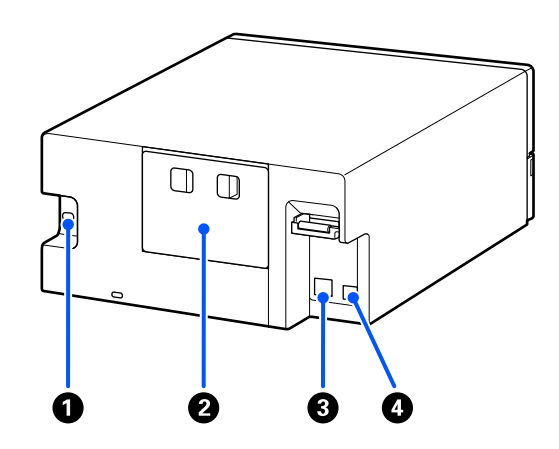

#### A مدخل التيار المتردد

يوصِّل سلَّك الطاقة بالطابعة.

#### B الغطاء الخلفي

ِأزله عند إجراء الصيانة أو إزالة الورق المحشور.

عن طريق إزالة الغطاء الخلفي، يُمكنك سحب الجزء الداخلي بحيث يكون رأس الطباعة مرئيًا.

#### LAN منفذ  $\bullet$

يوصل كابل LAN.

#### USB منفذ D

هنا. َّوصل كبل USB

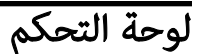

<span id="page-12-0"></span>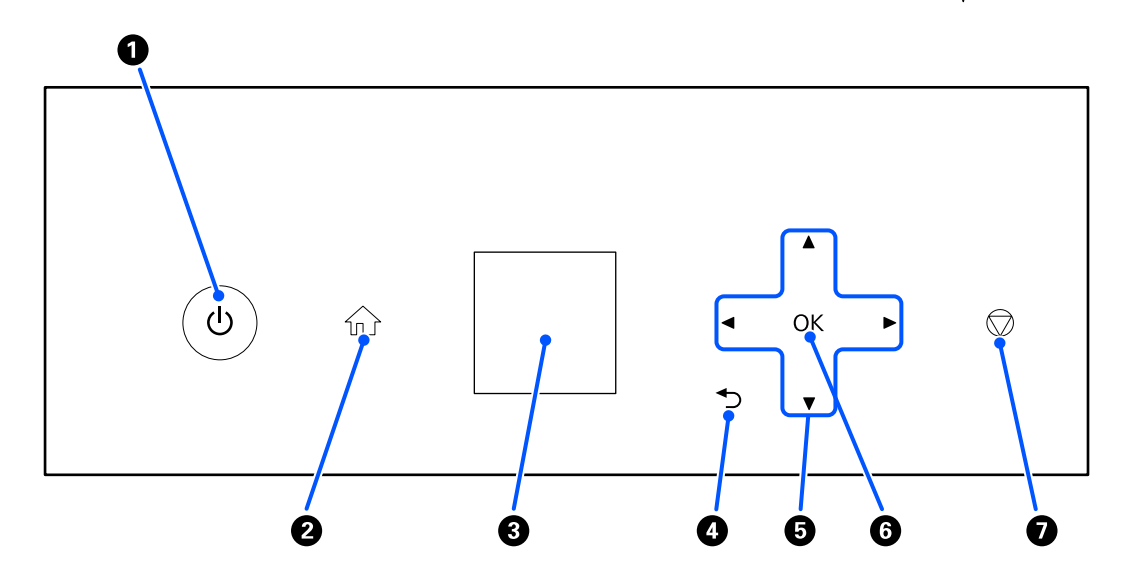

#### زر  $\mathcal O$  زر التشغيل)، ومصباح  $\mathcal O$  (ضوء التشغيل)  $\blacksquare$ يكون في وضع التشغيل عادةً (يُضيء المصباح) أثناء الاستخدام. إذا حدثت حالة طارئة أو إذا كنت تنوي عدم استخدام الطابعة لفترة زمنية ممتدة، فأوقف تشغيل الزر (سينطّفئ المصباح).

سيومض المصباح عندما تكون الطابعة قيد التشغيل.

#### زر  $\widehat{\mathbb{G}}$  (زر الشاشة الرئيسية)  $\bullet$

اضغط على هذا الزر، مثل عند عرض قامئة الإعدادات، للعودة إلى الشاشة الرئيسية.

#### C الشاشة

تعرض حالة الطابعة، والقوائم، ورسائل الخطأ.

#### D زر ( زر الرجوع)

اضغط عليه للعودة مستوى واحد في قامئة الإعدادات المعروضة.

# وا أزرار ( V/**V/4/)** (أزرار السهم)

اضغط عليها عند تحديد العناصر أو عند إدخال ٍ نص ما في قوائم الإعدادات.

#### OK زر OK

اضغط عليه لتنفيذ الوظائف ولتطبيق التحديدات والإدخالات.

### G زر ( زر الإيقاف)

اضغط عليه لإيقاف العمليات.

# فهم العرض وتشغيله

# الشاشة الرئيسية

<span id="page-13-0"></span>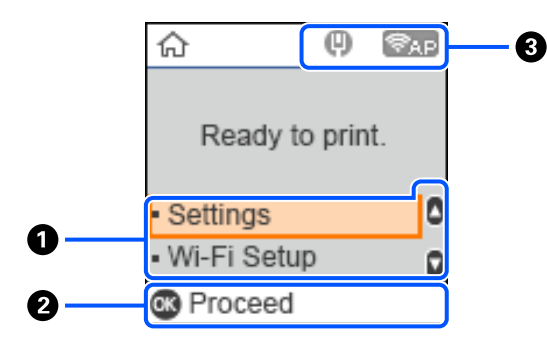

## A قامئة الإعدادات

قم بتعيني الطابعة وتنفيذ وظائف الصيانة.

استخدم الزرين ▼/▲ لتحديد عناصر واضغط على الزر OK للانتقال إلى الصفحة التالية.

V"قامئة لوحة [التحكم" في](#page-92-0) الصفحة 93

#### B دليل زر التشغيل

تظهر الأزرار التي ميكن تشغيلها على هيئة رموز. بإمكانك الانتقال إلى أي قامئة محددة باستخدام الزر Z كام هو معروض في هذا المثال.

#### C حالة الشبكة

تعرض الرموز حالات الاتصال بالشبكة.

- : شبكة LANالسلكية غري متصلة، مل يتم تعيني الشبكة.
	- : شبكة LANالسلكية متصلة.  $\mathbf{\mathbf{\Theta}}$
- . شبكة LAN اللاسلكية (Wi-Fi) مُعطلة أو تتولى معالجة الاتصال. - 19
- : تواجه شبكة LAN اللاسلكية (Wi-Fi) مشكلة في البحث عن أي اتصال، أو أن الشبكة تبحث عن اتصال حاليًا.  $\frac{1}{\sqrt{2}}$ 
	- : شبكة LANاللاسلكية ( Fi-Wi (متصلة.

يعرض عدد الخطوط حالة الإشارة. يشير ازدياد عدد الخطوط إلى تحسّن حالة الإشارة.

- : تم تعطيل اتصال Wi-Fi Direct (نقطة الوصول البسيط).  $\widehat{\mathbb{F}}$ AP
- : تم مّكن اتصال Wi-Fi Direct (نقطة الوصول البسيط).

# شاشة إدخال النص

<span id="page-14-0"></span>لإدخال الحروف والرموز لإعدادات الشبكة من لوحة التحكم، استخدم الأزرار ■/v/♦/♦ ولوحة المفاتيح البرمجية الموجودة في الشاشة. اضغط على الزر ■/▼/♦/ لتحديد أحد أزرار الحروف أو الوظائف على لوحة المفاتيح، ثم اضغط على الزر OK. عند الانتهاء من إدخال .<br>الحروف، حدد **تم بنجاح**، ومن ثمَّ اضغط على الزر OK.

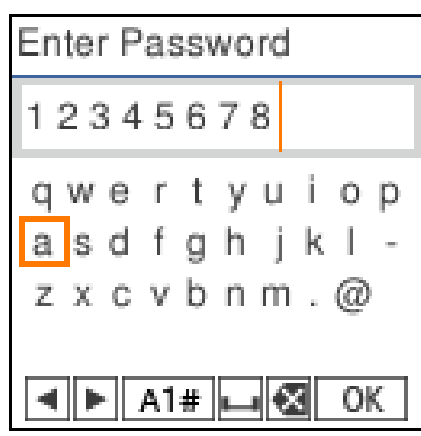

- r l : لتحريك المؤشر إلى اليسار أو اليمني.
- # 1 A : لتحويل نوع الحروف. ميكنك إدخال رموز أبجدية رقمية أو رموز.
	- : لإدخال مسافة.  $\Box$
	- : لحذف حرف باتجاه اليسار ( مسافة للخلف).  $\bullet$ 
		- OK : لإدخال الحروف المحددة.

# ملاحظات على الاستخدام

# ملاحظات عند التعامل مع الوحدة الرئيسية

- <span id="page-15-0"></span>❏ لا ِّ تغري درجة الحرارة فجأة في الغرفة التي تركب بها الطابعة. إذا تغيرت درجة الحرارة فجأَّة، فقد تتكوَّن قطرات ماء (تكاثف) داخل الطابعة والتي قد تؤثر سلبًا على العمليات.
- ❏ استخدم الطابعة في بيئة تتراوح درجة الحرارة بها بني 10 و 35 درجة مئوية، والرطوبة بني 20 و .%80 عند وضع الطابعة على رف أجهزة، تأكد من أن بيئة الرف تقع في هذه النطاقات.<br>قد لا مكنك الطباعة بشكل صحيح إذا كانت الظروف البيئية لا تناسب الورق حتى مع استيفاء الشروط أعلاه. تأكد من استخدام الطابعة في بيئة تستوفي متطلبات الورق. للاطلاع على المزيد من التفاصيل، راجع المستند المرفقَ مع الورق.<br>بالإضافة إلى ذلك، حافظ على الرطوبة المناسبة عند العمل في المناطق الجافة ومكيفة الهواء أو تحت أشعة الشمس المباشرة.
	- ❏ لاتضع على الطابعة أي حاويات بها مياه، مثل زهريات أو أكواب. فقد تتعطل الطابعة إذا دخلت مياه فيها.
		- ❏ لا تستخدم ملحقات مصممة لهذه الطابعة مع أي منتجات أخرى.
		- $□$  حسب كفاءة الكمبيوتر المستخدم، تتوقف الطابعة عن الطباعة مؤقتًا، إلا إن ذلك لا يعد خللًا وظيفيًا.
		- □ إذا لم تكن هناك حاجة لاستخدام الطابعة لفترة طويلة من الوقت، فخزَّنها مع صندوق الصيانة المُثبَّت.
- ❏ أثناء عمل الطابعة، لا تنزع قابس التيار الكهريب من المأخذ الكهربايئ أو تقطع الطاقة بواسطة قاطع التيار. قد يكون غطاء رأس الطباعة غير موضوع بشكلٍ صحيح (رأس الطباعة غير موضوعة في أقصى اليمين). والتغطية عبارة عن وظيفة تقوم بتغطية رأس الطباعة تلقائيًا بغطاء لمنع رأس الطباعة من الجفاف. في هذه الحالة، قمّ بتشغيل الطاقة وانتظر قليلًا حتى تتم التغطية ٰتلقائيًا.
- ❏ قد يترك الحبر ا ً بقع داخل الطابعة. احرص على عدم تلطيخ يديك أو ملابسك عند سحب الجزء الداخلي من الطابعة للخارج أثناء الصيانة. نوصي باستخدام قطعة قامش ملساء متوفرة في الأسواق لمسح أي حبر داخل الطابعة قبل بدء العمل.

# ملاحظات حول الورق

لاحظ النقاط التالية عند التعامل مع الورق وتخزينه. إذا كانت حالة الورق غري جيدة، فقد تنخفض جودة الطباعة.

راجع المستندات المرفقة مع كل نوع ورق.

### ملاحظات حول التعامل

استخدم الورق الذي توصي به شركتنا.

انتبه إلى النقاط التالية عند التعامل مع الورق.

- ❏ استخدم وسائط Epson الخاصة في ظروف الغرفة العادية ( درجة الحرارة: من 15 إلى 25 درجة مئوية؛ الرطوبة: من 40 إلى %60).
	- ❏ لاتقم بطي الورق أو خدش سطحه.
- ا على جودة الطباعة. ❏ تجنب لمس سطح الورق القابل للطباعة بيديك العاريتني. قد تؤثر الرطوبة والدهون الخارجة من اليدين ً تأثريا سلبي ً
	- ❏ أمسك الورق من حوافه. نوصي ا ً أيض بارتداء قفازات قطنية عند التعامل مع الورق.
- و لا ترم عبوة الورق، إذ مٍكنك استخدامها في تخزين الورق.  $\Box$
- ❏ إذامل تكن بحاجة إلى استخدام الطابعة بصورة يومية، فبعد الانتهاء من استخدامها، ِأزل كل الورق الذي تم تحميله في درج الورق. إذا تم ترك الورق مُحملًا في درج الورق، فقد يتغير لون بعض أجزاء الورق.
	- ❏ قد تؤدي التغيريات في درجة الحرارة والرطوبة إلى جعل الورق ً مموجا أو ً مجعدا. تحقق من النقاط التالية.
		- عمّل الورق قبل الطباعة مباشرة. $\Box$
		- ❏ لا تستخدم أي ورق مموج أو مجعد.
			- ❏ لا تبلل الورق.

## الورق الذي لا ميكن استخدامه

لا تقم بتحميل الورق كام هو موضح أدناه. قد يتسبب فعل ذلك في انحشار الورق واتساخ المطبوعات.

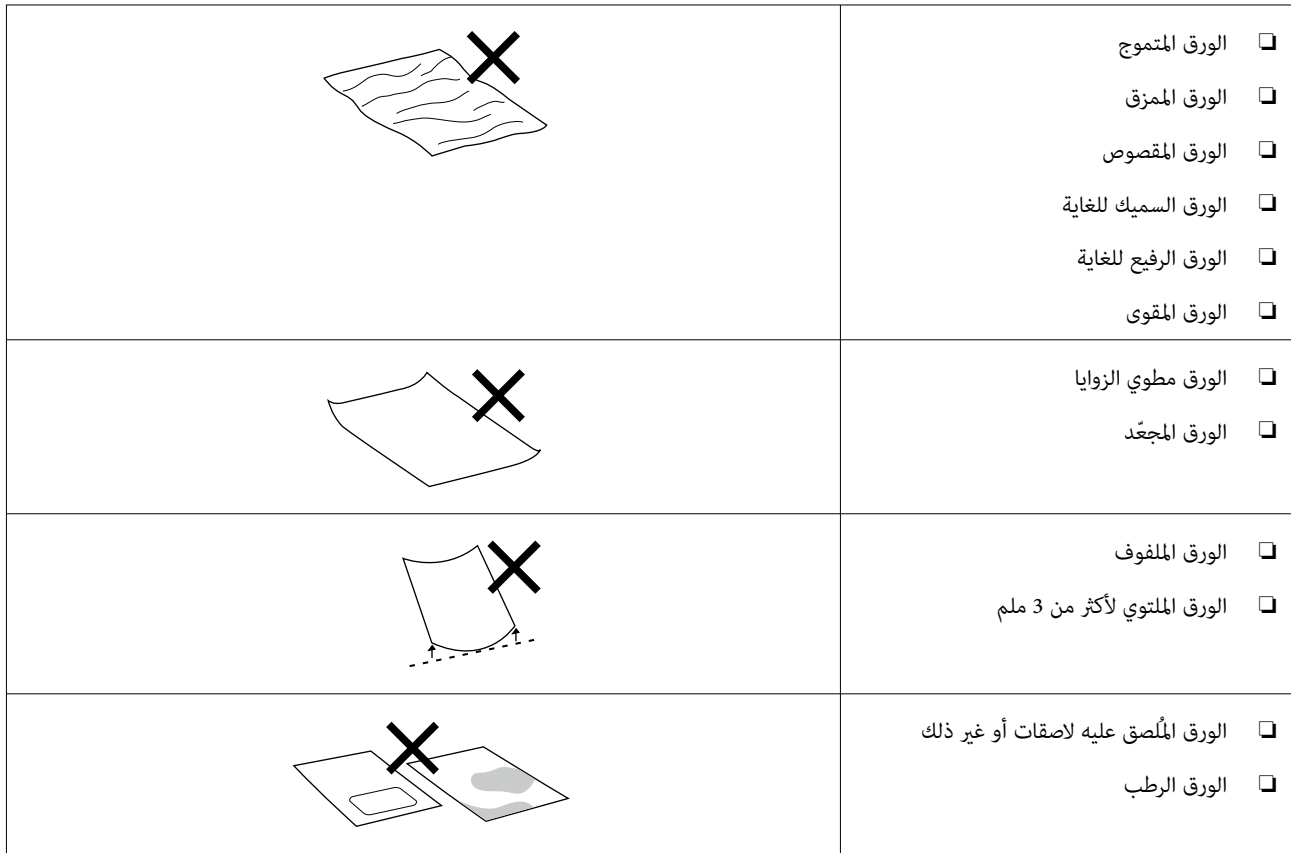

## ملاحظات قبل تحميل الورق

قبل تحميل الورق في درج الورق، قلّب رزمة الورق بعناية حتى لا تلتصق الأوراق ببعضها، ثم حاذِ جميع الحواف الأربع.

كيفية تقليب الورق V"كيفية تحميل [الورق" في](#page-24-0) الصفحة 25

# ملاحظات على التخزين

❏ تجنب الأماكن المعرضةلأشعة الشمس المباشرة، أو الحرارة الزائدة، أو الرطوبة.

#### قبل الاستخدام

ط احتفظ بالورق في عبوته الأصلية بعد فتحها، واحتفظ بالورق على سطح مستو.  $\Box$ 

## ملاحظات حول الطباعة

تأكد من تعامد الحافة الأمامية للورق على الجانب الطويل واقطعها في خط مستقيم مّامًا.

## تخزين المطبوعات وعرضها

- ❏ لاتقم بحك المطبوعات أو خدشها . فقد يتقشر الحبر بذلك.
- <span id="page-17-0"></span>❏ تأكد من جفاف ا المطبوعات ًمتام قبل ّطي التجميع؛ أو قد يتغري اللون عند نقطة تلاقي الطي ( يترك علامة). وستختفي هذه العلامات عند فصل المجموعة وتجفيفها على الفور ولكنها ستبقى إذا مل يتم الفصل.
	- لا تستخدم مجففًا لتجفيف المطبوعات.
	- ❏ تجنب الأماكن َّ المعرضة لحرارة عالية، أو رطوبة، أو أشعة شمس مباشرة، واحرص على التخزين في مكان مظلم.
		- ❏ تجنب عرض المطبوعات في أماكن مكشوفة أو أمام أشعة الشمس ً؛ مباشرة وإلا، فقد تبهت بسرعة.
	- ❏ عند عرض مطبوعات في أماكن مغلقة، نوصي بوضعها في إطارات زجاجية وما شابه. فهذا يتيح لك عرض مطبوعاتك لمدة طويلة دون أن تبهت.

# ملاحظات حول التعامل مع زجاجات الحبر

للحفاظ على نتائج طباعة عالية الجودة، انتبه إلى النقاط التالية فيما يتعلق بالتعامل مع زجاجات الحبر.

## ملاحظات حول كيفية إعادة تعبئة الحبر

- ❏ استخدم زجاجات الحبر المصممة لهذه الطابعة.
- ❏ وعند استخدام الطابعة، كن ً حذرا عند التعامل مع الحبر. قد يتناثر الحبر عند إعادة ملء خزانات الحبر. وقدلاتتمكن من تنظيف الحبر المرشوش على الملابس أو الأمتعة.
	- ❏ لاتهز زجاجات الحبر أو تكسرها.
- ❏ للحفاظ على جودة رأس الطباعة الخاص بالطابعة، ُصممت الطابعةلإيقاف الطباعة قبل نفاد إمدادات الحبر ًمتاما، وهذا هو سبب ترك بعض الحبر في خزانات الحبر.
	- ❏ للحفاظ على تشغيل الطابعة في أفضل حالة تشغيل، نوصي بعدم ترك الطابعة وبها كمية صغرية من الحبر في خزانات الحبر فقط.
		- ❏ لتحقيق أفضل نتائج للطباعة، ِأعد تعبئة الحبر حتى الخط العلوي في خزان الحبر مرة واحدة على الأقل كل عام.

## ملاحظات حول تخزين زجاجات الحبر

- □ تجنّب التخزين في الأماكن المعرضة لأشعة الشمس المباشرة.
	- ❏ ن لا في تُ ِّخز بيئات حارة أو رطبة.
- ❏ نوصي باستخدام زجاجة الحبر قبل تاريخ انتهاء الصلاحية المطبوع على العبوة.
- <span id="page-18-0"></span>❏ عند تخزين زجاجات الحبر أو نقلها،لاتقم بإمالتها أو تعريضها للصدمات أو التغريات المفاجئة في درجة الحرارة. قد يتسرب الحبر حتى إذا كان غطاء زجاجة الحبر محكم الغلق. تأكد من الحفاظ على استقامة زجاجة الحبر عند غلق غطاء زجاجة الحبر بإحكام. كما يجب<br>عليك عند نقل الزجاجات أن تضعها في حقيبة لمنع تسرب الحبر.
	- ❏ يجب السامح بإعادة زجاجات الحبر التي تم تخزينها في درجات حرارة منخفضة لفترة طويلة إلى درجة حرارة الغرفة لمدةلاتقل عن ثلاث ساعات.
- ❏ لا تفتح حقيبة زجاجة الحبر حتى تكون ً جاهزا لإعادة ملء خزان الحبر. يتم استخدام حزمة تفريغ الهواء للحفاظ على الجودة. إذا تم ترك الحبر لفترة طويلة جدًا بعد فتح الحزمة، فقد لا تتمكن من الطباعة بصورة صحيحة.
	- ❏ استخدم الزجاجات المفتوحة في أسرع وقت ممكن.

## استهلاك الحبر

- ❏ مثلام يحدث عند الطباعة، تستخدم الطابعة ا ً أيض الحبر من جميع الخراطيش أثناء تنظيف الرأس وعمليات الصيانة الأخرى للحفاظ على رأس الطباعة في حال جيدة. يُستهلك بعض الحبر أيضًا عند تشغيل الطاقة.
- ❏ ميكن استخدام خليط من الأحبار الملونة لطباعة اللون الأسود حسب نوع الورق وإعدادات جودة الطباعة، حتى بالنسبة للطباعة بالأبيض والأسود والتدرج الرمادي.
- ❏ تستهلك التعبئة المبدئية للحبر بعد شراء الطابعة ما يكفي من الحبر لملء أطراف فوهات رأس ( الطباعة الفتحات التي يتم إطلاق الحبر منها) ما يتيح لك الطباعة على الفور. لذلك، قد يكون عدد الأوراق المطبوعة أقل من زجاجات الحبر المستخدمة من إعادة التعبئة الثانية<br>واللاحقة.

# تقديم البرنامج

قم بتثبيت برنامج تشغيل الطابعة و"أداة الصيانة" في جهاز الكمبيوتر لديك لاستخدام الطابعة.

قم بتنزيل أحدث برنامج تشغيل وأداة صيانة للطابعة وتثبيتهام من موقع ويب Epson لاستخدام الطابعة في أفضل الظروف.

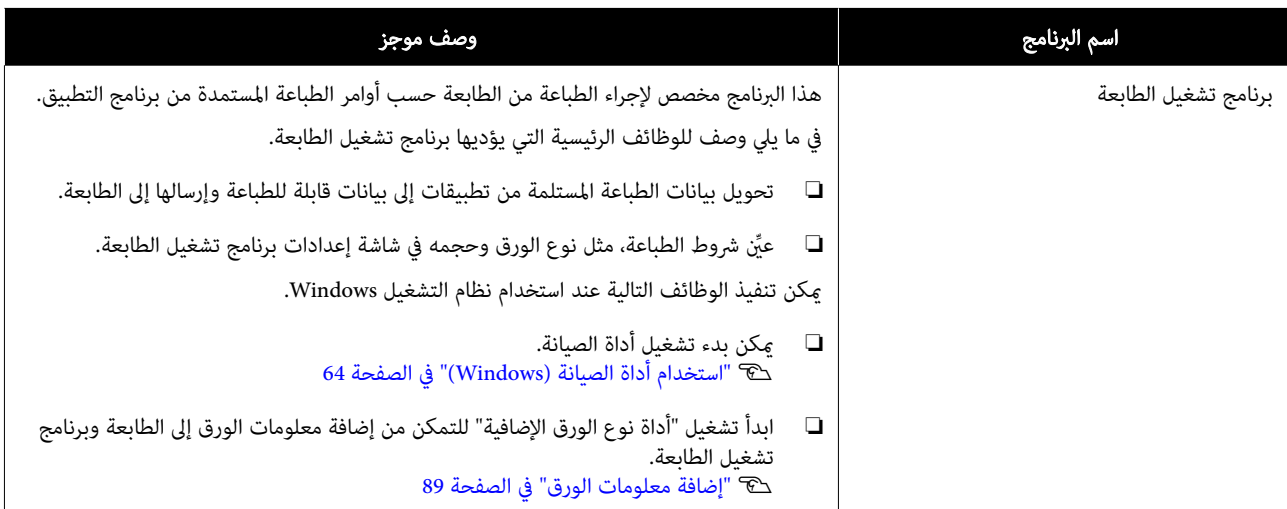

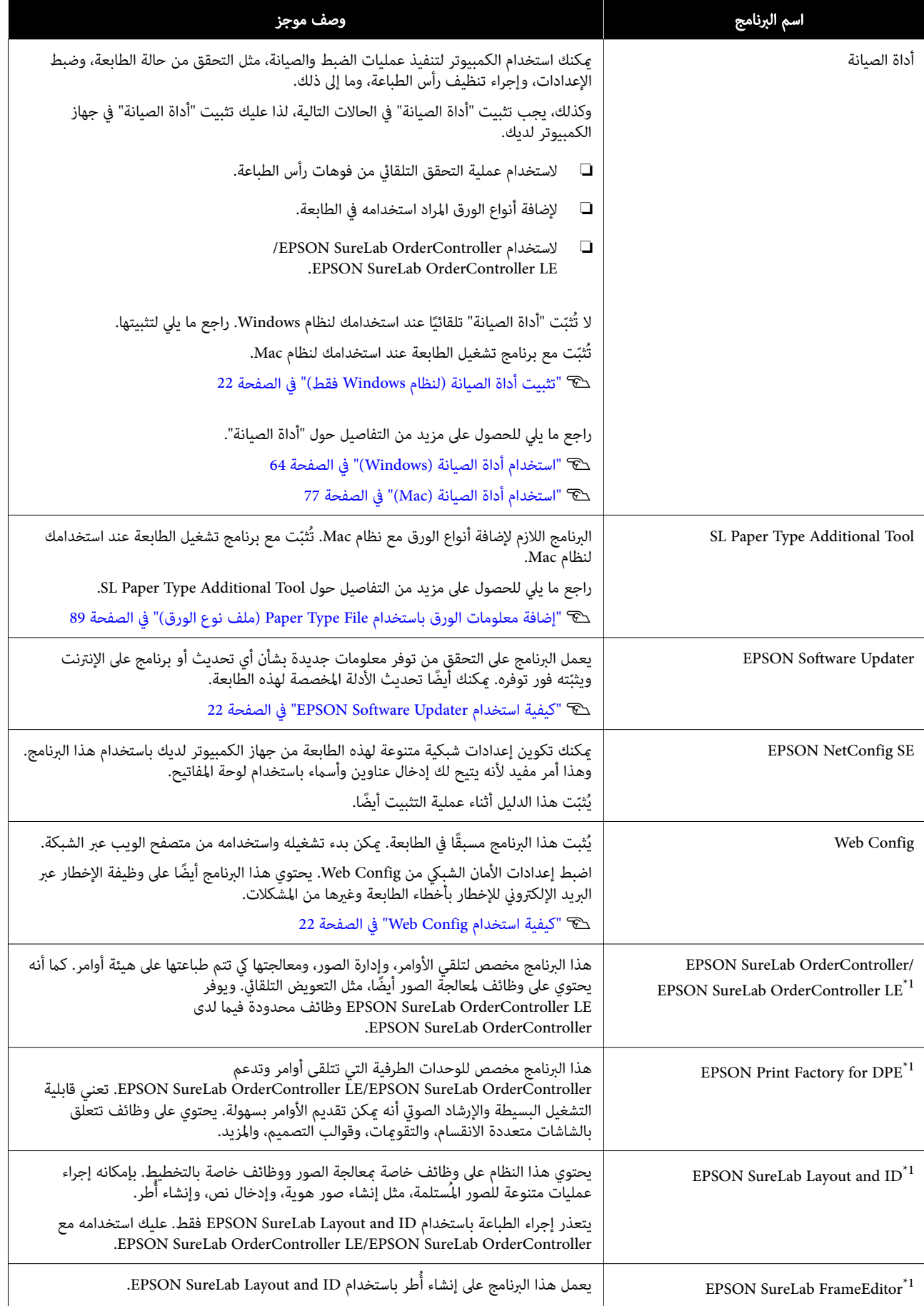

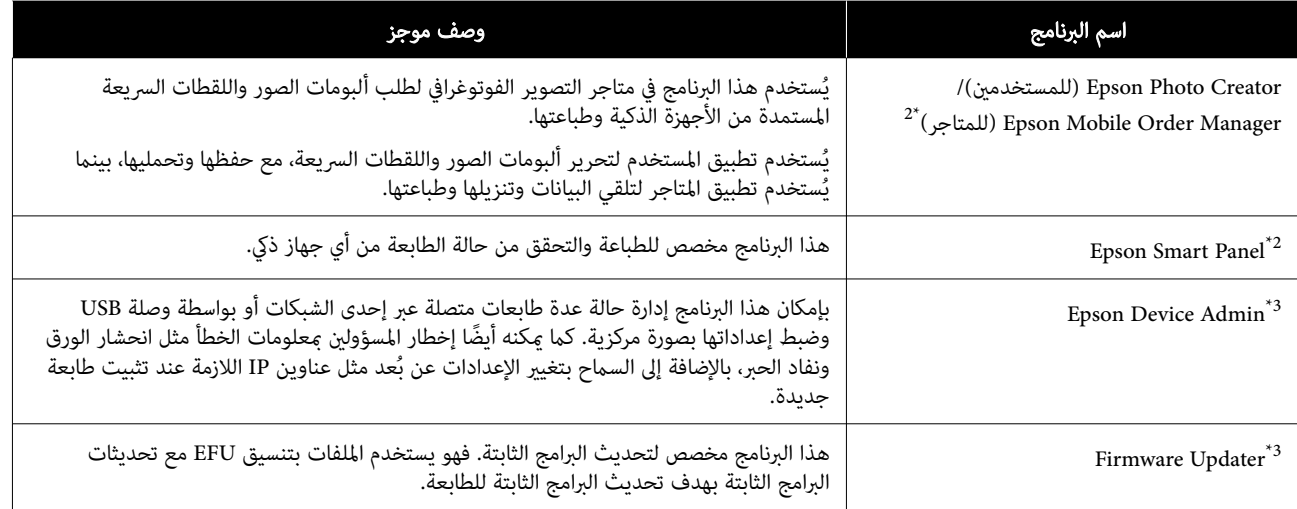

.<br>1\* هذا البرنامج اختياري.

2\* ميكنك تنزيل هذا البرنامج من Store App أو Play Google إذا لزم الأمر.

3\*3 لا يُثبّت تلقائيًا. مِكنك تنزيله من موقع Epson على الويب ثم تثبيته إذا لزم الأمر. ֧֖֧֦֖֧֝֟֓֝<u>֚</u>

#### قبل الاستخدام

# تثبيت أداة الصيانة ( لنظام Windows( فقط

إذا كان جهاز الكمبيوتر لديك يعمل بنظام OS Windows، فاستخدم الإجراء التالي لتثبيت " أداة الصيانة".

#### ملاحظة:

إذا كان جهاز الكمبيوتر لديك يعمل بنظام Mac OS يتم تثبيت<br>"أداة الصيانة" مع تثبيت برنامج تشغيل الطابعة.

والمستقرع البرامج في جهاز الكمبيوتر لديك، ثم انقر نقرًا أيضًا بعد الله عنهم البرامج<br>منذوعًا فرقيعة D500Inst في مجلا Anns — Apps مجلد في D500Inst.exe فوق ً مزدوجا .SystemSoftware

يبدأ تشغيل معالج الإعداد.

## B انقر فوق Next ) التالي).

اتبع التعليمات المعروضة على الشاشة لإجراء عملية<br>التثبت.

راجع ما يلي للحصول على مزيد من التفاصيل حول " أداة الصيانة".

> V["استخدام](#page-63-0) أداة الصيانة ( [Windows "\(في](#page-63-0) [الصفحة](#page-63-0) 64

# كيفية استخدام EPSON Software Updater

# التحقق من مدى توفر تحديثات للبرامج

- 
- ◘ تحقق من الحالة التالية.<br>◘ جهاز الكمبيوتر متصل بالإنترنت.
- ❏ ميكن للطابعة وجهاز الكمبيوتر الاتصال فيام بينهام.
	- .EPSON Software Updater بتشغيل قم B Windows 8.1

أدخل اسم البرنامج في رمز البحث، ثم حدد الرمز المعروض. Windows 10/11

انقر فوق الزر Start (البدء) ثم حدد All Apps (كل<br>ا**لتطبيقات) — Epson Software —**<br>EPSON Software Updater بهذا الترتيب.

#### Mac

<span id="page-21-0"></span>انقر فوق Go (الانتقال) — Applications<br>(التطبيقات) — Epson Software —<br>EPSON Software Updater.

#### ملاحظة:

 في نظام Windows ، ميكنك ا ً أيض البدء عن طريق النقر فوق رمز الطابعة الموجود في شريط أدوات سطح المكتب وتحديد<br>Software Update (تحديث البرامج).

بالنسبة لنظام التشغيل Windows، حدد الطابعة من أعلى<br>الشاشة. لم بالنسبة لنظام التشغيل Windows، حدد الطا<br>الشاشة.<br>تحقق مما إذا كان البرنامج هو أحدث إصدار.

اتبع التبع والأدلة.<br>اتبع التعليمات المعروضة على الشاشة للمتابعة.

# cمهم:

يرجى عدم إيقاف تشغيل جهاز الكمبيوتر أو الطابعة أثناء<br>إجراء التحديث.

#### ملاحظة:

يتعذر تحديث البرامج غير المعروضة في القائمة باستخدام EPSON Software Updater. تحقق من توفر أحدث إصدارات<br>للبرامج من موقع Epson على الويب.

<https://www.epson.com>

# تلقي إخطارات التحديث

.EPSON Software Updater بتشغيل قم A

. Auto update settings انقر فوق

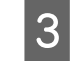

الموجود في الطابعة، ثم انقر فوق حدد فاصلًا زمنيًا للتحقق من توفر تحديثات في مربع<br>Interval to Check الموجود في الطابعة، ثم انقر فوا Interval to Check<br>OK.

# كيفية استخدام Config Web

يوضّح هذا القسم كيفية بدء Web Config وغلقه. راجع *دليل*<br>*المسؤول* الموجود في *الدليل الإلكتروني على الإنترنت* للحصول على<br>تفاصيل حول استخدام Web Config.

<span id="page-22-0"></span>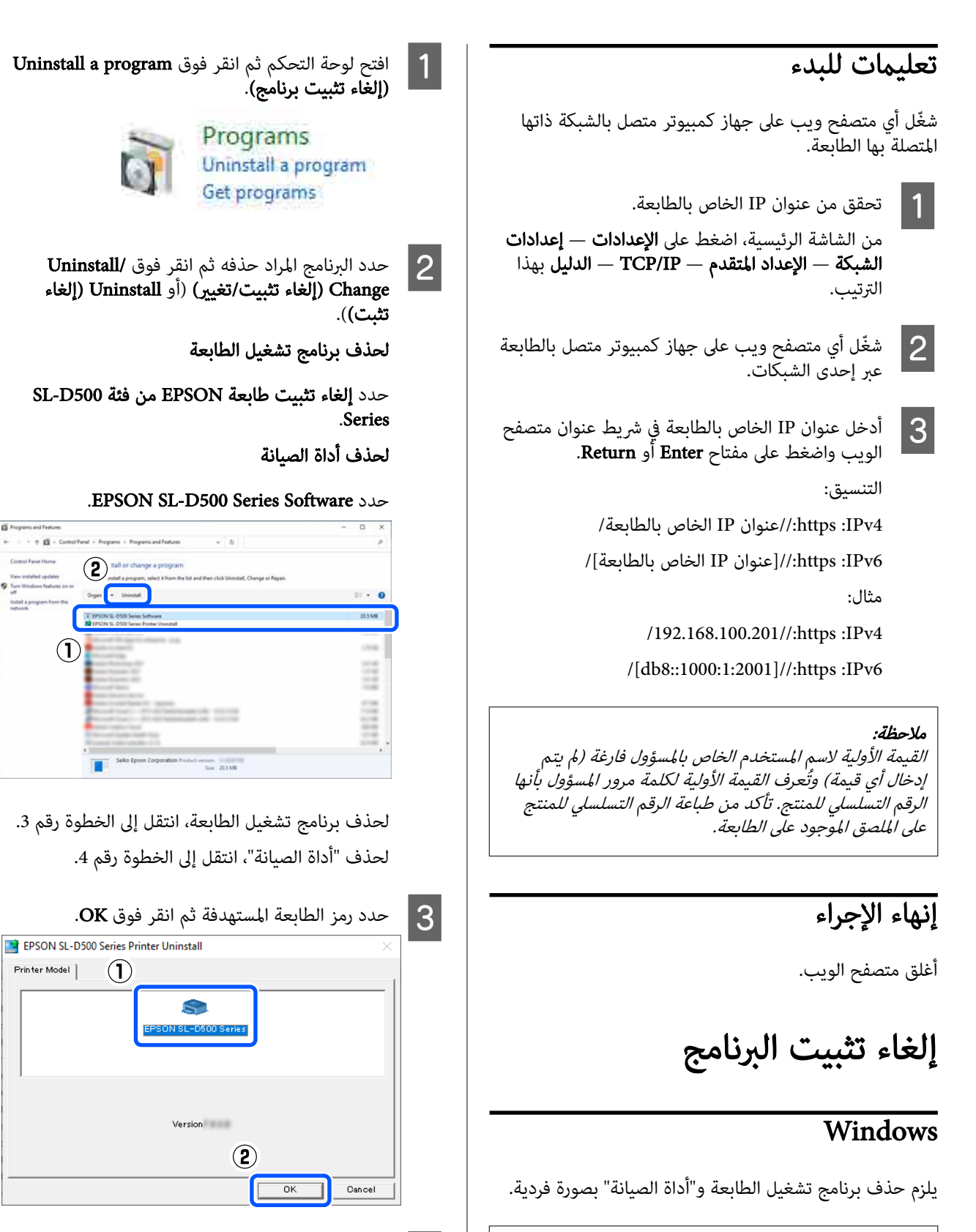

◘ مهم:<br>□ يجب تسجيل الدخول بهوية المسؤول. عاليمات المعروضة على الشاشة للمتابعة.<br>عندما تظهر رسالة تأكيد الحذف، انقر فوق Yes.

❏ إذا لزم توفري كلمة المرور أو تأكيدالمسؤول، فأدخل

كلمة المرور ثم تابع العملية.

أعد تشغيل جهاز الكمبيوتر إذا كنت تقوم بإعادة تثبيت برنامج<br>تشغيل الطابعة.

# Mac

<span id="page-23-0"></span>عند حذف برنامج تشغيل الطابعة، تُحذف "أداة الصيانة" أيضًا.

استخدم " Uninstaller "لإلغاء تثبيت برنامج تشغيل الطابعة.

# تنزيل برنامج إلغاء التثبيت

قم بتنزيل " Uninstaller "من موقع Epson على الويب.

<https://www.epson.com/>

## استخدام برنامج إلغاء التثبيت

تحقق من الإجراء عند تنزيل " Uninstaller "على موقع Epson على الويب، واتبع التعليمات.

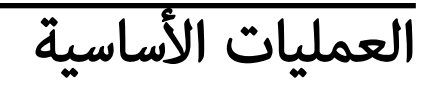

# تحميل الورق

# العنصر المطلوب تجهيزه

- ِّجهز العناصر التالية.
- ❏ ورق جديد ّ يتعني تحميله
- ❏ القفازات ارتديها عند التعامل مع الورق حتى لا يتعرّض الورق للاتساخ.

# كيفية تحميل الورق

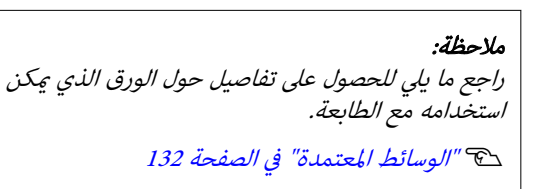

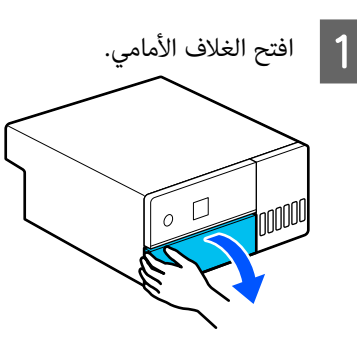

B اسحب درج الورق للخارج.

## cمهم:

استخدم كلتا يديك لسحب درج الورق للخارج. إذا استخدمت ًيدا واحدة فقط، فإن درج الورق قد يسقط ويلحق به ضرر نظرًا لأن درج الورق يكون ثقيلًا عند<br>سحبه للخارج.

<span id="page-24-0"></span>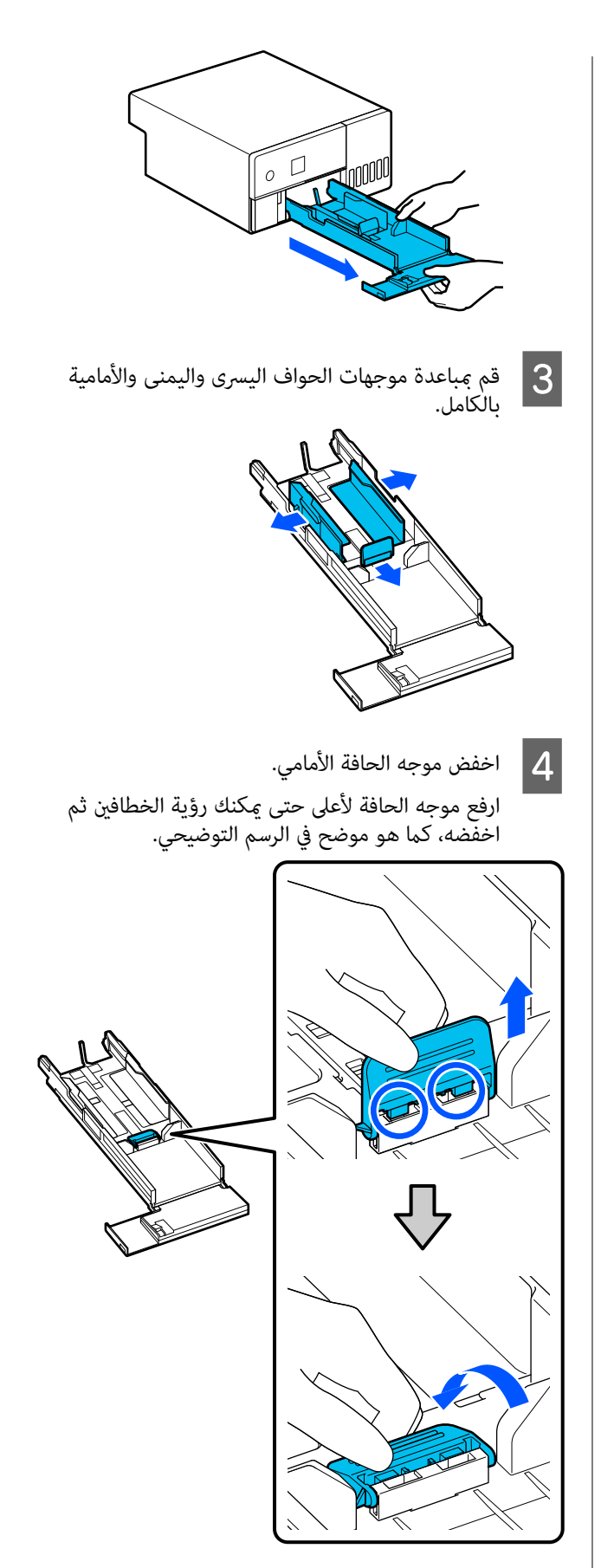

ّب الورق المراد تحميله. E قل

قد تتسبب الكهرباء الساكنة في التصاق الأوراق المجمعة في مجموعة ببعضها. وقد تؤدي طريقة تحميل الورق هذه في الدرج إلى حدوث مشكلات في تغذية الورق، لذا اتبع الإجراء الوارد أدناه لتقليب الورق. تتسبب عملية تقليب الورق في دفع الهواء بني الأوراق، ما يؤدي إلى انفصالها عن بعضها.

ّب حواف الورق القصرية مرتني لكل واحدة منها. قل

(1) قلّب حواف الورق القصيرة كما هو موضح في الصورة.

أمسك الورق برفق، دون إمساكه بإحكام شديد. فإذا أمسكته بإحكام، فلن يتمكن الهواء من الوصول إلى<br>حواف الورق لفصل الأوراق الملتصقة عن بعضها.

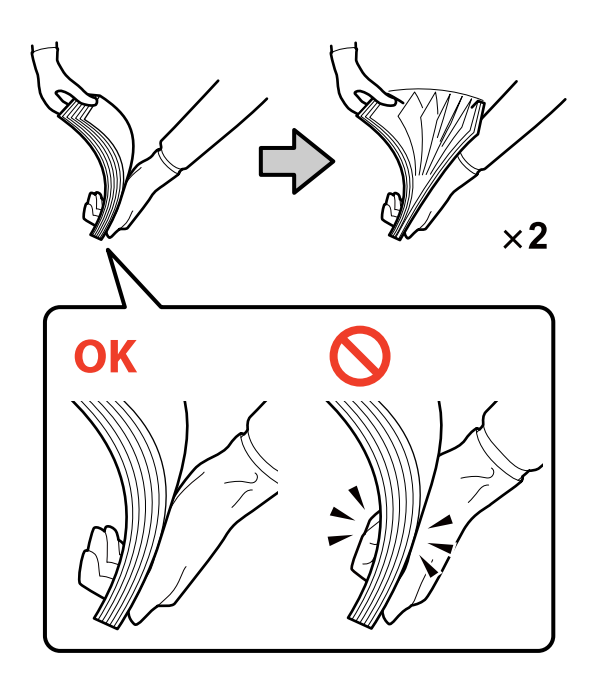

- (2) قلّب الحواف القصيرة الأخرى مرتين بالطريقة نفسها.
	- (3) قم مبحاذاة جميع حواف الورق الأربع.

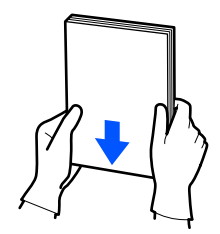

- $\overline{6}$
- بتحميل الورق بحيث يكون الوجه القابل للطباعة<br>لَمَّا لأسفل. تجهًا قم مُت<sup>ْ</sup>جِهًا َ

. ِّحمل الورق بحيث يلامس الجزء الداخلي من درج الورق

يُمكنك تحميل ما يصل إلى 100 ورقة.

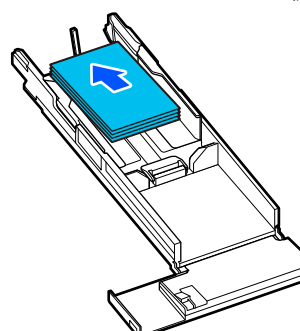

#### ملاحظة:

بالنسبة لوسائط Epson الخاصة التي تدعم الطباعة على الوجهين، قم بتحميلها بحيث يكون الجانب المواجه للفتحة<br>عند فتح حزمة الورق متجهًا لأسفل.

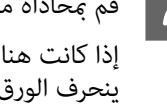

G قم مبحاذاة موجهات الحواف اليسرى واليمنى مع الورق.

إذا كانت هناك فجوات بين موجهات الحواف والورق، فقد<br>بنحرف الورق أثناء الطباعة، لذا قم محاذاتهما بدقة.

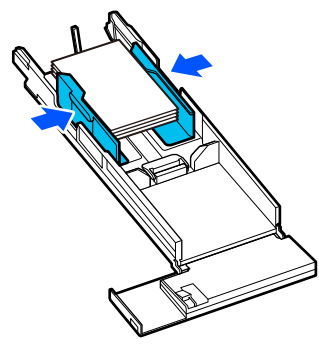

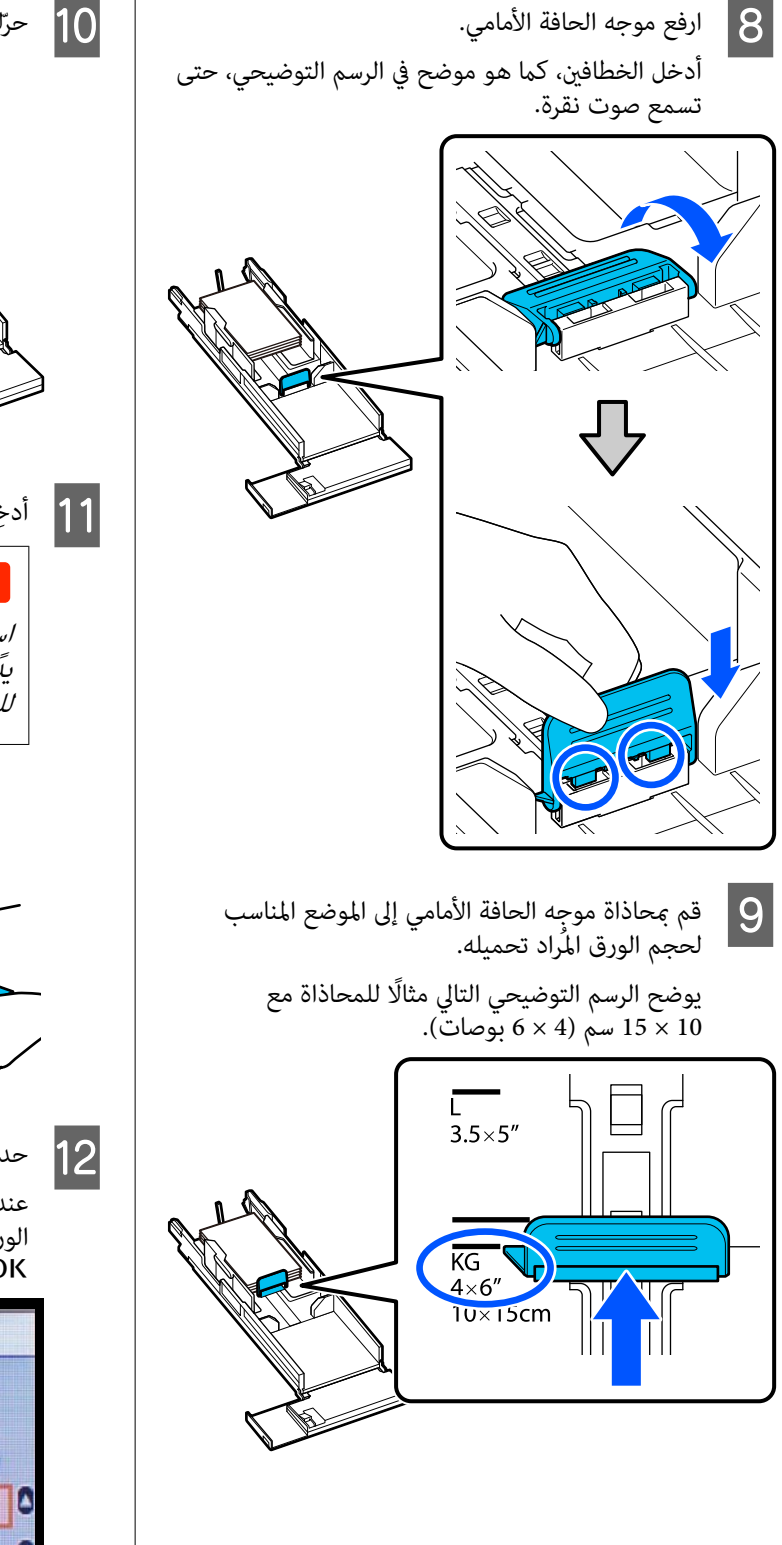

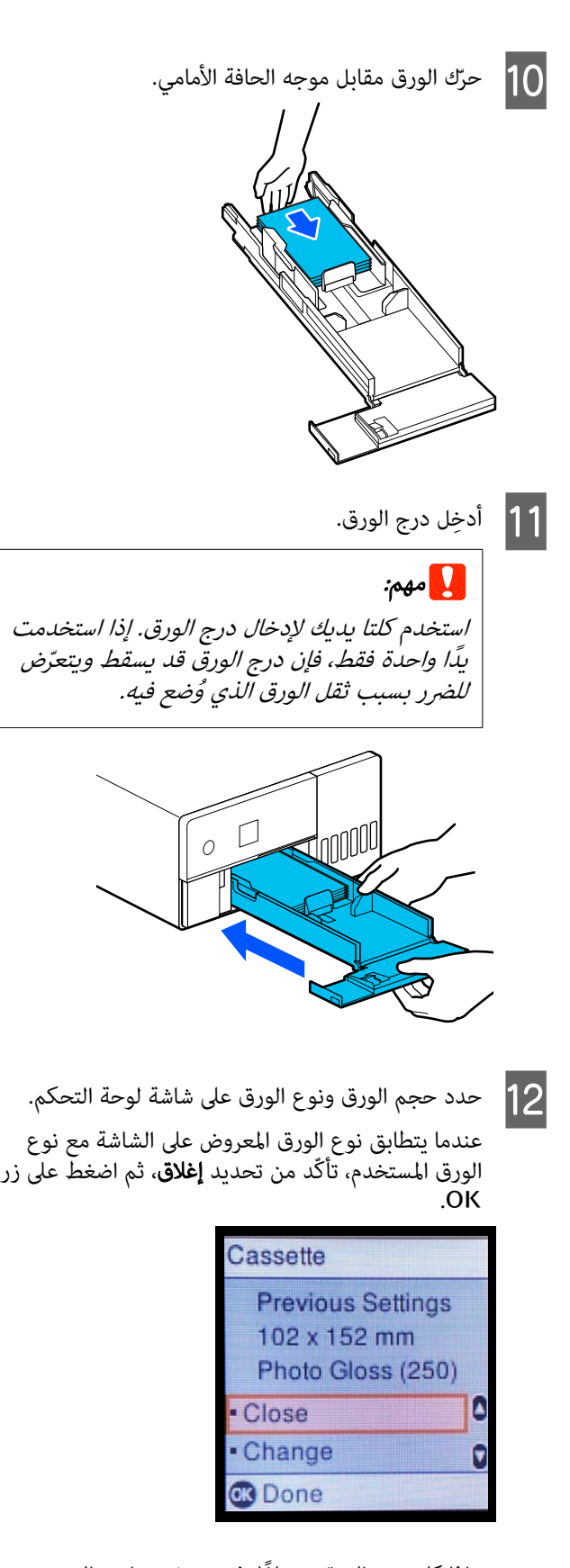

وإذا كان نوع الورق مختلفًا، فحدد **تغيير** واختر النوع<br>الصحيح.

# طرق الطباعة الأساسية (Windows)

يوضح هذا القسم كيفية الطباعة وكيفية إلغائها.

يتم تنفيذ الطباعة من برنامج التطبيق المثبت على جهاز كمبيوتر<br>متصل بالطابعة.

راجع ما يلي للاطلاع على مزيد من التفاصيل حول إيقاف الطباعة.

V"كيفية إلغاء ( الطباعة من جهاز [الكمبيوتر\)" في](#page-29-0) الصفحة 30

# كيفية الطباعة من Photoshop

يستخدم هذا القسم Adobe Photoshop 2021 كمثال على كيفية<br>طباعة بيانات الصور.

قد تختلف العمليات حسب برنامج التطبيق المستخدم. راجع<br>الدليل المرفق بالتطبيق للاطلاع على مزيد من التفاصيل.

1 قم بتشغيل الطابعة وحمّل الورق المراد استخدامه. V"تحميل [الورق" في](#page-24-0) الصفحة 25

ابدأ تشغيل 2021 Adobe Photoshop، وافتح صورة.  $\sim$ 

فوق <mark>Image (صورة) — Image Size</mark> (**حجم الصورة**)، بهذا الترتيب. كم انقر فوق Image Size صورة) – Image Size (حجم<br>الصورة)، بهذا الترتيب.<br>تظهر عندئذ شاشة Image Size (حجم الصورة).

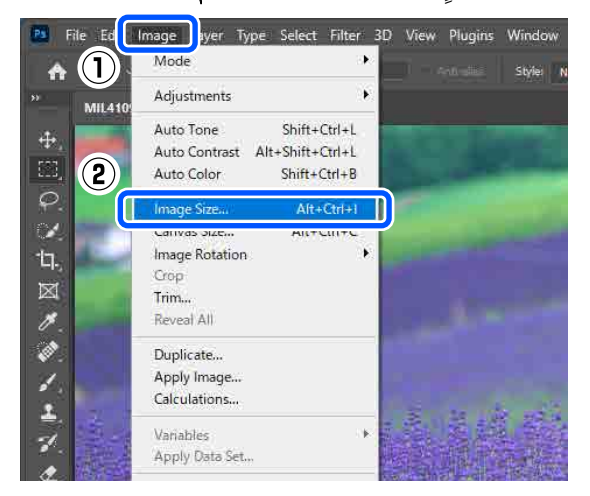

قم بتعيين Image Size (حجم الصورة) وResolution الدقة)، ثم انقر فوق OK (مو**افق**). ) D

حدد Original Size (الحجم الأصلي) لاختيار نوع Fit To (الملاءمة إلى)، ثمّ قم مطابقة Width (العرض) وHeight<br>(الارتفاع) مع حجم الورق الذي تتم طباعته.

قم بتعيين Resolution (الدقة).

<span id="page-27-0"></span>يؤدي تعيين Width (ال**عرض**) أو Height (الا**رتفاع**) إلى<br>تغيير نوع Fit To (ا**لملاءمة إلى)** إلى Custom (م**خصص)**.

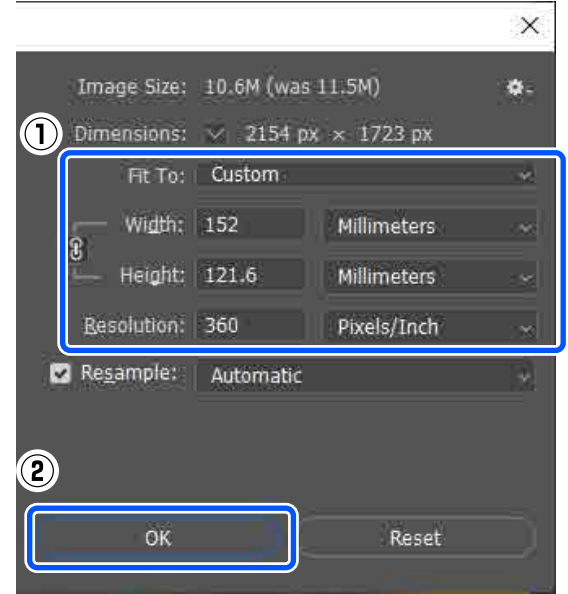

ملاحظة: نوصي بتعين **Resolution (الدقة)** على 360 نقطة في<br>البوصة على نحو اعتيادي. ومع ذلك، إذا تم الالتزام بجميع تفضيلات الطباعة التالية، <sub>ت</sub>مكن أن يؤدي تعيين 20 نقطة في البوصة إلى إنتاج<br>مطبوعات بالغة الوضوح. ❏ عندتحديدDetail Finest في برنامج تشغل الطابعة.

❏ عندتعيني أي إعداد غري Draft بالنسبة لـ Print Quality في برنامج تشغيل الطابعة.

E انقر فوق File )ملف) — Print ) طباعة) بهذا الترتيب.

(إعدادات Photoshop للطباعة). تظهر ٍ عندئذ شاشة Settings Print Photoshop

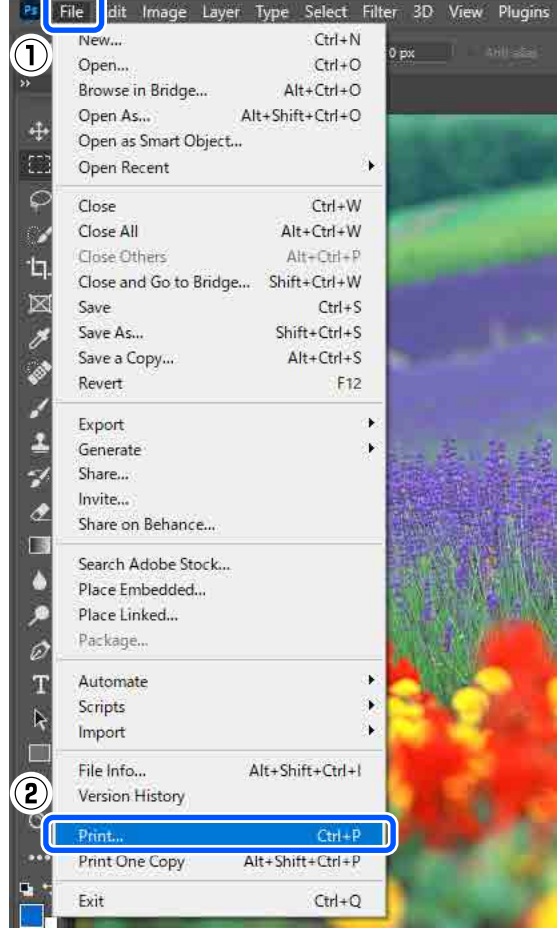

الطابعة من Printer (<mark>الطابعة</mark>) ثم انقر فوق Print<br>Set (إعدادات الطباعة). حدد الطابعة من <mark>Printer (</mark><br>Settings (إعدادات الطباعة **6 م**حدد الطابعة من **Printer (الطابعة)** ثم انقر فوق **nt**<br>**Settings (إعدادات الطباعة).**<br>تظهر عندئذ الشاشة Main لبرنامج تشغيل الطابعة.

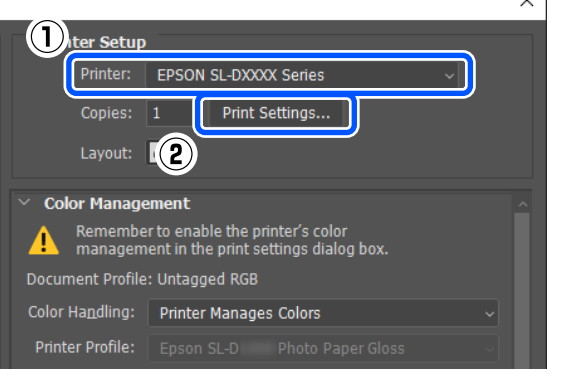

- G قم بتعيني العناصر العديدة في Settings Print.
	- Media Type ❏ حدد نوع الورق المحمّل في الطابعة.
		- Print Quality ❏

 $\overline{\mathbb{R}^2}$ 

تختلف جَوْدات الطباعة التي عكنك تحديدها باختلاف<br>نوع الورق المحدد. نوع الورق المحدد.<br>قم بتعين **Standard** على نحو اعتيادى. إذا أردت ر<br>الطباعة مع التركيز على الجودة، فقم بتعيين High<br>Quality. إذا أردت الطباعة بسرعة، فقم بتعيين Draft. .<br>عندما يكون الإعداد Draft معيَّنًّا، تصبح الطباعة أسرع،<br>لكن جودة الطباعة قد تنخفض قليلًا

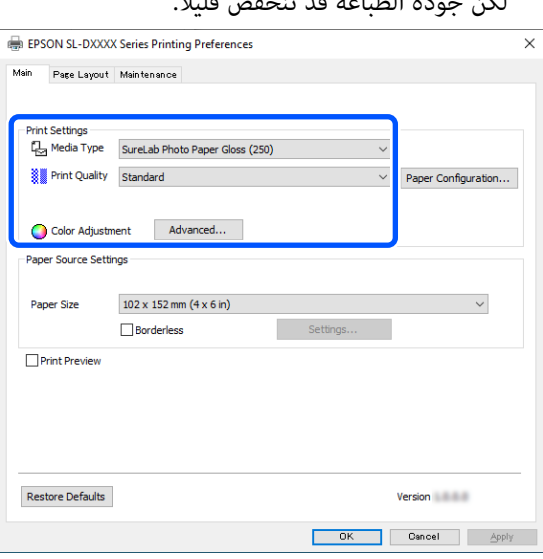

لضبط إعدادات متقدمة حسب تفضيلاتك لإدارة الألوان<br>وأوضاع الألوان، انقر فوق **Advanced**.

V"إدارة [الألوان" في](#page-34-0) الصفحة 35

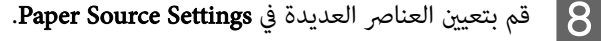

Paper Size ❏

حدد حجمًا للطباعة. تأكد من أن هذا الحجم هو نفسه حجم الصورة الذي عيَّنته في الخطوة 4.

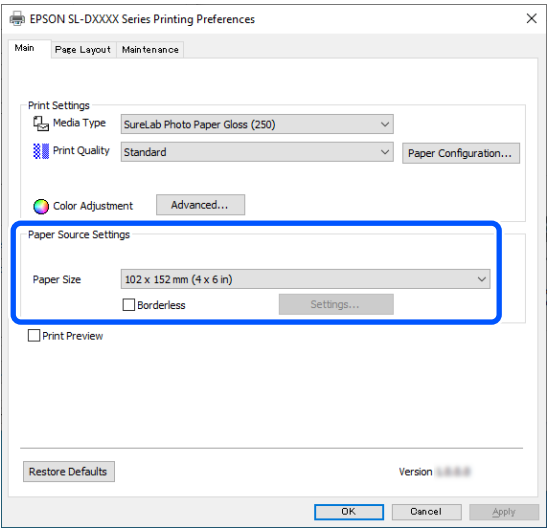

للطباعة من دون حدود ( هوامش ،) حدد Borderless.

V"الطباعة بلا حدود [على جميع الجوانب" في](#page-40-0) [الصفحة](#page-40-0) 41

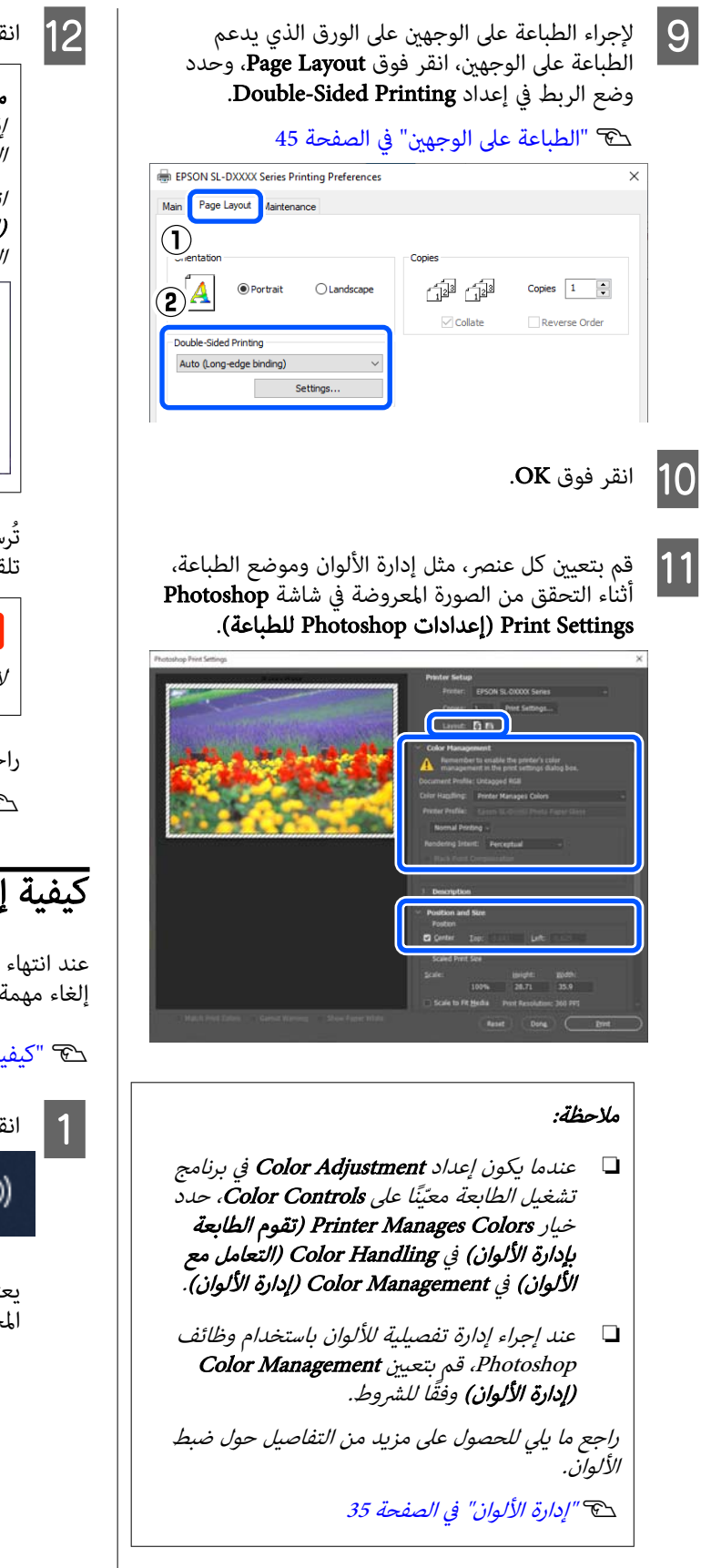

<span id="page-29-0"></span>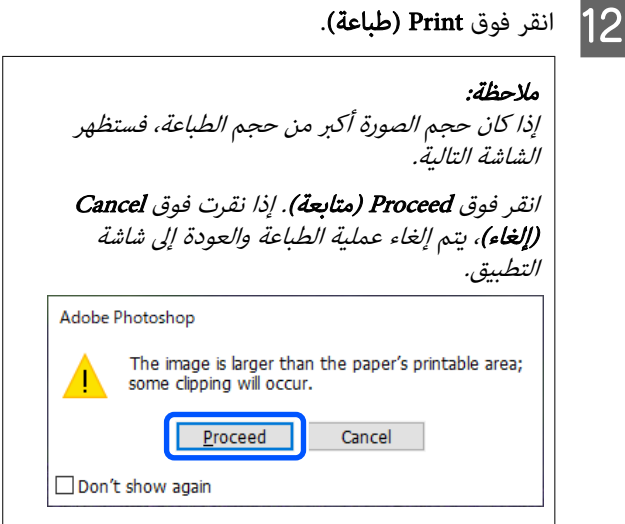

 تُرسل بيانات الطباعة إلى الطابعة، ويفتح الغلاف الأمامي ا تلقائيًا وتبدأ الطباعة.

ل<mark>ما</mark> م**هم:**<br>لا تُغلق الغلاف الأمامي حتى تنتهي الطباعة.

راجع ما يلي لمعرفة كيفية التعامل مع الورق المطبوع. V"تخزين المطبوعات [وعرضها" في](#page-17-0) الصفحة 18

# كيفية إلغاء الطباعة ( من جهاز الكمبيوتر)

عند انتهاء الكمبيوتر من إرسال البيانات إلى الطابعة، يتعذر عليك<br>إلغاء مهمة الطباعة من الكمبيوتر. يكنك الإلغاء من الطابعة.

V"كيفية إلغاء الطباعة ( من [الطابعة\)" في](#page-30-0) الصفحة 31

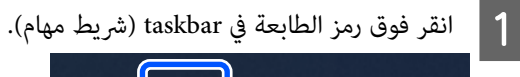

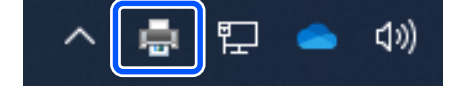

يعتمد خيار عرض رمز ما أو عدم عرضه على الإعدادات<br>المحددة لنظام تشغيل Windows.

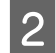

حدّد المهمة التي تريد إلغاءها، ثم حدّد Cancel (**إلغاء**) من قائمة Document (المستند).

لإلغاء جميع المهام، انقر فوق Documents All Cancel (إلغاء أمر طباعة جميع المستندات) في قامًة Printer<br>(الطابعة).

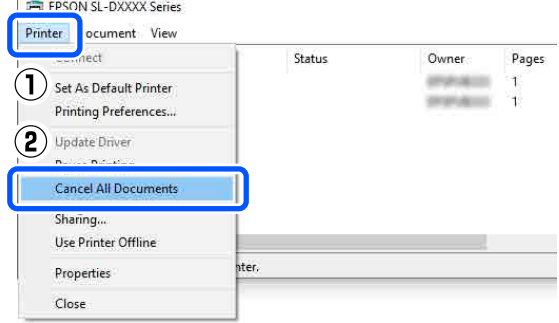

إذا تم إرسال المهمة إلى الطابعة، فلن يتم عرض بيانات<br>الطباعة على الشاشة أعلاه.

# كيفية إلغاء الطباعة ( من الطابعة)

اضغط على زر ( زر الإيقاف) على لوحة التحكم.

يتم إلغاء مهمة الطباعة حتى في منتصف الطباعة . بعد عملية الإلغاء، قد يستغرق الأمر بعض الوقت قبل عودة الطابعة إلى حالة الاستعداد.

#### ملاحظة:

يتعذر عليك حذف مهام الطباعة الموجودة في قامئة انتظار الطباعة على جهاز الكمبيوتر باستخدام العملية المذكورة أعلاه. راجع " كيفية الغاء الطباعة (من جهاز الكمبيوتر)" في القسم السابق لحذف مهام<br>الطباعة من قائمة انتظار الطباعة.

# طرق الطباعة الأساسية ( Mac(

يوضح هذا القسم كيفية الطباعة وكيفية إلغائها.

يتم تنفيذ الطباعة من برنامج التطبيق المثبت على جهاز كمبيوتر<br>متصل بالطابعة.

راجع ما يلي للاطلاع على مزيد من التفاصيل حول إيقاف الطباعة.

V"كيفية إلغاء ( الطباعة من جهاز [الكمبيوتر\)" في](#page-32-0) الصفحة 33

# كيفية الطباعة من Photoshop

يستخدم هذا القسم Adobe Photoshop 2021 كمثال على كيفية<br>طباعة بيانات الصور.

<span id="page-30-0"></span>قد تختلف العمليات حسب برنامج التطبيق المستخدم. راجع<br>الدليل المرفق بالتطبيق للاطلاع على مزيد من التفاصيل. ـ 1 قم بتشغيل الطابعة وحمّل الورق المراد استخدامه. V"تحميل [الورق" في](#page-24-0) الصفحة 25 ابدأ تشغيل 2021 Adobe Photoshop، وافتح صورة.  $\bullet$ انقر فوق Image Size — (صورة) <mark>–</mark> Image Size (حجم<br>الصورة)، بهذا الترتيب.<br>تظهر عندئذٍ شاشة Image Size (حجم **الصورة**). **الصورة**)، بهذا الترتيب.

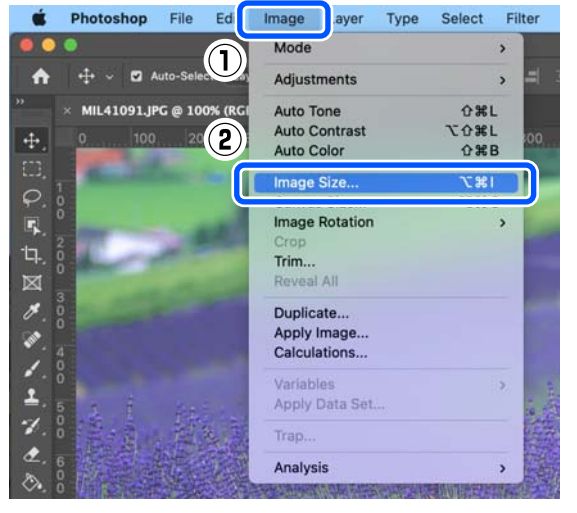

 $\vert 4 \vert$ 

قم بتعيين Image Size (حجم الصورة) وResolution الدقة)، ثم انقر فوق **OK (موافق)**.

حدد Original Size (الحجم الأصلي) لاختيار نوع Fit To (الملاءمة إلى)، ثم قم مطابقة Width (العرض) وHeight<br>(الارتفاع) مع حجم الورق الذي تتم طباعته.

قم بتعيني Resolution ) الدقة).

يؤدي تعيين Width (ال**عرض**) أو Height (الا**رتفاع**) إلى<br>تغيير نوع Fit To (الملاءمة إلى) إلى Custom (م**خصص)**.

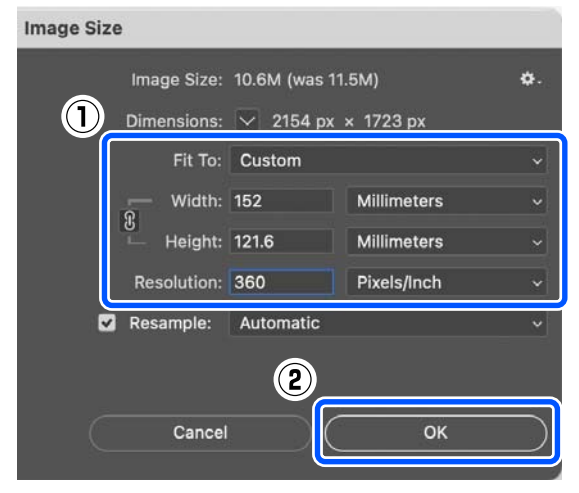

#### ملاحظة:

نوصي بتعيين **Resolution (الدقة)** على 360 نقطة في<br>البوصة على نحو اعتيادي.

ومع ذلك، إذا تم الالتزام بجميع تفضيلات الطباعة التالية، <sub>ت</sub>مكن أن يؤدي تعين 20 نقطة في البوصة إلى إنتاج<br>مطبوعات بالغة الوضوح.

- ❏ عندتحديدDetail Finest في برنامج تشغل الطابعة.
	- ❏ عندتعيني أي إعداد غري Draft بالنسبة لـ Print Quality في برنامج تشغيل الطابعة.

E انقر فوق File )ملف) — Print ) طباعة) بهذا الترتيب. (إعدادات Photoshop للطباعة). تظهر ٍ عندئذ شاشة Settings Print Photoshop

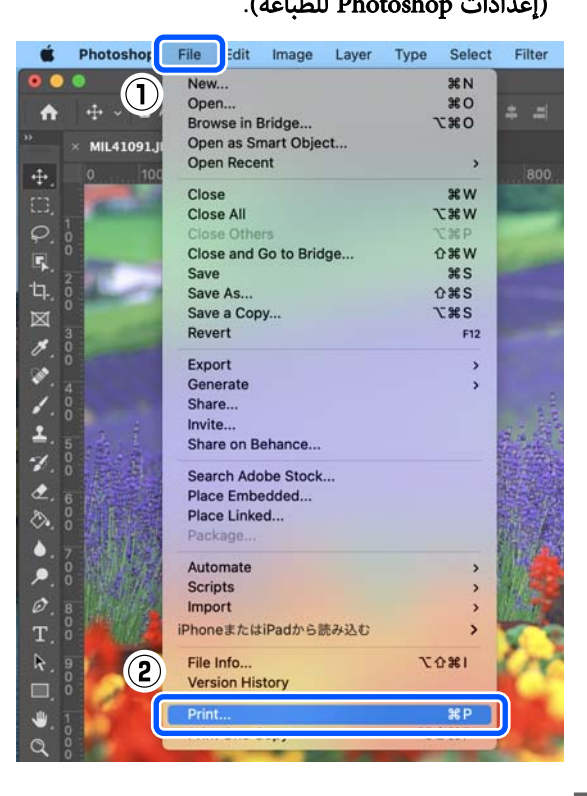

الطابعة من Printer (<mark>الطابعة</mark>) ثم انقر فوق Print<br>Set (إعدادات الطباعة). ) Settings حدد الطابعة من <mark>Printer (</mark><br>إعدادات الطباعة) Settings<br>تظهر عندئذٍ شاشة الطباعة.

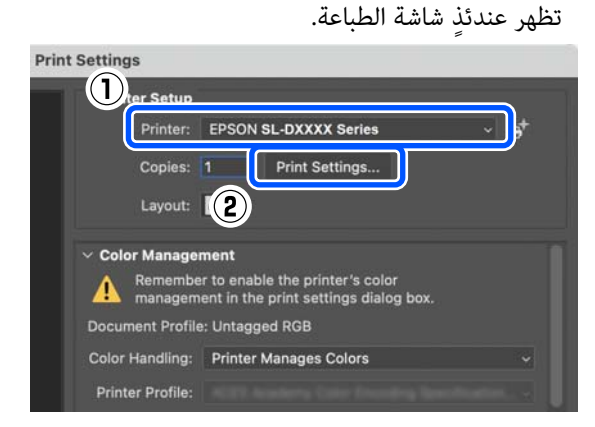

- 
- G اضبط الإعدادات الضرورية.

عكنك تعيين Media Type وPrint Quality عن طريق<br>تحديد **Print Settings** في القائمة المنبثقة.

- Paper Size ❏ حدد حجمًا للطباعة. تأكد من أن هذا الحجم هو نفسه حجم الصورة الذي عيَّنته في الخطوة 4.
	- Media Type ❏ حدد نوع الورق المحمّل في الطابعة.
		- Print Quality ❏

تُختلف جَوْدات الطباعة التي عكنك تحديدها باختلاف<br>نوع الورق المحدد. قم بتعيني خيار Normal بصورة اعتيادية. إذا أردت الطباعة مع التركيز على الجودة، فقم بتعيين High<br>Quality. إذا أردت الطباعة بسرعة، فقم بتعيين Draft.

.<br>عندما يكون الإعداد Draft معيَّنًا، تصبح الطباعة أسرع،<br>لكن جودة الطباعة قد تنخفض قلبلًا.

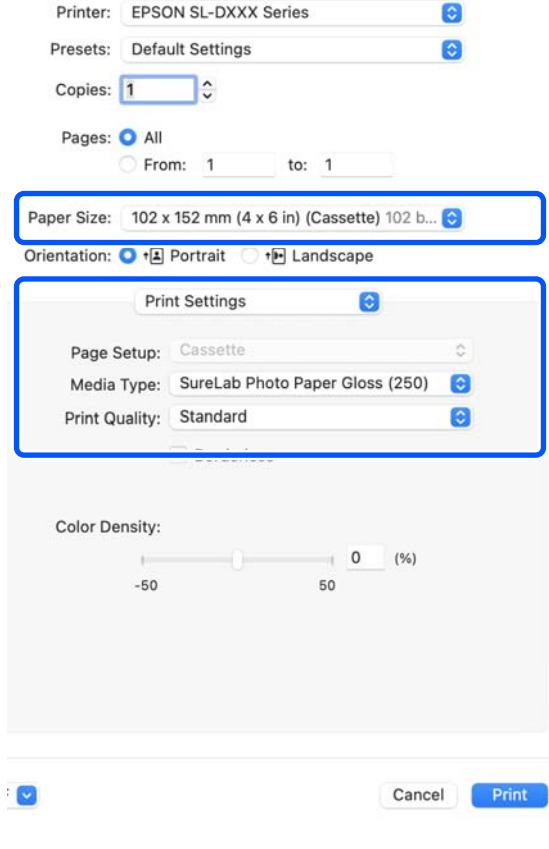

للطباعة من دون حدود (هوامش)، حدد حجمًا للورق<br>مخصصًّا للطباعة بلا حدود في إعداد Paper Size.

V"الطباعة بلا حدود على جميع [الجوانب" في](#page-40-0) [الصفحة](#page-40-0) 41

<span id="page-32-0"></span>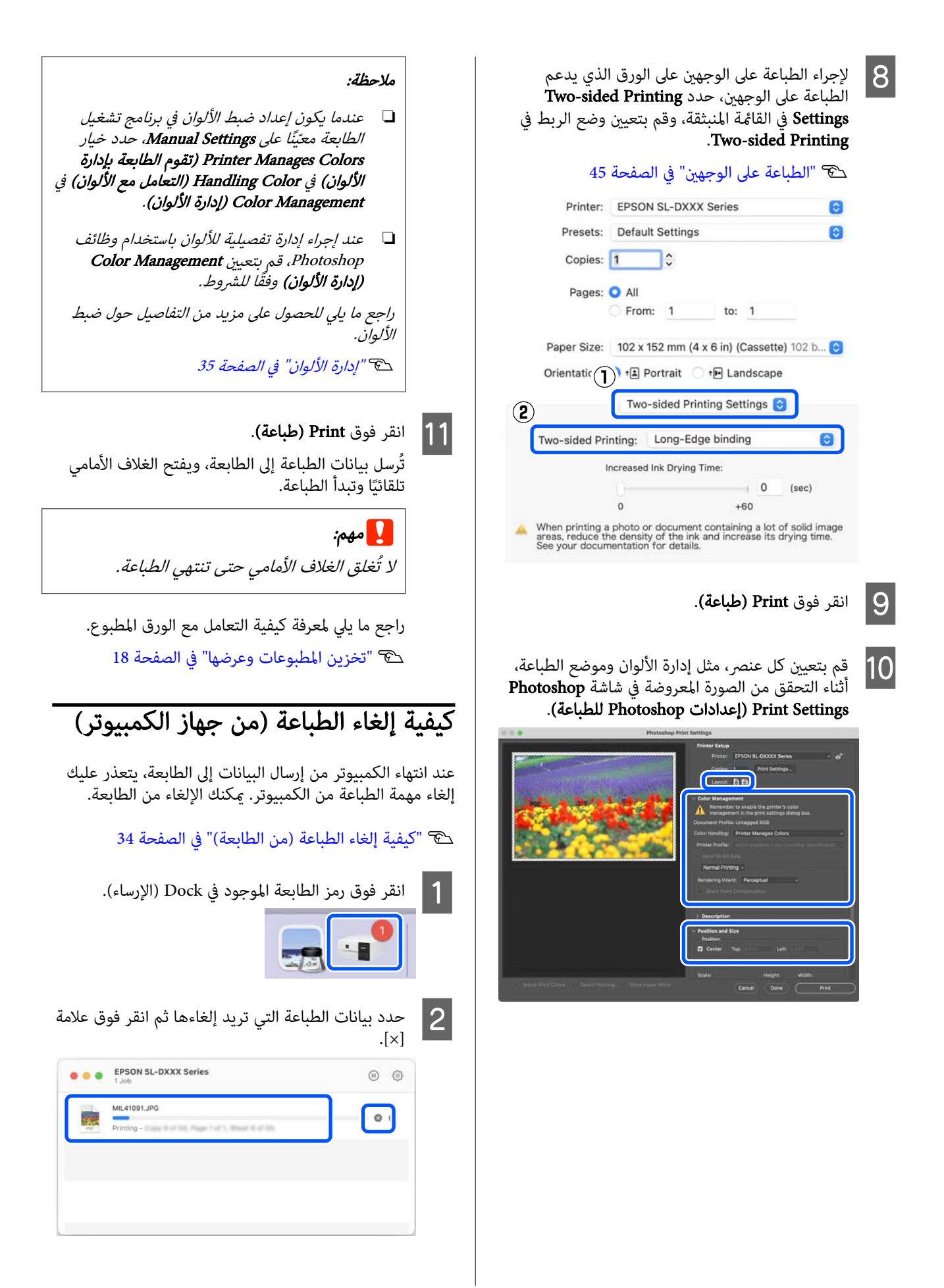

<span id="page-33-0"></span>إذا تم إرسال المهمة إلى الطابعة، فلن يتم عرض بيانات<br>الطباعة على الشاشة أعلاه.

# كيفية إلغاء الطباعة ( من الطابعة)

اضغط على زر ( زر الإيقاف) على لوحة التحكم.

يتم إلغاء مهمة الطباعة حتى في منتصف الطباعة . بعد عملية الإلغاء، قد يستغرق الأمر بعض الوقت قبل عودة الطابعة إلى حالة الاستعداد.

## ملاحظة:

يتعذر عليك حذف مهام الطباعة الموجودة في قامئة انتظار الطباعة على جهاز الكمبيوتر باستخدام العملية المذكورة أعلاه. راجع " كيفية العاء الطباعة (من جهاز الكمبيوتر)" في القسم السابق لحذف مهام<br>إلغاء الطباعة (من جهاز الكمبيوتر)" في القسم السابق لحذف مهام

# الطباعة باستخدام وظائف الطباعة العديدة

# إدارة الألوان

# إعدادات إدارة الألوان

عند إجراء الطباعة من الطابعة، عكنك التحديد من طرق تصحيح<br>الألوان التالية.

اختر أفضل طريقة حسب التطبيق الذي تستخدمه، وبيئة نظام<br>التشغيل، وهدف الورقة المطبوعة.

# الإعداد اليدوي للألوان

اضبط يدويًا إعدادات مساحة الألوان ودرجة الألوان المستخدمة للطباعة. استخدم هذا الخيار عندما لا يحتوي التطبيق قيد<br>الاستخدام على وظيفة تصحيح الألوان.

V"الإعداد اليدوي للألوان" في الصفحة 35

# إدارة الألوان من التطبيق ( الذي لا يشتمل على وظيفة إدارة الألوان)

 تُستخدم هذه الطريقة للطباعة من التطبيقات التي تدعم إدارة الألوان. يتم تنفيذ جميع عمليات إدارة الألوان بواسطة نظام إدارة الألوان في التطبيق. تُستخدم هذه الطريقة عندما تريد الحصول على نتائج إدارة الألوان ذاتها باستخدام تطبيق عام من بين بيئات<br>أنظمة تشغيل مختلفة.

V"إدارة الألوان من [\( التطبيق الذي لا يشتمل](#page-37-0) على وظيفة إدارة [الألوان\)" في](#page-37-0) الصفحة 38

# إدارة الألوان من برنامج تشغيل الطابعة

يستخدم برنامج تشغيل الطابعة نظام إدارة الألوان بنظام التشغيل وينفذ كل عمليات إدارة الألوان. يُستخدم ذلك الأمر عندما تريد الحصول على نتائج طباعة مشابهة من تطبيقات مختلفة في نُظَم التشغيل ذاتها. لكَّنك تحتاج أيضًا إلى تطبيق يدعم إدارة الألوان لفعل ذلك.

V"إدارة الألوان من برنامج تشغيل [الطابعة](#page-39-0) ( ICM ( ) نظام [تشغيل](#page-39-0) [Windows](#page-39-0) "(في [الصفحة](#page-39-0) 40

V"إدارة الألوان من برنامج تشغيل [الطابعة](#page-40-0) [\(](#page-40-0) [ColorSync](#page-40-0) [\(مزامنة](#page-40-0) الألوان ( )) نظام تشغيل [Mac](#page-40-0) "[\(](#page-40-0)في [الصفحة](#page-40-0) 41

# الإعداد اليدوي للألوان

<span id="page-34-0"></span>يُكنك تحديد وضع واحد من أوضاع تصحيح الألوان التالية.<br>بالإضافة إلى ذلك، مكنك ضبط درجة السطوع، والتباين، والتشبع،<br>وتوازن الألوان أثناء النظر إلى صورة المعاينة.

- ❏ sRGB: يعمل على تحسني مساحة sRGB وتصحيح اللون. من المفترض تحديد هذا الوضع عادة.
	- ❏ RGB Adobe: يعمل على تحسني مساحة RGB Adobe وتصحيح اللون. حدد هذا الوضع عند طباعة بيانات صورة<br>باستخدام معلومات مساحة ألوان Adobe RGB.

# الإعدادات في نظام التشغيل Windows

تتضمن وظيفة إدارة الألوان، التي التطبيقات استخدام A عند

حدد كيفية ضبط الآلوان من هذه التطبيقات. عند استخدام التطبيقات دون وظيفة إدارة الألوان، ابدأ من

الخطوة رقم 2. عند استخدام التطبيقات التالية، حدد خيار إدارة الألوان<br>Printer Manages Colors (تقوم الطابعة بإدارة الألوان).

- ❏ 6CS Photoshop Adobe أو الإصدار الأحدث
- ❏ 11 Elements Photoshop Adobe أو الإصدار الأحدث
- ❏ 5 Lightroom Photoshop Adobe أو الإصدار الأحدث

# في التطبيقات الأخرى، قم بتعين No Color<br>Management (لا توجد إدارة للألوان).

#### ملاحظة:

للحصول على معلومات عن البرامج الأساسية المدعومة،<br>راجع موقع الويب الخاص بالتطبيق المعني.

## مثال على 2021 Photoshop Adobe

Photoshop للطباعة). تفتح شاشة Settings Print Photoshop ) إعدادات

# حدد Management Color ) إدارة الألوان) ، ثم حدد Printer Manages Colors (تقوم الطابعة بإدارة الألوان)<br>في Color Handling (التعامل مع الألوان).

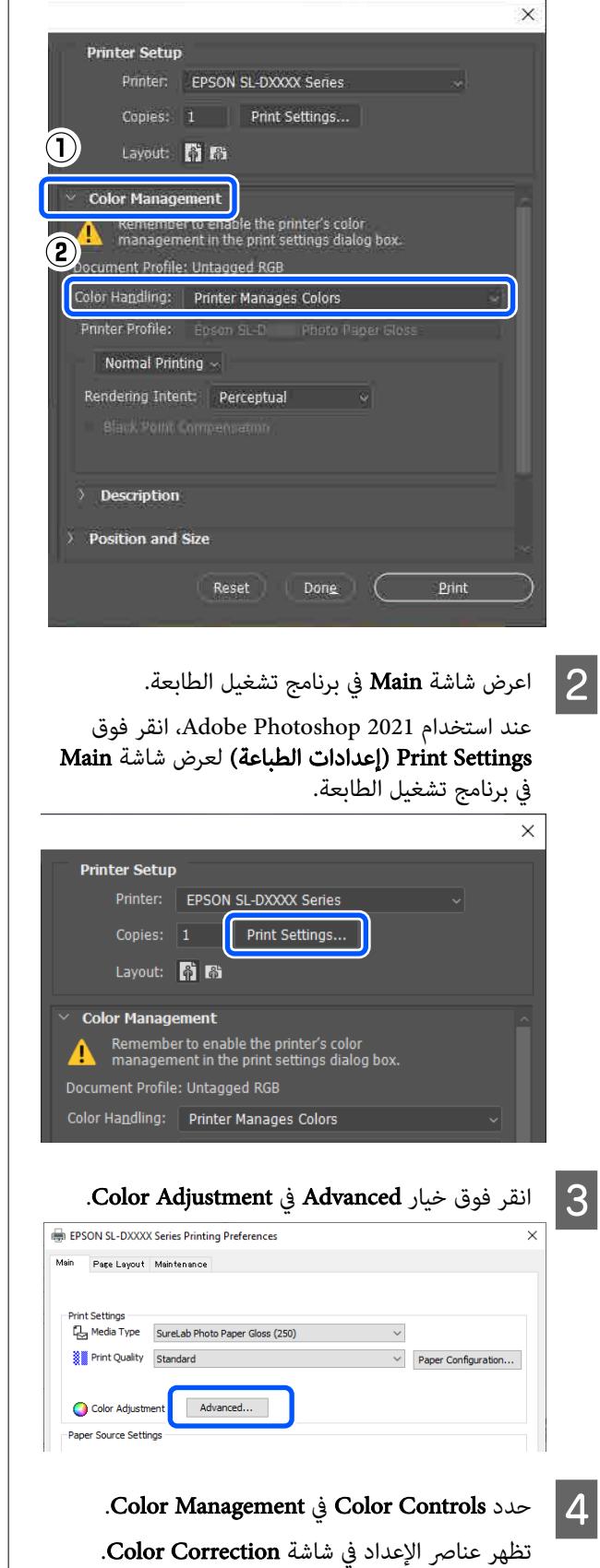

## .Color Mode حدد E

#### sRGB ❏

لإدارة الألوان باستخدام نظام sRGB. للطباعة عند درجات الألوان المثلى. من المفترض تحديد هذا الوضع عادة.

#### Adobe RGB ❏

لإدارة الألوان استنادًا إلى مساحة ألوان Adobe RGB الأكبر. حدد هذا الوضع عند طباعة بيانات صورة<br>باستخدام معلومات مساحة ألوان Adobe RGB.

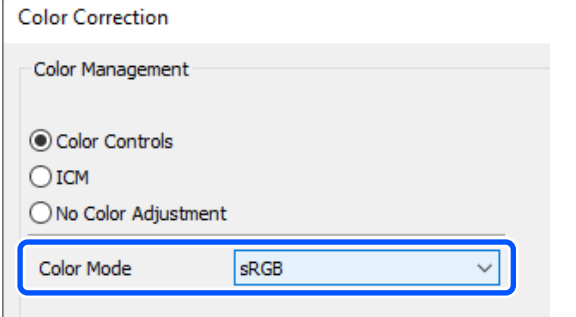

## F قم بتعيني العناصر العديدة، ثم انقر فوق OK.

- Color Adjustment Method ❏ حدد طريقة ضبط الألوان. ميكنك النقر فوق دائرة اللون لضبط الألوان وتحريك شريط التزحلق الخاص بالكثافة لضبط الكثافة عن طريق<br>تحديد Color Circle. عكنك تحريك شريط التزحلق الخاص بكل لون لضبط<br>الألوان عن طريق تحديد Slide Bar.
	- Brightness ❏ لضبط درجة سطوع الصورة.

#### Contrast ❏

لضبط درجة تباين الصورة ( الفرق بني الدرجات الفاتحة والغامقة). عند زيادة درجة التباين، تصبح الأجزاء الفاتحة أفتح، والأجزاء الغامقة أغمق. وعند تقليل درجة التباين، يقل<br>الفرق بن الأحزاء الفاتحة والغامقة.

#### Saturation ❏

لضبط درجة تشبع الصورة ( صفاء الألوان).
عند زيادة درجة التشبع، تصبح الألوان زاهية. عند تقليل درجة التشبع، تصبح الألوان باهتة حتى تكون قريبة من الرمادي. Color Correction Color Management Color Controls O ICM<br>O No Color Adjust  $\left(\bigcap\right)^{6r\,\text{Mode}}$  $sRGE$ Color Adjustment Method © Color Circle  $\bigcap$  Slide Bar  $\boxed{0}$ Reset Controls  $\begin{array}{|l|} \hline \text{Vertical} \\ \hline \text{0} & \star \end{array}$ Brightness  $\boxed{0}$  $\begin{tabular}{|c|c|c|} \hline \multicolumn{3}{|c|}{\textbf{Contrast}} & \multicolumn{3}{|c|}{\textbf{O}} & \multicolumn{3}{|c|}{\textbf{O}} & \multicolumn{3}{|c|}{\textbf{O}} & \multicolumn{3}{|c|}{\textbf{O}} & \multicolumn{3}{|c|}{\textbf{O}} & \multicolumn{3}{|c|}{\textbf{O}} & \multicolumn{3}{|c|}{\textbf{O}} & \multicolumn{3}{|c|}{\textbf{O}} & \multicolumn{3}{|c|}{\textbf{O}} & \multicolumn{3}{|c|}{\textbf{O}} & \multicolumn$ Saturation  $\boxed{0}$  $\sqrt{2}$ 2 **Cancel** ملاحظة: عكنك ضبط الألوان أثناء التحقق من موذج الصورة في<br>الجانب الأعن من الشاشة. B اعرض شاشة .الطباعة G ِّعني عناصر أخرى إذا لزم الأمر ثم اطبع. الإعدادات في جهاز Mac وستخدام التطبيقات التي تتضمن وظيفة إدارة الألوان،<br>التحديد كافرة خيط الألوان من هذه التطرقات حدد كيفية ضبط الْألوان من هذه التطبيقات. عند استخدام التطبيقات دون وظيفة إدارة الألوان، ابدأ من الخطوة رقم 2. عند استخدام التطبيقات التالية، حدد خيار إدارة الألوان<br>Printer Manages Colors (**تقوم الطابعة بإدارة الألوان**). ❏ 6CS Photoshop Adobe أو الإصدار الأحدث ❏ 12 Elements Photoshop Adobe أو الإصدار الأحدث ❏ 5 Lightroom Photoshop Adobe أو الإصدار الأحدث

# في التطبيقات الأخرى، قم بتعيين No Color<br>Management (لا توجد إدارة للألوان).

ملاحظة: للحصول على معلومات عن البرامج الأساسية المدعومة،<br>راجع موقع الويب الخاص بالتطبيق المعني.

#### مثال على 2021 Photoshop Adobe

Photoshop للطباعة). تفتح شاشة Settings Print Photoshop ) إعدادات

حدد Management Color ) إدارة الألوان) ، ثم حدد Printer Manages Colors (تقوم الطابعة بإدارة الألوان)<br>في Color Handling (التعامل مع الألوان).

**Print Settings** 

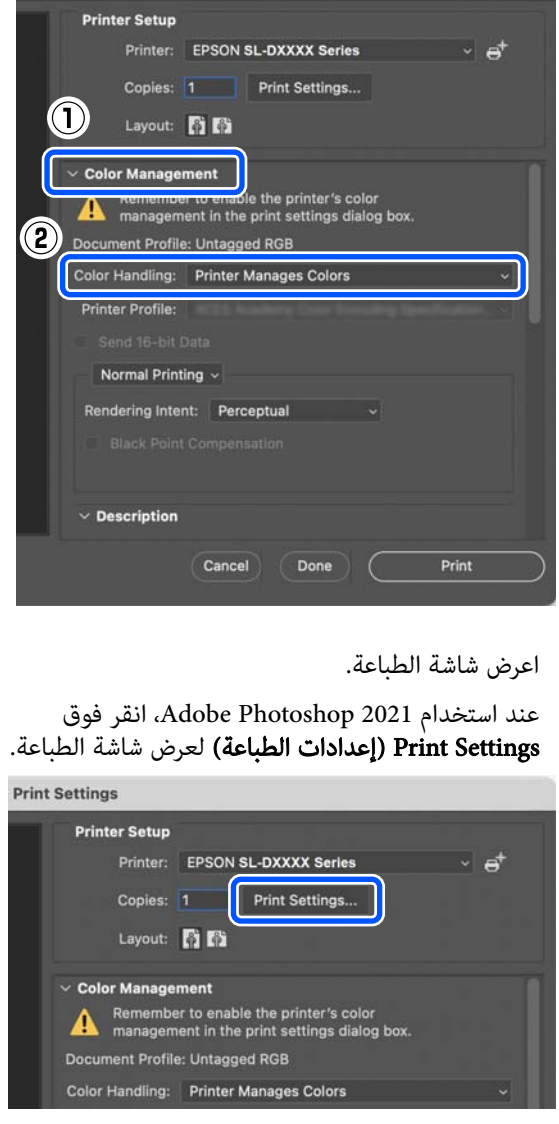

### الطباعة باستخدام وظائف الطباعة العديدة

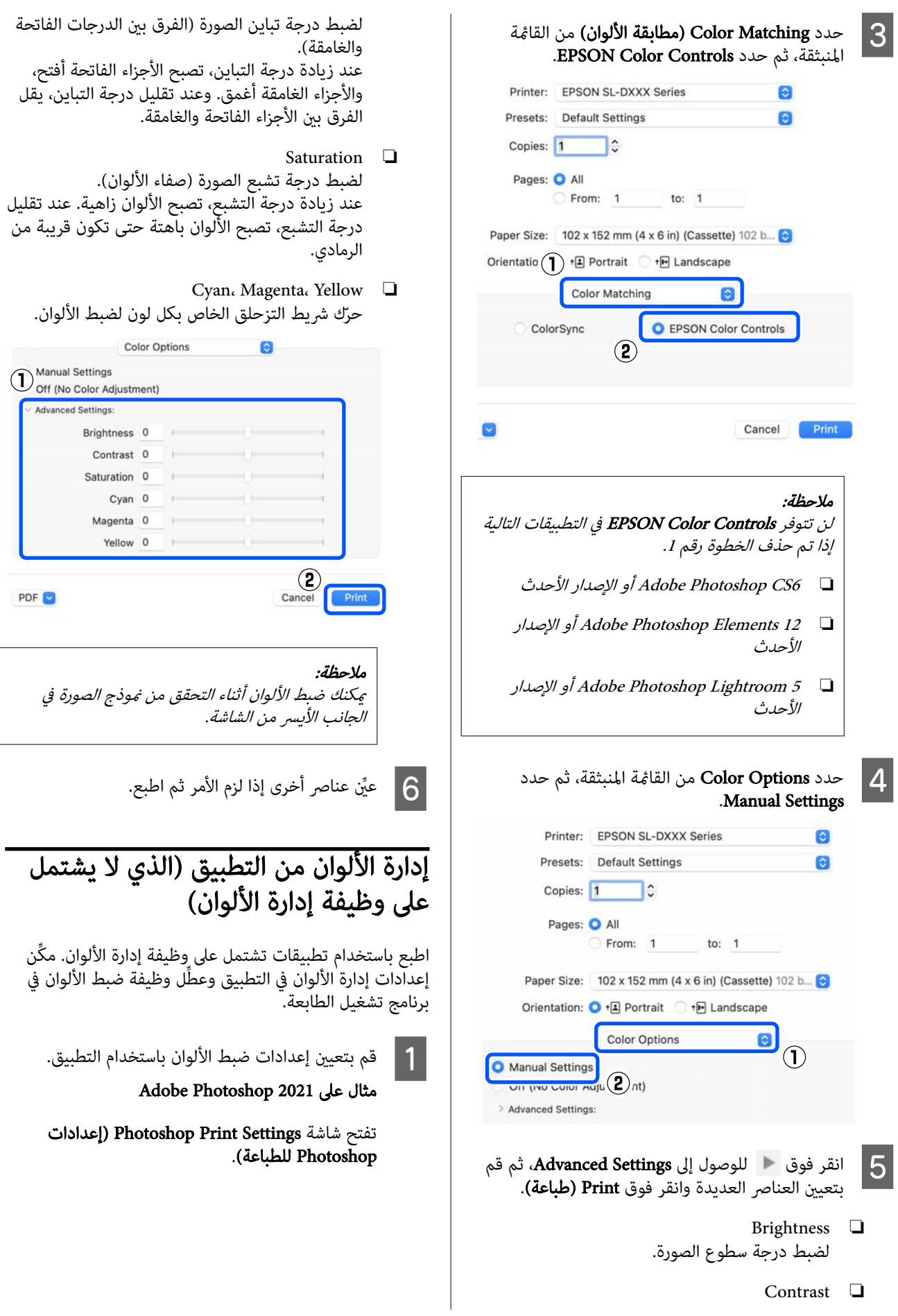

 $\times$ 

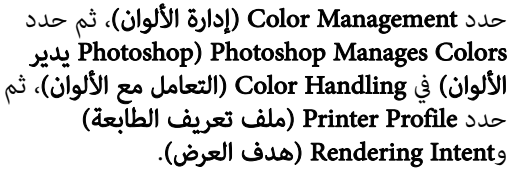

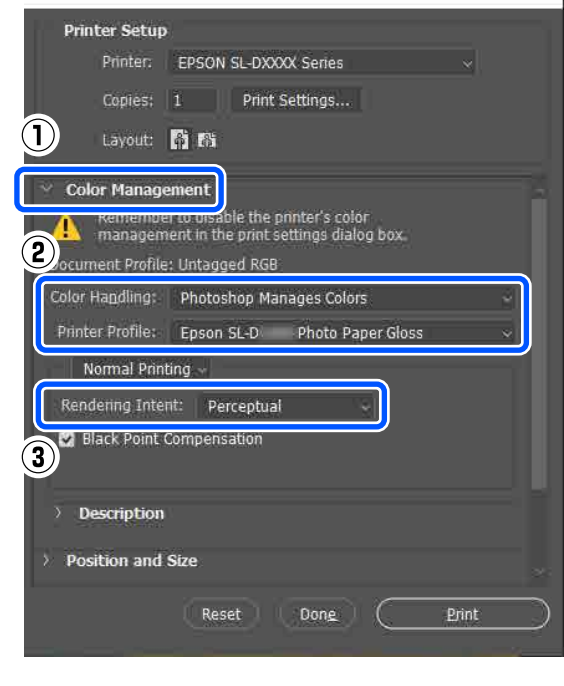

#### ملاحظة:

إذا كنت لا تستخدم ملف تعريف أصليًا للطابعة، فحدد ملف تعريف لنوع الٰورق المُستخدم من Printer Profile<br>(ملف تعريف الطابعة).

B اعرض

اعرض شاشة إعدادات برنامج تشغيل الطابعة (نظام<br>تشغيل Windows) أو شاشة الطباعة (نظام تشغيل شاشة إعدادات برنامج تشغيل الطابعة (نظام .(Mac

عند استخدام 2021 Photoshop Adobe ، انقر فوق Print Settings (**إعدادات الطباعة**) لعرض الشاشات<br>المتعددة.

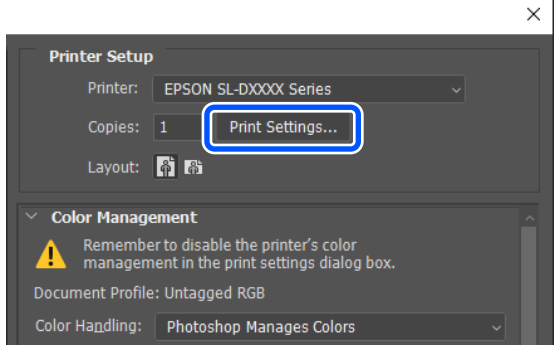

- C قم بتعيني إدارة الألوان على وضع إيقاف التشغيل. لأنظمة التشغيل Windows
	- Adjustment في الشاشة Main.) <sup>1</sup> (انقر فوق خيار Advanced في إعداد Color
		-

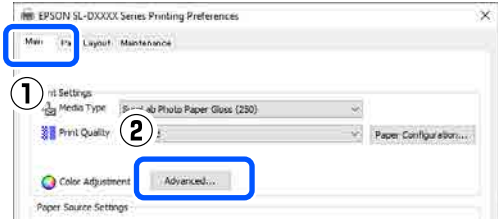

No Color حدد ، Color Management في) 2 (.OK فوق انقر ثم ، Adjustment

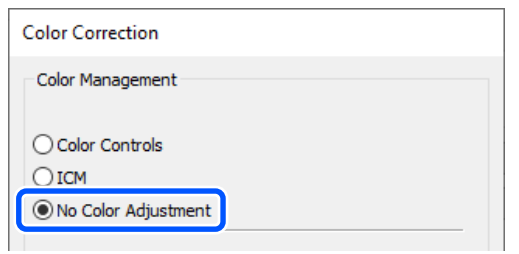

لأنظمة التشغيل Mac

حدد Color Options من القائمة المنبثقة، ثم حدد Off<br>(No Color Adjustment).

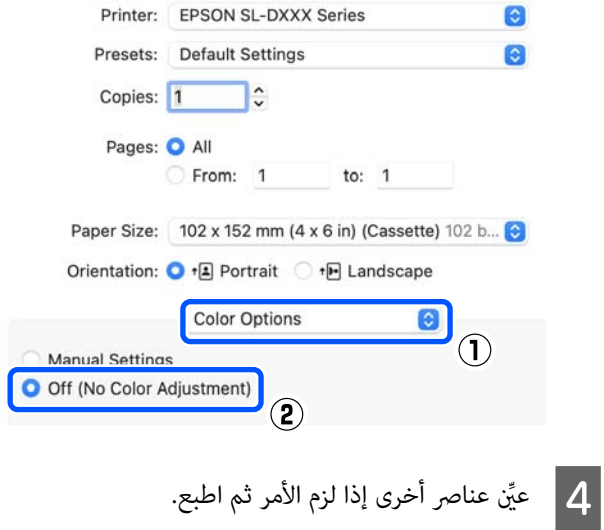

## إدارة الألوان من برنامج تشغيل الطابعة (ICM ( ) نظام تشغيل Windows(

لإدارة الألوان من برنامج تشغيل الطابعة. يتم تحديد ملف تعريف ICC الذي يدعم نوع الورق المُ ّعني في برنامج تشغيل الطابعة ا تلقائيًا لإجراء ضبط للألوان.

وستخدام التطبيقات التي تتضمن وظيفة إدارة الألوان،<br>التصدير كيفية ضبط الألوان من هذه التطبيقات حدد كيفية ضبط الْألوان من هذه التطبيقات.

عند استخدام التطبيقات دون وظيفة إدارة الألوان، ابدأ من الخطوة رقم 2.

عند استخدام التطبيقات التالية، حدد خيار إدارة الألوان<br>Printer Manages Colors (**تقوم الطابعة بإدارة الألوان)**.

- ❏ 6CS Photoshop Adobe أو الإصدار الأحدث
- ❏ 11 Elements Photoshop Adobe أو الإصدار الأحدث
- ❏ 5 Lightroom Photoshop Adobe أو الإصدار الأحدث

في التطبيقات الأخرى، قم بتعيين No Color<br>Management (لا توجد إدارة للألوان).

#### ملاحظة:

للحصول على معلومات عن البرامج الأساسية المدعومة،<br>راجع موقع الويب الخاص بالتطبيق المعني.

#### مثال على 2021 Photoshop Adobe

Photoshop للطباعة). تفتح شاشة Settings Print Photoshop ) إعدادات

حدد Management Color ) إدارة الألوان) ، ثم حدد Printer Manages Colors (تقوم الطابعة بإدارة الألوان)<br>في Color Handling (التعامل مع الألوان).

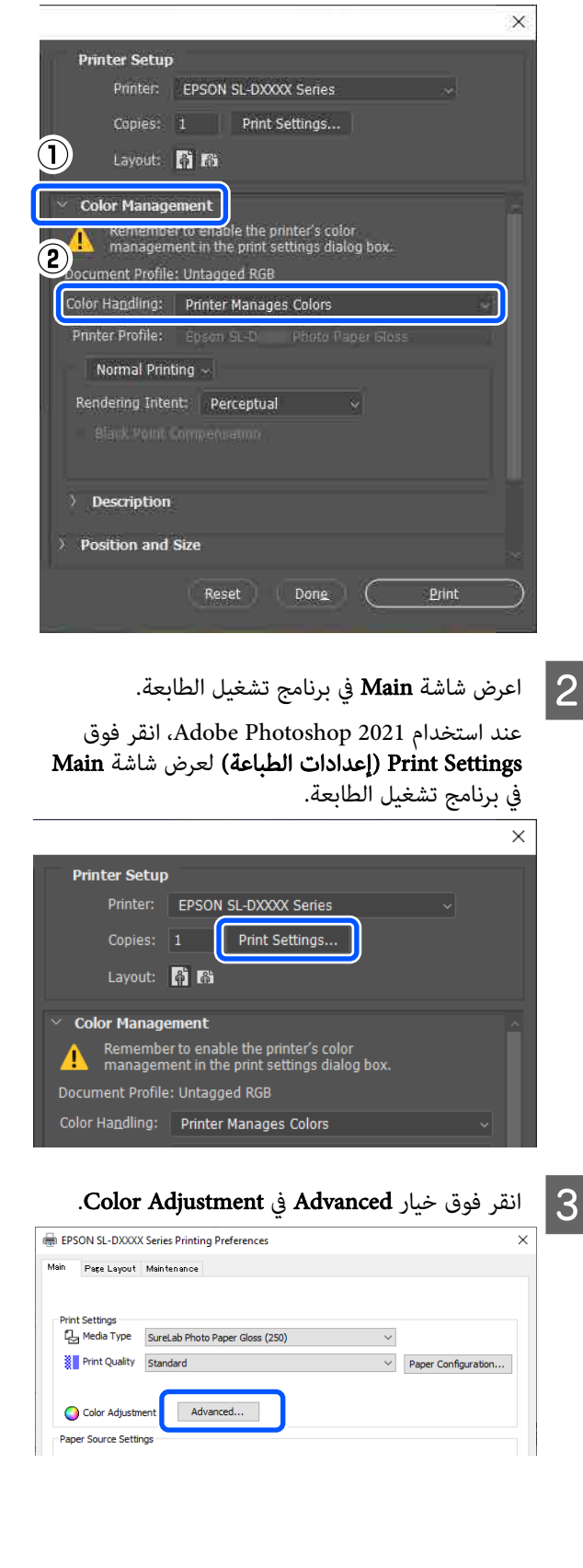

### الطباعة باستخدام وظائف الطباعة العديدة

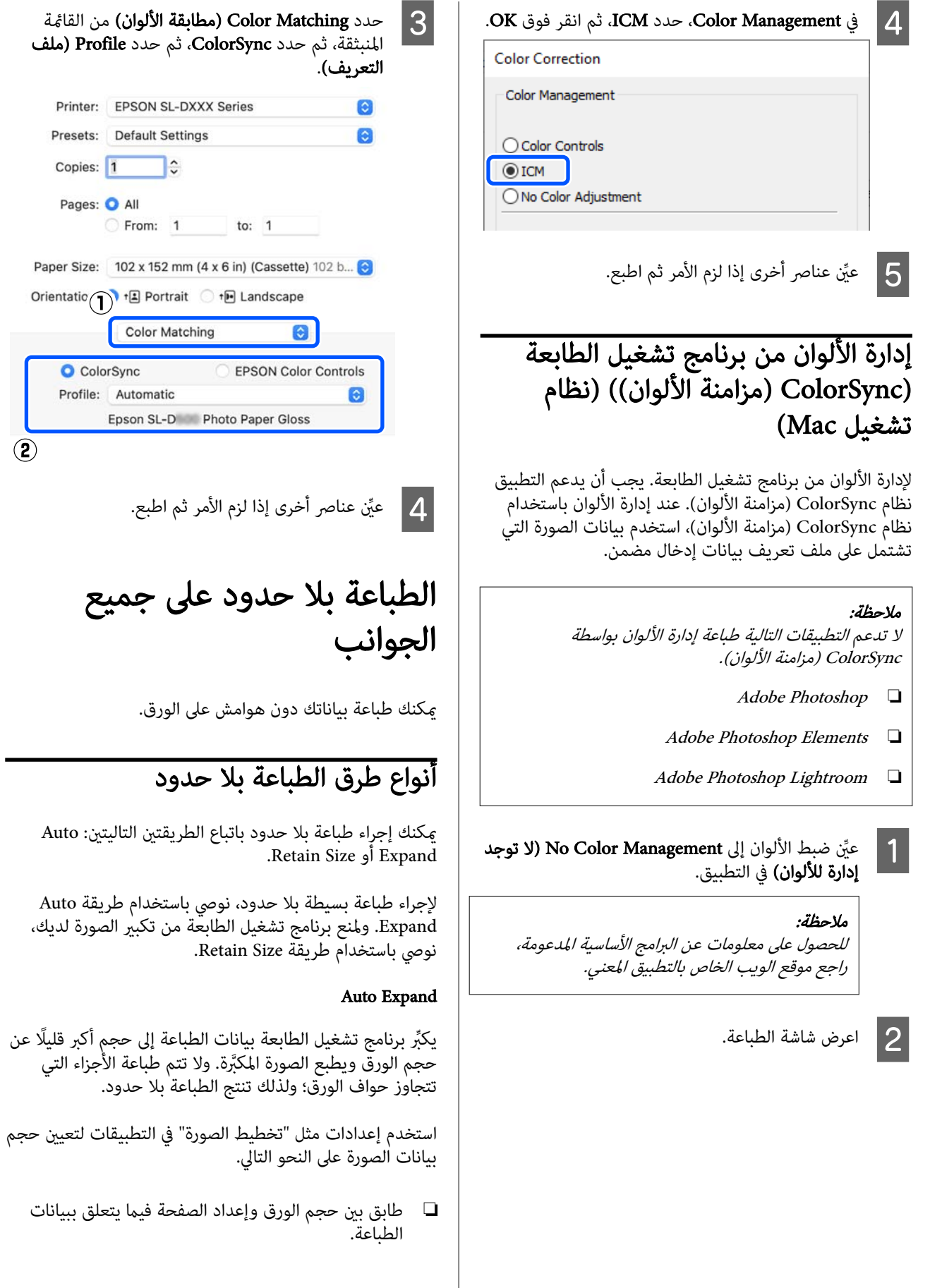

 $\overline{2}$ 

- ❏ إذا كان التطبيق يشتمل على إعدادات للهوامش، فقم بتعيني الهوامش على 0 ملم.
	- $\Box$  اجعل حجم بيانات الصورة مساويًا لحجم الورق ذاته.

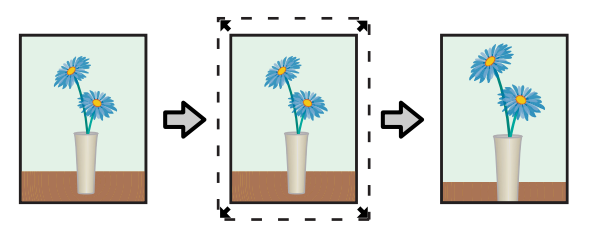

#### Retain Size

أنشئ بيانات الطباعة مع مراعاة أن تكون أكبر من حجم الورق في التطبيقات من أجل إنتاج مطبوعات بلا حدود. لايعمل برنامج تشغيل الطابعة على تكبري بيانات الصورة. استخدم إعدادات مثل "تخطيط الصورة" في التطبيقات لتعيين حجم بيانات الصورة على<br>النحو التالي.

- ❏ قم بتعيني تخطيط الصفحة بحيث يتجاوز حجم الورق الفعلي بامتداد يصل إلى 2.7 ملم على جميع الحواف الأربع.
- ❏ إذا كان التطبيق يشتمل على إعدادات للهوامش، فقم بتعيني الهوامش على 0 ملم.
	- $\Box$  اجعل حجم بيانات الصورة مساويًا لحجم الورق ذاته.

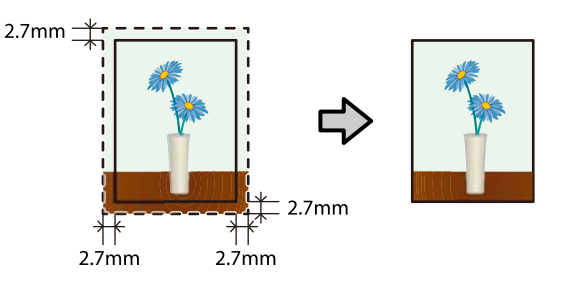

### إجراء الإعداد

#### الإعدادات في نظام التشغيل Windows

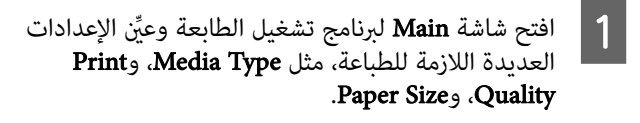

راجع ما يلي لمعرفة كيفية عرض شاشة Main.

#### V"طرق [\( الأساسية الطباعة Windows](#page-27-0) "(في [الصفحة](#page-27-0) 28

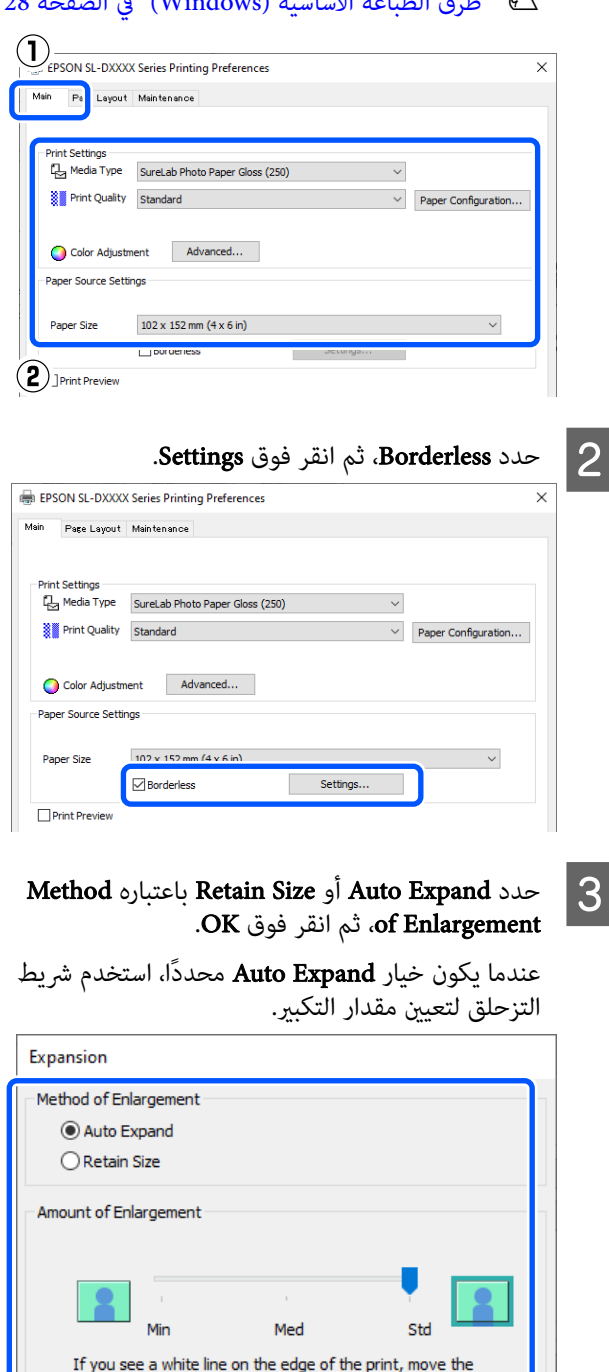

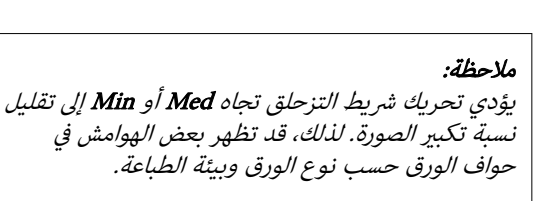

 $\left( 2\right)$ 

slider to the right.

 $\left( \mathbf{I}\right)$ 

 $\overline{\alpha}$ 

Cancel

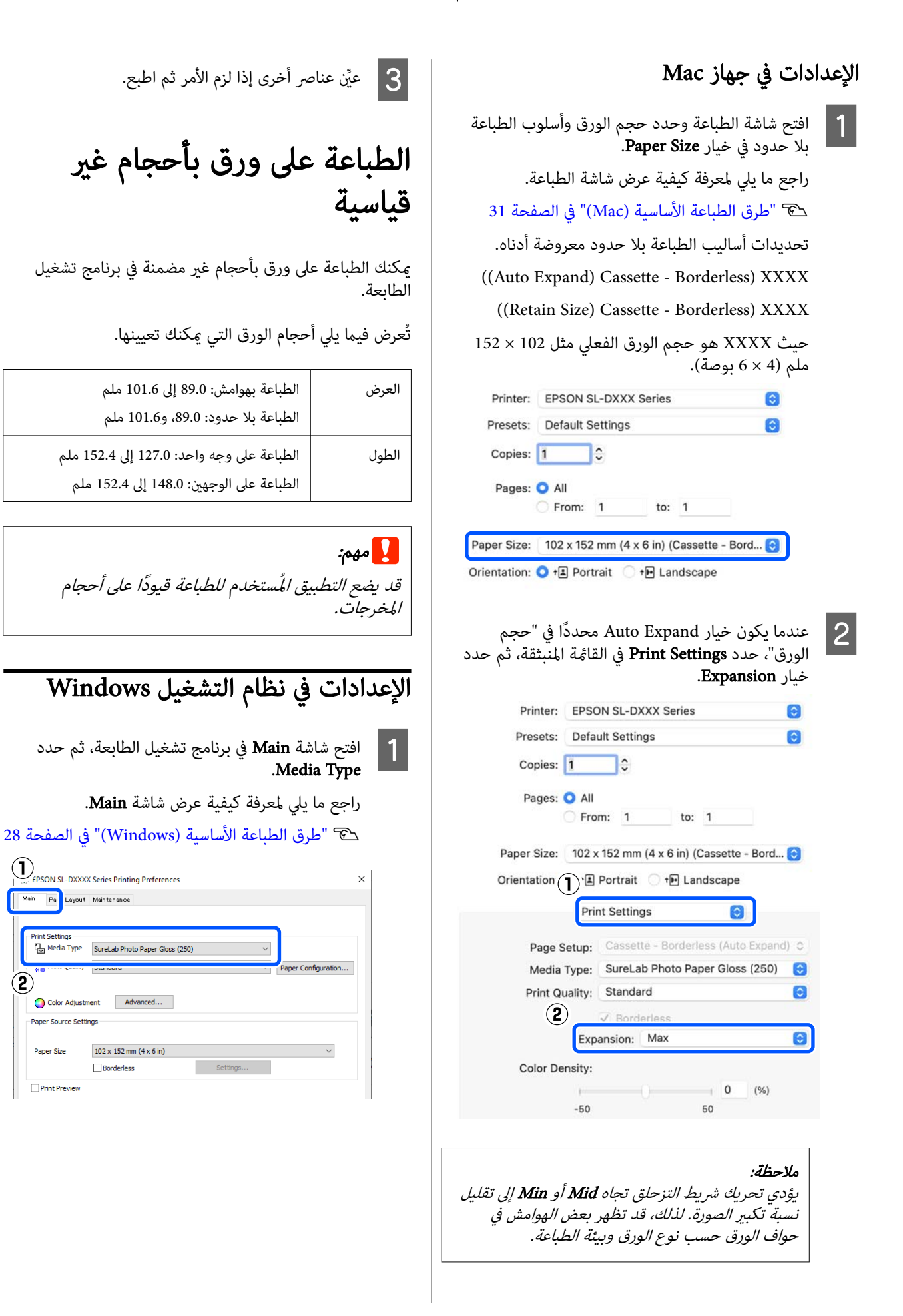

 $\mathbf{\Omega}$ 

### الطباعة باستخدام وظائف الطباعة العديدة

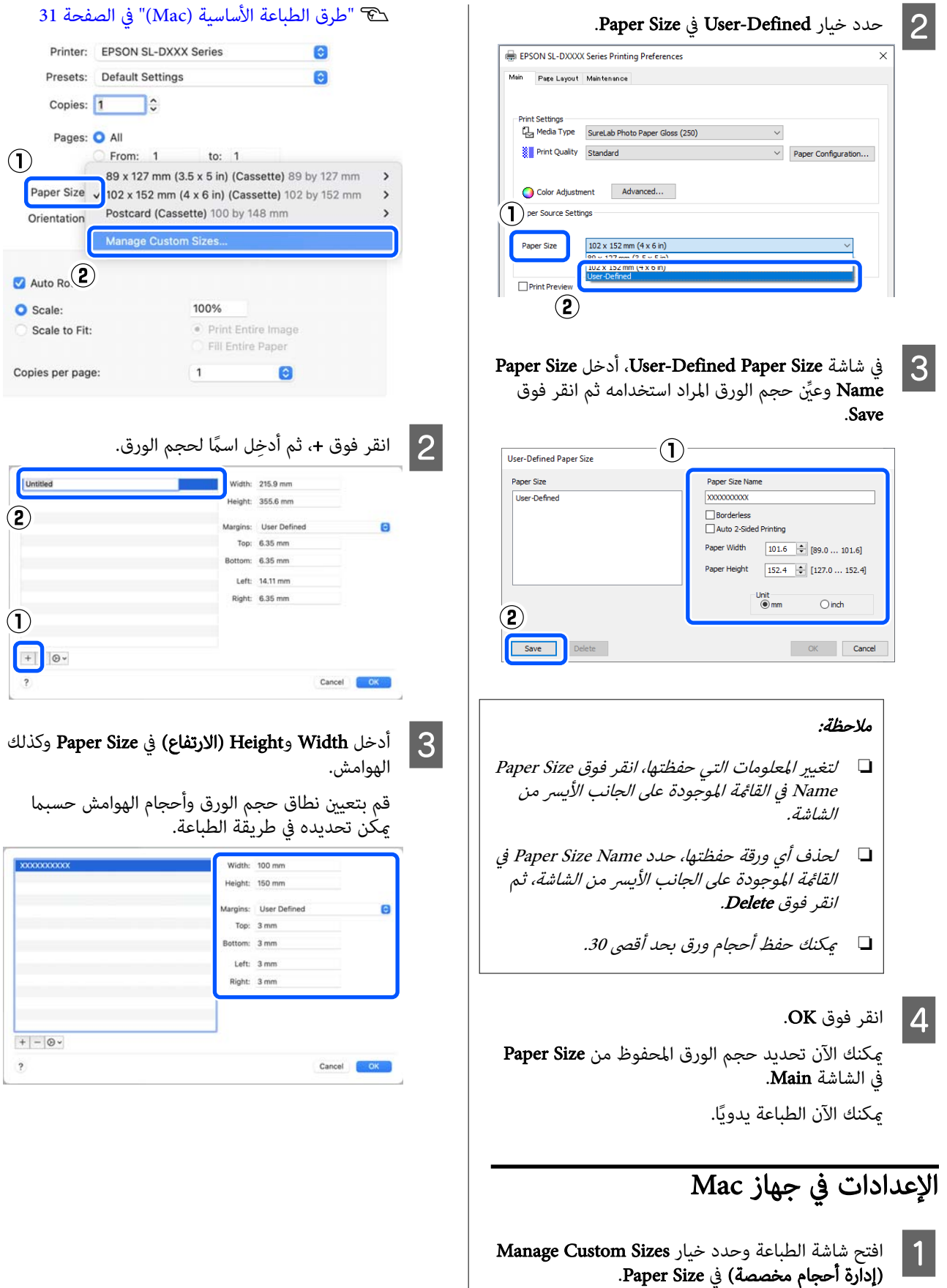

راجع ما يلي لمعرفة كيفية عرض شاشة الطباعة.

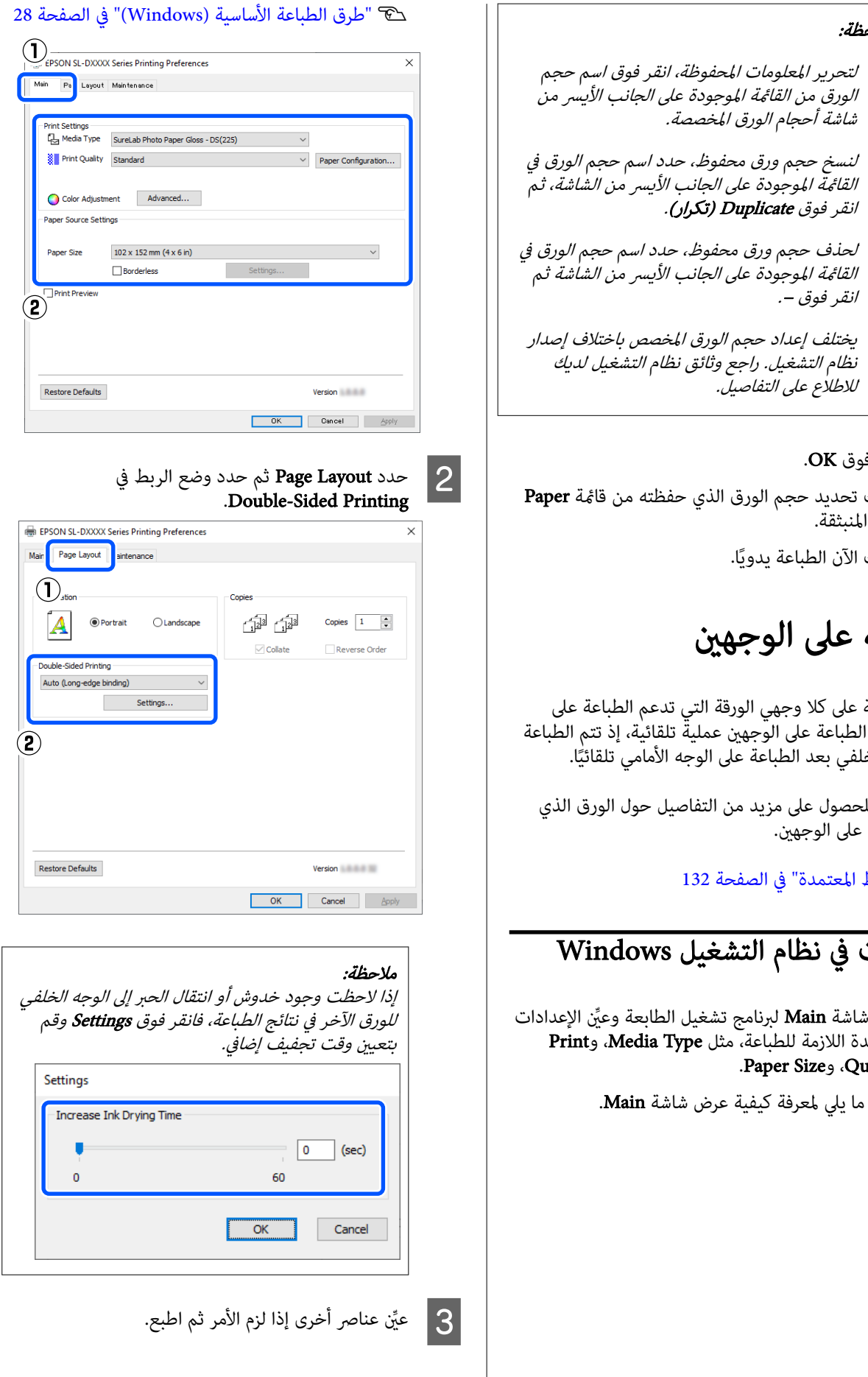

#### ملاحظة:

- ⊔ لتحرير المعلومات الم<br>*الورق من القائمة الم*و شاشة أحجام الورق ا
- $\Box$  لنسخ حجم ورق مح ا*لقائمة الموجودة على*<br>انقر فوق **Duplicate**
- **□** لحذف حجم ورق مع القائمة الموجودة على<br>انقر فوق –.
- ⊔ يختلف إعداد حجم<br>نظام التشغيل. راجع للاطلاع على التفاصيا

### $\bullet$  انقر فوق OK.

عكنك تحديد حجم الورق<br>Size المنبثقة.

ًا. ميكنك الآن الطباعة يدوي

# الطباعة على الوجو

مكنك الطباعة على كلا وجهى الور<mark>ا</mark> الوجهين. تُعد الطباعة على الوجهين على الوجه الخلفي بعد الطباعة عل

راجع ما يلي للحصول على مزيد مز<br>يدعم الطباعة على الوجهين.

V"الوسائط [المعتمدة" في](#page-131-0) الصفحة 132

# <mark>الإعدادات في نظام التش</mark>

 $\overline{\mathbf{1}}$ 

العديدة اللازمة للطباعة، مثل .Paper Size و Paper Size.

راجع ما يلي لمعرفة كيفية

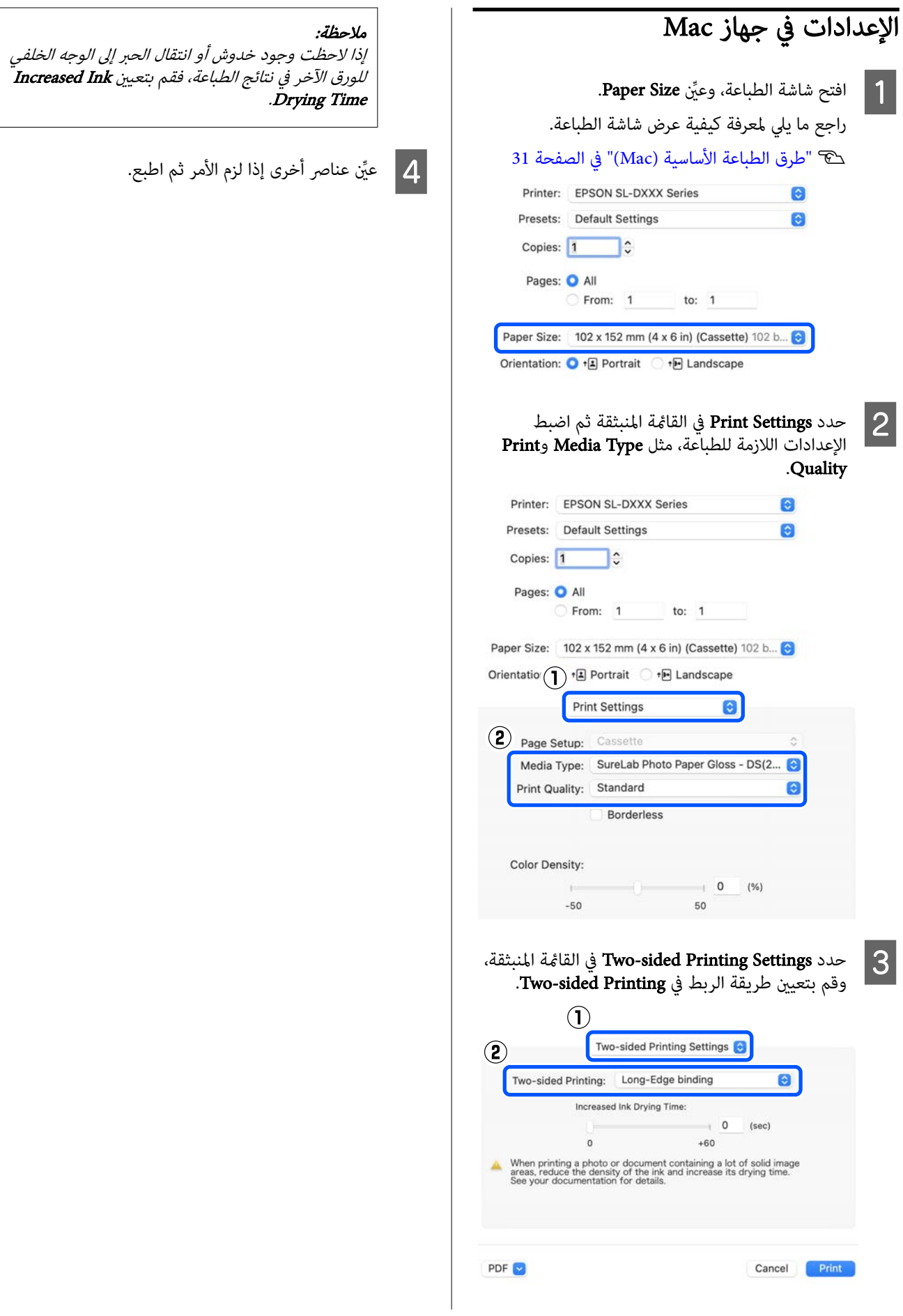

# الطباعة من الأجهزة الذكية

عكنك طباعة الصور والنصوص من جهاز ذكي مثل الهاتف الذكي أو<br>جهاز الكمبيوتر اللوحي.

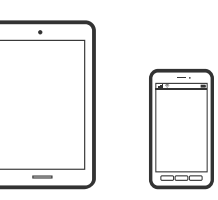

# طباعة الصور باستخدام Epson Smart Panel

ملاحظة: قد تختلف العمليات بناءً على الجهاز.

- A ِّحمل الورق في الطابعة. V"العمليات [الأساسية" في](#page-24-0) الصفحة 25
- B قم بإعداد طابعتك لإجراء الطباعة اللاسلكية.
- كان تطبيق Epson Smart Panel غير مُثبّت، فقم<br>يته. بتثبيته C إذا

V"تقديم [البرنامج" في](#page-18-0) الصفحة 19

- وصل جهازك الذكي بالشبكة اللاسلكية نفسها التي تتصل بها<br>طابعتك.  $\vert 4$ 
	- .Epson Smart Panel بتشغيل قم E
	- F حدد قامئة صور الطباعة على الشاشة الرئيسية.
		- G حدد الصورة التي تريد طباعتها.
			- ابدأ الطباعة.  $8$

# طباعة المستندات باستخدام تطبيق Epson Smart Panel

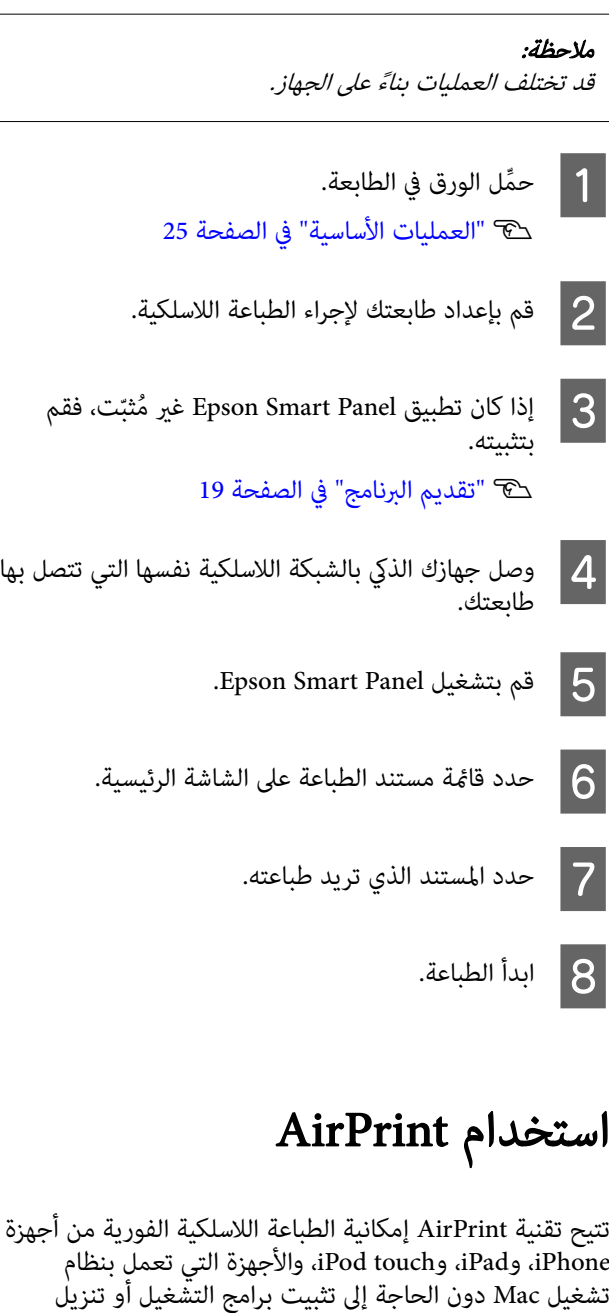

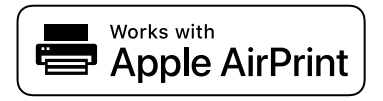

البرامج.

#### الطباعة من الأجهزة الذكية

D وصل

#### ملاحظة:

إذا قمت بتعطيل رسائل تكوين الورق على لوحة تحكم المنتج الخاص بك، فلا يمكنك استخدام تقنية AirPrint. تفضل بالرجوع<br>إلى الرابط الموجود أدناه لتمكين الرسائل إذا لزم الأمر.

- A ِّحمل الورق في الطابعة.
- B قم بإعداد طابعتك لإجراء الطباعة اللاسلكية.
- وصل جهازك الذكي بالشبكة اللاسلكية نفسها التي تتصل بها<br>طابعتك.  $|3$ 
	- 4 | اطبع ما تحتاجه من جهازك عبر الطابعة.<br>|-<br>| م*لاحظة:*

للحصول على التفاصيل، راجع صفحة AirPrint الموجودة في<br>موقع Apple على الويب.

#### المعلومات ذات الصلة

V"تتعذر [الطباعة](#page-129-0) من جهاز ذيك بالرغم من اتصاله بنظام [التشغيل](#page-129-0) [\(](#page-129-0) [iOS](#page-129-0) "(في [الصفحة](#page-129-0) 130

V"العمليات [الأساسية " في](#page-24-0) الصفحة 25

# الطباعة باستخدام خدمة Mopria Print Service

تتيح خدمة Service Print Mopria الطباعة إمكانية اللاسلكية الفورية من الهواتف أو الأجهزة اللوحية الذكية التي تعمل بنظام<br>تشغيل Android.

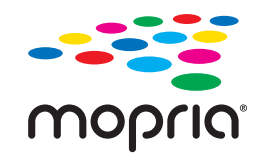

- م بتثبيت خدمة Mopria Print Service من Mopria Print Service من .Google Play
	- B ِّحمل الورق في الطابعة.
	- V"العمليات [الأساسية" في](#page-24-0) الصفحة 25
- 

C قم بإعداد طابعتك لإجراء الطباعة اللاسلكية.

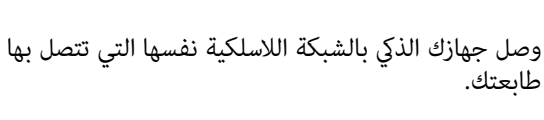

ملاحظة: <sup>E</sup> اطبع ما تحتاجه من جهازك عبر الطابعة.

للحصول على مزيد من التفاصيل، تفضل بزيارة موقع<br>Mopria على الويب عبر https://mopria.org.

# الطباعة من الخدمات السحابية

مبجرد استخدام خدمة Connect Epson المتوفرة على الإنترنت، عكنك الطباعة من هاتفك الذكي أو جهاز الكمبيوتر اللوحي، أو<br>الكمبيوتر المحمول لديك في أي وقت وفي أي مكان بصورة عملية. لاستخدام هذه الخدمة، يجب عليك تسجيل المستخدم والطابعة في<br>خدمة Epson Connect.

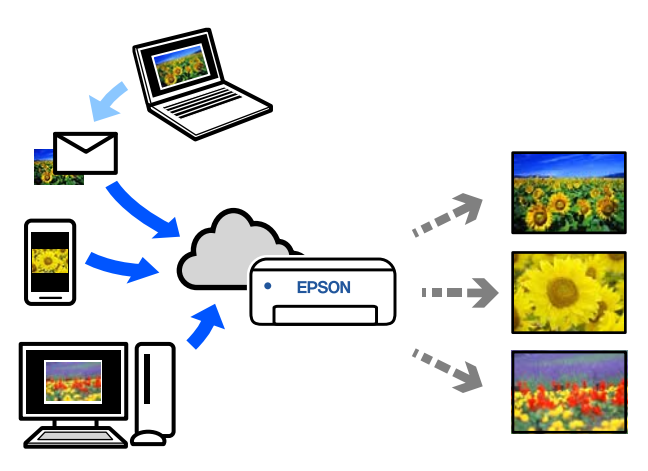

الميزات المتوفرة على الإنترنت على النحو التالي.

- ❏ طباعة رسالة البريد الإلكتروين عند إرسال رسالة بريد إلكتروين تحتوي على مرفقات — مثل مستندات أو صور تريد طباعتها — إلى عنوان البريد الإلكتروين المُعيّن في الطابعة، مكنك طباعة الرسالة الإلكترونية والمُلفات<br>المُرفقة. مكنك الطباعة بواسطة طابعتك من مواقع بعبدة.
- ُعد ❏ برنامج تشغيل الطابعة عن ب يُعد هذا برنامج تشغيل مشتركًا مدعومًا من قبل برنامج<br>تشغيل الطباعة عن بُعد. عند الطباعة باستخدام طابعة في موقع بعيد، مكنك الطباعة من خلال تغيير الطابعة على نافذة<br>التطبيقات المعتادة.

راجع مدخل خدمة Epson Connect على الويب للحصول على<br>تفاصيل حول كيفية الإعداد أو الطباعة.

<https://www.epsonconnect.com/>

التسجيل في خدمة Connect Epson من لوحة التحكم

اتبع الخطوات التالية لتسجيل الطابعة.

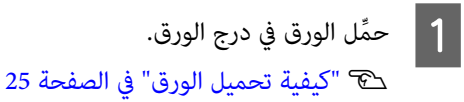

B حدد الإعدادات في الشاشة الرئيسية.

لتحديد عنصر، استخدم الزرين ▼/▲ للتنقل ثم اضغط.<br>على الزر OK.

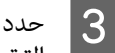

حدد **خدمات Epson Connect — تسجيل/حذف** بهذا<br>الترتيب.

لتحديد عنصر ما، انقل التركيز إلى العنصر باستخدام الأزرار<br>▲/▼/♦/▲ ثم اضغط على الزر OK.

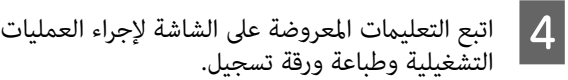

تابع عملية الطباعة دون إيقافها عند ظهور خطأ بشأن<br>حجم الورق على الشاشة الخاصة بلوحة التحكم.

الطابعة. الموجودة في ورقة التسجيل لتسجيل E اتبع التعليامت

# الصيانة

# قامئة عناصر الصيانة

راجع الجدول التالي للحصول على تفاصيل حول الصيانة.

<span id="page-49-0"></span>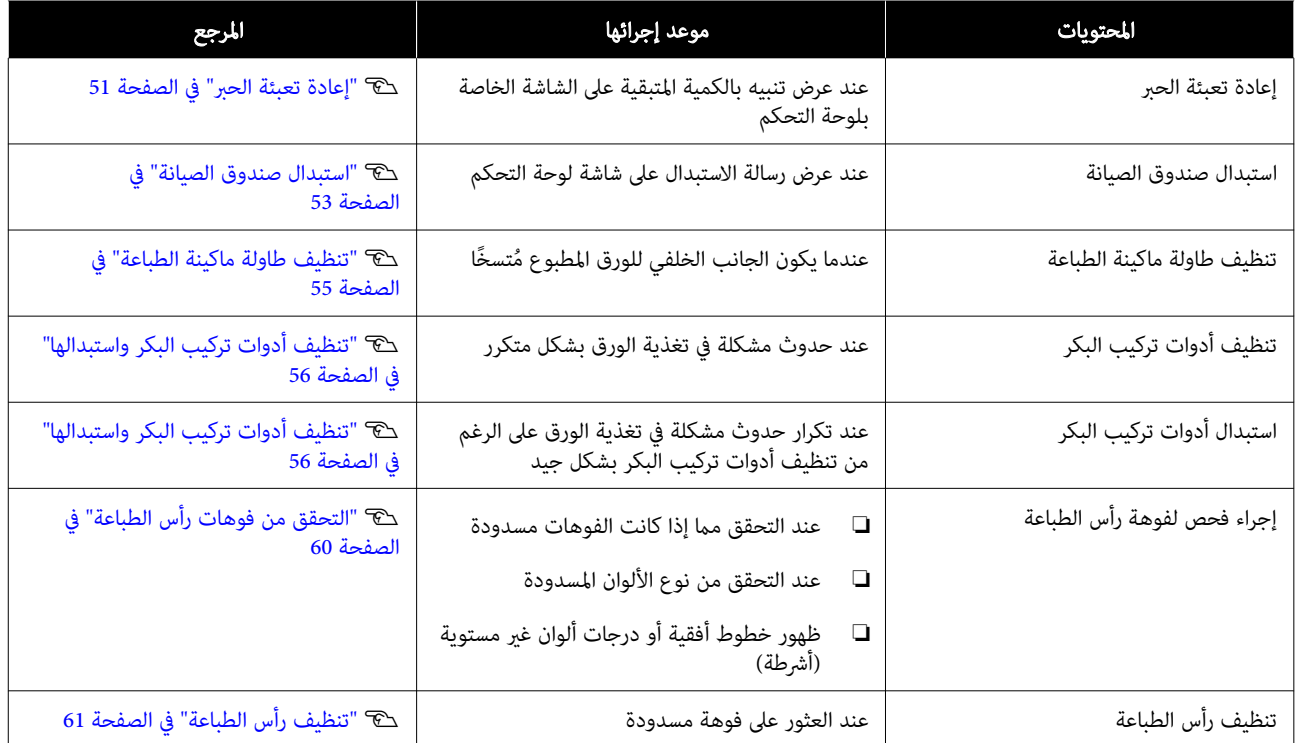

تحتوي الطابعة على وظائف صيانة أخرى ميكن تنفيذها من أداة الصيانة غري الوظائف المذكورة أعلاه. راجع ما يلي للحصول على مزيد من التفاصيل.

V["استخدام](#page-63-0) أداة الصيانة [\(](#page-63-0) [Windows](#page-63-0) "[\(](#page-63-0)في [الصفحة](#page-63-0) 64

V["استخدام](#page-76-0) أداة الصيانة [\(](#page-76-0) [Mac](#page-76-0) "[\(](#page-76-0)في [الصفحة](#page-76-0) 77

# التخلص من المواد المستهلكة المستعملة

تخلص من المواد المستهلكة والأجزاء الاختيارية وفقًا للقوانين والتشريعات المحلية لديك، كأن تعهد بها، على سبيل المثال، إلى إحدى شركات<br>التخلص من النفايات الصناعية. في مثل هذه الحالات، قدّم "صحيفة بيانات السلامة" إلى شركة التخ

يُكنك تنزيلها من موقع Epson Web المحلي لديك.

# إعادة تعبئة الحبر

## الاحتياطات المتعلقة بالصيانة

تأكّد من قراءة الاحتياطات الخاصة بالتعامل مع زجاجات الحبر قبل<br>البدء في هذا الإجراء.

V["ملاحظات](#page-17-0) حول التعامل مع زجاجات الحبر" في الصفحة 18

### cمهم:

- ❏ توصي Epson باستخدام زجاجات الحبر الأصلية من .Epson
- ❏ د لا تُِع الملء بكميات صغرية من الحبر بشكل متكرر. وإلا، فقدتتلف الطابعة.
- ❏ لا تَدع الجزء العلوي من زجاجة الحبر يصطدم بأي شيء بعد إزالة غطائها؛ وإلا فقد ينسكب الحبر.
- ❏ لا ّ ترج الزجاجات ة ّ بقو مفرطة. وإلا، فقد يتسرب الحبر للخارج.
	- ❏ لاتترك الزجاجة داخل خزان الحبر. فقديؤدي القيام بذلك إلى إتلاف الزجاجة أو تسرب الحبر.

## كيفية إعادة تعبئة الحبر

.مضاء A تأكّد من أن ضوء التشغيل ُ

عندما يومض ضوء التشغيل، فهذا يعني أن الطابعة قيد<br>التشغيل. انتظر لحين توقف كل العمليات.

B افتح الغلاف الأمامي.

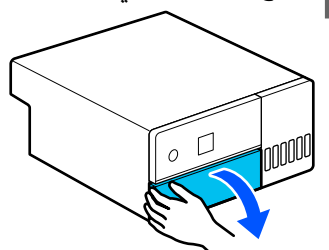

<span id="page-50-0"></span>الجزء الداخلي للطابعة للخارج حتى يتوقف.  $|3|$ افتح غطاء خزان الحبر.  $\vert \hspace{.02cm} 4 \vert$ اقرأ الاحتياطات الخاصة بتعبئة الحبر التي تظهر على<br>الشاشة، ثم تابع إلى الشاشة التالية. E افتح سدادة خزان الحبر الخاصة باللون لإعادة التعبئة. cمهم: تأكد من تطابق لون خزان الحبر مع لون الحبر الذي<br>تريد إعادة تعبئته. ُ الغطاء لإزالته.زجاجة الحبر في وضع مستقيم ًمتاما، ف ل وجود احرص على عدم سكب ٍ أي من الحبر. <sup>F</sup> أثناء ببطء لإزالته.

يدك كما هو موضح في الرسم التوضيحي، واسحب

 $\boxed{7}$ 

انتظر العلوي ثم الحد وإدخالها، خط الحبر نفسه عند مدخل تلقاء مع من الزجاجة الحبر محاذاة يتوقّف عليك حتى  $(a)$ 

عند إدخال الزجاجة في مدخل الحبر للون الصحيح المُراد تعبئته، يبدأ الحبر تلقائيًا بالملء ثم يتوقف عند خط الحد<br>العلوي.

إذا لم يبدأ الحبر في التدفق، فأعِد إدخال الزجاجة.

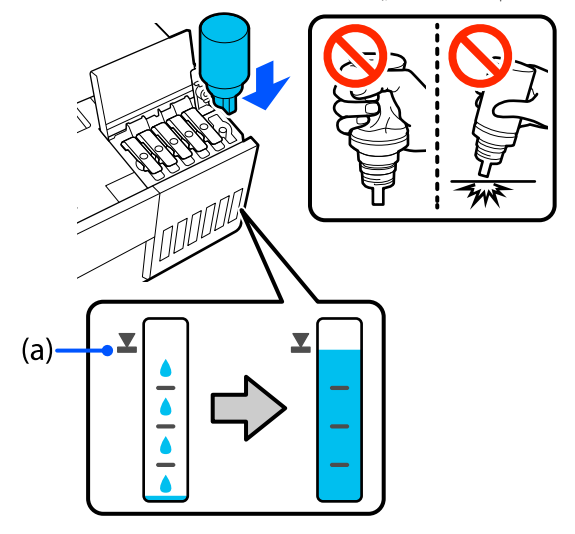

cمهم:

لا تسحب الزجاجة ولا تعد إدخالها حتى عتلئ الحبر<br>إلى الحد العلوي. وإلا، فقد يتسرب الحبر للخارج.

H بعد

الانتهاء من ملء الحبر، تجب إزالة الزجاجة، ومن ثم<br>، إغلاق غطاء زجاجة الحبر بإحكام. يجب إغلاق غطاء زجاجة الحبر

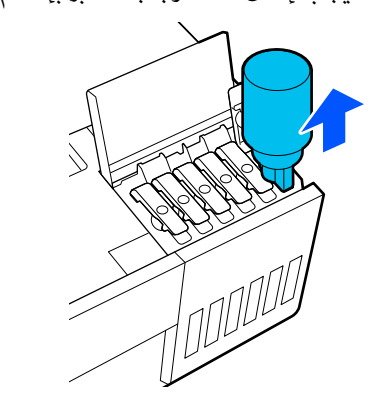

#### ملاحظة:

إذا تبقى أي حبر في زجاجة الحبر، فأغلق الغطاء بإحكام وخزِّن الزجاجة في وضع مستقيم لاستخدامها لاحقًا.

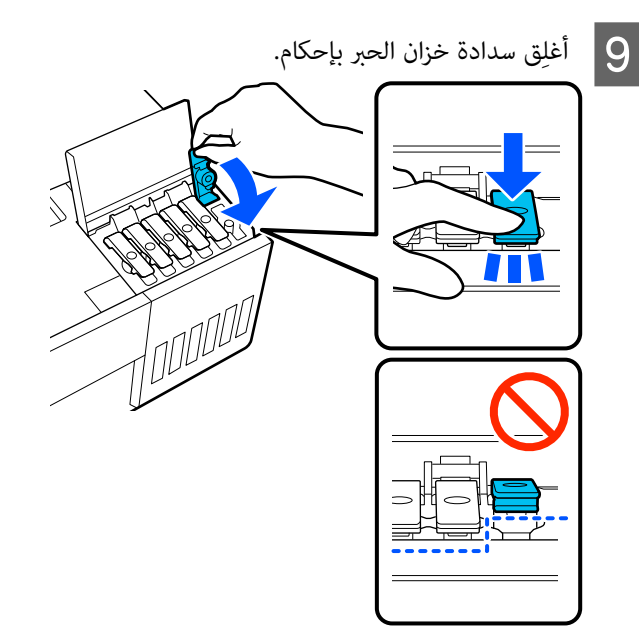

كرّر الخطوات من 5 إلى 9 لإعادة تعبئة ألوان الحبر الأخرى.

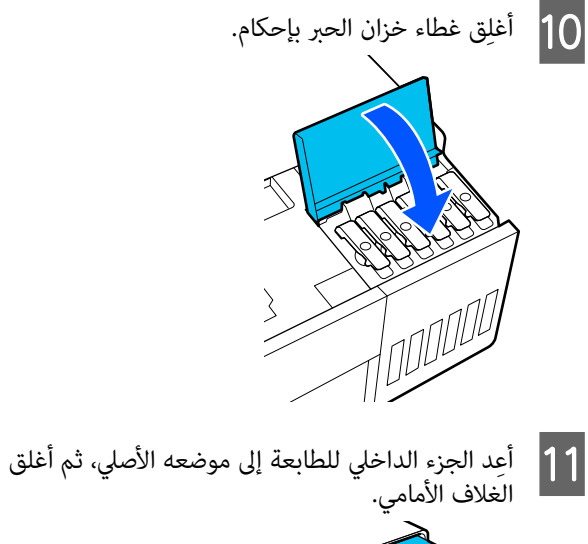

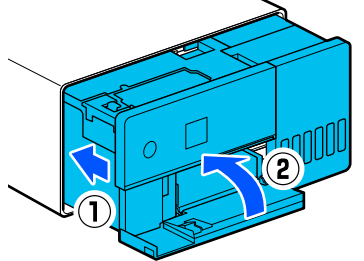

<span id="page-52-0"></span>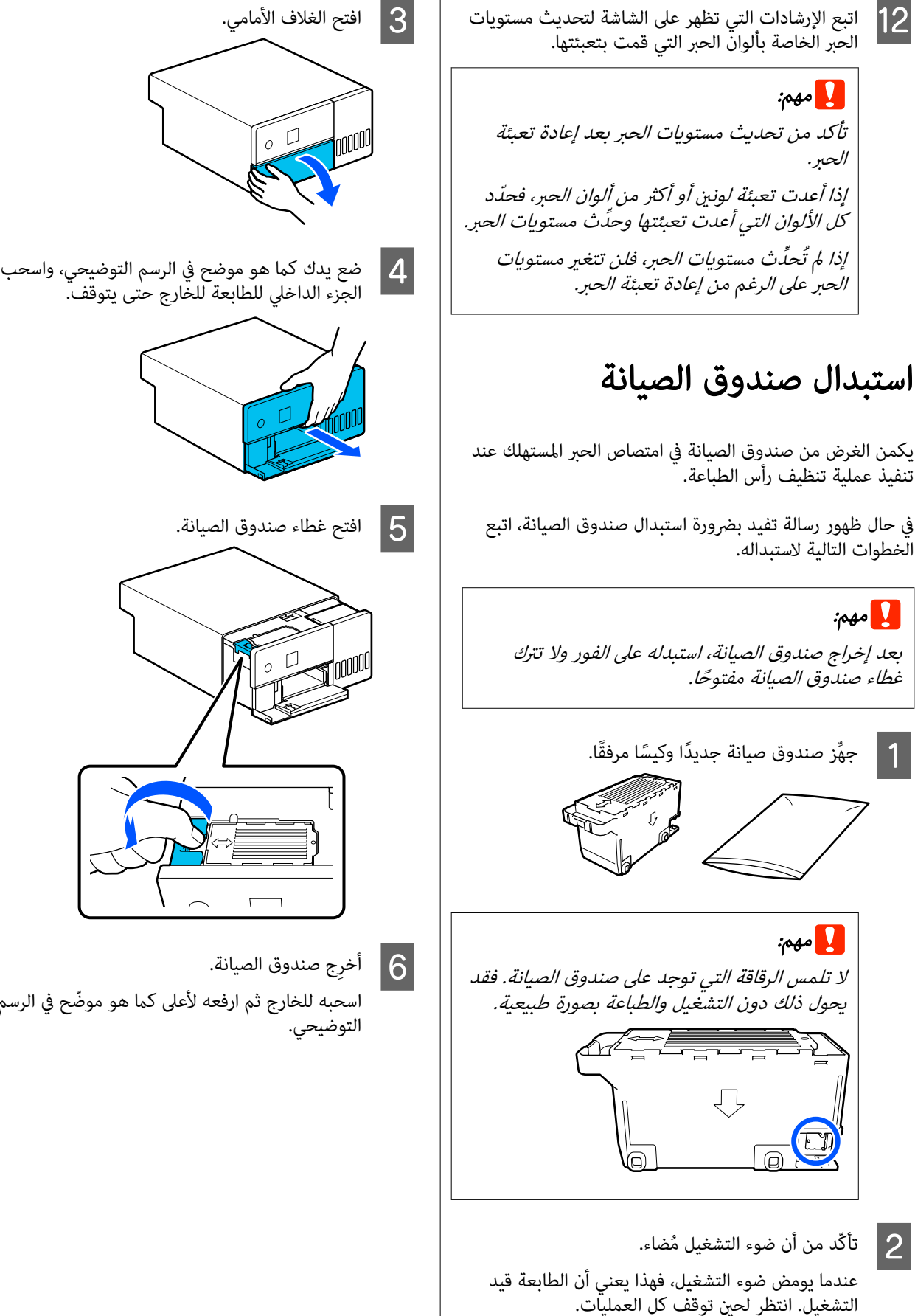

الجزء الداخلي للطابعة للخارج حتى يتوقف. اسحبه للخارج ثم ارفعه لأعلى كما هو موضّح في الرسم<br>التوضيحي.

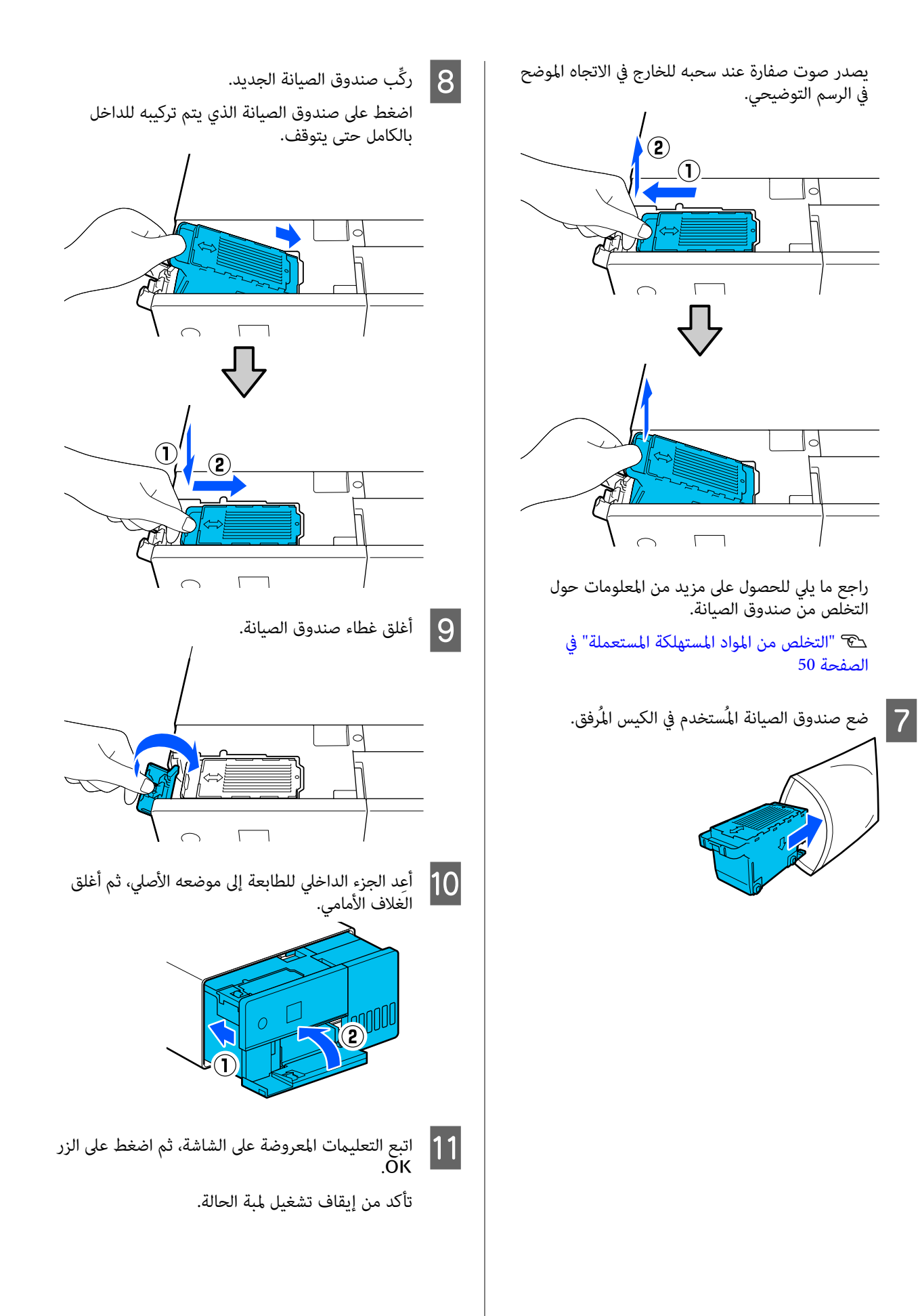

# تنظيف طاولة ماكينة الطباعة

إِذا كان الجانب الخلفي للورق المطبوع متسخًا، فسيتجمّع غبار<br>الورق (الغبار الأبيض) على طاولة ماكينة الطباعة ما يتسبب<br>باتساخها. نظِّف طاولة ماكينة الطباعة وفقًا للإجراء التالي.

ِ أجر التنظيف أثناء فصل التيار الكهربايئ عن الطابعة.

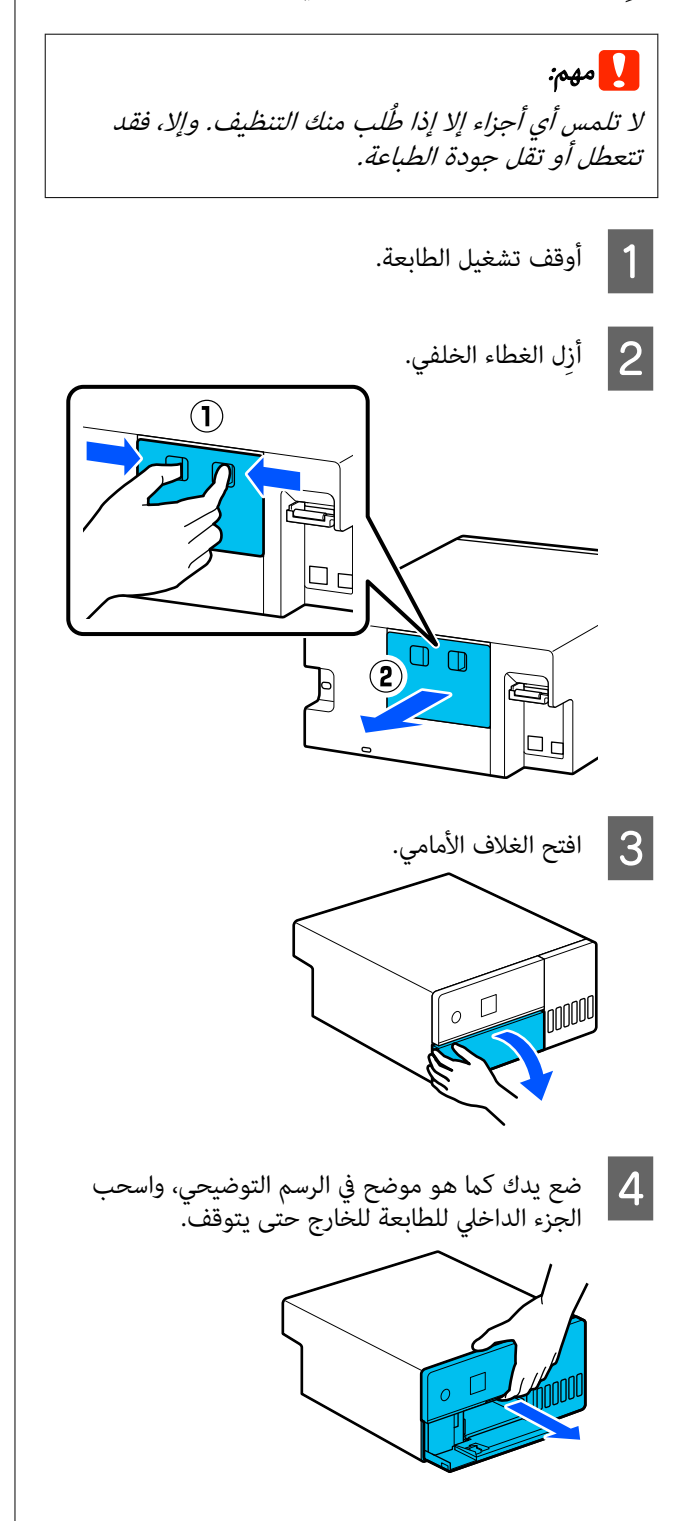

<span id="page-54-0"></span>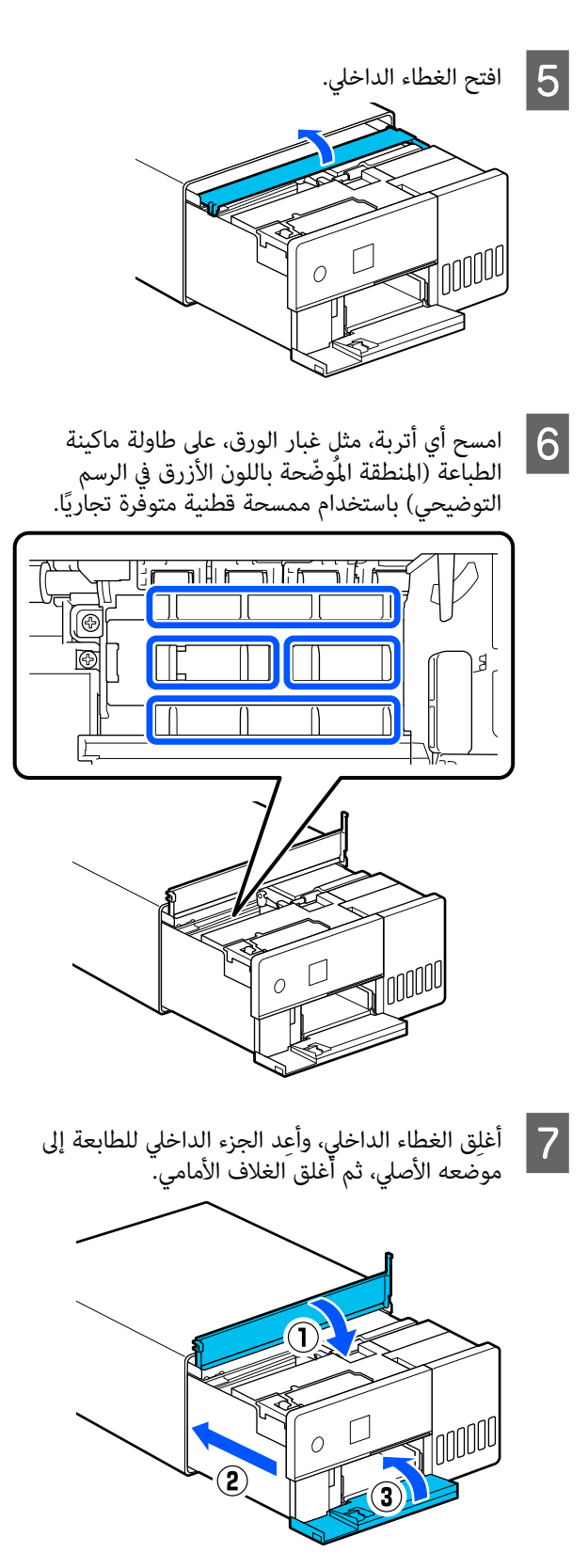

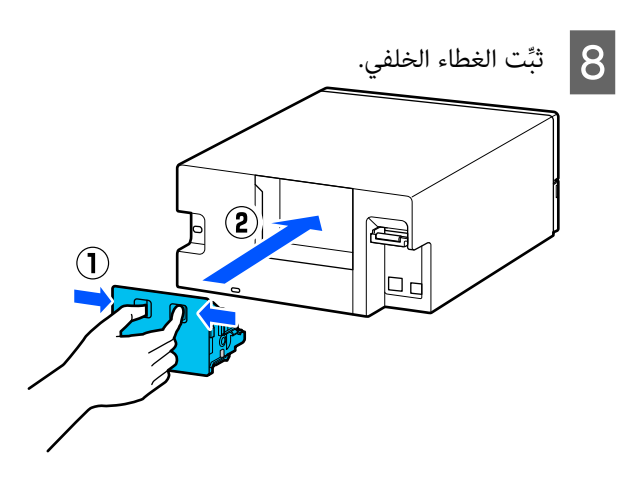

تنظيف أدوات تركيب البكر واستبدالها

ِّ إذا لم تتم تغذية الورق بشكل صحيح من درج الورق، فنظِّف<br>أدوات تركيب البكر، المرفقة بِّالجزء السفلي من الطابعة.

عند تكرار حدوث مشكلة في تغذية الورق على الرغم من تنظيف أدوات تركيب البكر بشكل جيد، فاستبدل أدوات تركيب البكر<br>بأخرى جديدة.

# تنظيف أدوات تركيب البكر

### العنصر المطلوب تجهيزه

استخدم قطعة قماش ملساء متاحة تجاريًا لتنظيف البكرات. وجهّز ذلك مسبقًا. نوصي باستخدام قطعة قماش قليلة الوبر ومضادة<br>للكهرباء الساكنة.

## كيفية تنظيف أدوات تركيب البكر

ف تشغيل الطابعة، وافصل جميع الكابلات، ما في ذلك كابل الطاقة.

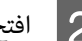

 $\vert$  1

B افتح الغلاف الأمامي.

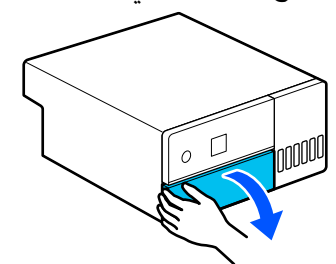

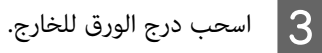

### cمهم:

<span id="page-55-0"></span>استخدم كلتا يديك لسحب درج الورق للخارج. إذا استخدمت بيًا، واحدة فقط، فإن درج الورق قد يسقط ويلحق به ضرر نظرًا لأن درج الورق يكون ثقيلًا عند<br>سحبه للخارج.

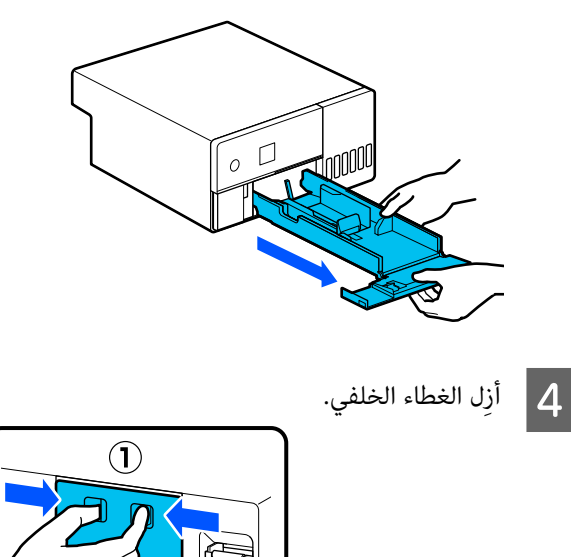

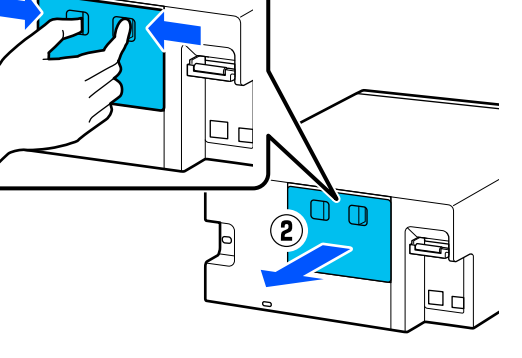

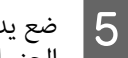

التوضيحي، واسحب حتى يتوقف. الرسم للخارج موضح في للطابعة هو الداخلي يدك كما الجزء

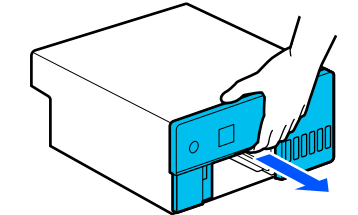

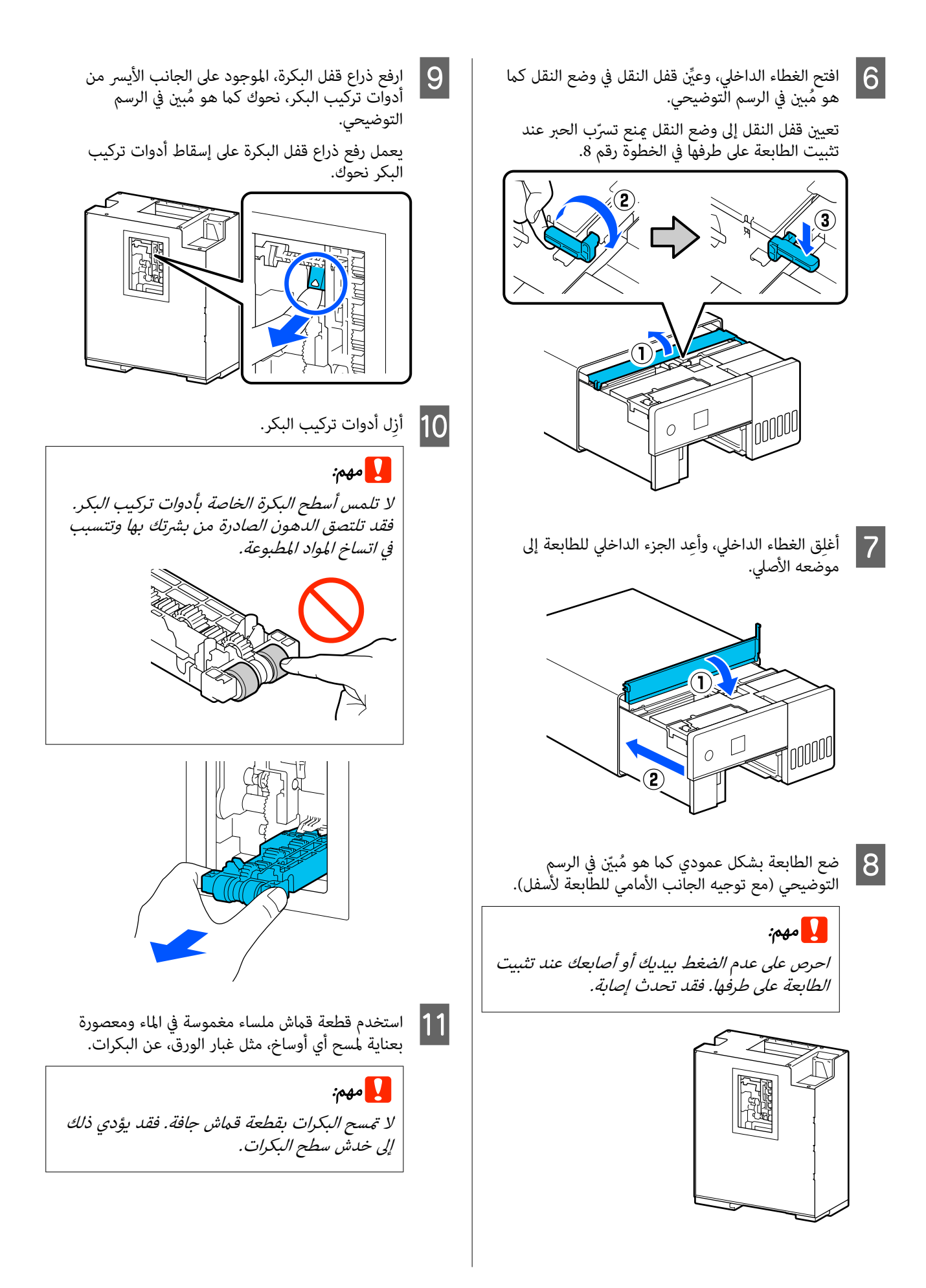

أدِر البكرة بينما مّسح أي أوساخ عالقة بسطح البكرة كما<br>هو مُوضح في الصورة.

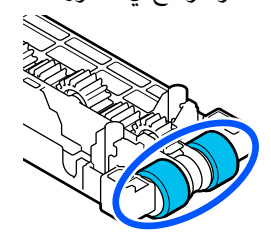

ِّت أدوات تركيب البكر.

- اتبع الخطوات أدناه لتثبيت أدوات تركيب البكر بالطابعة.
- (1) أدخِل أدوات تركيب البكرة في العمود في الاتجاه المُبيِّن في<br>الرسم التوضيحي.

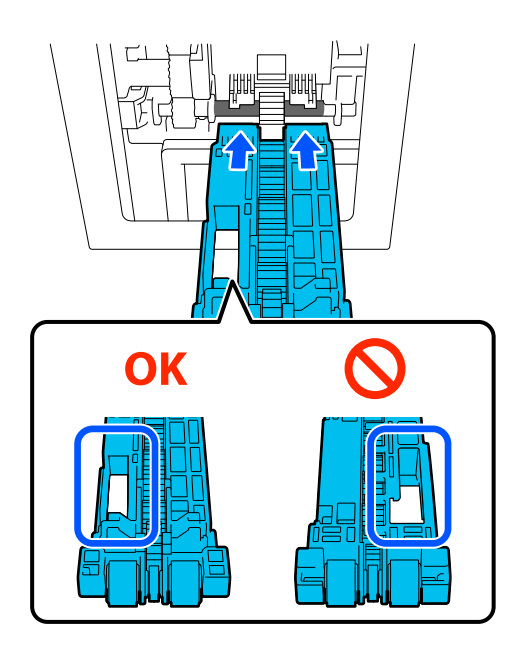

(2) ارفع ذراع قفل البكرة نحوك كما هو مُبيّن في الرسم<br>التوضيحي.

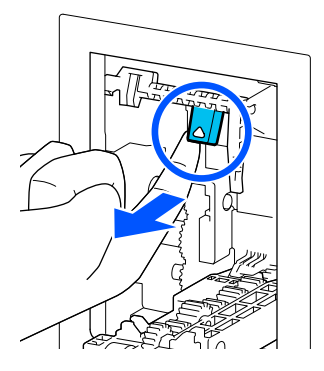

(3) احتفظ بالذراع في الخطوة 2 مرفوعًا أثناء رفع أدوات تركيب البكر بحيث متتد أطراف النتوءات خارج الفتحات المُوجودة في أدوات تركيب البكر كما هو مُبيّن في الرسم<br>التوضيحي، ثم أخرج إصبعك من ذراع قفل البكرة.

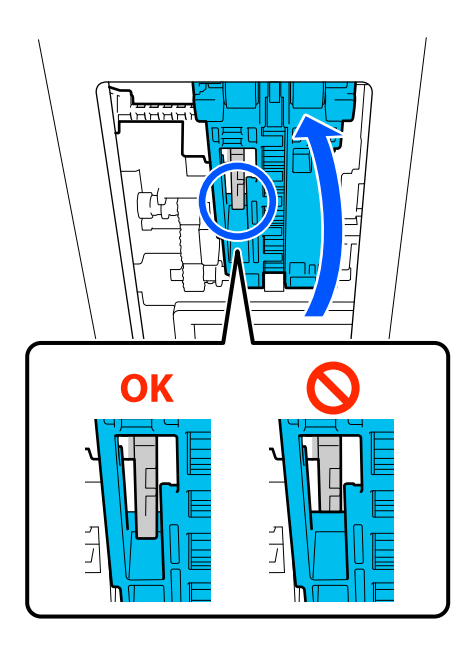

تأكّد من عدم سقوط أدوات تركيب البكرة عند نزع يديك.

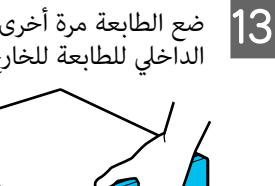

الطابعة مرة أخرى بشكل مسطح، واسحب الجزء الداخلي للطابعة للخارج حتى يتوقف.

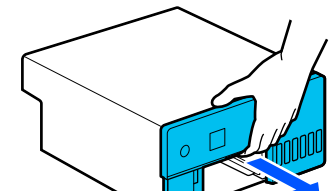

افتح الغطاء الداخلي، وعيِّن قفل النقل في وضع الطباعة كما هو مُبين في الرسم الَّتوضيحي.

### cمهم:

14

بعد تنظيف الطابعة، أُعِد قفل النقل إلى وضع الطباعة. لن تتمكّن من الطباعة إذا كان في وضّع النقل.

 $\begin{array}{c} \circ \\ \circ \end{array}$ 

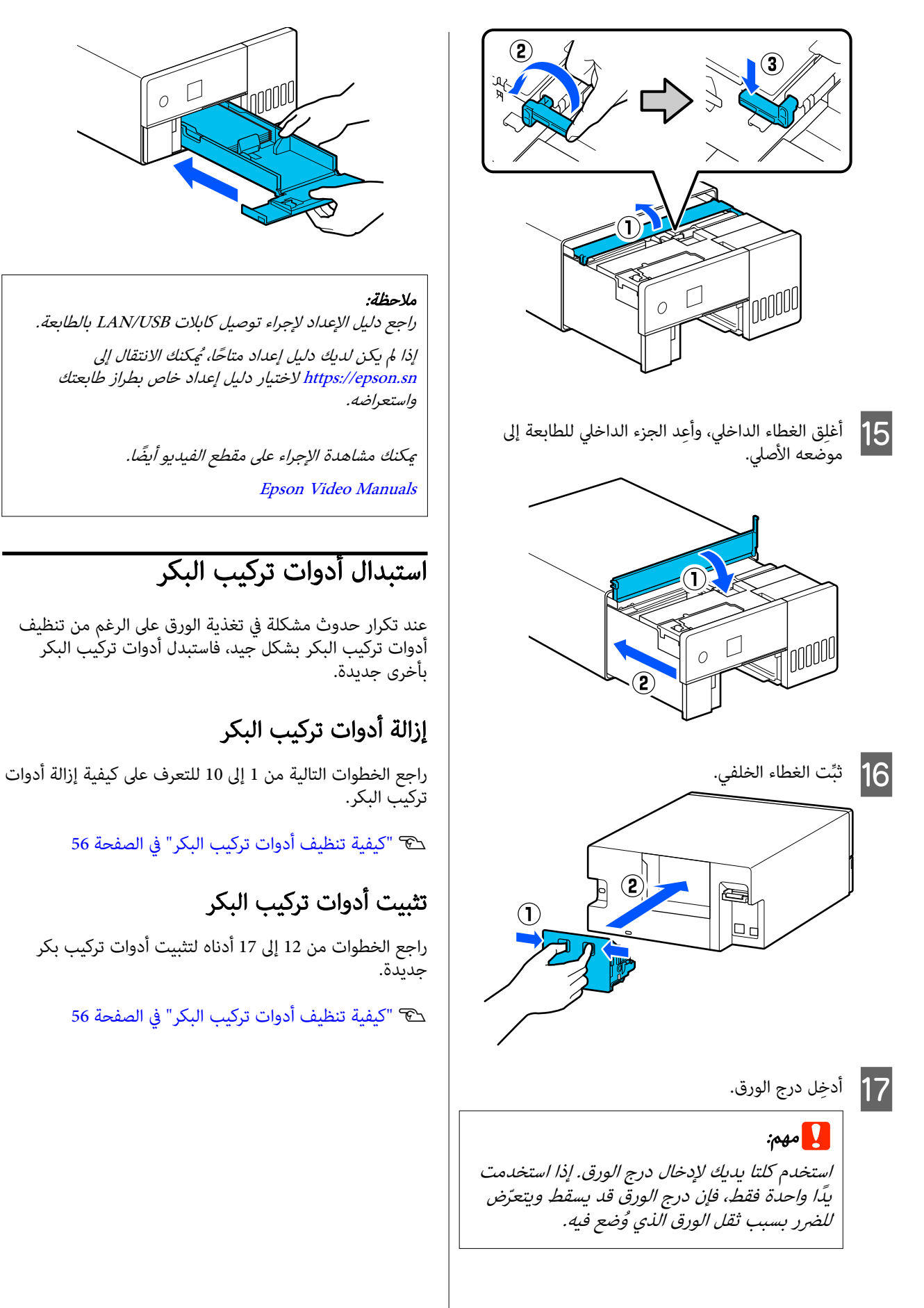

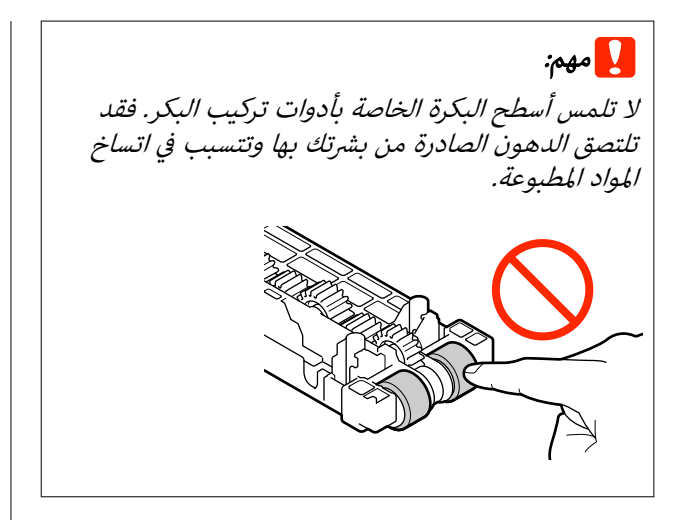

# التحقق من فوهات رأس الطباعة

قد تكون فوهات رأس الطباعة مسدودة في حال وجود خطوط أو خدوش في المطبوعات أو إذا كانت الألوان المطبوعة مختلفة عن .المعتاد

يوضح هذا القسم كيفية إجراء التحقق من فوهات رأس الطباعة.

# أنواع عمليات فحص الفوهات

هناك ثلاث طرق لفحص حالة فوهات رأس الطباعة كام هو موضح أدناه.

#### فحص حالة الفوهات تلقائيًا

تحتوي الطابعة على آلية فحص الفوهات تلقائيًا والتي تتحقق من حالة الفوهات في فترة زمنية محددة، وتنظفها تلقائيًا في حال انسدادها وتستخدم فوهات عادية للتعويض عن الفوهات ً . المسدودة أثناء الطباعة. ولذلك، لست بحاجة ً عادة إلى فحص فوهات رأس ا الطباعة يدوي

تُضبط إعدادات فحص الفوهة تلقائيًا (مثل تغيير الفاصل الزمني أو تعطيل الوظيفة) من أداة الصيانة.

راجع ما يلي للحصول على مزيد من التفاصيل حول " أداة الصيانة".

V["استخدام](#page-63-0) أداة الصيانة [\(](#page-63-0) [Windows](#page-63-0) "[\(](#page-63-0)في [الصفحة](#page-63-0) 64

V["استخدام](#page-76-0) أداة الصيانة [\(](#page-76-0) [Mac](#page-76-0) "[\(](#page-76-0)في [الصفحة](#page-76-0) 77

#### cمهم:

عند فحص حالة الفوهات، تُستخدم ورقة واحدة لأن الطابعة<br>تطبع مُوذج فحص على الورقة التي تم تحميلها. وكذلك مُكن خلط الورقة التي يُطبع عليها مُوذج الفحص مع<br>المطبوعات الأخرى.

#### ًا فحص حالة الفوهات يدوي

<span id="page-59-0"></span>ميكنك فحص حالة الفوهات من خلال تطبيق فحص الفوهات من أداة الصيانة في حالات مثل قبل طباعة ملف مهم، أو إذامل تُستخدم الطابعة لفترة طويلة أو تعطّلت وظيفة فحص الفوهات ا تلقائيًا. من خلال تطبيق فحص الفوهات، تكشف الطابعة تلقائيًا عن الفوهات المسدودة. وبناءً على نتائج الفحص، عكنك إجراء<br>تنظيف رأس الطباعة.

راجع ما يلي للحصول على مزيد من التفاصيل حول " أداة الصيانة".

V["استخدام](#page-63-0) أداة الصيانة ( [Windows](#page-63-0) "(في [الصفحة](#page-63-0) 64

V["استخدام](#page-76-0) أداة الصيانة ( [Mac](#page-76-0) "(في [الصفحة](#page-76-0) 77

#### منوذج الفوهة عند الطلب

يمكنك طباعة موذج فحص الفوهات عندما تريد التأكد ما إذا تم تنظيف الفوهات المسدودة بعد إجراء تنظيف رأس الطباعة أو عندما تريد التأكد من حالة الفوهات بصريًّا باستخدام مُوذج فحص<br>الفوهات المطبوع.

انظر الصفحة التالية للتعرف على كيفية طباعة <sub>ث</sub>موذج فحص من<br>الطابعة.

**ملاحظة:**<br>يمكنك أيضًا طباعة نموذج فحص الفوهات من أداة الصيانة. راجع ما يلي للحصول على مزيد من التفاصيل حول "أداة الصيانة". V["استخدام](#page-63-0) أداة الصيانة [\(](#page-63-0) [Windows "\(في](#page-63-0) الصفحة <sup>64</sup> V["استخدام](#page-76-0) أداة الصيانة [\(](#page-76-0) [Mac "\(في](#page-76-0) الصفحة <sup>77</sup>

# كيفية طباعة فموذج فحص الفوهات

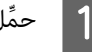

A ِّحمل الورق في درج الورق.

V"كيفية تحميل [الورق" في](#page-24-0) الصفحة 25

B حدد الإعدادات — الصيانة من الشاشة الرئيسية.

لتحديد عنصر ما، انقل التركيز إلى العنصر باستخدام الأزرار<br>▲/▼/♦/▲ ثم اضغط على الزر OK.

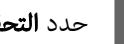

C حدد التحقق من فوهات رأس الطباعة .

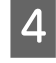

اتبع الإرشادات المعروضة على الشاشة لطباعة مُوذج فحص<br>الفوهات.

 $|5|$ 

النموذج المطبوع للتحقق من عدم وجود فوهات مسدودة في رأس الطباعة.

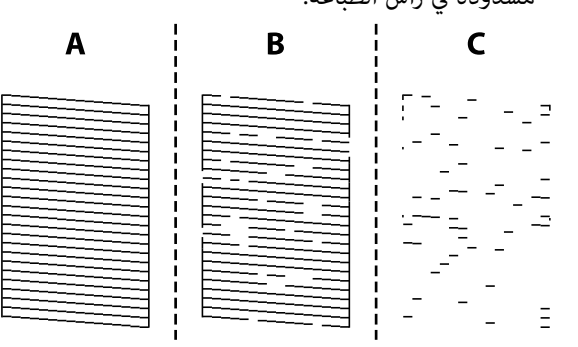

- ❏مّامًا مثل A: تتم طباعة كل الخطوط. حدد لا. لا توجد حاجة لإجراء<br>تنظيف رأس الطباعة.
- ❏ قريب من :B بعض الفوهات مسدودة. حدد **نعم** لتطبيق تنظيف رأس الطباعة. تُعرَض رسالة تأكيد عند اكتمال التنظيف. انتقل إلى الخطوة رقم 6.
- $□$  قريب من  $□$ : إذا كانت معظم الخطوط مفقودة أو غري مطبوعة، فهذا يشير إلى أن معظم الفوهات مسدودة. يلزم إجراء تنظيف فعال. حدد لا واطّلع على ما يلي. V تنظيف" [فعال" في](#page-61-0) الصفحة 62
- اطبع فوذج فحص الفوهات للتحقق مما إذا كانت هناك أي فوهات مسدودة، ثم حدد **التحقّق من الفوهة**. كرِّر  $|6|$ عمليتي الفحص والتنظيف حتى تُطبع جميع الخطوط في<br>مُوذج فحص الفوهات.

إذا كنت لا تريد طباعة <sub>ن</sub>موذج فحص الفوهات، فحدد **إمّام**.

إذا مل يتم تنظيف الانسدادات بعد تكرار إجراء تنظيف رأس الطباعة حوالي ثلاث مرات، فعليك حينها إجراء<br>تنظيف فعال.

حَ**F** "تنظيف فعال" في الصفحة 62

# تنظيف رأس الطباعة

### أنواع التنظيف

هناك طريقتان لإجراء تنظيف رأس الطباعة كما هو موضح أدناه.

#### تنفيذ التنظيف <mark>تلقائيًا</mark>

عند مّكن وظيفة الفحص التلقائي للفوهة، فإنها تتحقق من حالة الفوهات في فترة زمنية محددة وإذا كانت الفوهات مسدودة، فإنها تُجرى عمليّة تنظيف رأس الطباعة تلقائيًا. ولذلك، لست بحاجة إلى إجراء عملية تنظيف رأس الطباعة يدويًا بانتظام.

<span id="page-60-0"></span>تُضبط إعدادات فحص الفوهة تلقائيًا (مثل تغيير الفاصل الزمني أو تعطيل الوظيفة) من أداة الصيانة.

راجع ما يلي للحصول على مزيد من التفاصيل حول " أداة الصيانة".

V["استخدام](#page-63-0) أداة الصيانة ( [Windows](#page-63-0) "(في [الصفحة](#page-63-0) 64

V["استخدام](#page-76-0) أداة الصيانة ( [Mac](#page-76-0) "(في [الصفحة](#page-76-0) 77

#### إجراء التنظيف حسب الضرورة

ميكنك إجراء عملية تنظيف رأس الطباعة عندما يحتوي منوذج فحص الفوهات على فجوات، أو في حال وجود خطوط أو خدوش في المطبوعات أو إذا كانت الألوان المطبوعة مختلفة عن المعتاد.<br>يُمكن إجراء عملية تنظيف رأس الطباعة من خلال الطابعة أو أداة<br>الصيانة، لكن تختلف العناصر التي يمكن تنفيذها وفقًا للجدول التالي.

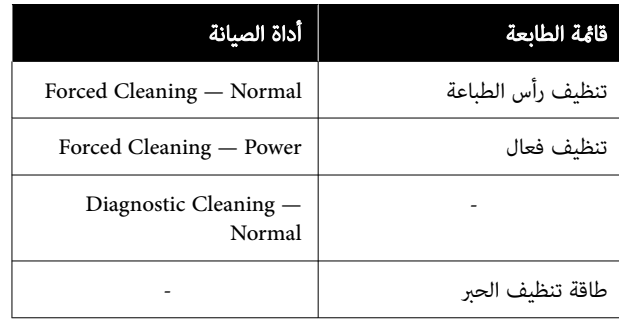

يُوضح ما يلى عملية التنظيف التي تُجريها الطابعة.

عكنك الاطلاع على ما يلي لمعرفة تفاصيل حول التنظيف الذي<br>تُجريه أداة الصبانة.

V["استخدام](#page-63-0) أداة الصيانة ( [Windows](#page-63-0) "(في [الصفحة](#page-63-0) 64

V["استخدام](#page-76-0) أداة الصيانة ( [Mac](#page-76-0) "(في [الصفحة](#page-76-0) 77

### تنظيف رأس الطباعة ( التنظيف العادي)

#### ملاحظة:

في حال انخفاض مستوى الحبر، قد لا تتمكن من إجراء عملية التَنظيف، لذا أعد تعينة الحير مستقًا.

V"إعادة تعبئة [الحبر" في](#page-50-0) الصفحة <sup>51</sup>

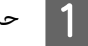

A ِّحمل الورق في درج الورق. V"كيفية تحميل [الورق" في](#page-24-0) الصفحة 25

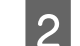

B حدد الإعدادات — الصيانة من الشاشة الرئيسية.

لتحديد عنصر ما، انقل التركيز إلى العنصر باستخدام الأزرار<br>▲/▼/♦/▲ ثم اضغط على الزر OK.

C حدد تنظيف رأس الطباعة .

المعروضة على الشاشة لإجراء عملية <mark>-</mark><br>التفاع في أسلط اعق تنظّيف رأس الطباعة.

تُعرَض رسالة تأكيد عند اكتمال التنظيف.

اطبع فوذج فحص الفوهات للتحقق مما إذا كانت هناك أي فوهات مسدودة، ثم حدد **التحقّق من الفوهة**. كرِّر  $\overline{5}$ عمليتي الفحص والتنظيف حتى تُطبع جميع الخطوط في<br>موذج فحص الفوهات.

إذا كنت لا تريد طباعة <del>م</del>وذج فحص الفوهات، فحدد **إمّام**.

إذا مل يتم تنظيف الانسدادات بعد تكرار إجراء تنظيف رأس الطباعة حوالي ثلاث مرات، فعليك حينها إجراء<br>تنظىف فعال.

راجع ما يلي للاطلاع على المزيد من التفاصيل حول تنظيف فعال.

### تنظيف فعال

قد يؤدي تنفيذ عملية تنظيف فعال إلى تحسين الجودة في الحالات<br>التالية.

- ❏ عندما تكون معظم الفوهات مسدودة.
- ❏ عدم تنظيف الانسدادات حتى بعد إجراء عملية تنظيف رأس الطباعة لثلاث مرات.

#### ملاحظة:

يستهلك إجراء تنظيف فعال حبَّرا أكثر من إجراء تنظيف رأس<br>الطباعة.

- حمِّل الورق في درج الورق. V"كيفية تحميل [الورق" في](#page-24-0) الصفحة 25
- B حدد الإعدادات الصيانة من الشاشة الرئيسية.
	- حدد تنظيف فعال.  $\vert$
- تنظيف فعال. المعروضة على الشاشةلإجراء عملية D اتبع التعليامت

تُعرَض رسالة تأكيد عند اكتمال التنظيف.

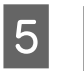

<span id="page-61-0"></span>اطبع مُوذج فحص الفوهات للتحقق مما إذا كانت هناك<br>أي فوهات مسدودة، ثم حدد **التحقق من الفوهة**. تحقق اطبع فموذج فحص الفوهات للتحقق مما إذا كانت مما إذا كانت جميع الخطوط في <del>م</del>وذج فحص الفوهات<br>مطبوعة بصورة صحيحة.

إذا كنت لا تريد طباعة <sub>ث</sub>موذج فحص الفوهات، فحدد **إمّام**.

إذا مل يتم تنظيف الانسدادات حتى بعد إجراء عملية تنظيف فعال، فلا تستخدم الطابعة للطباعة لمدة 12 ساعة على الأقل. قد يؤدي الانتظار لهذه المدة إلى السماح للحبر<br>المتسبب في الانسداد بالذوبان.

إذا لم يؤدٍّ ذلك إلى تحسين الموقف، عكنك إجراء عملية<br>طاقة تنظيف الحبر.

ّلع على القسم التالي لمعرفة تفاصيل حول طاقة تنظيف اط الحبر.

### طاقة تنظيف الحبر

إذا مل يتم تنظيف الانسدادات بعد إجراء عملية تنظيف فعال، ومل تستخدم الطابعة لما يزيد عن 12 ساعة، فقد يساعد إجراء طاقة<br>تنظيف الحبر على تحسين جودة الطباعة.

يعمل إجراء طاقة تنظيف الحبر على استبدال كل الحبر الموجود في<br>أنابيب الحبر.

#### cمهم:

□ قبل بدء العمل، تحقق بصريًا من امتلاء خزان الحبر مبستوى يتجاوز .%50 نظرًا لاستبدال كل الحبر الموجود في أنابيب الحبر، فقد يحتوي الحبر على فقاعات ولن تتمكن من الطباعة بصورة صحيحة وذلك إذا أجريت عملية الاستبدال هذه<br>بكمية صغيرة من الحبر المتبقي فقط.

❏ قدتحتاج إلى استبدال صندوق الصيانة. يتم تفريغ الحبر الموجود في الأنابيب في صندوق الصيانة. عندما يكون صندوق الصيانة ممتلئًا، يتعذر عليك الطباعة حتى يتم استبداله. ونحن نوصي بإعداد<br>صندوق صيانة جديد مقدمًا.

A حدد الإعدادات — الصيانة من الشاشة الرئيسية.

B حدد طاقة تنظيف الحبر.

د <mark>حل</mark> اتبع التعليمات التي تظهر على الشاشة لإجراء طاقة<br>التنظيف الحبر.

تُعرَض رسالة عند اكتمال التنظيف.

#### فحص الفوهات للتأكد من تنظيف الفوهات |**4** أجرِ فحص<br>|المسدودة.

### $^\circ$  "كيفية طباعة  $^3$ وذج فحص الفوهات" في الصفحة 60 $^\circ$

إذا مل يتم تنظيف الانسدادات حتى بعد إجراء طاقة تنظيف الحبر، فلا تستخدم الطابعة للطباعة لمدة 12 ساعة<br>على الأقل، ثم أجر فحص الفوهات مرة أخرى.

إذا لم يتم تنظيف الانسدادات حتى بعد إجراء ذلك، فاتصل<br>بالموزع لديك أو بدعم شركة Epson.

# استخدام أداة الصيانة ( Windows(

يوضح هذا القسم كيفية استخدام " أداة الصيانة" عن طريق تشغيلها من جهاز الكمبيوتر المتصل بالطابعة.

# معلومات موجزة حول أداة الصيانة

<span id="page-63-0"></span>عكنك استخدام الكمبيوتر لتنفيذ عمليات الضبط والصيانة، مثل التحقق من حالة الطابعة، وضبط الإعدادات، وإجراء تنظيف رأس الطباعة،<br>وما إلى ذلك.

عند توصيل عدة طابعات بجهاز كمبيوتر واحد، ميكنك تشغيل عدة طابعات في وقت واحد.

### بدء التشغيل والإغلاق

#### بدء التشغيل

في جهاز الكمبيوتر، انقر فوق Start (ا**لبدء**) — قامًة التطبيقات — EPSON SL-D500 Series Maintenance Tool — EPSON بهذا<br>الترتيب.

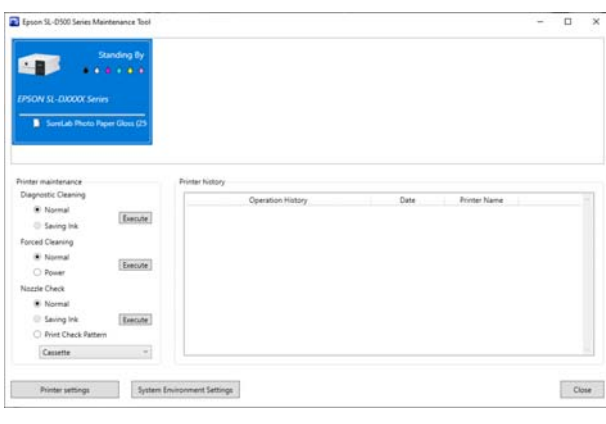

**ملاحظة:**<br>يمكنك بدء تشغيلها أيضًا بالنقر فوق Maintenance Tool في علامة التبويب Maintenance الموجودة في شاشة برنامج تشغيل الطابعة.

#### الإغلاق

انقر فوق Close في الجزء السفلي الأمن من الشاشة.

# شرح الشاشة الرئيسية

تظهر الشاشة الرئيسية التالية عندما تبدأ تشغيل " أداة الصيانة".

يظهر تكوين الشاشة الرئيسية ووظائفها كما هو موضح أدناه.

<span id="page-64-0"></span>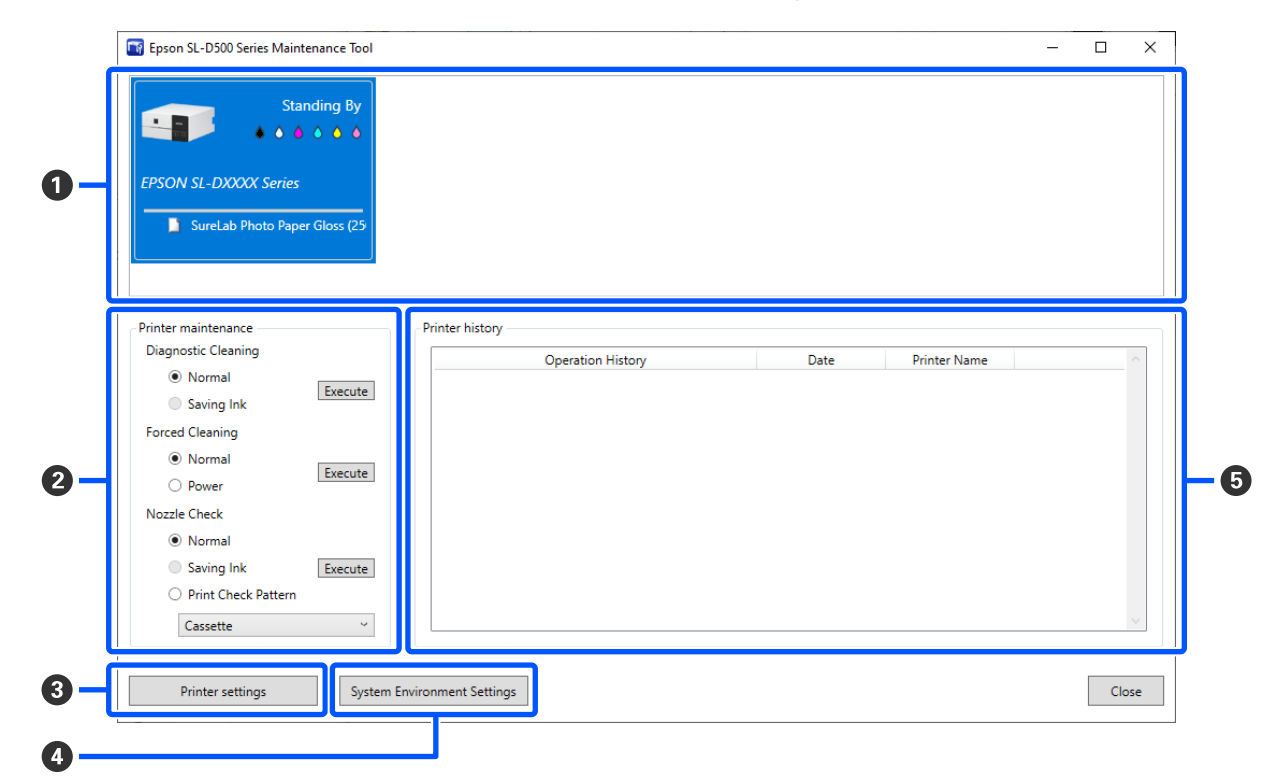

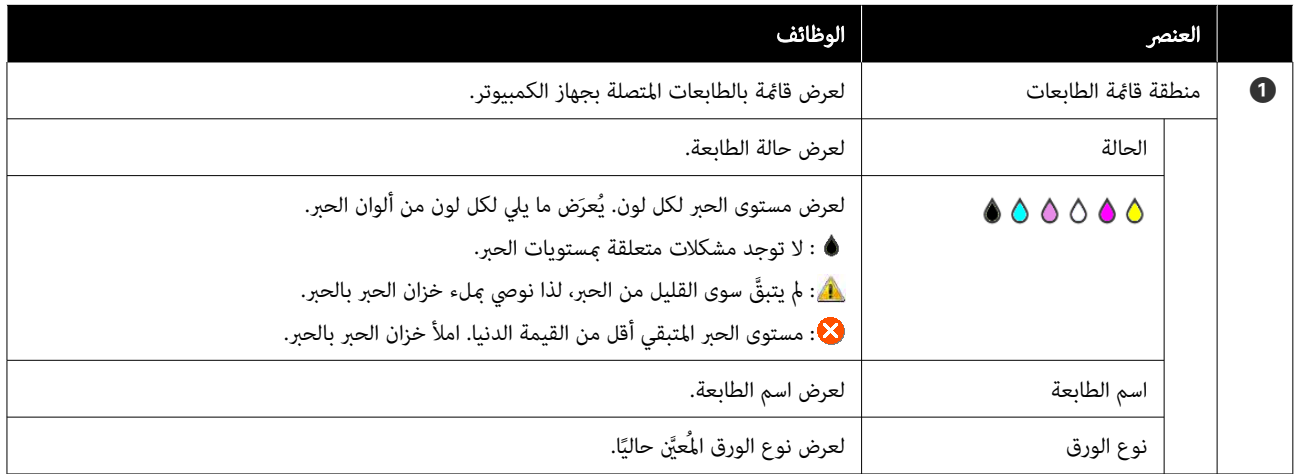

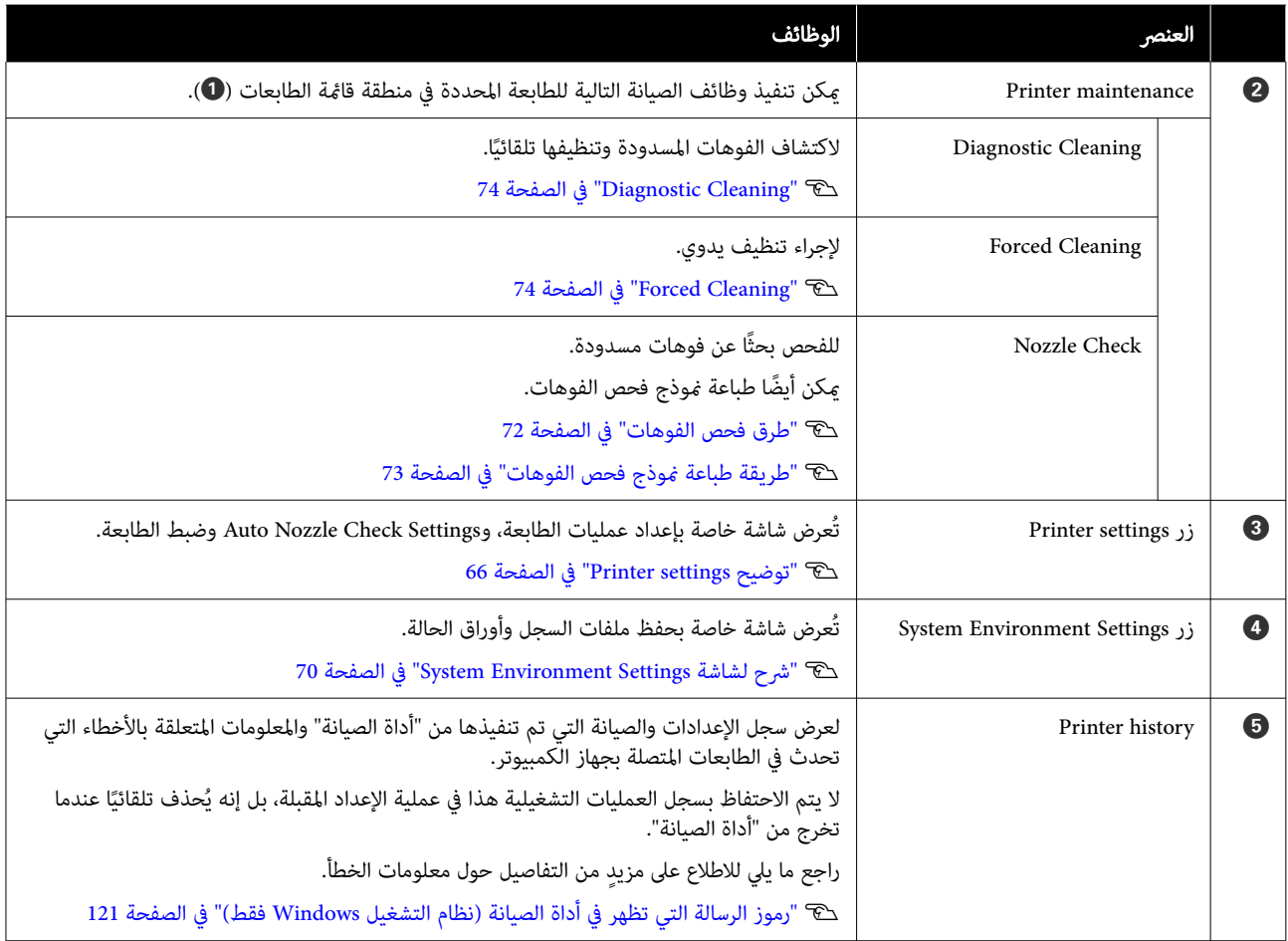

# Printer settings توضيح

يؤدي النقر فوق <mark>Printer settings</mark> في الشاشة الرئيسية إلى عرض شاشة Printer settings التالية.

يظهر التكوين والوظائف الخاصة بشاشة settings Printer كام هو موضح أدناه.

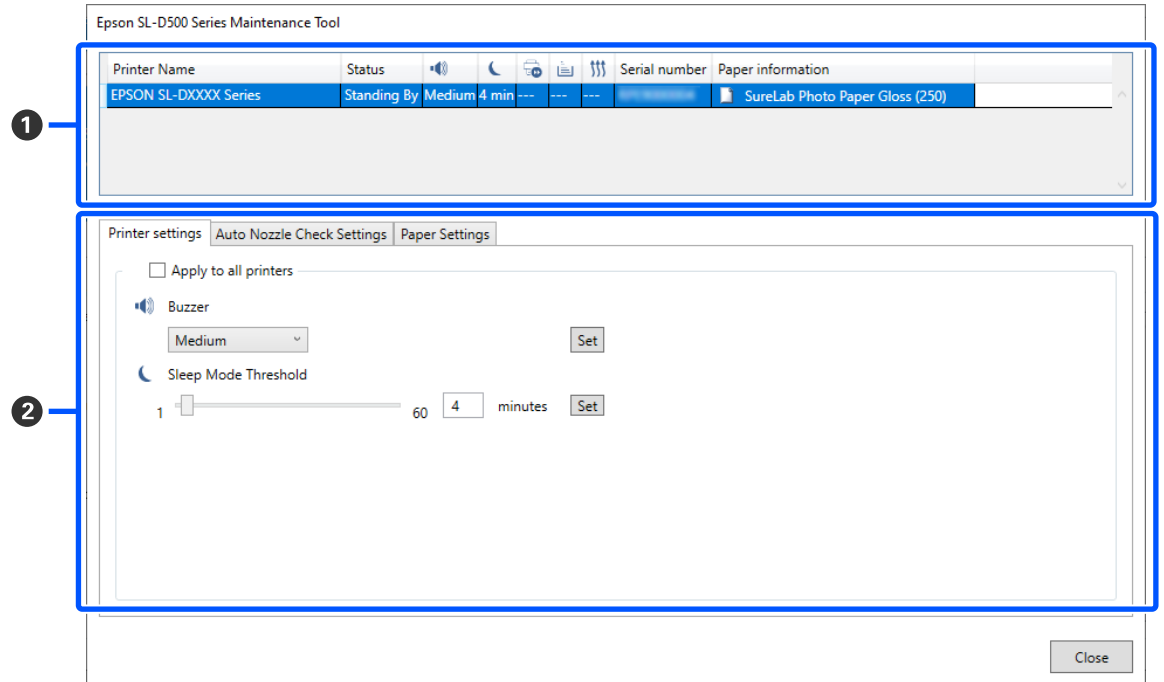

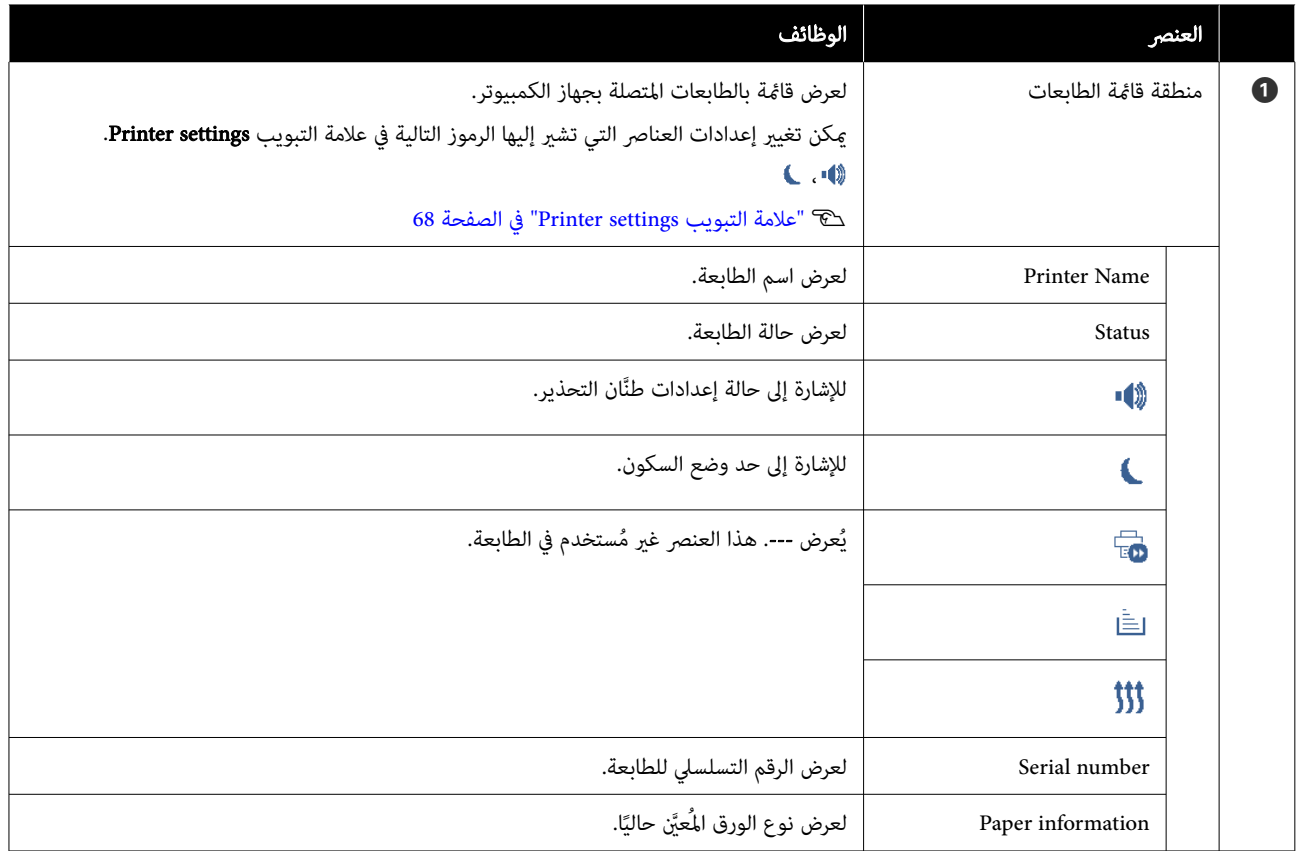

<span id="page-67-0"></span>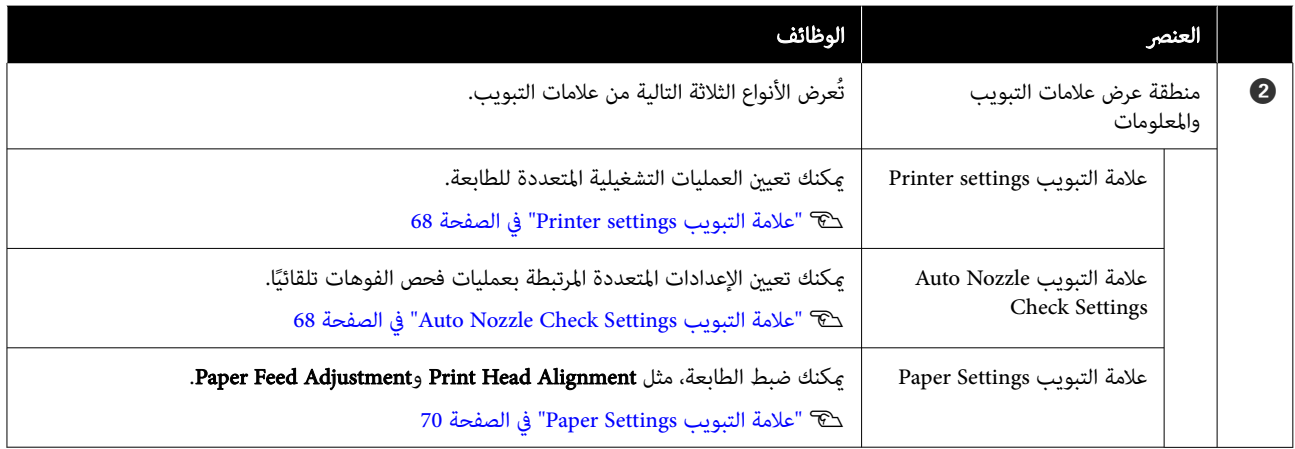

#### علامة التبويب settings Printer

يظهر التكوين والوظائف الخاصة بعلامة التبويب **Printer settings** في شاشة Printer settings كما هو موضح أدناه.

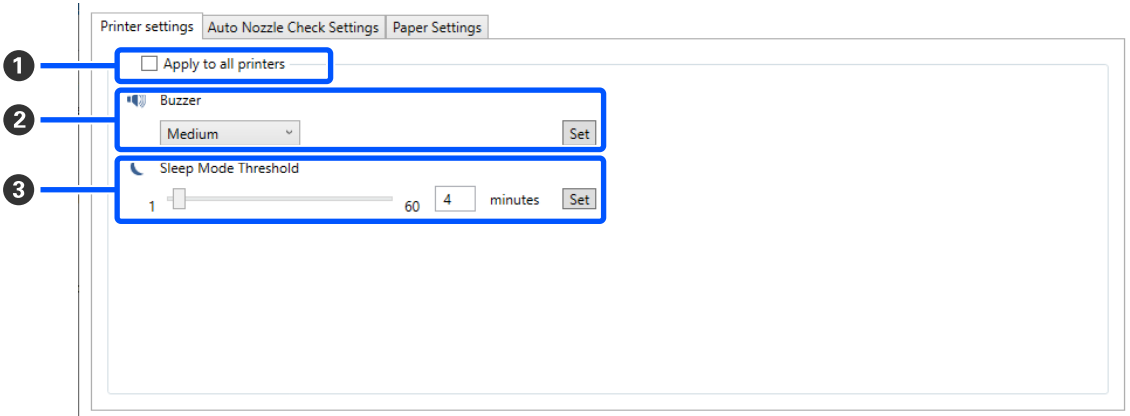

بعد تغيير الإعدادات في العناصر ❷ إلى ❸، ستُطبّق التغييرات الخاصة بكل عنصر عن طريق النقر فوق Set.

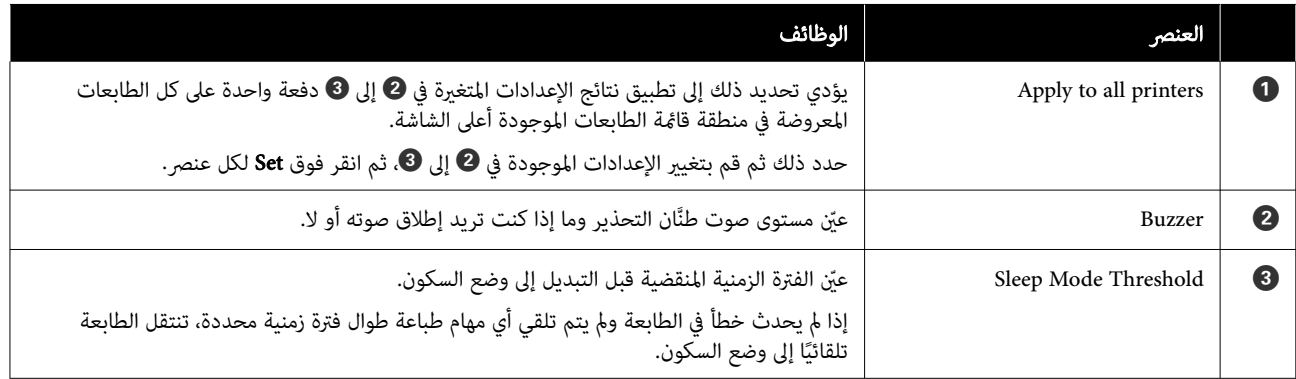

### Auto Nozzle Check Settings التبويب علامة

عكنك في هذا القسم ضبط إعدادات متقدمة لعملية فحص الفوهات تلقائيًا من أجل التأكد من حالة الفوهات في أوقات معينة حتى تُنظَّف الفوهات تلقائيًا إذا انسدت. يظهر التكوين والوظائف الخاصة بعلامة التبويب **Auto Nozzle Check Settings** في شاشة Printer settings كما هو موضح أدناه.

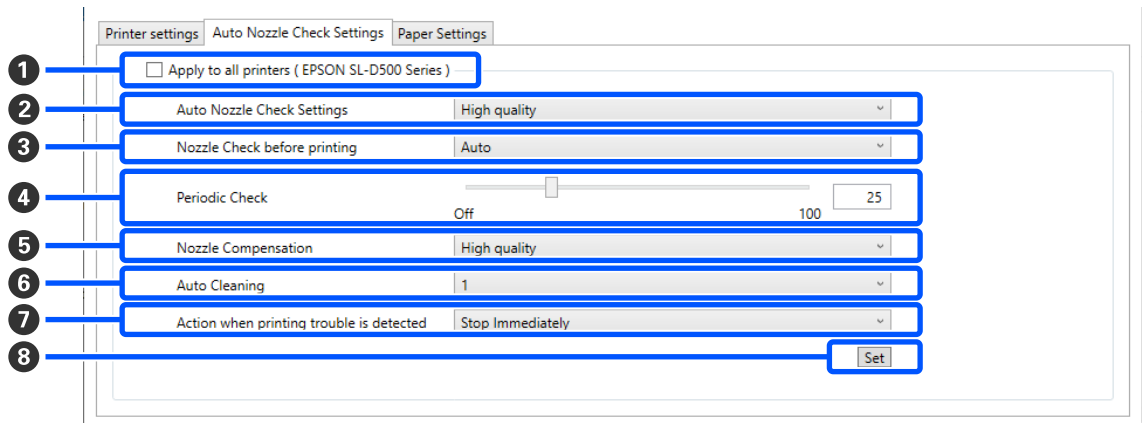

بعد تغيير الإعدادات في العناصر � إلى �، ستُطبّق التغييرات عن طريق النقر فوق Set.

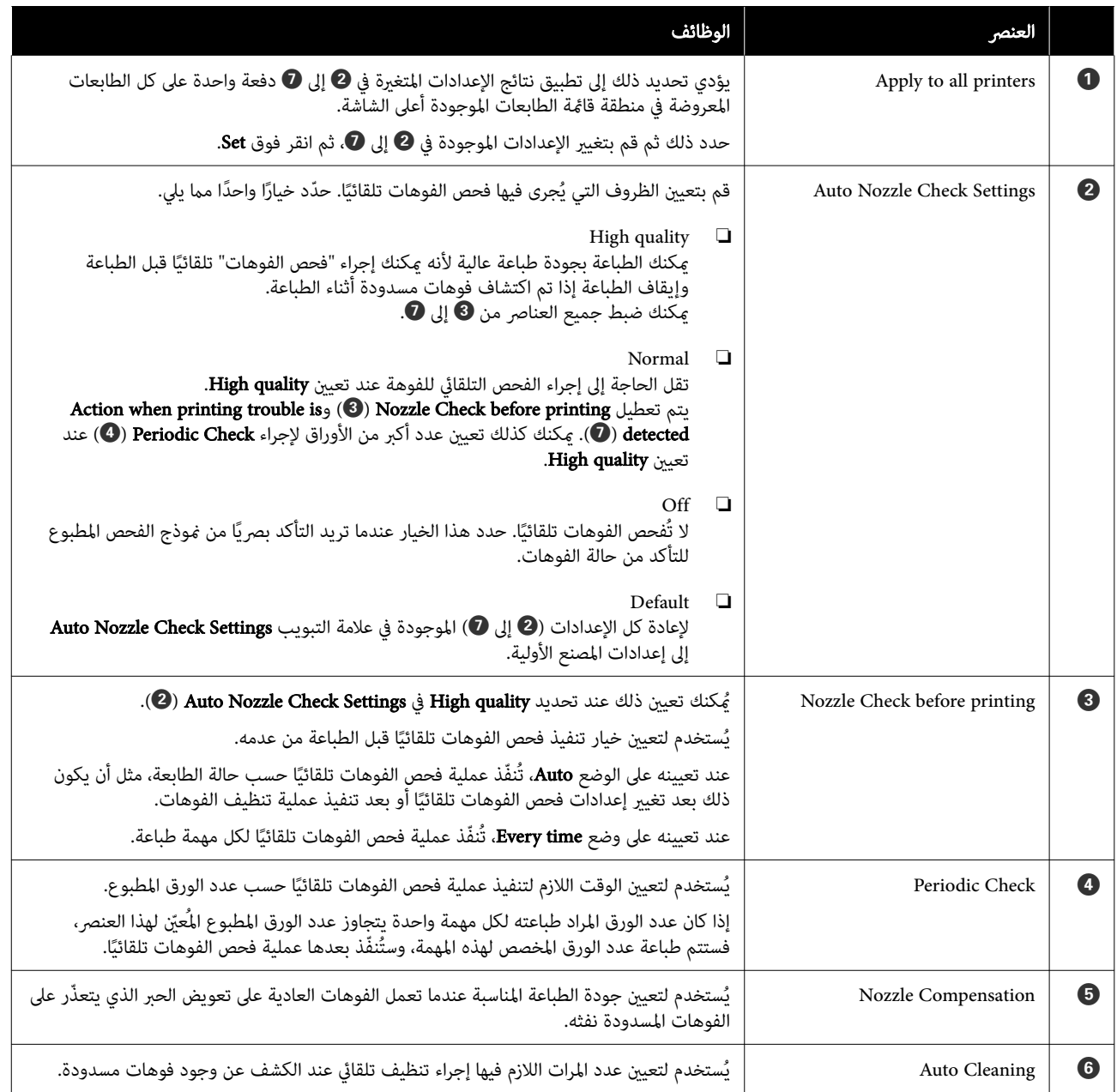

<span id="page-69-0"></span>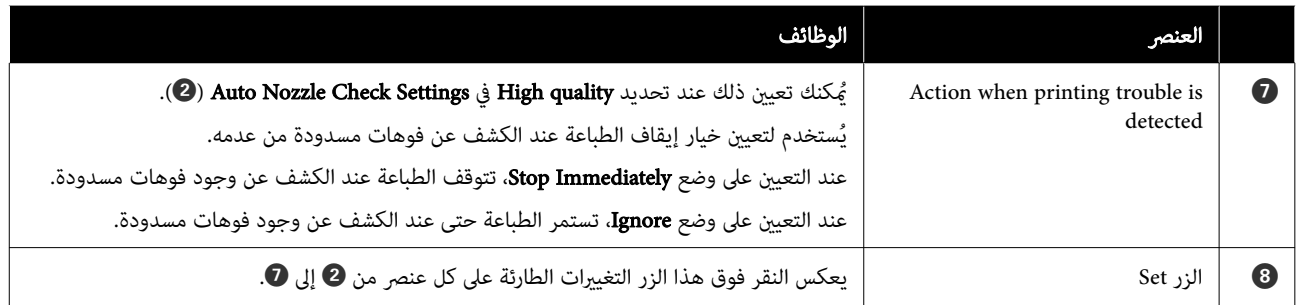

### علامة التبويب Settings Paper

يظهر التكوين والوظائف الخاصة بعلامة التبويب **Paper Settings** في شاشة Printer settings كما هو موضح أدناه.

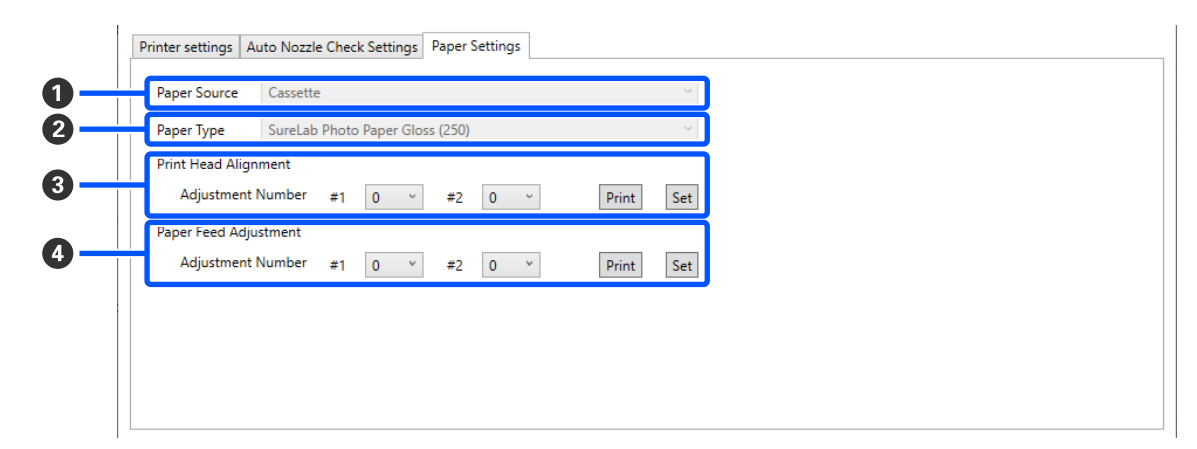

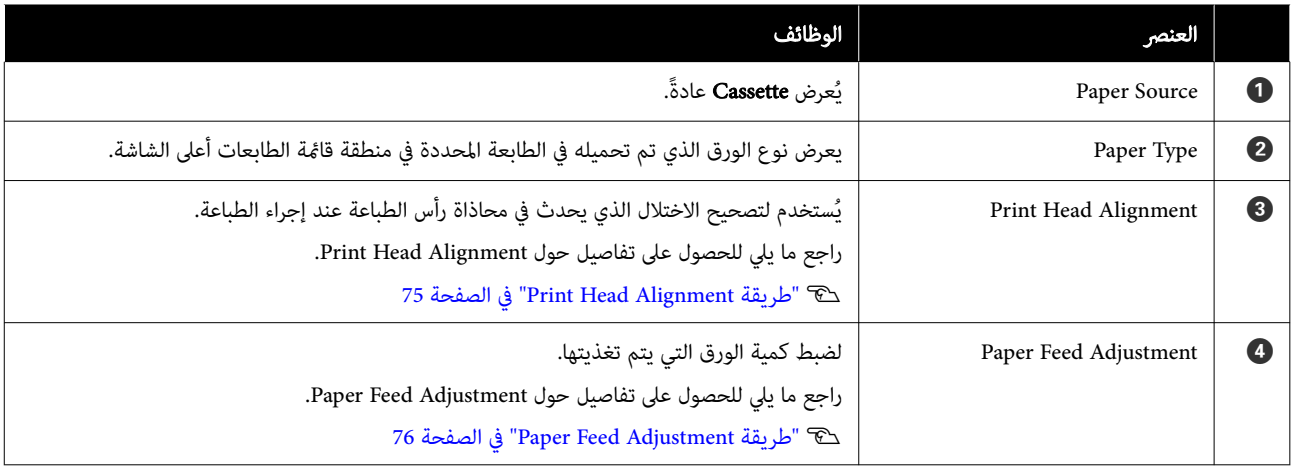

# System Environment Settings لشاشة شرح

يؤدي النقر فوق <mark>System Environment Settings</mark> في الشاشة الرئيسية إلى عرض شاشة System Environment Settings التالية.

### استخدام أداة الصيانة ( Windows(

يظهر التكوين والوظائف الخاصة بشاشة System Environment Settings كما هو موضح أدناه.

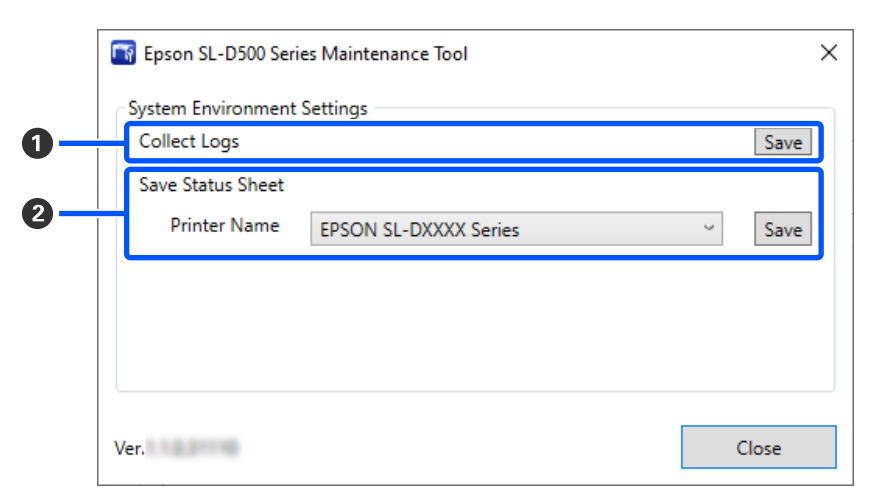

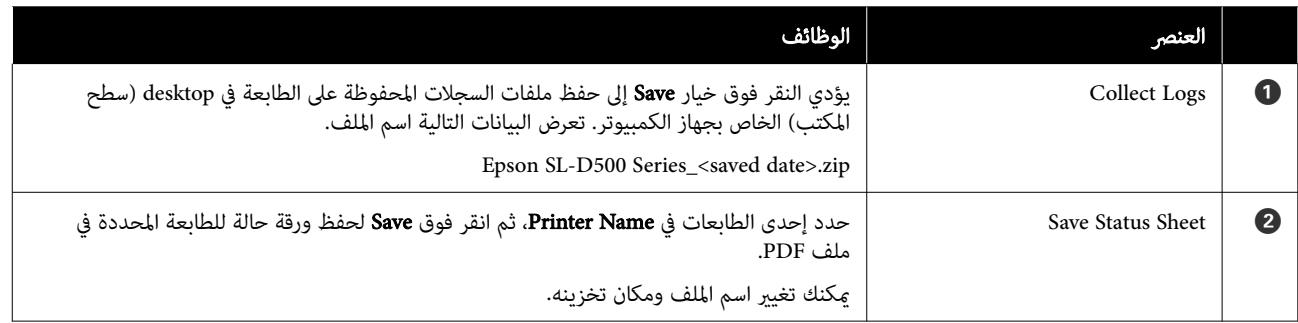

# صيانة الطابعة

 يلزمك إجراء صيانة لرأس الطباعة إذا حدثت مشكلات في نتائج الطباعة، مثل ظهور خطوط أو خدوش في المطبوعات أو اختلاف ألوان الطباعة عن المعتاد.

## عمليات الصيانة

تحتوي "أداة الصيانة" على الوظائف التالية للاحتفاظ برأس الطباعة<br>في حالة جيدة وللحصول على أفضل نتائج للطباعة.

نفّذ الصيانة المناسبة وفقًا لنتائج الطباعة وحالتها.

#### فحص الفوهات تلقائيًا

من خلال مكين هذا الإعداد، تتحقق آلية فحص الفوهات تلقائيًا<br>. من حالة الفوهات في فترة زمنية محددة، وتنظفها تلقائيًا في حال انسدادها وتستخدم فوهات عادية للتعويض عن الفوهات<br>المسدودة أثناء الطباعة.

ميكنك تغيري الظروف المتعلقة بتنفيذ فحص الفوهات والتوقيت لمخصص لفحوصات الفوهات في عملية "فحص الفوهات تلقائيًا". كما مكنك أيضًا تعطيل هذا الإعداد حتى لا تُفحص الفوهات ا تلقائيًا.

[في" Auto Nozzle Check Settings](#page-67-0) [التبويب](#page-67-0) علامة"V [الصفحة](#page-67-0) 68

cمهم:

عند فحص حالة الفوهات، تُستخدم ورقة واحدة لأن الطابعة<br>تطبع نموذج فحص على الورقة التي تم تحميلها. وكذلك مُكن خلط الورقة التي يُطبع عليها مُوذج الفحص مع<br>المطبوعات الأخرى.

#### ً فحص الفوهات يدويًا

ميكنك فحص حالة الفوهات من خلال تطبيق فحص الفوهات في حالات مثل قبل طباعة ملف مهم، أو إذا مل تُستخدم الطابعة لفترة طويلة أو تعطُّلت وظيفة فحص الفوهات تلقائيًا. تكشف الطابعة عن الفوهات المسدودة تلقائيًا. وبناءً على نتائج الفحص، عكنك<br>إجراء تنظيف رأس الطباعة.

V"طرق فحص الفوهات" في الصفحة 72

#### طباعة مموذج فحص الفوهات

يمكنك طباعة مموذج فحص الفوهات عندما تريد التأكد مما إذا تم تنظيف الفوهات المسدودة بعد تنظيف رأس الطباعة أو عندما تريد التأكد من حالة الفوهات بصريًا باستخدام مُوذج فحص<br>الفوهات المطبوع.

#### <span id="page-71-0"></span>V"طريقة طباعةمنوذج فحص [الفوهات" في](#page-72-0) الصفحة 73

#### تنظيف رأس الطباعة

ميكنك إجراء ذلك عندما يحتوي منوذج فحص الفوهات على فجوات، أو في حال وجود خطوط أو خدوش في المطبوعات أو إذا كانت الألوان المطبوعة مختلفة عن المعتاد. تساعد هذه الوظيفة في<br>تنظيف الفوهات المسدودة.

هناك نوعان من عملية التنظيف وهما Forced Cleaning الذي ينطوي على تنظيف رأس الطباعة يدويًا، وDiagnostic Cleaning الذي يكشفَ عن الفوهات المسدودة ويُنظّف رأس الطباعة تلّقائيًا.

V["طريقة تنظيف رأس](#page-73-0) الطباعة " في الصفحة 74

#### Print Head Alignment

إذا بدت نتائج الطباعة محببة أو خارج نطاق التركيز البؤري، فعليك Print Head وظيفة تعمل إذ .Print Head Alignment إجراء الطباعة. Alignment على تصحيح الاختلال الذي يحدث في المحاذاة عند

75 [الصفحة](#page-74-0) في["](#page-74-0) [Print Head Alignment](#page-74-0) [طريقة"](#page-74-0)V

#### Paper Feed Adjustment

بادر بتنفيذ ذلك عند عدم تحسّن مشكلة الخطوط والمظهر غير المستوي الذي يحدث في نتائج الطباعة حتى بالرغم من تنفيذ عملية تنظيف رأس الطباعة.

76 [الصفحة](#page-75-0) في["](#page-75-0) [Paper Feed Adjustment](#page-75-0) [طريقة"](#page-75-0)V

## طرق فحص الفوهات

لطباعة فوذج فحص على الورق وفحص حالة الفوهات تلقائيًا.<br>يجب تحميل الورق في الطابعة.

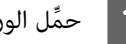

A ِّحمل الورق في درج الورق.

V"كيفية تحميل [الورق" في](#page-24-0) الصفحة 25

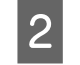

إحدى الطابعات التي سيُنفِّذ فيها فحص الفوهات من<br>أ منطقة قامًة الطابعات في الشاشة الرئيسية.

عندما تحدد طابعات متعددة، اضغط مع الاستمرار على<br>Ctrl أثناء تحديد الطابعات المستهدفة.

راجع ما يلي للحصول على مزيد من التفاصيل حول الشاشة<br>الرئيسية.

V["شرح الشاشة الرئيسية" في](#page-64-0) الصفحة 65
#### استخدام أداة الصيانة ( Windows(

<span id="page-72-0"></span>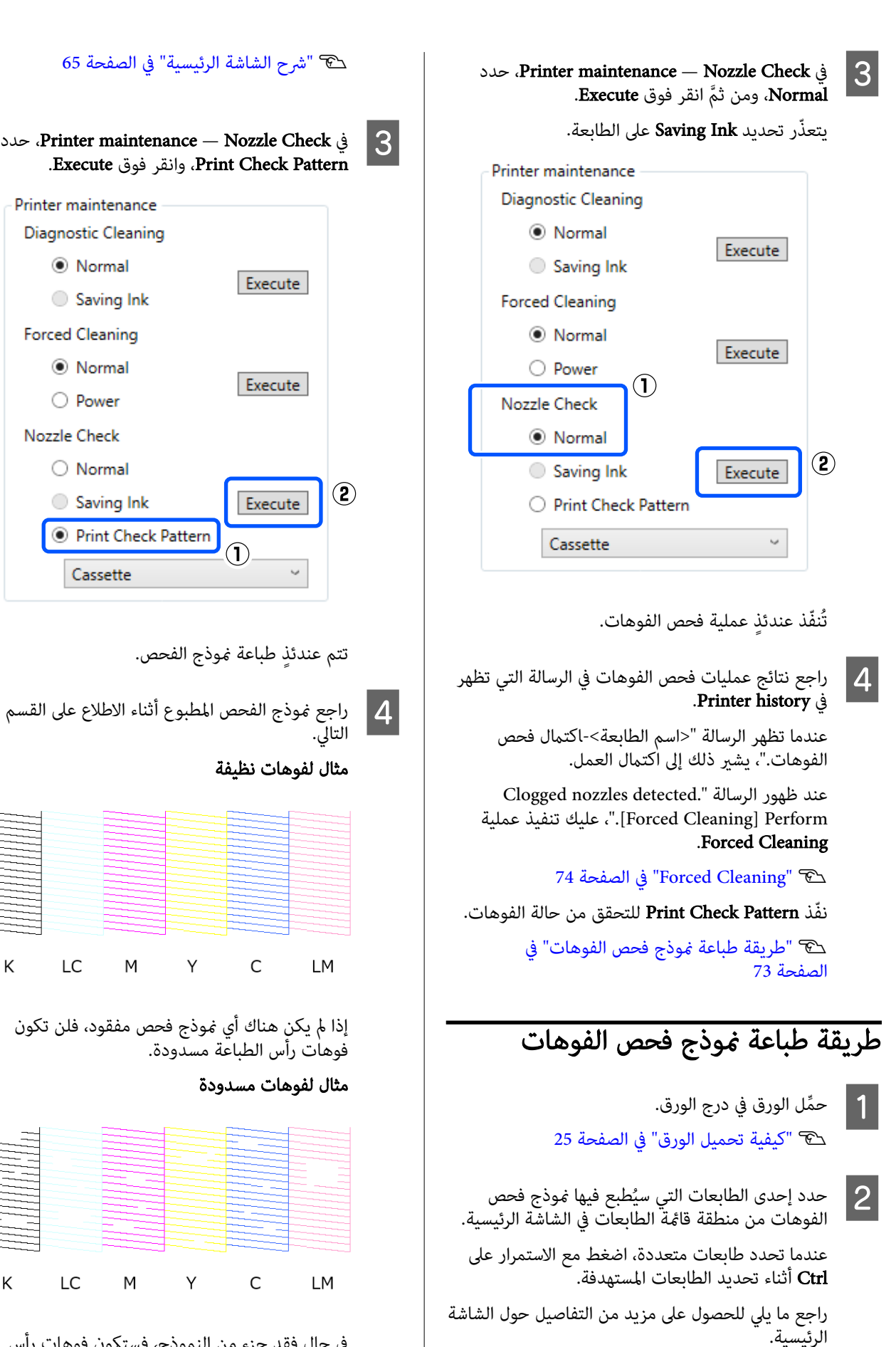

في حال فقد جزء من النموذج، فستكون فوهات رأس الطباعة مسدودة. يلزم تنظيف رأس الطباعة.

◉ Normal

**Forced Cleaning** 

( Normal

O Power

 $\bigcirc$  Normal

Saving Ink

Cassette

Nozzle Check

K

K

LC

M

LC

M

Saving Ink

### استخدام أداة الصيانة ( Windows(

C في

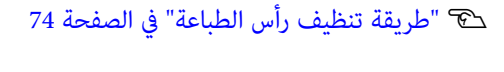

### طريقة تنظيف رأس الطباعة

أنواع التنظيف وترتيب عملية التنفيذ

هناك نوعان من عملية التنظيف وهام، Cleaning Forced الذي ينطوي على تنظيف رأس الطباعة يدويًا، وDiagnostic Cleaning الذي يكشف عن الفوهات المسدودة ويُنظّف رأس الطباعة تلقائيًا.

عليك ً أولا تنفيذ عملية Cleaning Diagnostic.

بعد إجراء ذلك، وعند ظهور الرسالة " nozzles Clogged Printer history في Forced Cleaning] detected. Perform!." في Diagnostic Cleaning.

إذا مل يتم تنظيف الفوهات المسدودة بعد تكرار عملية Diagnostic Cleaning ثلاث مرات، فعليك إجراء عملية Forced<br>Cleaning المعيَّن على وضع Power.

### Diagnostic Cleaning

لطباعة فموذج فحص على الورق وفحص حالة الفوهات تلقائيًا.<br>يجب تحميل الورق فى الطابعة.

حمِّل أكثر من ورقتين في درج الورق.

V"كيفية تحميل [الورق" في](#page-24-0) الصفحة 25

### ملاحظة:

يستخدم Diagnostic Cleaning ورقة واحدة في كل مرة لما<br>يلي.

- ❏ أثناء فحص الفوهة بعدالنقر فوق Execute ً مباشرة في الخطوة رقم <sup>3</sup>
	- ❏ عندفحص الفوهات بعدالتنظيف في حال إجراء التنظيف

إحدى الطابعات التي ستُنفّذ فيها عملية التنظيف من منطقة قائمة الطابعات في الشاشة الرئيسية. B حدد

عندما تحدد طابعات متعددة، اضغط مع الاستمرار على<br>Ctrl أثناء تحديد الطابعات المستهدفة.

راجع ما يلي للحصول على مزيد من التفاصيل حول الشاشة<br>الرئيسية.

V["شرح الشاشة الرئيسية" في](#page-64-0) الصفحة 65

في حالة ظهور خطأ متعلق بالطابعة التي تريد تحديدها،<br>امسح الخطأ قبل تحديده.

<span id="page-73-0"></span>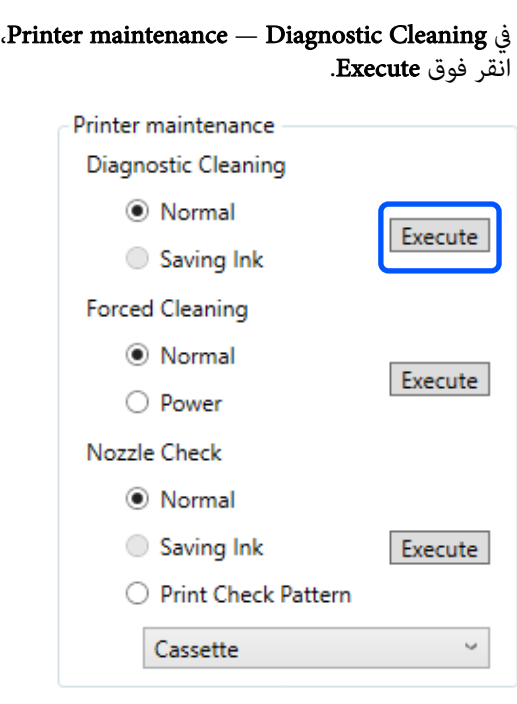

يبدأ عندئذٍ فحص الفوهات وتُنفّذ عملية التنظيف إذا لزم الأمر.

يختلف الوقت اللازم للتنظيف باختلاف حالة الفوهات.

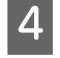

history Printer. Cleaning Diagnostic في الرسالة الظاهرة في D راجع نتائج

عند ظهور الرسالة " .Clogged nozzles detected Forced Cleaning] Perform]."، نفّذ عملية<br>Diagnostic Cleaning محددًا.

إذا "فشل Auto Nozzle Check."، فاتصل بفريق دعم<br>الخدمات.

إذا مل يتم تنظيف الفوهات المسدودة بعد تكرار عملية Diagnostic Cleaning ثلاث مرات، فعليك تنفيذ عملية<br>Forced Cleaning المعيَّن على وضع Power.

74 الصفحة في" Forced Cleaning"V

### Forced Cleaning

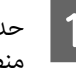

من أحدد إحدى الطابعات التي ستُنفِّذ فيها عملية التنظيف من الله عن الله عن الله عن الله عن الله عن ال<br>منطقة قائمة الطابعات في الشاشة المستق منطقة قائمة الطابعات في الشاشة الرئيسية.

عندما تحدد طابعات متعددة، اضغط مع الاستمرار على<br>Ctrl أثناء تحديد الطابعات المستهدفة.

راجع ما يلي للحصول على مزيد من التفاصيل حول الشاشة<br>الرئيسية.

V["شرح الشاشة الرئيسية" في](#page-64-0) الصفحة 65

في حالة ظهور خطأ متعلق بالطابعة التي تريد تحديدها،<br>امسح الخطأ قبل تحديده.

### B في

حدد ، Printer maintenance — Forced Cleaning ، ثم انقر فوق Execute. Power وضع Normal أو

حدد وضع **Normal** لتنظيف سطح رأس الطباعة وتنظيف<br>الفوهات المسدودة.

يعمل وضع Power على التنظيف بقوة أكرث من وضع Normal. استخدم هذا الإعداد إذا استمر انسداد الفوهات حتى بعد تكرار عملية التنظيف بالوضع Normal عدة مرات. يستهلك التنظيف بالوضع **Power** حبرًا أكثر من التنظيف بالوضع Normal. إذا ظهرت رسالة تفيد بعدم وجود كمية حبر كافية، فأعِد تعبئة خزان الحبر ومن ثمَّ<br>أجر التعبئة.

#### V"إعادة تعبئة [الحبر" في](#page-50-0) الصفحة 51

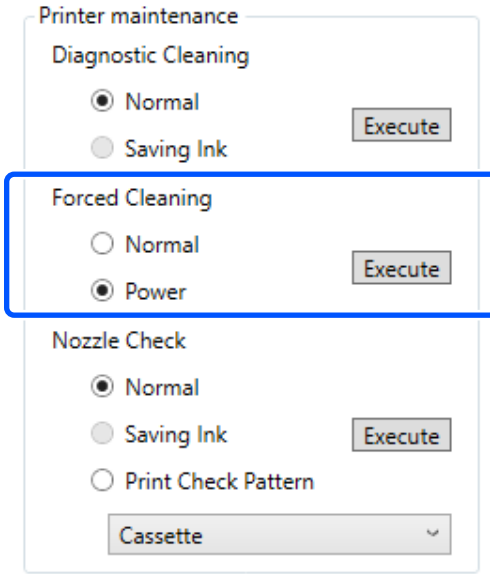

تُنفّذ ٍ عندئذ عملية التنظيف.

قد يستغرق ذلك بعض الوقت حسب مستوى التنظيف<br>المحدد.

عند الانتهاء من عملية التنظيف، تظهر النتائج في Printer<br>history.

في التائج Forced Cleaning.<br>فيما يلي طريقتان لمراجعة نتائج التنظيف.

- ❏ تنفيذ فحص الفوهات بحثًا عن فوهات مسدودة. V"طرق فحص [الفوهات" في](#page-71-0) الصفحة 72
- ❏ طباعةمنوذج فحص فوهات ا بحثً عن فوهات مسدودة. V"طريقة [طباعةمنوذج](#page-72-0) فحص الفوهات" في [الصفحة](#page-72-0) 73

إذا مل يتم تنظيف الفوهات المسدودة عن طريق التنظيف بالوضع Normal ، فعليك تنفيذ عملية التنظيف بالوضع Normal مجددًا. وإذا لم يتم تنظيف الفوهات المسدودة حتى من خلال تكرار ذلك عدة مرات، فعليك تنفيذ عملية<br>التنظيف بالوضع P**ower**.

إذامليتم تنظيف الفوهات المسدودة حتى بعد إجراء عملية التنظيف في Power، فلا تستخدم الطابعة للطباعة لمدة 12 ساعة على الأقل. قد يؤدي الانتظار لهذه المدة إلى<br>السماح للحبر المتسبب في الانسداد بالذوبان.

إذا لم يؤدِّ ذلك إلى تحسين الموقف، عكنك إجراء طاقة<br>تنظيف الحبر من لوحة التحكم الخاصة بالطابعة.

V["طاقة تنظيف الحبر" في](#page-61-0) الصفحة 62

### Print Head Alignment طريقة

إذا بدت نتائج الطباعة محببة أو خارج نطاق التركيز البؤري، فعليك Print Head وظيفة تعمل إذ .Print Head Alignment إجراء Alignment على تصحيح الاختلال الذي يحدث في المحاذاة عند<br>الطباعة.

حمِّل ورقتين في درج الورق.

V"كيفية تحميل [الورق" في](#page-24-0) الصفحة 25

انقر فوق Printer settings في الشاشة الرئيسية.

راجع ما يلي للحصول على مزيد من التفاصيل حول الشاشة<br>الرئيسية.

V["شرح الشاشة الرئيسية" في](#page-64-0) الصفحة 65

حدد إحدى الطابعات في منطقة قامًة الطابعات الموجودة التي ستُنفّذ فيها Printer settings التي ستُنفّذ فيها حدد إحدى الطابعات في منطقة قائمة الطابعات<br>أعلى الشاشة Printer settings التي ستُنفِّذ فيه<br>Pa**per Settings** ثم حدد P**aper Settings.** 

لا ميكنك تحديد عدة طابعات.

راجع ما يلي للحصول على مزيد من التفاصيل حول شاشة<br>إعدادات الطابعة.

V["توضيح](#page-65-0) [settings Printer](#page-65-0) "في [الصفحة](#page-65-0) 66

### .Print Head Alignment في Print فوق انقر D

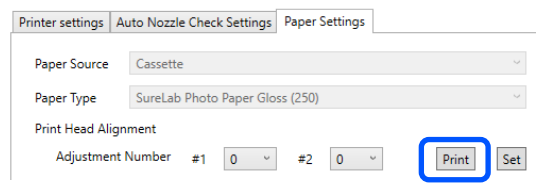

 تُطبع ورقتان من مناذج الضبط. تُطبع مجموعتان من مناذج الضبط، وهما 1# و 2#ّ على أوراق منفصلة.

### استخدام أداة الصيانة ( Windows(

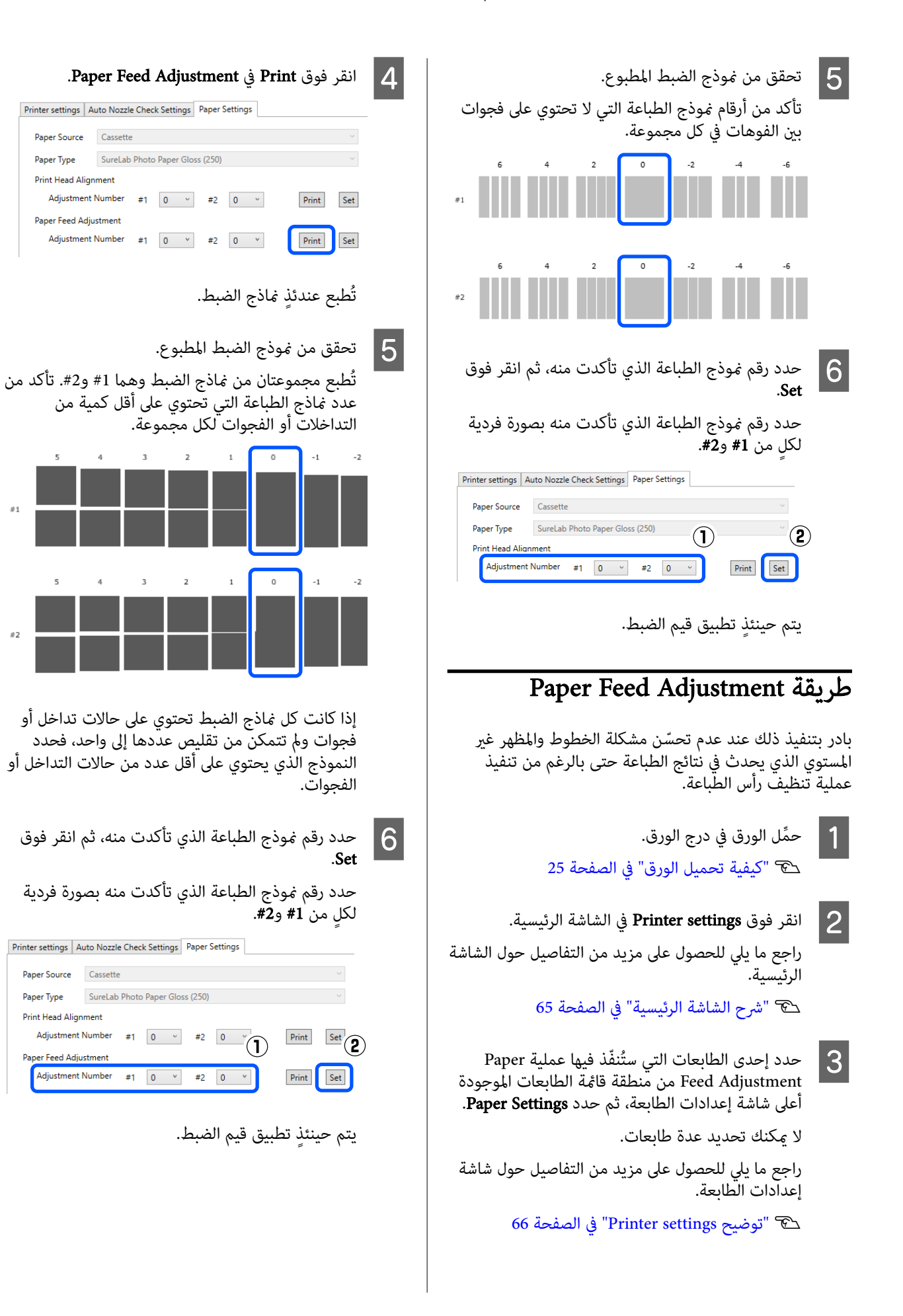

# استخدام أداة الصيانة ( Mac(

يوضح هذا القسم كيفية استخدام " أداة الصيانة" عن طريق تشغيلها من جهاز الكمبيوتر المتصل بالطابعة.

# معلومات موجزة حول أداة الصيانة

عكنك استخدام الكمبيوتر لتنفيذ عمليات الضبط والصيانة، مثل التحقق من حالة الطابعة، وضبط الإعدادات، وإجراء تنظيف رأس الطباعة،<br>وما إلى ذلك.

### بدء التشغيل والإغلاق

### بدء التشغيل

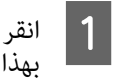

قامئة Apple— Preferences System ) تفضيلات النظام) — Scanners & Printers ) الطابعات والماسحات الضوئية)، الترتيب. فوق

وانقر فوق Options & Supplies (الخيارات واللوازم) — Utility (الأداة المساعدة) — Open Printer Utility (فتح<br>ة للطابعة). حدد الطابعة وانقر فوق<br>ا<mark>لأداة المساعدة للطابعة</mark>:  $\boxed{2}$ 

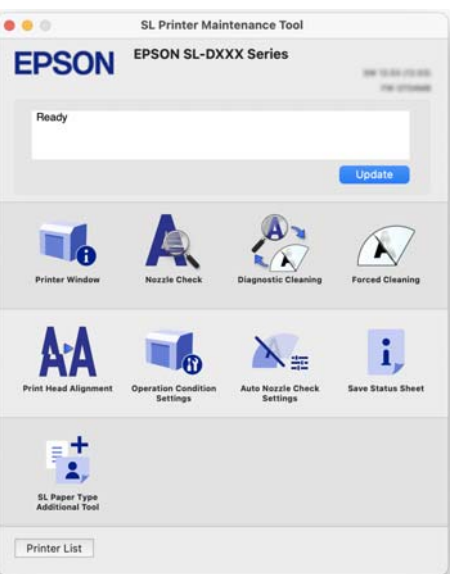

#### ملاحظة:

عندما تتصل عدة طابعات بجهاز كمبيوتر واحد، مكنك تغيير نوع الطابعة المُشغّلة بعد بدء تشغيل "أداة الصيانة".

### الإغلاق

انقر فوق أعلى الجانب الأيسر من الشاشة.

# شرح الشاشة الرئيسية

تظهر الشاشة الرئيسية التالية عندما تبدأ تشغيل " أداة الصيانة".

يظهر تكوين الشاشة الرئيسية ووظائفها كما هو موضح أدناه.

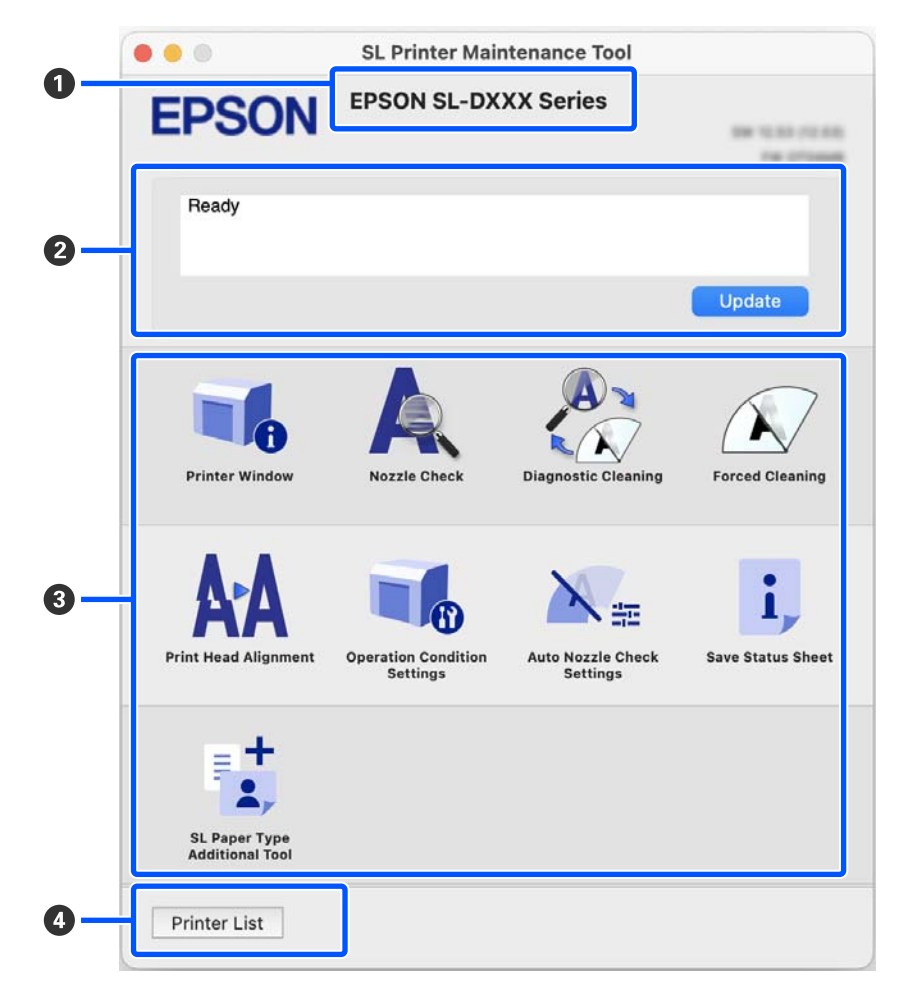

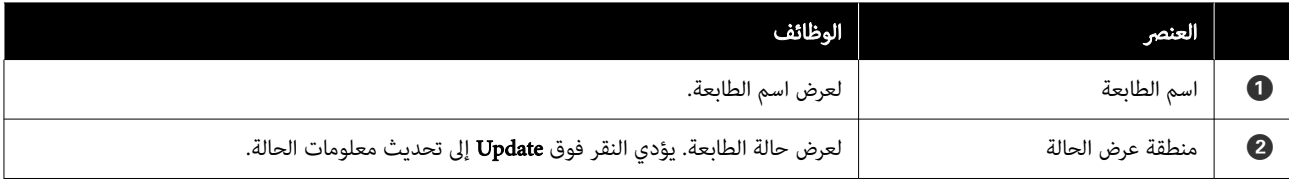

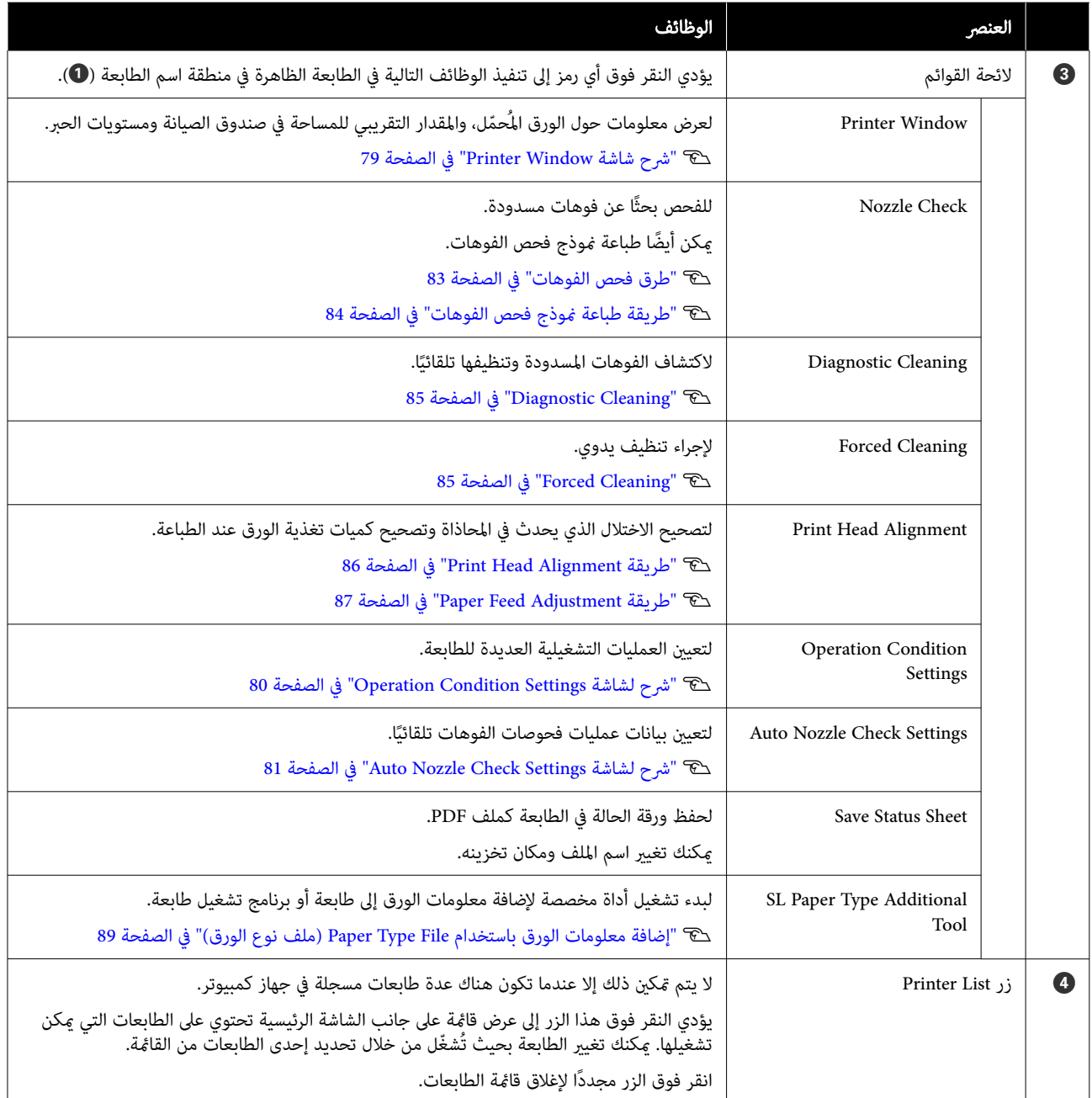

# شرح شاشة Window Printer

يؤدي النقر فوق Printer Window في الشاشة الرئيسية إلى عرض شاشة Printer Window التالية.

يظهر التكوين والوظائف الخاصة بشاشة Window Printer كام هو موضح أدناه.

<span id="page-79-0"></span>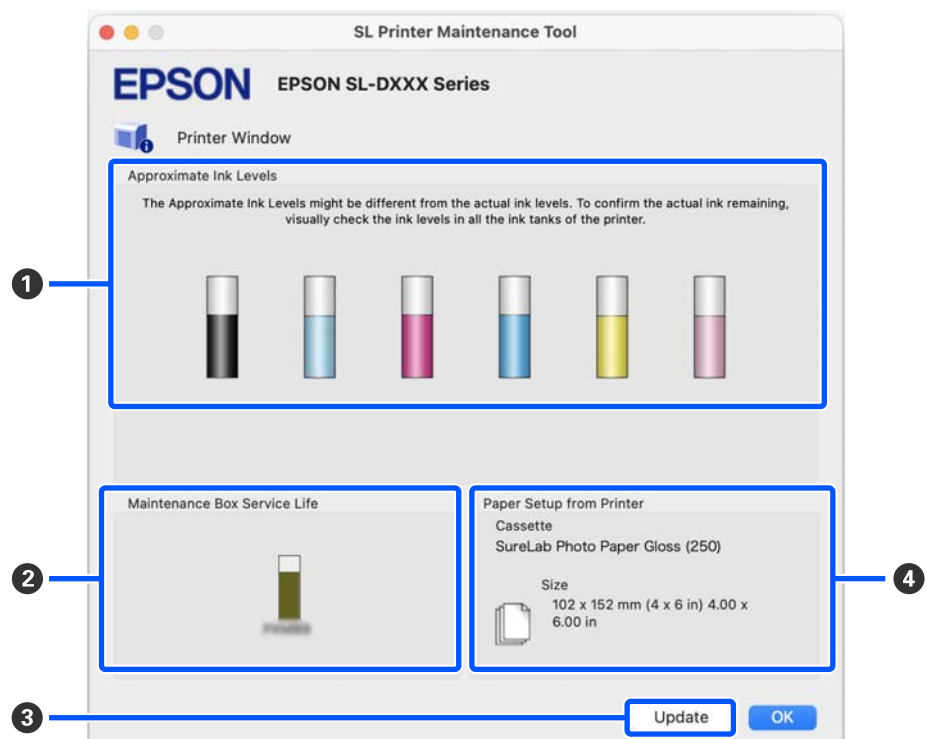

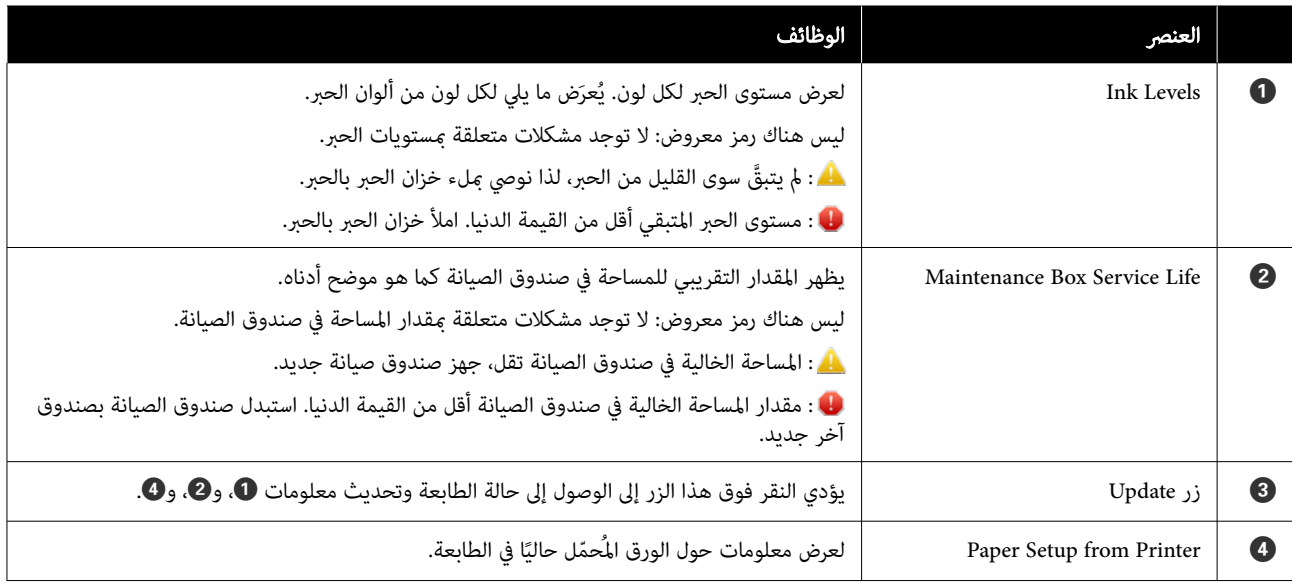

# Operation Condition Settings لشاشة شرح

يؤدي النقر فوق <mark>Operation Condition Settings</mark> في الشاشة الرئيسية إلى عرض شاشة Operation Condition Settings التالية.

يظهر التكوين والوظائف الخاصة بشاشة Settings Condition Operation كام هو موضح أدناه.

<span id="page-80-0"></span>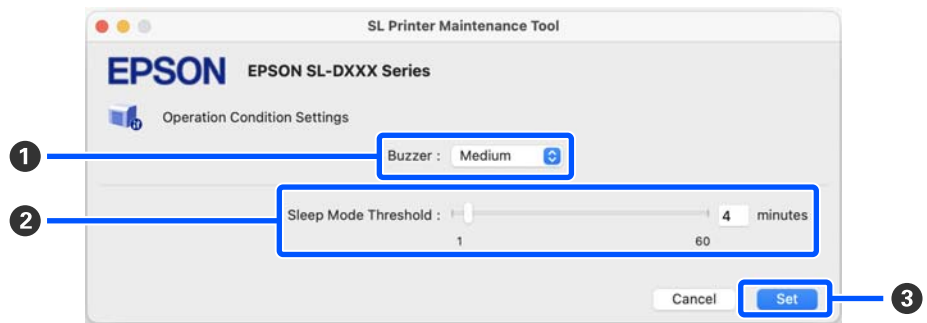

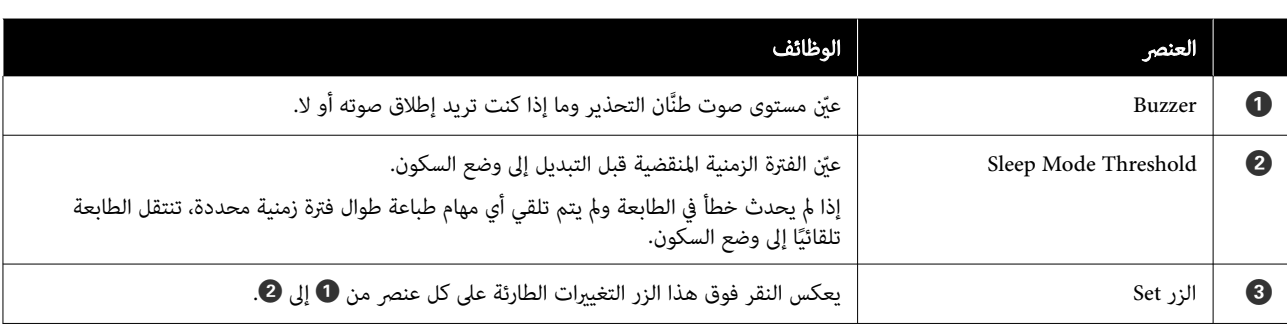

### Auto Nozzle Check Settings لشاشة شرح

يؤدي النقر فوق Auto Nozzle Check Settings في الشاشة الرئيسية إلى عرض شاشة Auto Nozzle Check Settings التالية.

َّ يمكنك في هذا القسم ضبط إعدادات متقدمة لعملية فحص الفوهات تلقائيًا من أجل التأكد من حالة الفوهات في أوقات معينة حتى تُنظَّف الفوهات تلقائيًا إذا انسدت.

يظهر التكوين والوظائف الخاصة بشاشة Settings Check Nozzle Auto كام هو موضح أدناه.

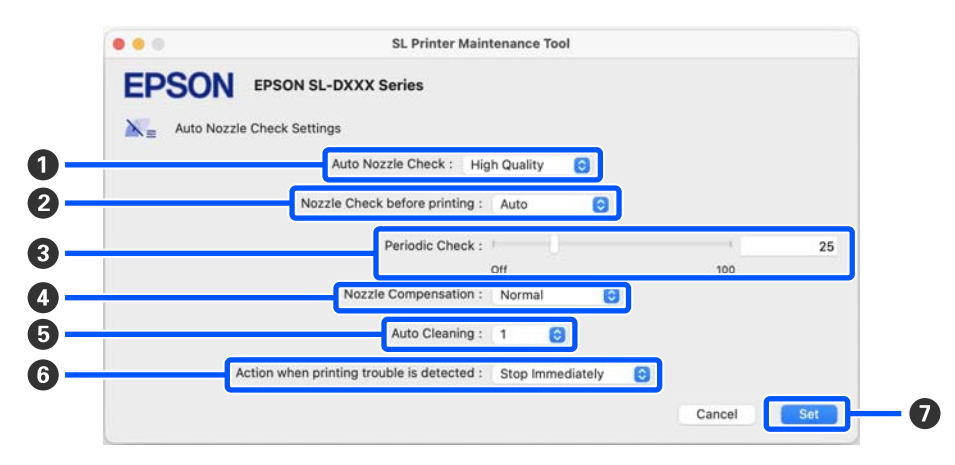

### استخدام أداة الصيانة ( Mac(

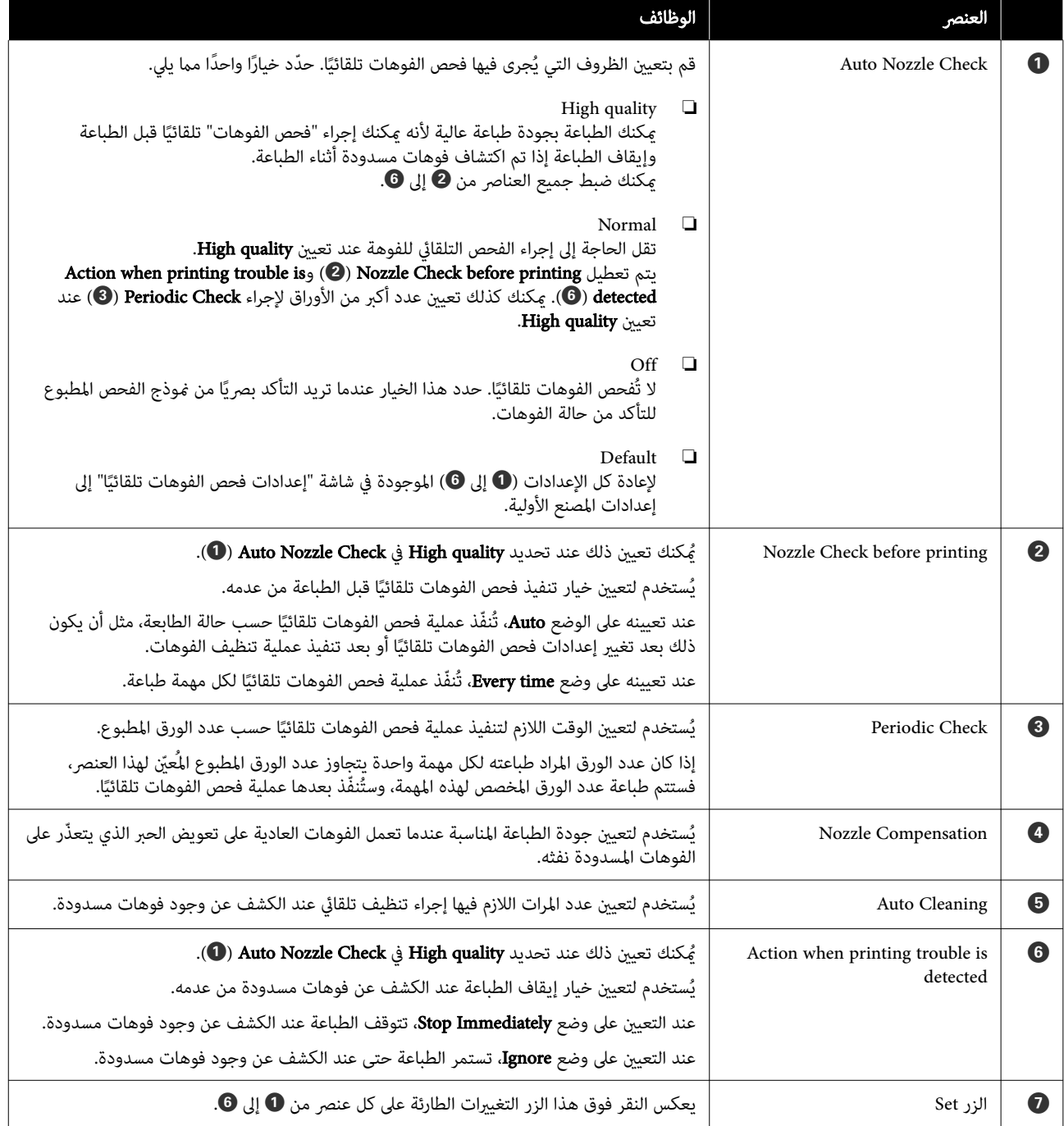

# صيانة الطابعة

 يلزمك إجراء صيانة لرأس الطباعة إذا حدثت مشكلات في نتائج الطباعة، مثل ظهور خطوط أو خدوش في المطبوعات أو اختلاف ألوان الطباعة عن المعتاد.

### عمليات الصيانة

تحتوي "أداة الصيانة" على الوظائف التالية للاحتفاظ برأس الطباعة<br>في حالة جيدة وللحصول على أفضل نتائج للطباعة.

نفّذ الصيانة المناسبة وفقًا لنتائج الطباعة وحالتها.

### فحص الفوهات تلقائيًا

من خلال مكين هذا الإعداد، تتحقق آلية فحص الفوهات تلقائيًا<br>. من حالة الفوهات في فترة زمنية محددة، وتنظفها تلقائيًا في حال انسدادها وتستخدم فوهات عادية للتعويض عن الفوهات<br>المسدودة أثناء الطباعة.

ميكنك تغيري الظروف المتعلقة بتنفيذ فحص الفوهات والتوقيت المخصص لفحوصات الفوهات في عملية "فحص الفوهات تلقائيًا". كما مكنك أيضًا تعطيل هذا الإعداد حتى لا تُفحص الفوهات ا تلقائىًا.

> [في" Auto Nozzle Check Settings](#page-80-0) [لشاشة](#page-80-0) شرح"V [الصفحة](#page-80-0) 81

> > cمهم:

عند فحص حالة الفوهات، تُستخدم ورقة واحدة لأن الطابعة<br>تطبع نموذج فحص على الورقة التي تم تحميلها. وكذلك مُكن خلط الورقة التي يُطبع عليها مُوذج الفحص مع<br>المطبوعات الأخرى.

#### ً فحص الفوهات يدويًا

ميكنك فحص حالة الفوهات من خلال تطبيق فحص الفوهات في حالات مثل قبل طباعة ملف مهم، أو إذا مل تُستخدم الطابعة لفترة طويلة أو تعطُّلت وظيفة فحص الفوهات تلقائيًا. تكشف الطابعة عن الفوهات المسدودة تلقائيًا. وبناءً على نتائج الفحص، عكنك<br>إجراء تنظيف رأس الطباعة.

V"طرق فحص الفوهات" في الصفحة 83

### طباعة مُوذج فحص الفوهات

مكنك طباعة موذج فحص الفوهات عندما تريد التأكد مما إذا تم تنظيف الفوهات المسدودة بعد تنظيف رأس الطباعة أو عندما تريد التأكد من حالة الفوهات بصريًا باستخدام مُوذج فحص<br>الفوهات المطبوع.

### <span id="page-82-0"></span>V"طريقة طباعةمنوذج فحص [الفوهات" في](#page-83-0) الصفحة 84

### تنظيف رأس الطباعة

ميكنك إجراء ذلك عندما يحتوي منوذج فحص الفوهات على فجوات، أو في حال وجود خطوط أو خدوش في المطبوعات أو إذا كانت الألوان المطبوعة مختلفة عن المعتاد. تساعد هذه الوظيفة في<br>تنظيف الفوهات المسدودة.

هناك نوعان من عملية التنظيف وهما Forced Cleaning الذي ينطوي على تنظيف رأس الطباعة يدويًا، وDiagnostic Cleaning الذي يكشفَ عن الفوهات المسدودة ويُنظّف رأس الطباعة تلّقائيًا.

V["طريقة تنظيف رأس](#page-84-0) الطباعة " في الصفحة 85

### Print Head Alignment

إذا بدت نتائج الطباعة محببة أو خارج نطاق التركيز البؤري، فعليك Print Head وظيفة تعمل إذ .Print Head Alignment إجراء الطباعة. Alignment على تصحيح الاختلال الذي يحدث في المحاذاة عند

86 [الصفحة](#page-85-0) في["](#page-85-0) [Print Head Alignment](#page-85-0) [طريقة"](#page-85-0)V

### Paper Feed Adjustment

بادر بتنفيذ ذلك عند عدم تحسّن مشكلة الخطوط والمظهر غير المستوي الذي يحدث في نتائج الطباعة حتى بالرغم من تنفيذ عملية تنظيف رأس الطباعة.

87 "طريقة Paper Feed Adjustment" في [الصفحة](#page-86-0) 87

## طرق فحص الفوهات

لطباعة فوذج فحص على الورق وفحص حالة الفوهات تلقائيًا.<br>يجب تحميل الورق في الطابعة.

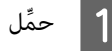

A ِّحمل الورق في درج الورق.

V"كيفية تحميل [الورق" في](#page-24-0) الصفحة 25

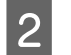

لاتظر فوق Nozzle Check في الشاشة الرئيسية.<br>تظهر عندئذ شاشة Nozzle Check.

### استخدام أداة الصيانة ( Mac(

<span id="page-83-0"></span>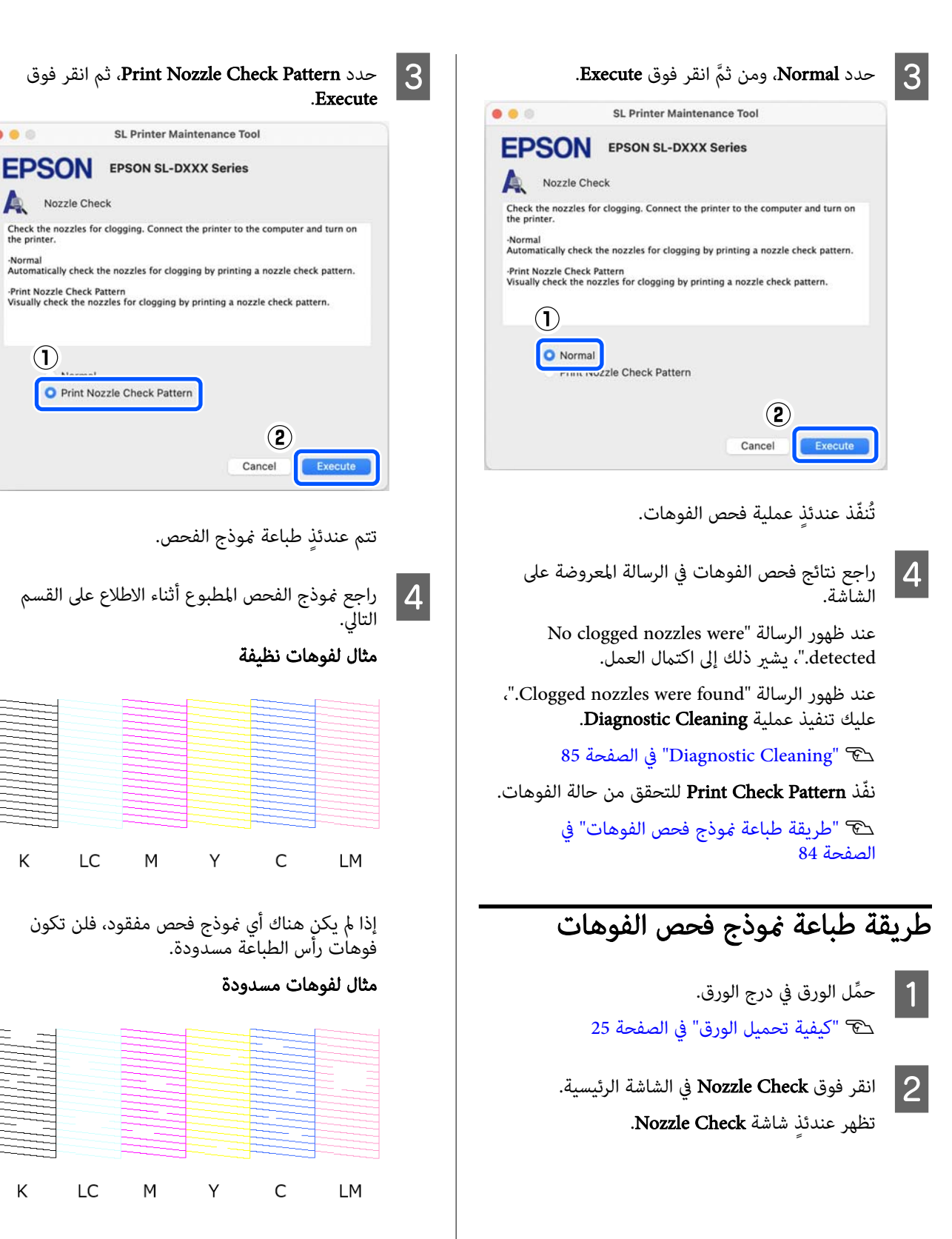

في حال فقد جزء من النموذج، فستكون فوهات رأس الطباعة مسدودة. يلزم تنظيف رأس الطباعة. V["طريقة تنظيف رأس](#page-84-0) الطباعة" في الصفحة 85

 $\bullet\bullet\circ$ 

Nozzle Check

 $(1)$ 

K

K

LC

M

LC

M

#### استخدام أداة الصيانة ( Mac(

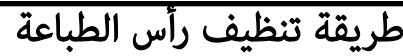

### أنواع التنظيف وترتيب عملية التنفيذ

هناك نوعان من عملية التنظيف وهام، Cleaning Forced الذي ينطوي على تنظيف رأس الطباعة يدويًا، <mark>وDiagnostic Cleaning</mark><br>الذي يكشف عن الفوهات المسدودة ويُنظّف رأس الطباعة تلقائيًا.

عليك ً أولا تنفيذ عملية Cleaning Diagnostic.

بعد ذلك، عند ظهور الرسالة " .finished is cleaning Diagnostic Clogged nozzles detected. Perform diagnostic cleaning<br>الشاشة، نفّذ عملية Diagnostic Cleaning مجددًا.

إذامل يتم تنظيف الفوهات المسدودة بعد تكرار عملية Diagnostic Cleaning ثلاث مرات، فعليك إجراء عملية Forced<br>Cleaning المعيَّن على وضع Power.

### Diagnostic Cleaning

لطباعة فموذج فحص على الورق وفحص حالة الفوهات تلقائيًا.<br>يجب تحميل الورق في الطابعة.

A ِّحمل أكرث من ورقتني في درج الورق.

V"كيفية تحميل [الورق" في](#page-24-0) الصفحة 25

#### ملاحظة:

يستخدم Diagnostic Cleaning ورقة واحدة في كل مرة لما<br>يلي.

- ❏ أثناء فحص الفوهة بعدالنقر فوق Execute ً مباشرة في الخطوة رقم <sup>3</sup>
	- ❏ عندفحص الفوهات بعدالتنظيف في حال إجراء التنظيف

انقر فوق Diagnostic Cleaning في الشاشة الرئيسية.<br>تظهر عندئذ شاشة Diagnostic Cleaning.

<span id="page-84-0"></span>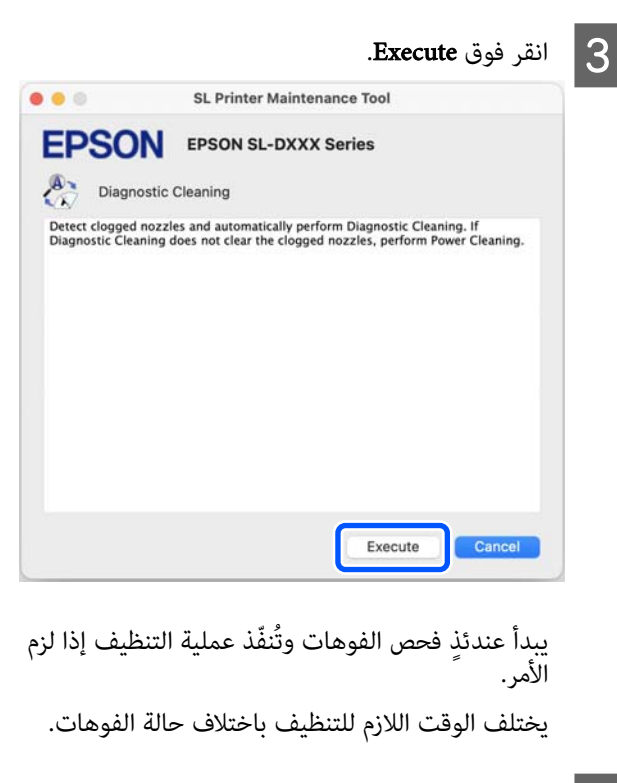

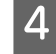

راجع نتائج Cleaning Diagnostic في الرسالة المعروضة على الشاشة.

عند ظهور الرسالة "Diagnostic cleaning completed."،<br>يشير ذلك إلى اكتمال العمل.

Diagnostic cleaning is finished. " الرسالة ظهور عند Clogged nozzles detected. Perform diagnostic cleaning again."، نفّذ عملية **Diagnostic Cleaning**<br>محددًا.

إذا مل يتم تنظيف الفوهات المسدودة بعد تكرار عملية Diagnostic Cleaning ثلاث مرات، فعليك تنفيذ عملية<br>Forced Cleaning المعيَّن علي وضع Power.

85 الصفحة في" Forced Cleaning"V

### Forced Cleaning

انقر فوق Forced Cleaning في الشاشة الرئيسية.<br>تظهر عندئذ شاشة Forced Cleaning.

B حدد الوضع Normal أو Power ، ثم انقر فوق Execute.

حدد وضع **Normal** لتنظيف سطح رأس الطباعة وتنظيف<br>الفوهات المسدودة.

يعمل وضع Power على التنظيف بقوة أكرث من وضع Normal. استخدم هذا الإعداد إذا استمر انسداد الفوهات حتى بعد تكرار عملية التنظيف بالوضع Normal عدة مرات. يستهلك التنظيف بالوضع Power حبرًا أكثر من التنظيف بالوضع Normal. إذا ظهرت رسالة تفيد بعدم وجود كمية حبر كافية، فأعِد تعبئة خزان الحبر ومن ثمَّ<br>أجر التعبئة.

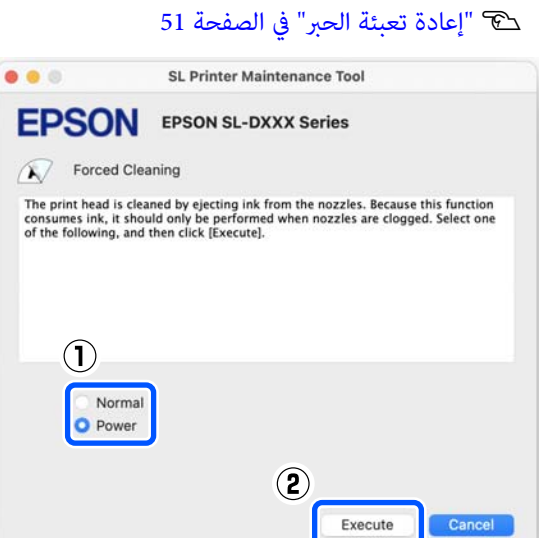

تُنفّذ عندئذ عملية التنظيف.

قد يستغرق ذلك بعض الوقت حسب مستوى التنظيف<br>المحدد.

تظهر رسالة على الشاشة عند اكتمال عملية التنظيف.

و الجع نتائج Forced Cleaning.<br>فيما يلي طريقتان لمراجعة نتائج التنظيف.

- ❏ تنفيذ فحص الفوهات ا بحثً عن فوهات مسدودة. V"طرق فحص [الفوهات" في](#page-82-0) الصفحة 83
- طباعة  $i$ وذج فحص فوهات بحثًا عن فوهات مسدودة.  $\Box$ V"طريقة [طباعةمنوذج](#page-83-0) فحص الفوهات" في [الصفحة](#page-83-0) 84

إذا لم يتم تنظيف الفوهات المسدودة عن طريق التنظيف بالوضع Normal ، فعليك تنفيذ عملية التنظيف بالوضع Normal ً مجددا. وإذامل يتم تنظيف الفوهات المسدودة حتى من خلال تكرار ذلك عدة مرات، فعليك تنفيذ عملية<br>التنظيف بالوضع Power.

إذا لم يتم تنظيف الفوهات المسدودة حتى بعد إجراء عملية التنظيف في Power ، فلا تستخدم الطابعة للطباعة لمدة 12 ساعة على الأقل. قد يؤدي الانتظار لهذه المدة إلى<br>السماح للحبر المتسبب في الانسداد بالذوبان.

إذا لم يؤدِّ ذلك إلى تحسين الموقف، عكنك إجراء طاقة<br>تنظيف الحبر من لوحة التحكم الخاصة بالطابعة.

V"طاقة تنظيف [الحبر" في](#page-61-0) الصفحة 62

### Print Head Alignment طريقة

<span id="page-85-0"></span>إذا بدت نتائج الطباعة محببة أو خارج نطاق التركيز البؤري، فعليك Print Head وظيفة تعمل إذ .Print Head Alignment إجراء الطباعة. Alignment على تصحيح الاختلال الذي يحدث في المحاذاة عند

Paper Feed لتنفيذ انتقل ،Print Head Alignment تنفيذ بعد .Adjustment

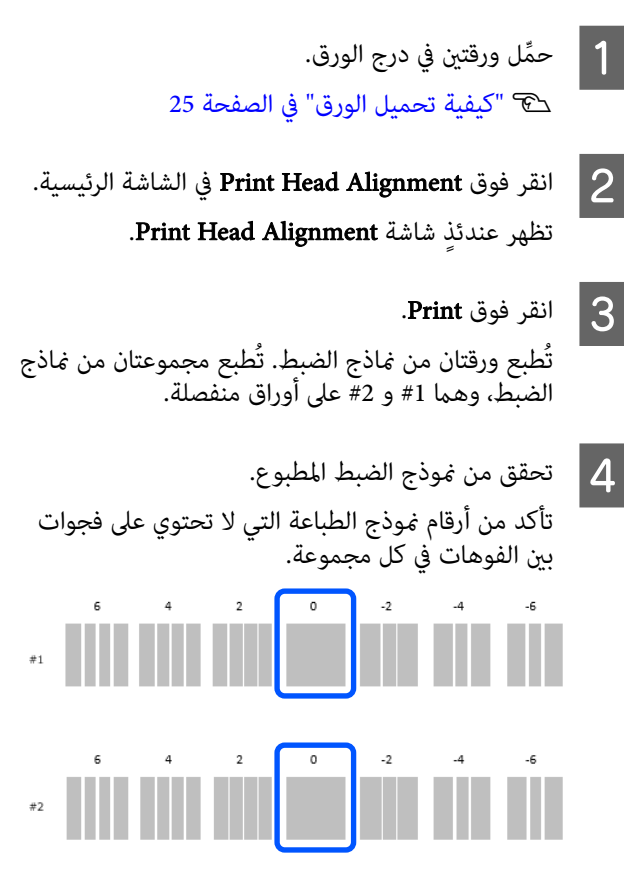

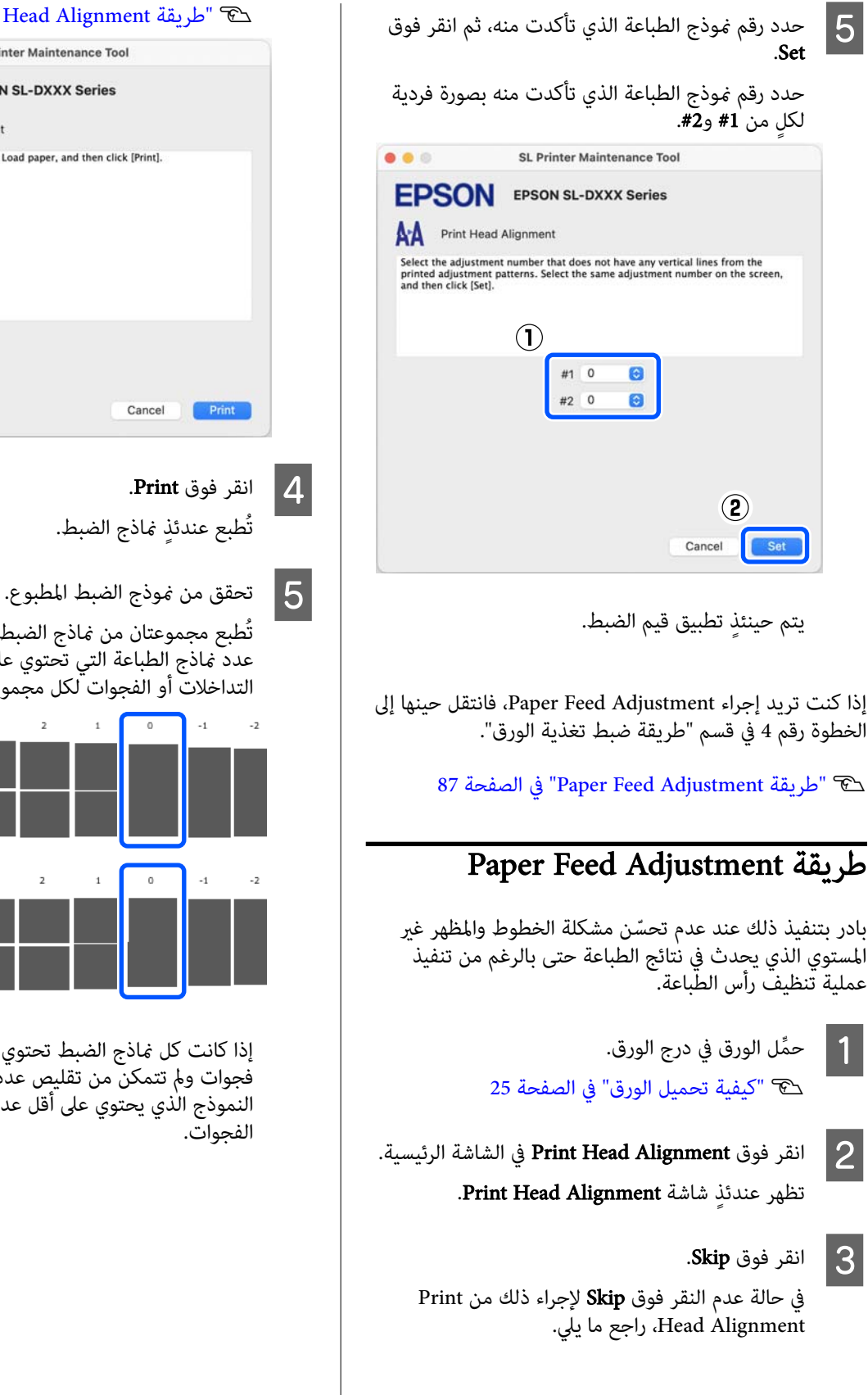

<span id="page-86-0"></span>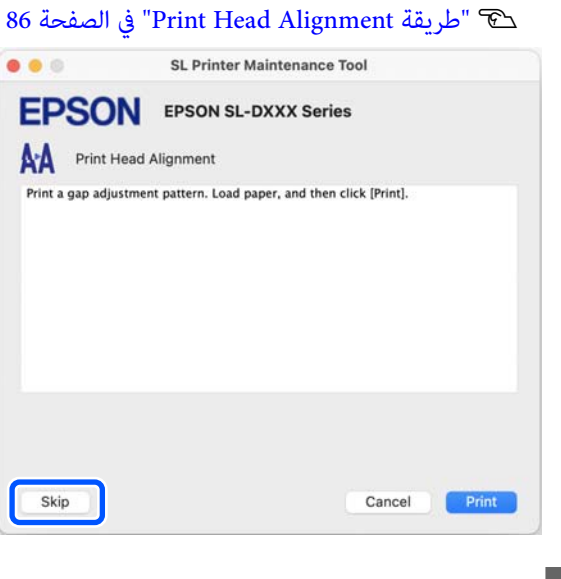

تُطبع مجموعتان من مُاذج الضبط وهما 1# و2#. تأكد من

عدد ماذج الطباعة التي تحتوي على أقل كمية من<br>التداخلات أو الفجوات لكل مجموعة.

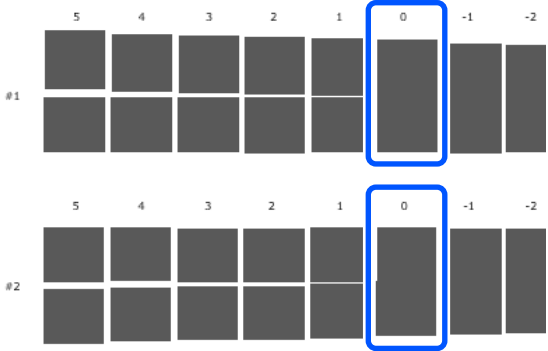

إذا كانت كل مناذج الضبط تحتوي على حالات تداخل أو فجوات ومل تتمكن من تقليص عددها إلى واحد، فحدد النموذج الذي يحتوي على أقل عدد من حالات التداخل أو

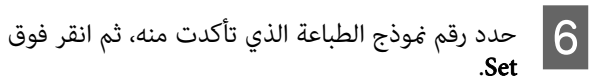

حدد رقم <sub>ك</sub>وذج الطباعة الذي تأكدت منه بصورة فردية<br>لكلٍ من 1# و2#.

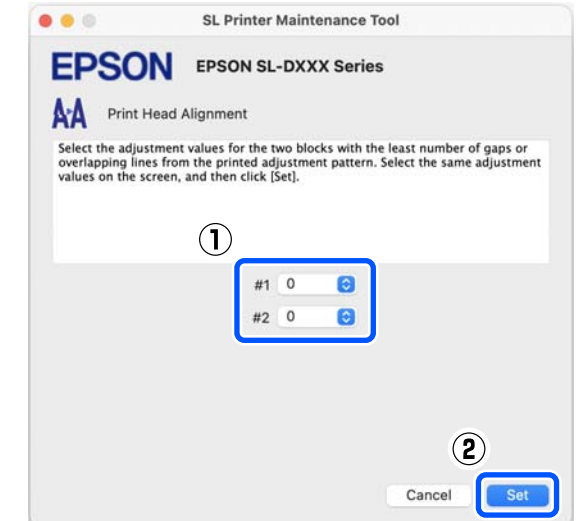

يتم حينئذٍ تطبيق قيم الضبط.

# إضافة معلومات الورق

إذا لم تظهر معلومات الورق الخاصة بالورق الذي تريد استخدامه على شاشة لوحة التحكم أو في برنامج تشغيل الطابعة، عكنك<br>إضافة معلومات الورق. عكن إجراء الإضافة باتباع الطريقة التالية.

- ❏ عند التمكن من الحصول على File Type Paper ) ملف نوع الورق) الخاص بالورق الذي تريد استخدامه V"إضافة معلومات الورق باستخدام File Type Paper (ملف نوع الورق)" في الصفحة 89
- ❏ عند عدم التمكن من الحصول على File Type Paper ) ملف نوع الورق) الخاص بالورق الذي تريد استخدامه، أو عندما ترغب في تسجيل كثافة الألوان المضبوطة للتناسب مع الورق (لنظام التشغيل Windows فقط) V"إضافة [معلومات](#page-90-0) الورق من [Settings Custom](#page-90-0) ) [لنظام](#page-90-0) [Windows](#page-90-0) [فقط\)" في](#page-90-0) الصفحة 91

#### ملاحظة:

راجع الموزع لديك حول كيفية الحصول على File Type Paper (ملف نوع الورق).

# إضافة معلومات الورق باستخدام نوع ملف ( Paper Type File الورق)

### الإعدادات في نظام التشغيل Windows

افتح Control Panel (لوحة التحكم)، وانقر فوق<br><mark>Devices — (الأجهزة والصوت) — Devices</mark> لوحة التحكم)، وانقر افتح Control Panel (لوحة التحكم)، وانقر فوق<br>es — (الأجهزة والصوت) ، بهذا الترتيب. ) بهذا الترتيب.<br>and Printers (ا**لأجهزة والطابعات**)، بهذا الترتيب.

<span id="page-88-0"></span>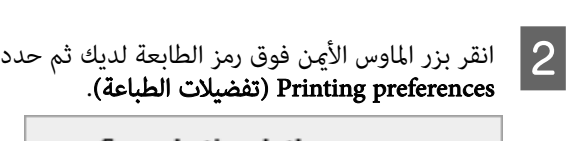

See what's printing Set as default printer Printing preferences **Printer properties** Create shortcut Remove device Troubleshoot Properties

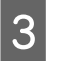

#### Maintenance ثم انقر فوق Type Paper .Additional Tool

.Paper Type Additional Tool تشغيل ابدأ

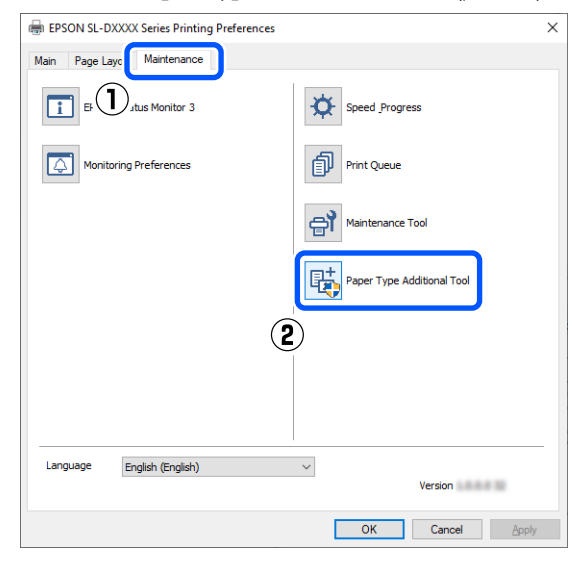

#### إضافة معلومات الورق

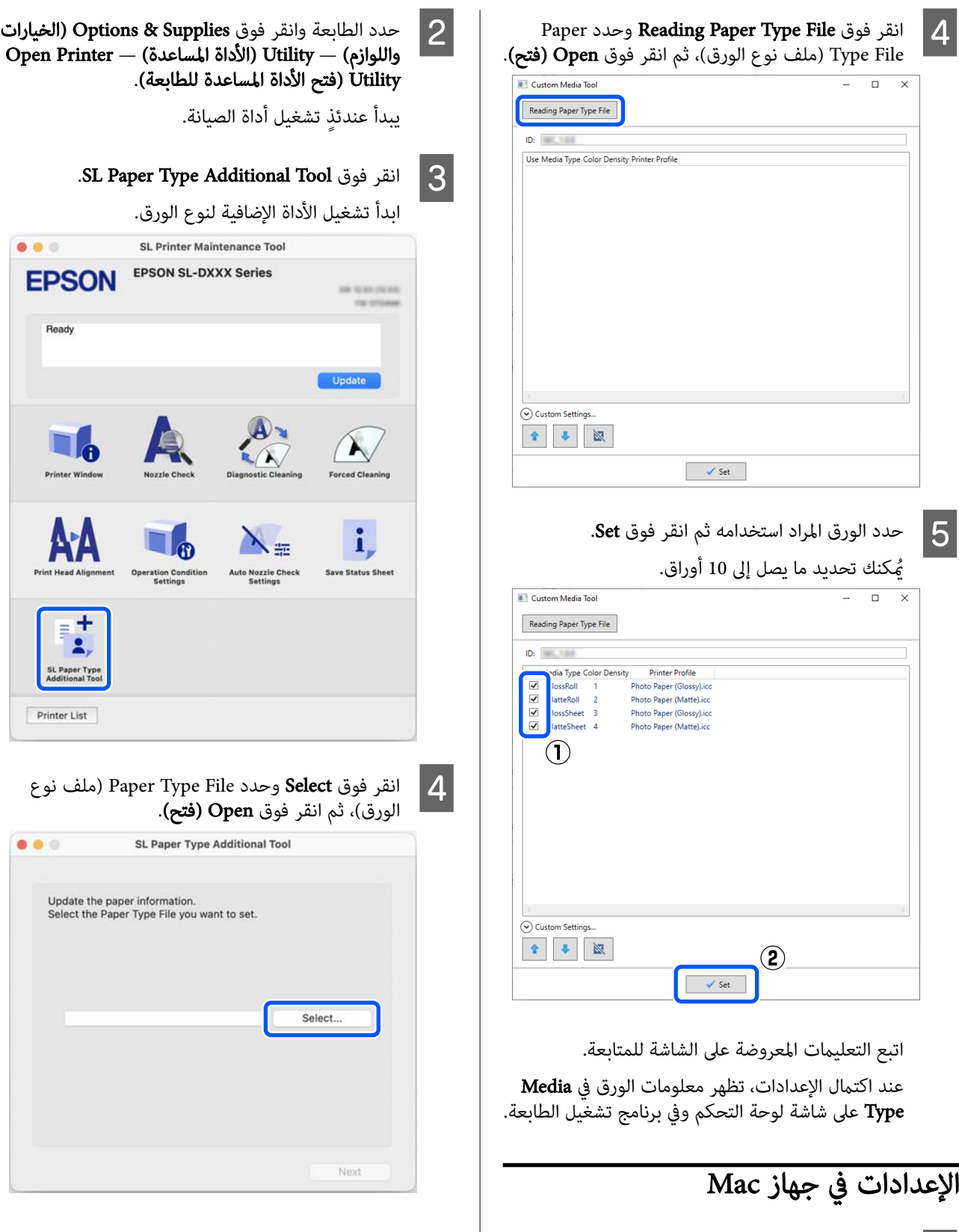

الطابعات انقر فوق قائمة System Preferences — Apple<br>(تفضيلات النظام) – Printers & Scanners (الد<br>والماسحات الضوئية)، بهذا الترتيب.

Windows( فقط

الأَلْوان في معلومات الورق المُعيّنة بالفعل.

إذا تتمكن مل من الحصول على File Type Paper ) ملف نوع الورق) بالنسبة للورق الذي تريد استخدامه، أو عند استخدام الوِرق المتوفر تجاريّاً، أضِفٌ معلومات الورق من خلال ضبط كثافة

### إضافة معلومات الورق

<span id="page-90-0"></span>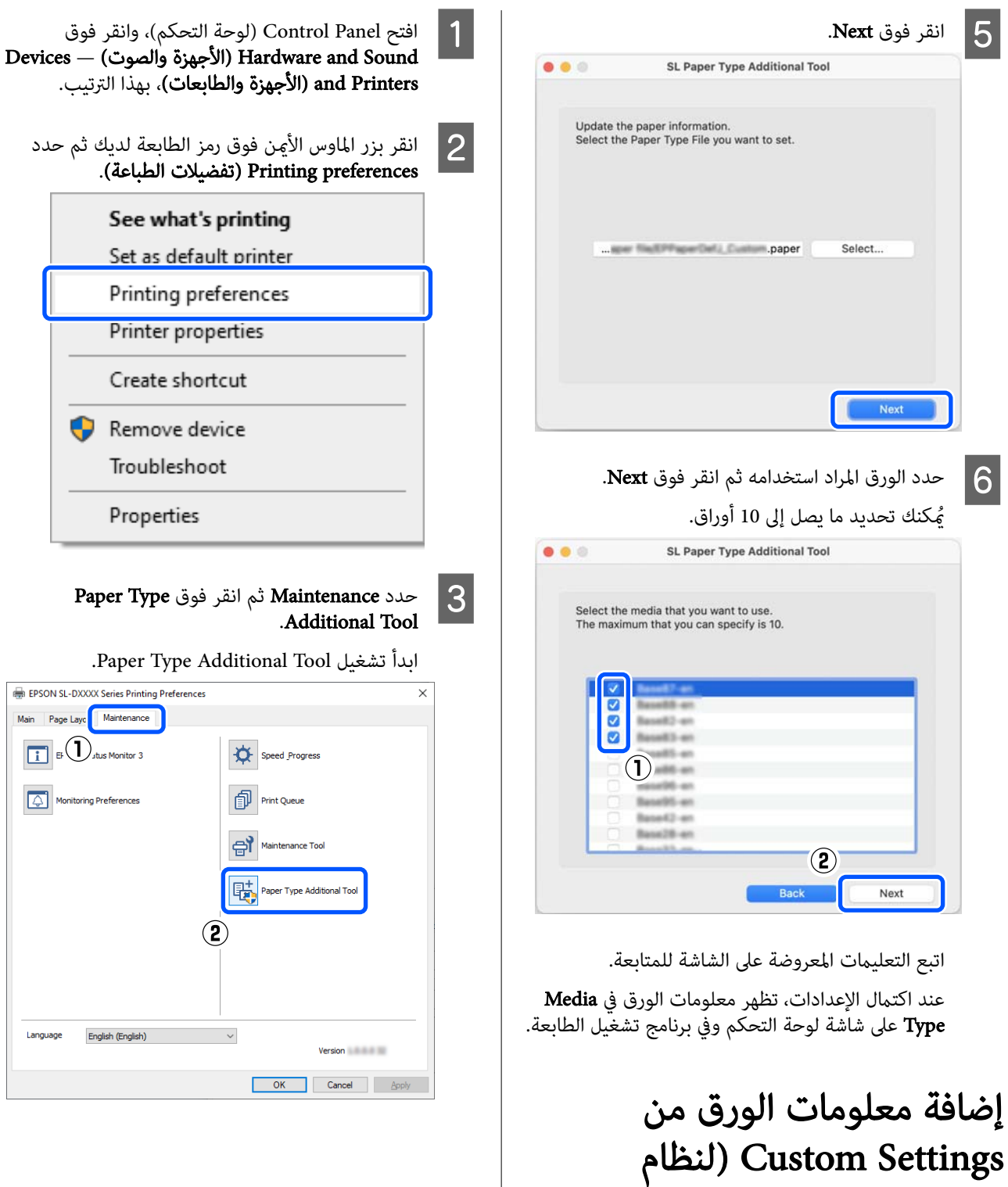

#### إضافة معلومات الورق

 $\overline{6}$ 

الورق التي أضفتها في الخطوة رقم 5

 $\begin{tabular}{|l|l|} \hline Use & Meffia Type & Cplot Density \\ \hline \hline $(q)$ & XOOOOXOXXXYB & 0 & \hline \end{tabular} \begin{tabular}{l|l|l|} \hline & & & & & & & & & & & & & & \\ \hline \end{tabular}$ 

Custom Media Tool  $\begin{tabular}{|c|c|} \hline \textit{Reading Paper Type File} \\ \hline \end{tabular}$  $\mathbf{D}$ 

 $\odot$  Custom Settings...

Name  $\label{eq:color_loss} \text{Color Density}$  معلومات

أن

من

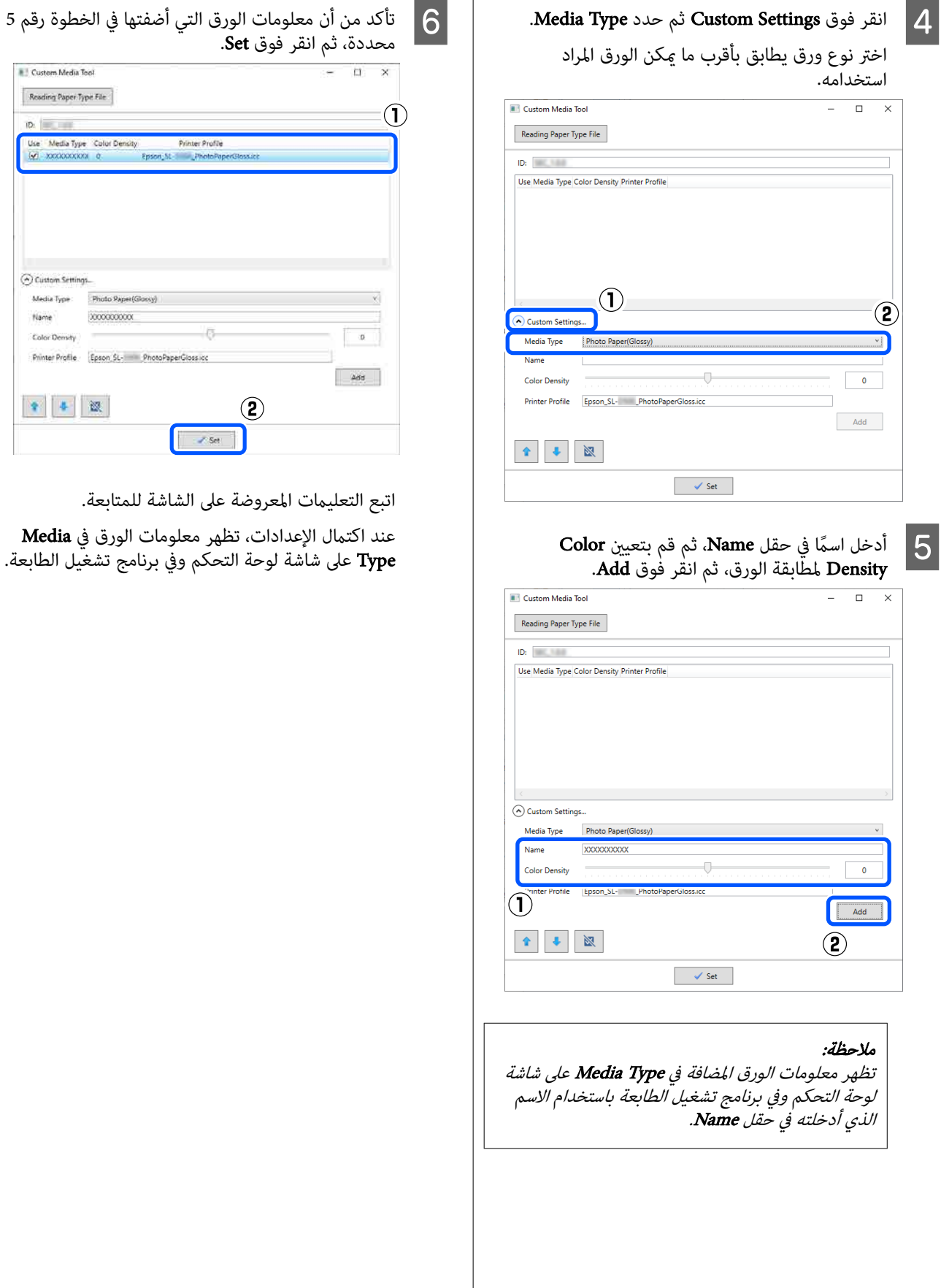

# قامئة لوحة التحكم

# لائحة القوائم

يمكن تعيين العناصر والمقاييس التالية وتنفيذها في القامًة. راجع الصفحات المرجعية للاطلاع على المزيد من التفاصيل حول كل عنصر.

### الإعدادات

للحصول على مزيد من المعلومات حول هذه العناصر، راجع V"تفاصيل [القامئة" في](#page-96-0) الصفحة 97

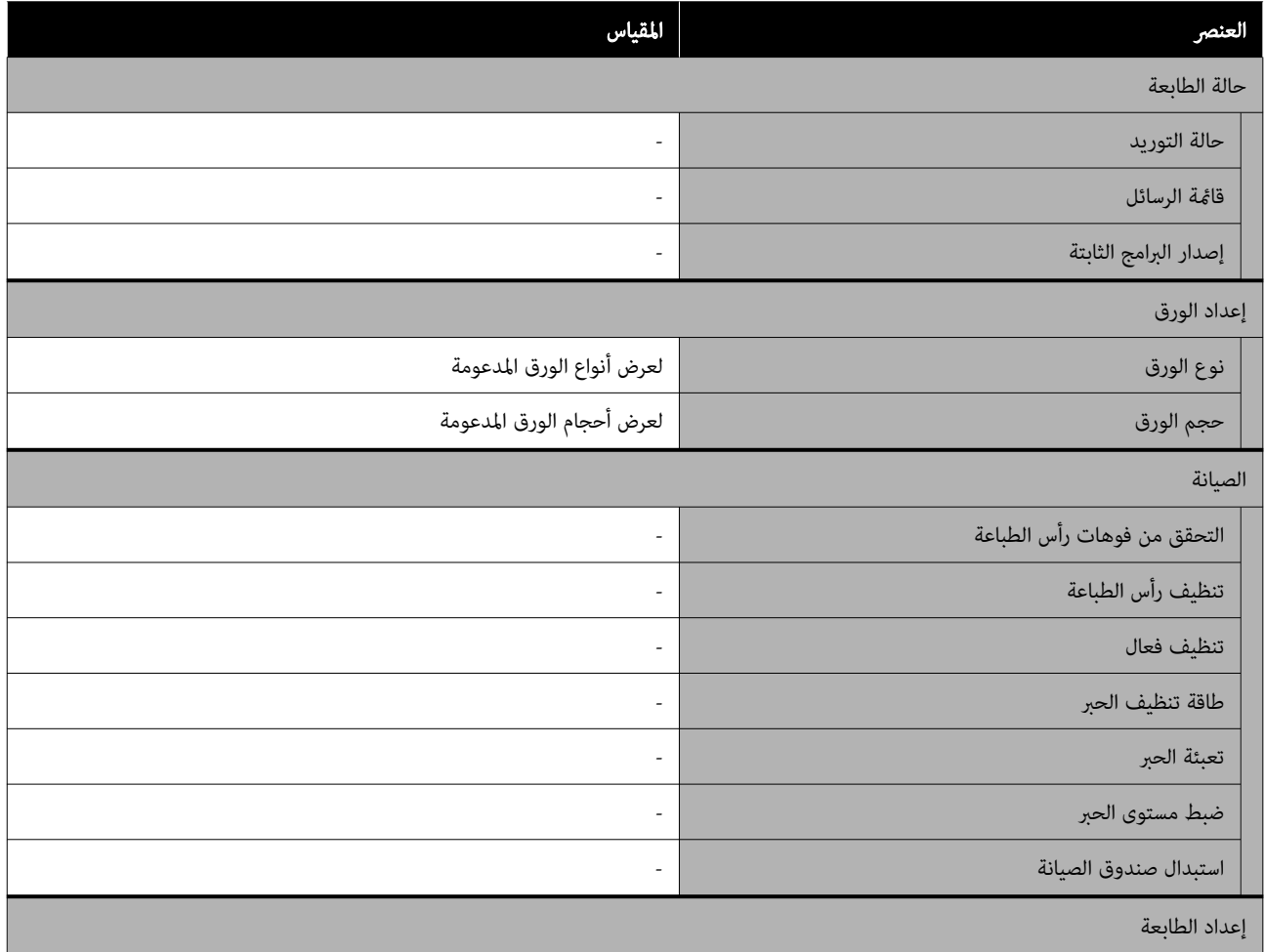

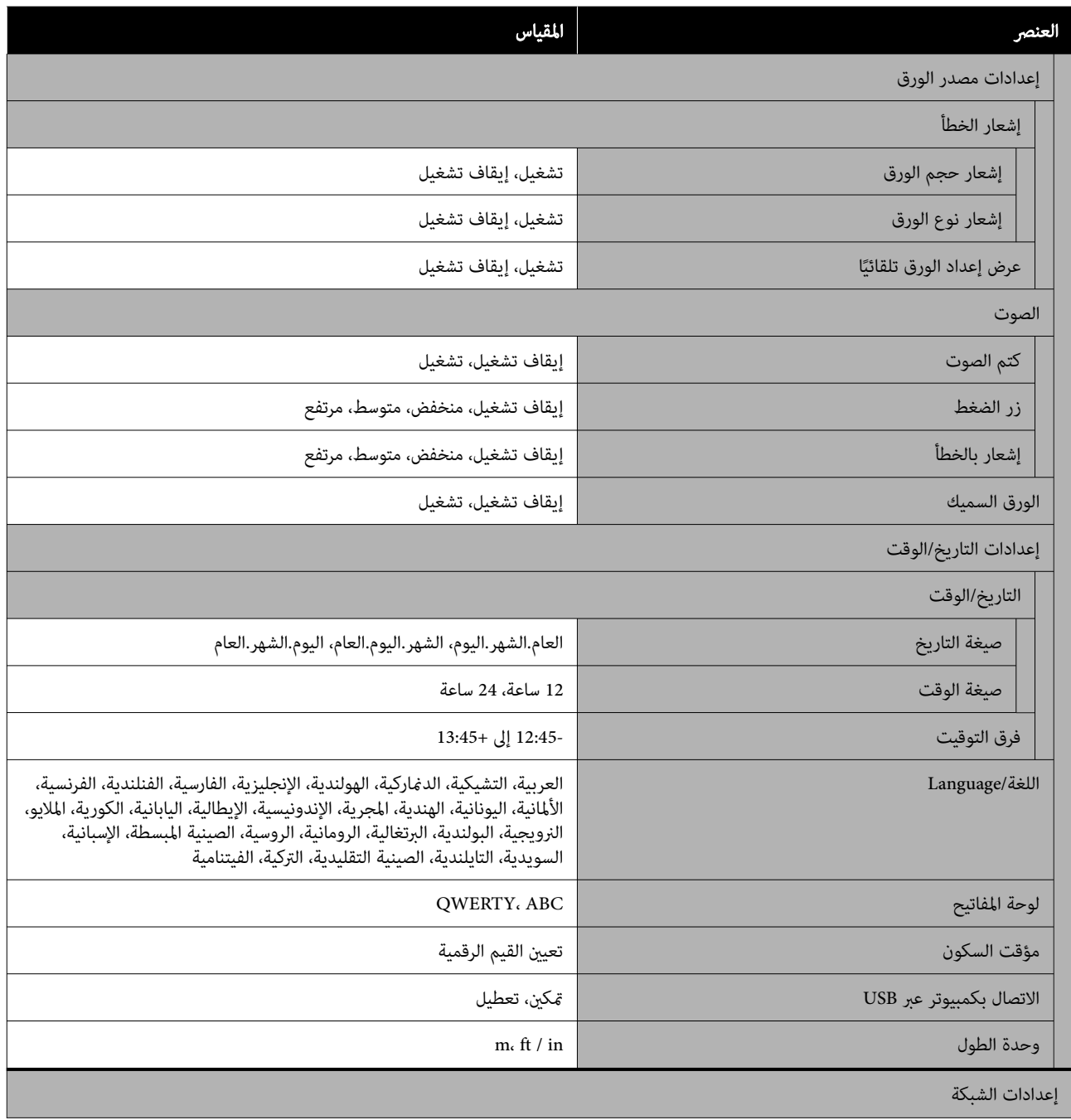

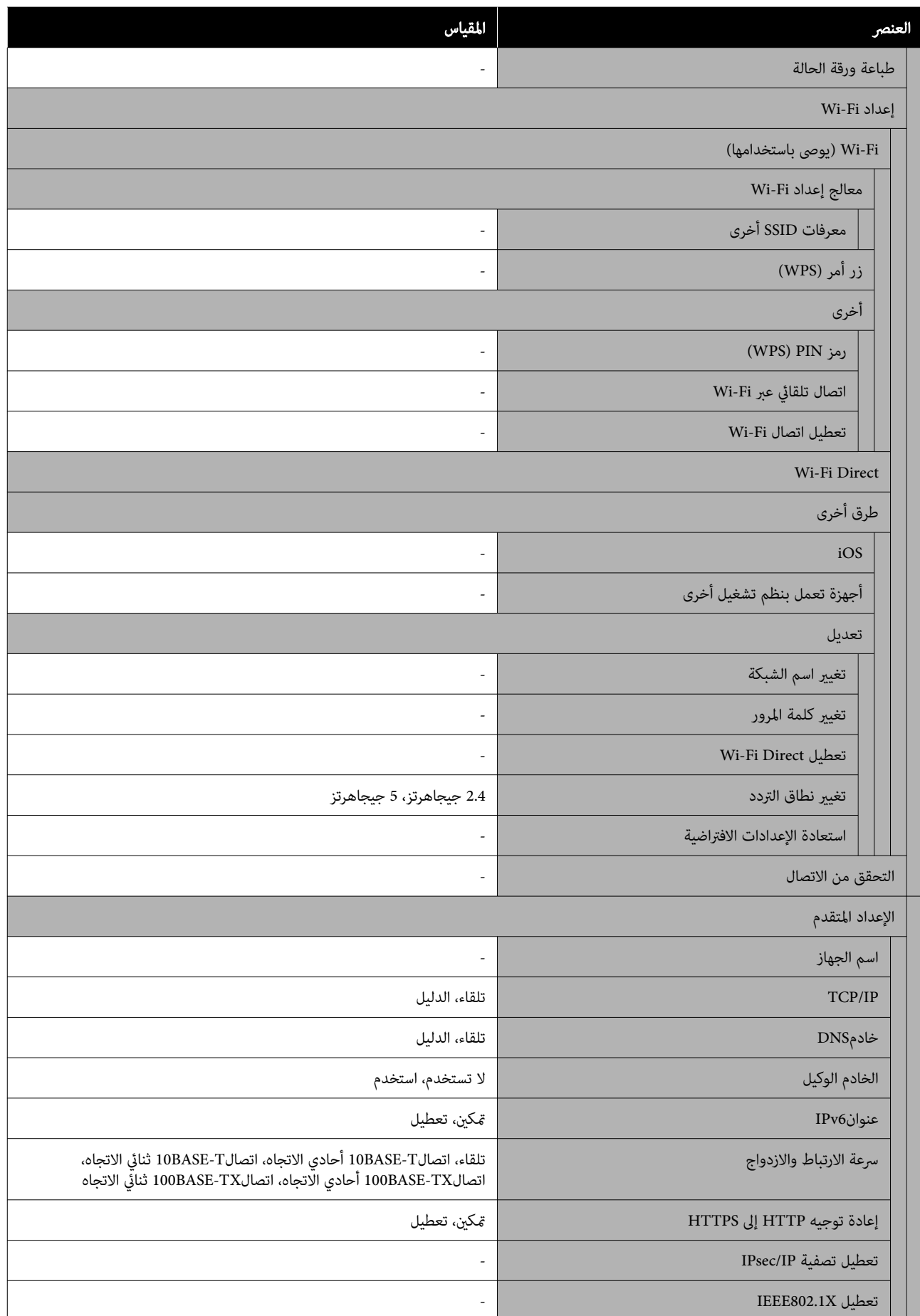

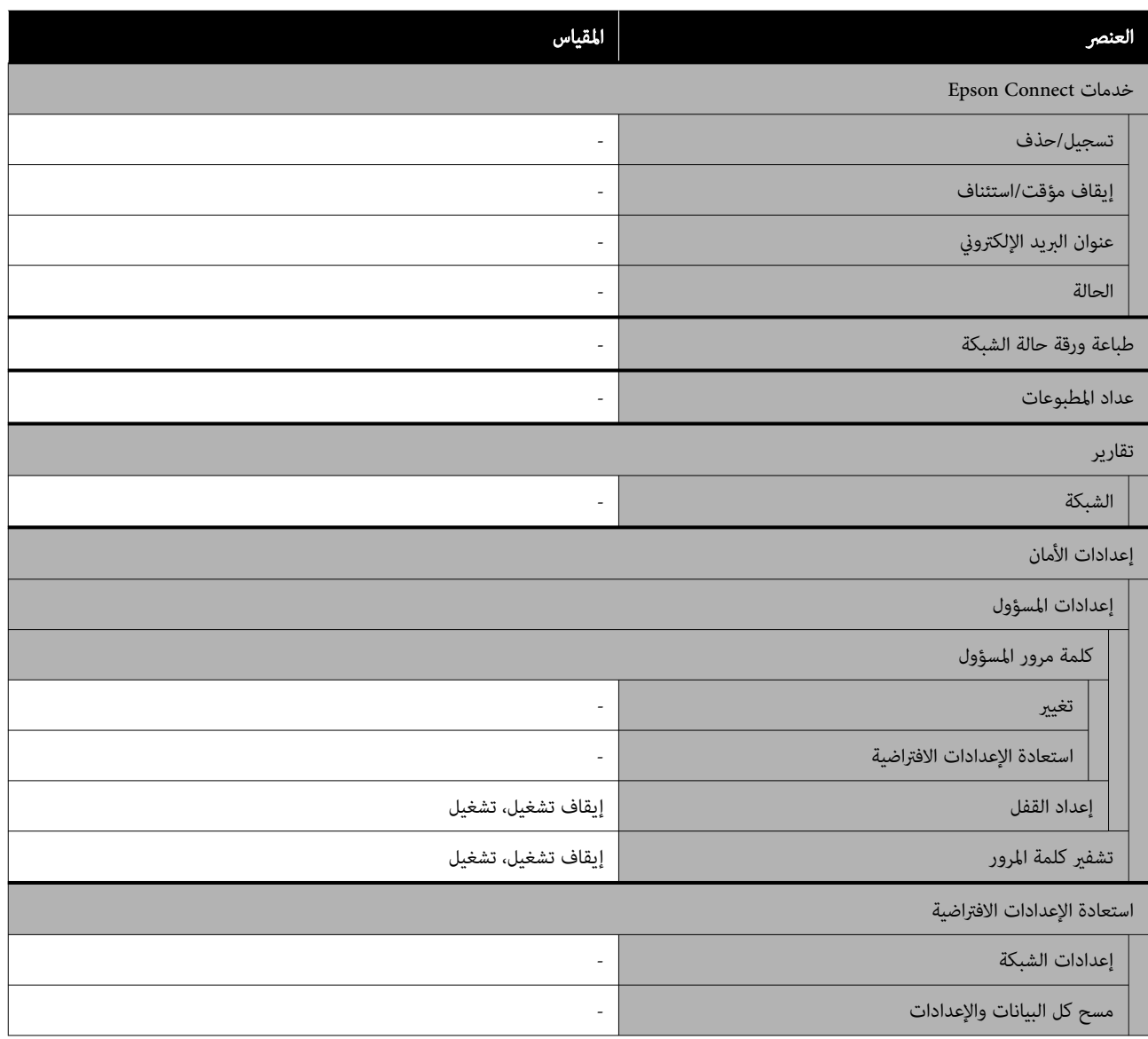

#### Wi-Fi إعداد

لعرض المحتوى ذاته المعروض على نحو الإعدادات — إعدادات الشبكة — إعداد Fi-Wi.

# تفاصيل القامئة

\* تشري إلى الإعدادات الافتراضية.

<span id="page-96-0"></span>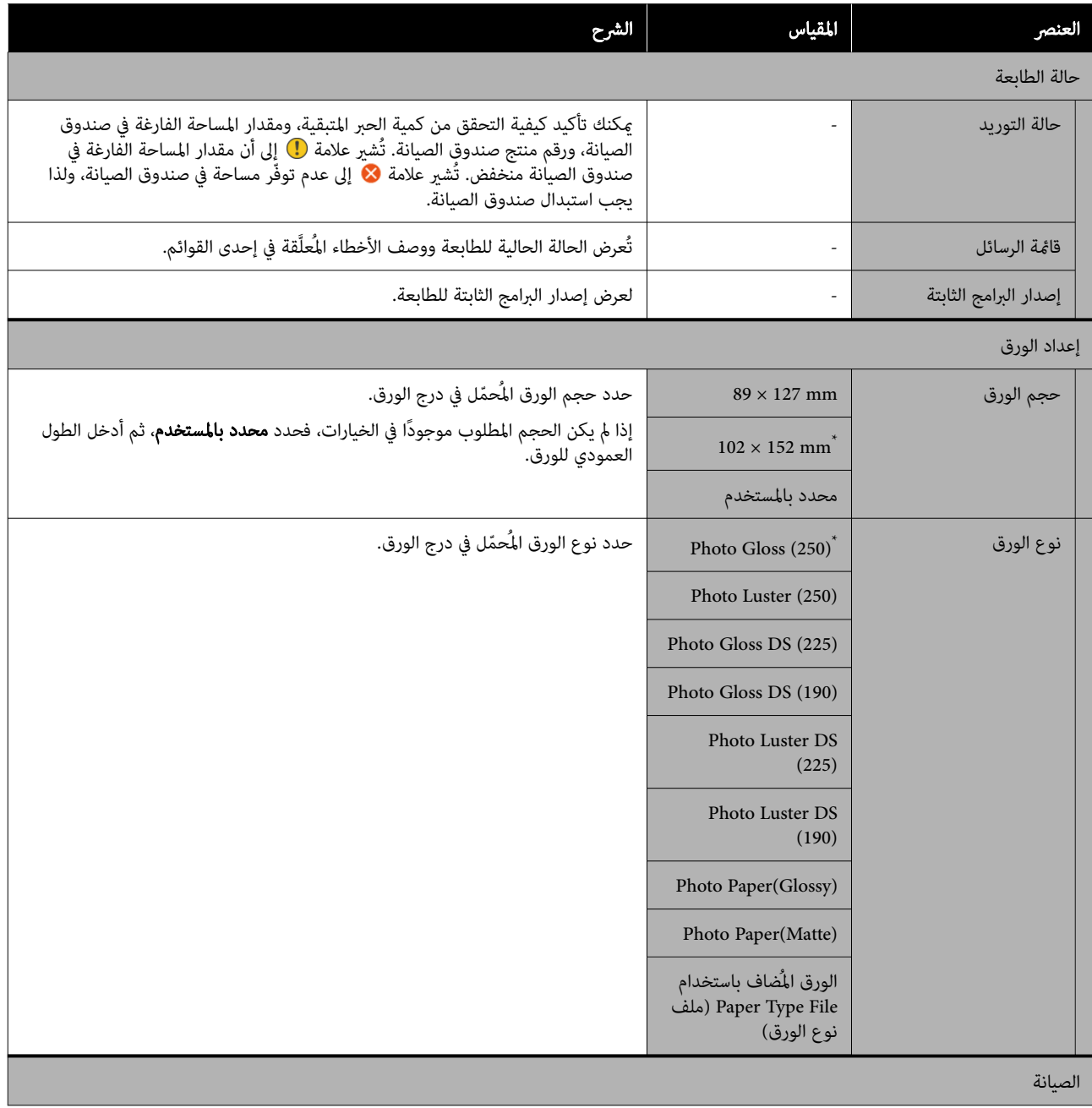

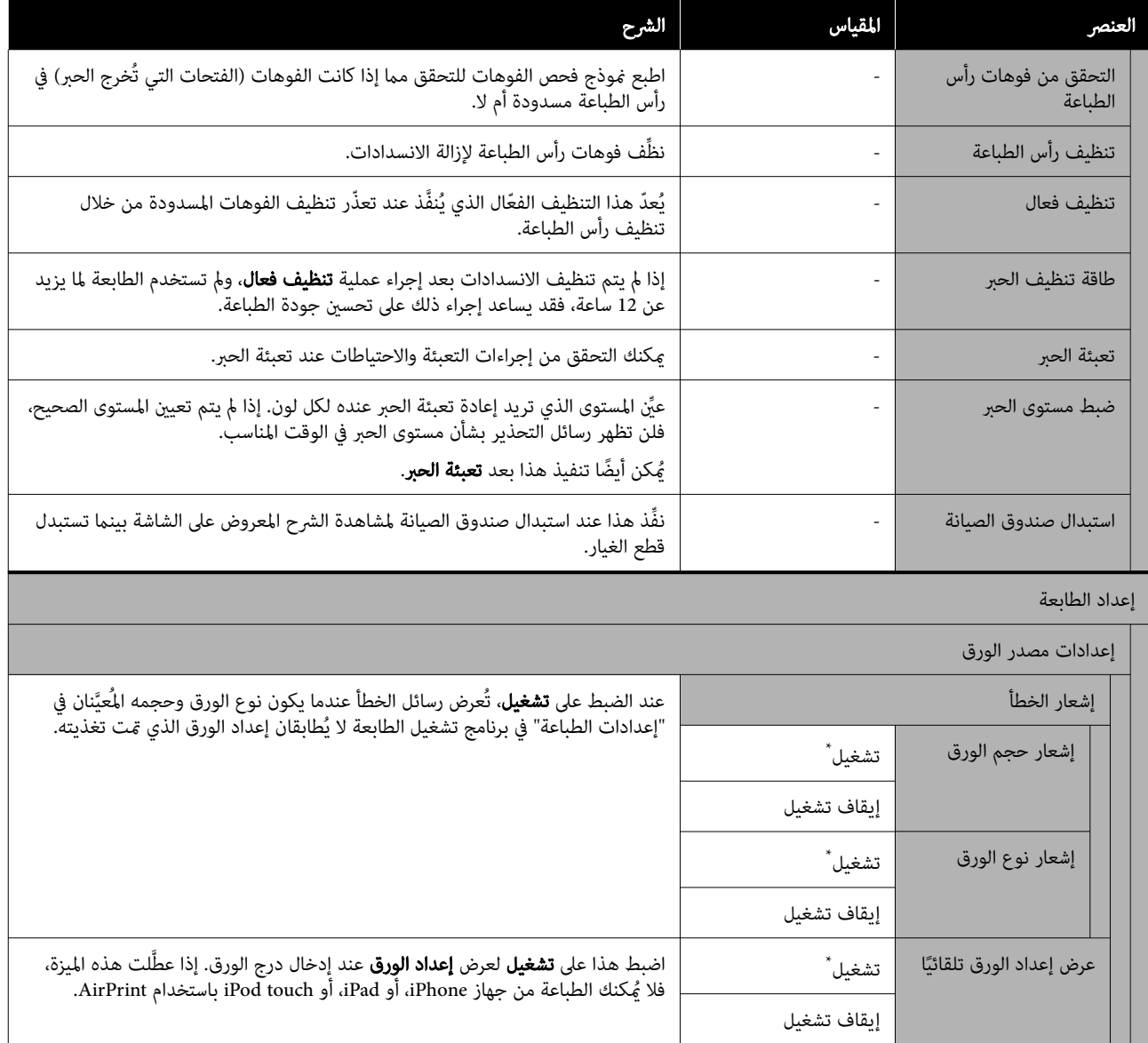

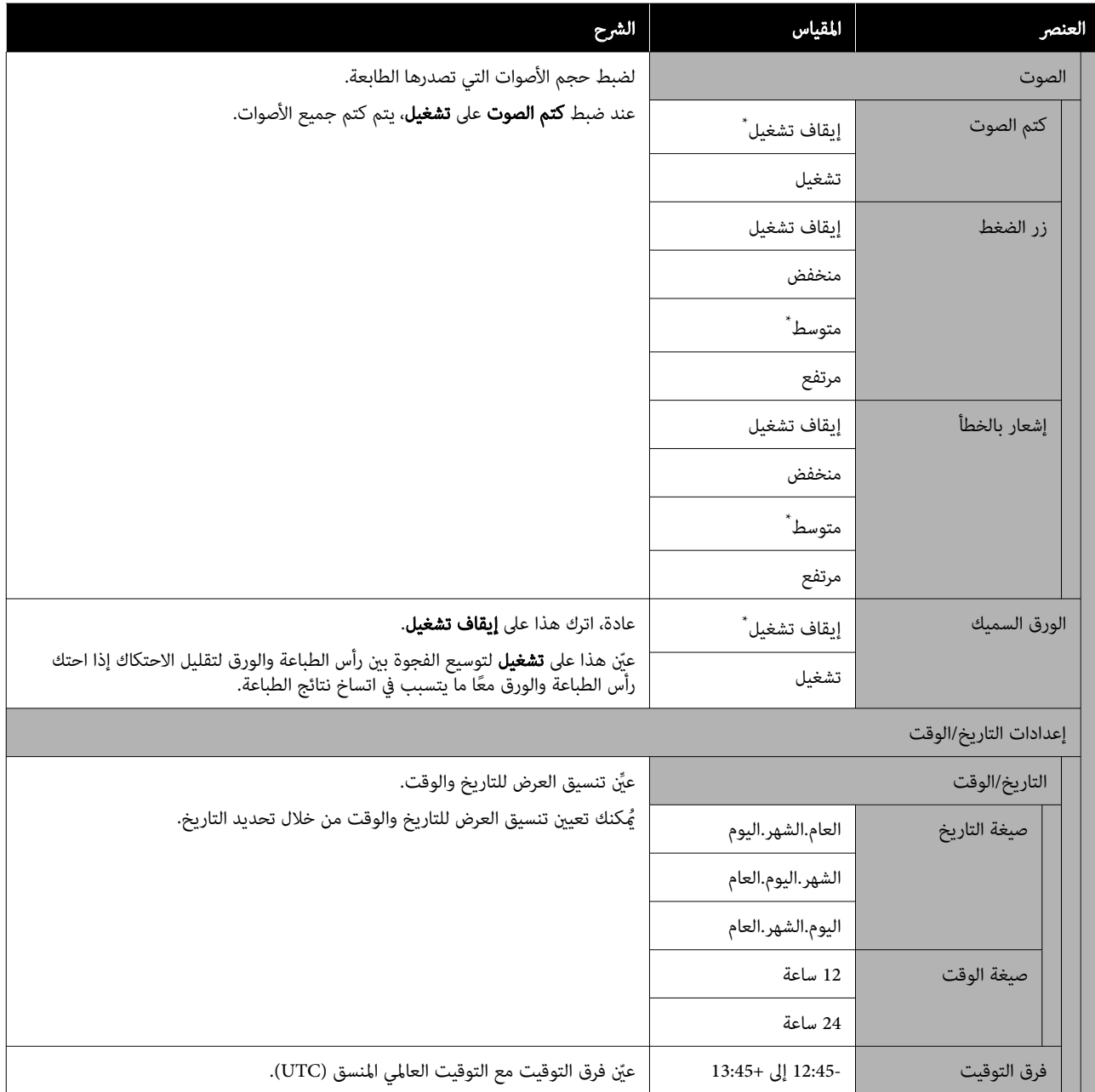

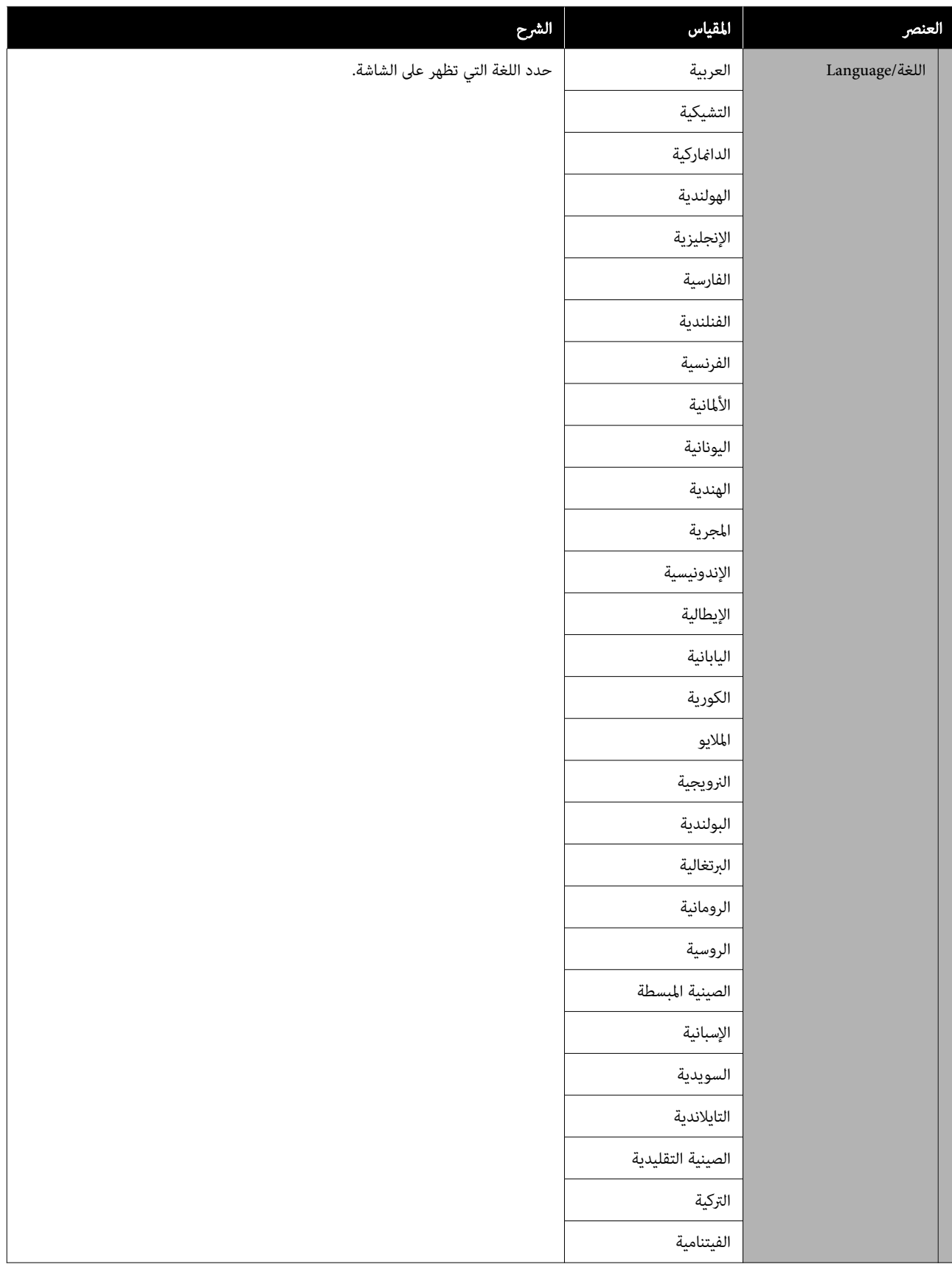

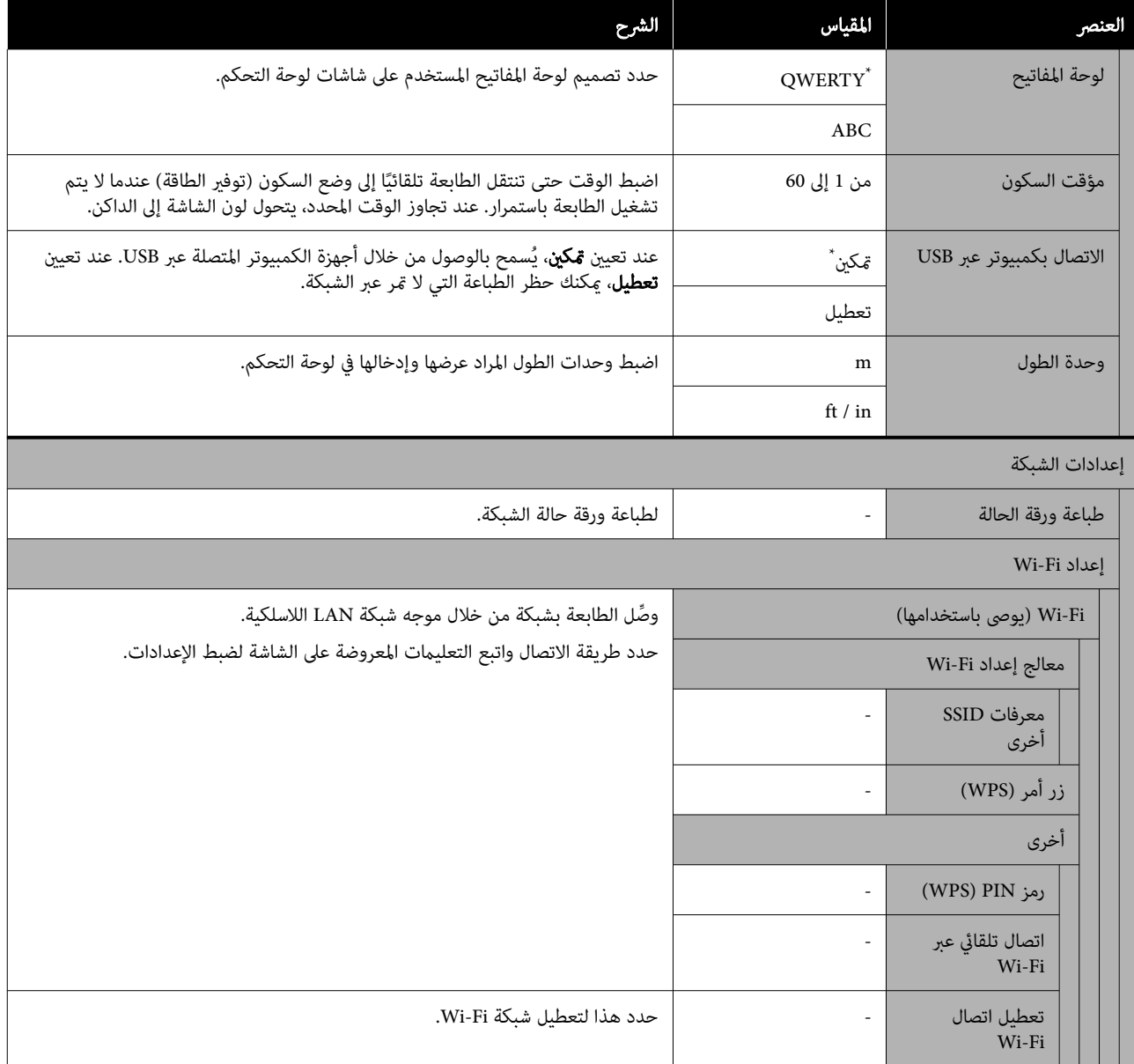

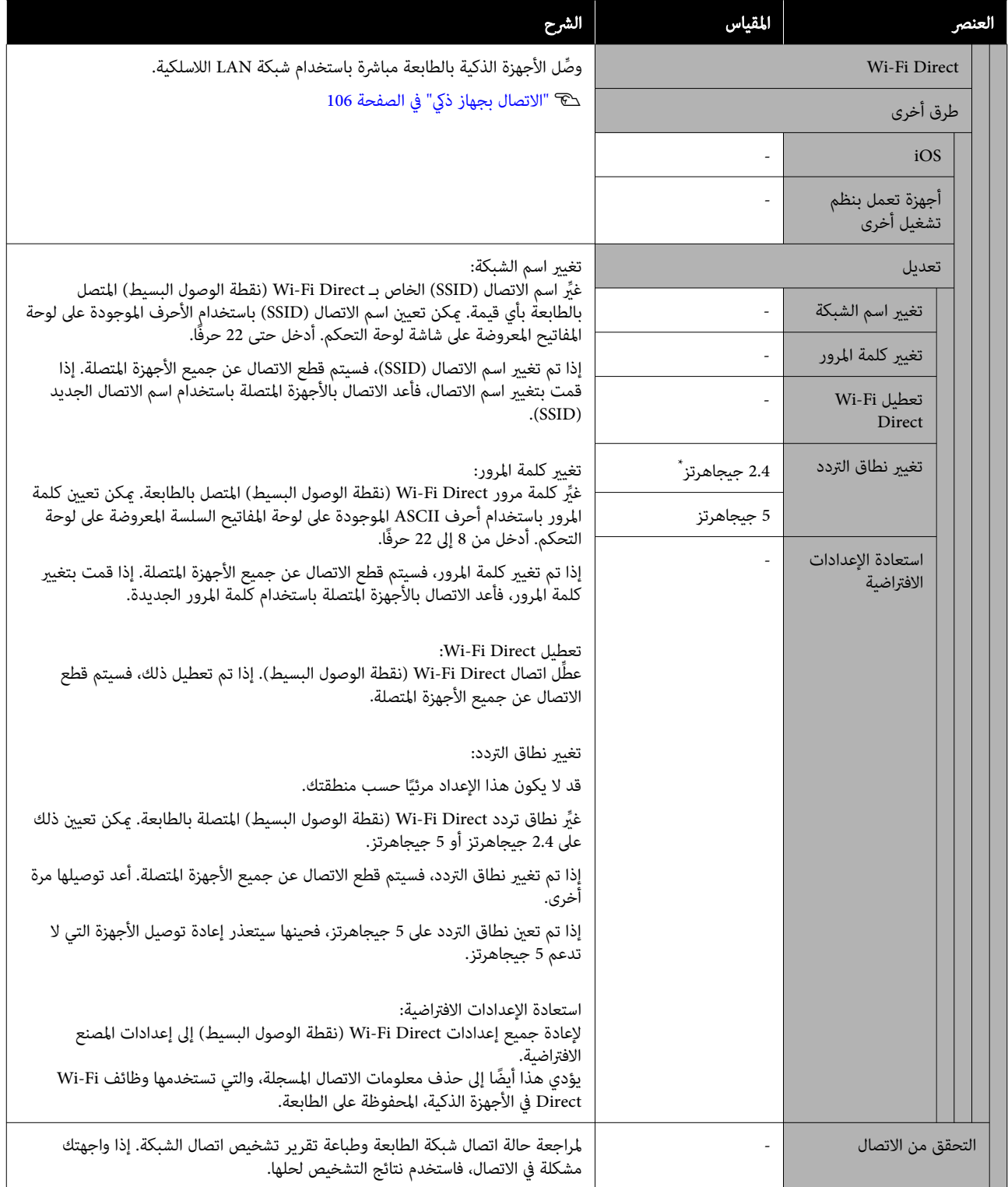

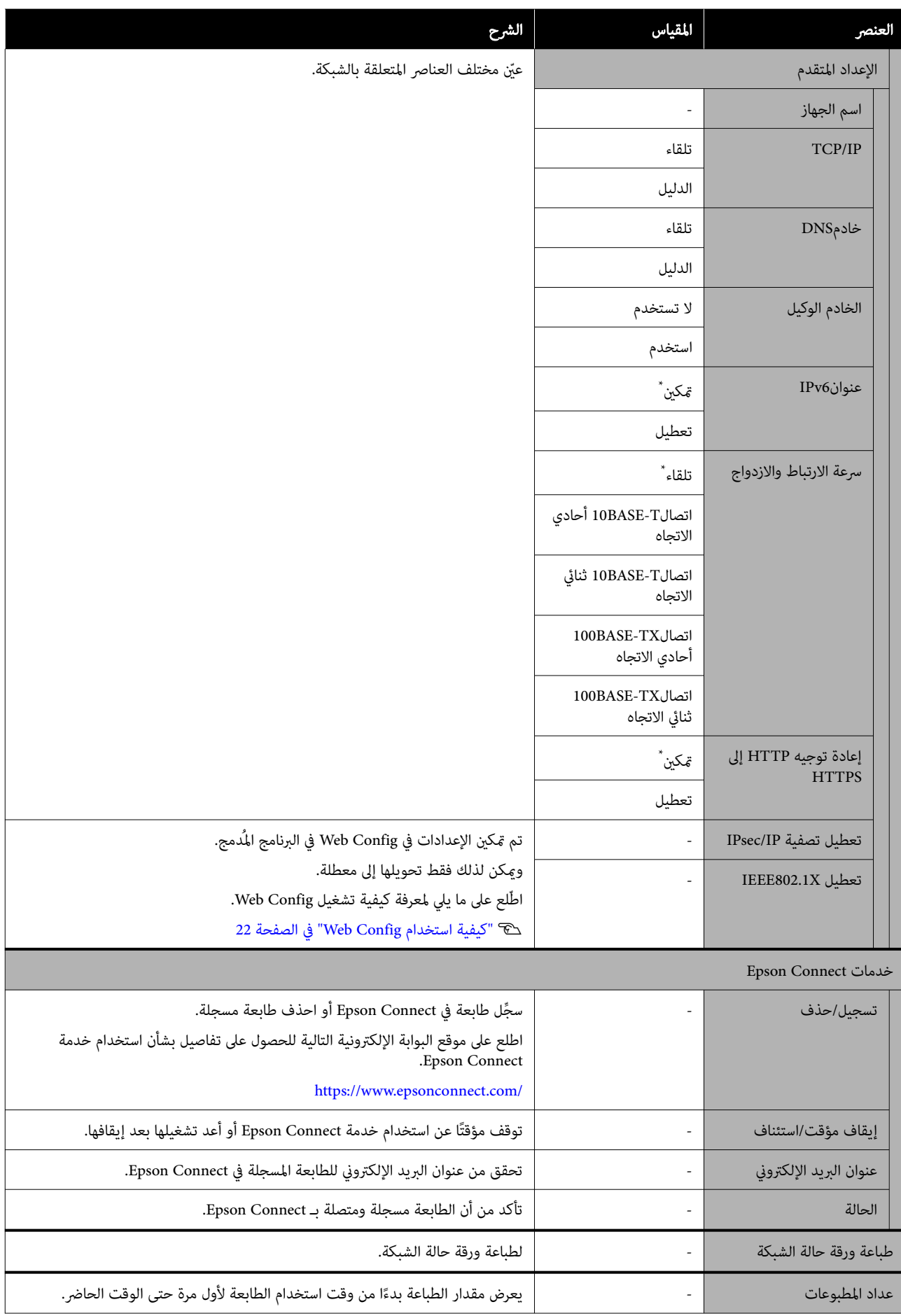

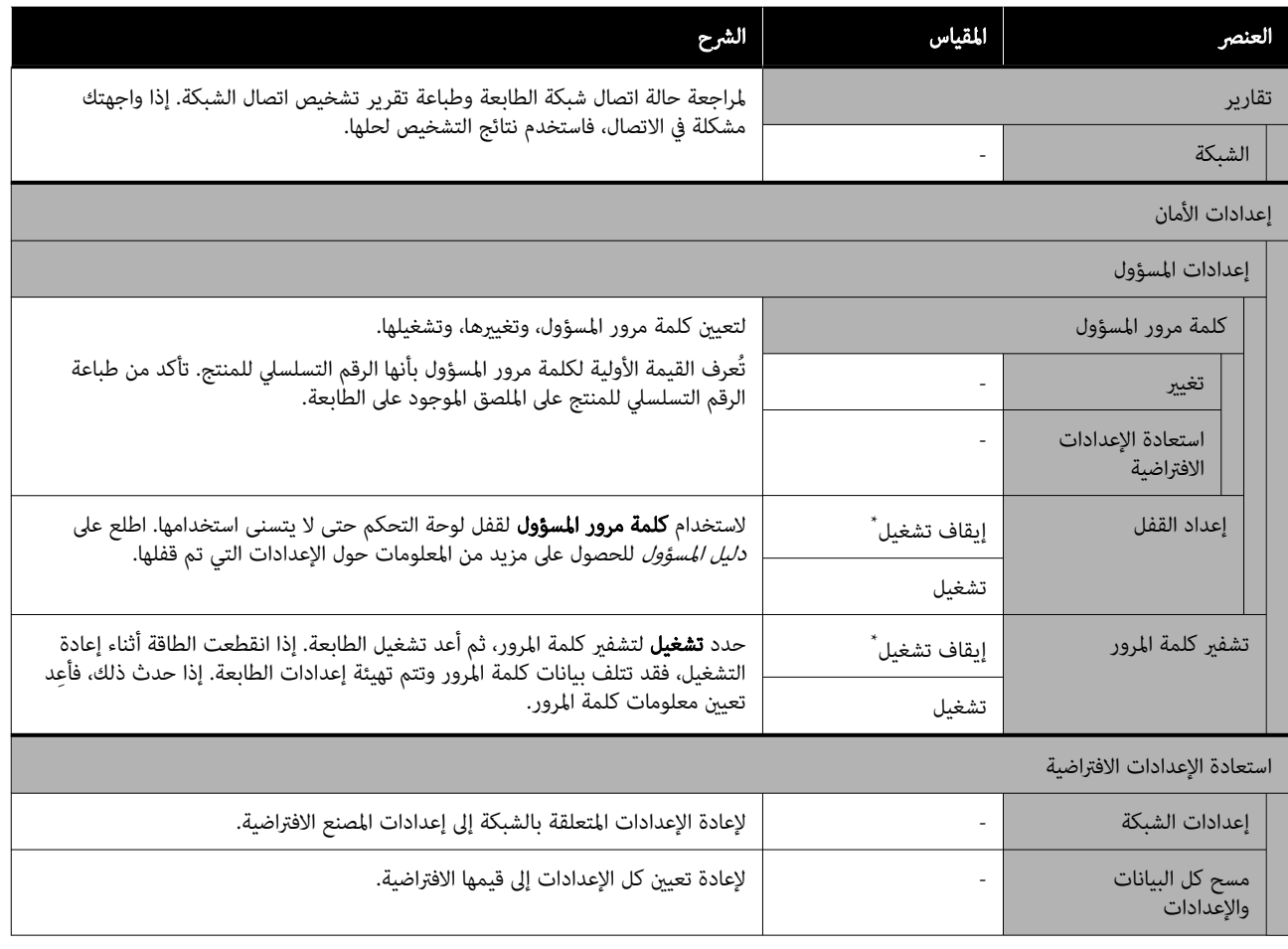

# اتصال شبكة LANاللاسلكية

# أنواع اتصال شبكة LAN اللاسلكية

ميكنك استخدام طرق الاتصال التالية.

### اتصال شبكة Fi-Wi

قم بتوصيل الطابعة والكمبيوتر أو الجهاز الذكي بالموجه اللاسلكي.<br>طريقة الاتصال هذه مخصصة لاستخدام الأجهزة الذكية وأجهزة الكمبيوتر المتصلة عبر شبكة Wi-Fi) LAN) اللاسلكية من خلال موجه شبكة LANاللاسلكية ( نقطة الوصول).

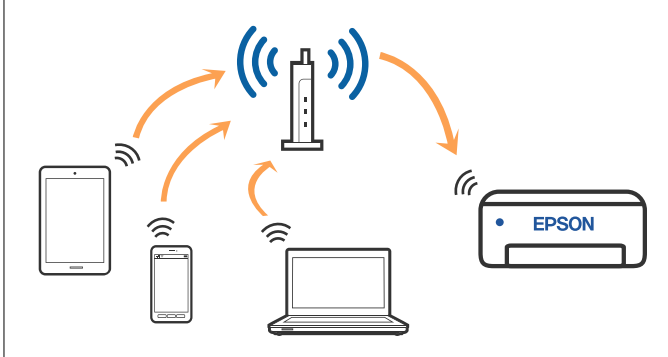

#### المعلومات ذات الصلة

V"الاتصال بجهاز كمبيوتر" في الصفحة 105

V"الاتصال بجهاز ذيك عبر [موجهلاسليك" في](#page-105-0) الصفحة 106

V"ضبط [إعدادات](#page-107-0) [Fi-Wi](#page-107-0) من [الطابعة" في](#page-107-0) الصفحة 108

### اتصال Wi-Fi Direct (نقطة الوصول البسيط)

استخدم طريقة الاتصال هذه عندما تريد توصيل الطابعة مباشرة بجهاز كمبيوتر أو جهاز ذكى دون استخدام شبكة Wi-Fi) LAN) اللاسلكية وموجه شبكة LAN اللاسلكية ( نقطة الوصول). في هذا الوضع، تعمل الطابعة كموجه لاسلكى وعكنك توصيل الأجهزة بالطابعة دون الحاجة إلى استخدام موجه لاسلكي قياسي. وبالرغم من ذلك، فإن الأجهزة التي تتصل مباشرةً بالطابعة يتعذّر اتصالها<br>مع بعضها من خلال الطابعة.

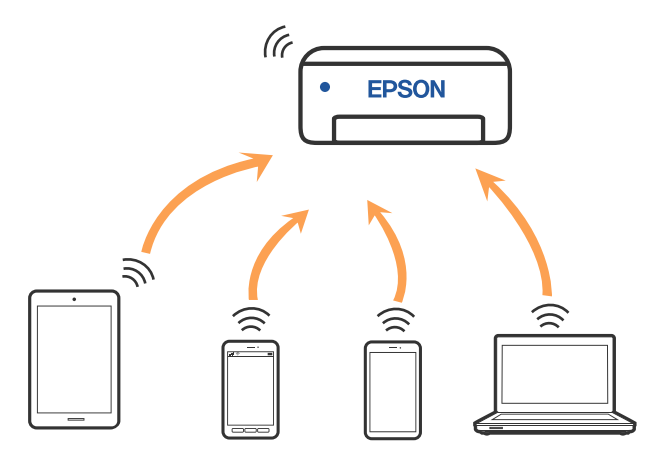

مكن توصيل الطابعة عن طريق شبكة Wi-Fi) LAN) اللاسلكية وDirect Fi-Wi ) نقطة الوصول البسيط) في آن واحد. ومع ذلك، إذا بدأت في إعداد Direct Fi-Wi ) نقطة الوصول البسيط) أثناء الاتصال منّ خلال شبكة Wi-Fi) LAN ) اللاسلكية، فسيتم قطع اتصال شبكة Wi-Fi) LAN) اللاسلكية مؤقتًا.

#### المعلومات ذات الصلة

[Wi-](#page-105-0) باستخدام [iPod touch](#page-105-0) ، و iPad ، و iPhone بـ الاتصال"V [Direct Fi](#page-105-0) "في [الصفحة](#page-105-0) 106

V"الاتصال بأجهزة أخرى بخلاف iOS [باستخدام](#page-106-0) [Fi-Wi](#page-106-0) [Direct](#page-106-0) "في [الصفحة](#page-106-0) 107

# الاتصال بجهاز كمبيوتر

نوصي باستخدام برنامج التثبيت لتوصيل الطابعة بالكمبيوتر. يمكنك<br>تشغيل برنامج التثبيت باستخدام إحدى الطرق التالية.

❏ الإعداد من موقع الويب تفضل بزيارة الموقع التالي، ثم أدخل اسم المنتج. انتقل إلى<br>**الإعداد**، ثم نفّذ الإعداد. <https://epson.sn>

ُرز المزودة بقرص برامج ❏ الإعداد باستخدام قرص البرامج ( للط والمستخدمين الذين متلكون أجهزة كمبيوتر مزودة محركات أقراص فقط) أدخل قرص البرامج داخل جهاز الكمبيوتر، ثم اتبع التعليمات<br>المعروضة على الشاشة.

### تحديد طرق الاتصال

اتبع التعليمات المعروضة على الشاشة إلى أن يتم عرض الشاشة<br>التالية، ثم حدد طريقة اتصال الطابعة بالكمبيوتر.

حدد طريقة الاتصال لدى الطابعة، ثم انقر فوق Next.

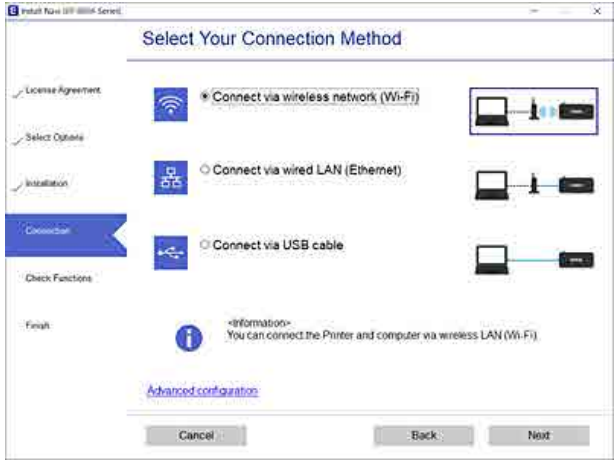

اتبع التعليمات المعروضة على الشاشة فيما يلي.

# الاتصال بجهاز ذيك

# الاتصال بجهاز ذيك عبر موجه لاسليك

إذا كنت تستخدم iOS أو Android ، فقد ُ تجد من المناسب ضبط الإعدادات من خلال Epson Smart Panel. ثبت أحدث إصدار من<br>Epson Smart Panel وشغله. سيبدأ إعداد شبكة Wi-Fi.

### الاتصال بـ iPhone، وiPad، وtouch iPod Wi-Fi Direct باستخدام

تتيح لك هذه الطريقة توصيل الطابعة ً مباشرة بـ iPhone ، أو iPad ، أو touch iPod دون موجهلاسليك. يلزم تحقق الشروط التالية للاتصال باستخدام هذه الطريقة. إذا مل تتوافق بيئتك مع هذه الشروط، مكنك الاتصال عن طريق تحديد **أجهزة تعمل بنظم تشغيل أخرى.** راجع "المعلومات ذات الصلة" أدناه للحصول على<br>تفاصيل بشأن إجراء الاتصال.

❏ الإصدار 11 من iOS أو الأحدث

<span id="page-105-0"></span>❏ يعد استخدام تطبيق الكامريا القياسية لمسح رمز الاستجابة السريعة

Epson Smart Panel أمرًا مُتبعًا للطباعة من جهاز ذكي. ثبّت تطبيق الطباعة الخاص بـ Epson ، مثل Panel Smart Epson ، على الجهاز الذكي مقدمًا. ً

#### ملاحظة:

- $\Box$  إذا كنت تستخدم iOS، فقد تجدُ من المناسب ضبط الإعدادات من خلال Epson Smart Panel.
- ❏ يتعني عليك فقط ضبط هذه الإعدادات للطابعة وللجهاز الذكي الذي تريد الاتصال به مرة واحدة. ما لم تُعطِّل Wi-Fi Direct أو تستعد إعدادات الشبكة إلى إعداداتها الافتراضية،<br>فلن تحتاج إلى ضبط هذه الإعدادات مرة أخرى.

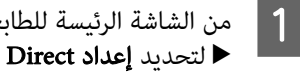

- من الشاشة الرئيسة للطابعة، اضغط على الأزرار /★/▼/<br>■ لتحديد **إعداد Wi-Fi Wi-Fi Direct.** .Wi-Fi Wi-Fi Direct إعداد لتحديد
	- B تحقق من الرسالة، ثم اضغط على الزر <sup>Z</sup> للمتابعة.

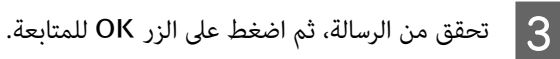

استخدم الزرين ■/ا لتحديد iOS، ثم اضغط على الزر<br>OK  $\vert 4 \vert$ 

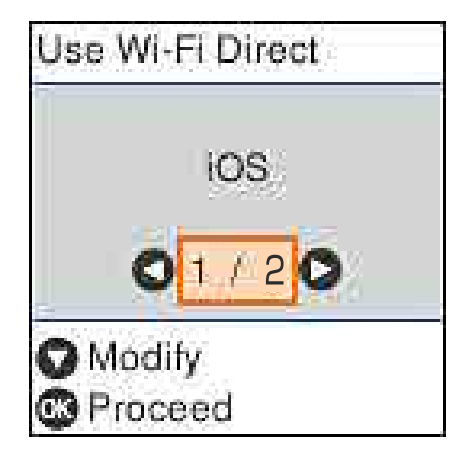

### اتصال شبكة LAN اللاسلكية

حتحقق من الرسالة، ثم اضغط على الزر OK للمتابعة.<br>يتم عرض رمز الاستجابة السريعة على شاشة الطابعة. Use Wi-Fi Direct

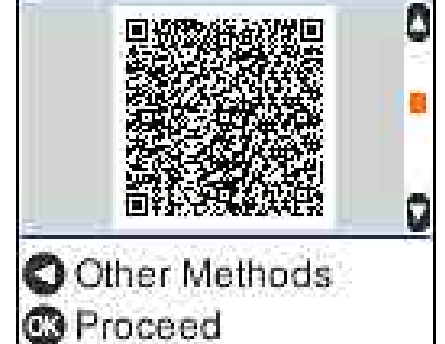

الفتح تطبيق الكاميرا القياسي على iPhone، أو iPad، أو<br>IPod touch أو iPhote : .<br>iPod touch، ثم استخدم وضع الصورة لمسح رمز الاستجابة السريعة ضوئيًا على شاشة الطابعة.

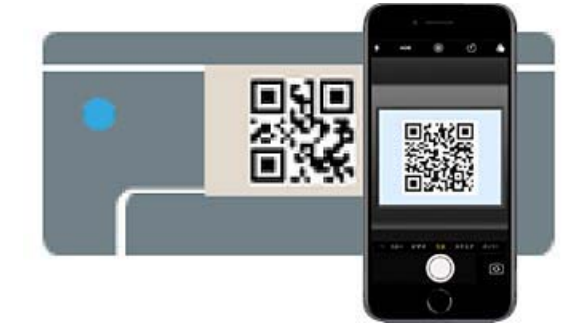

استخدم تطبيق الكامريا الخاص بالإصدار 11 من iOS أو الإصدار الأحدث. يتعذر عليك الاتصال بالطابعة باستخدام تطبيق الكامريا القياسي الخاص بالإصدار 10 من iOS أو إصدار سابق. ويتعذر عليك ً أيضا الاتصال بالطابعة باستخدام تطبيق لمسح رموز الاستجابة السريعة ضوئيًا. إذا لم تتمكن من الاتصال، فاضغط على الزر ▶. راجع<br>"المعلومات ذات الصلة" أدناه للحصول على تفاصيل بشأن<br>إحراء الاتصال.

- 
- Series XXXXX -DIRECT "المعروض في شاشة انقر فوق إشعار اتصال الشبكة انقر فوق إشعار اتصال الشبكة<br>"DIRECT- XXXXX Series" المع<br>iPhone أو iPad أو iPhone. يظهر رقم الطراز في XXXXX.
	- H تحقق من الرسالة، ثم انقر فوق Join.
	- I اضغط على الزر <sup>Z</sup> الموجود بالطابعة.
- 
- <span id="page-106-0"></span>J افتح تطبيق الطباعة الذي تستخدمه، ثم حدد الطابعة. راجع المعلومات المعروضة على شاشة الطابعة لتحديد الطابعة.

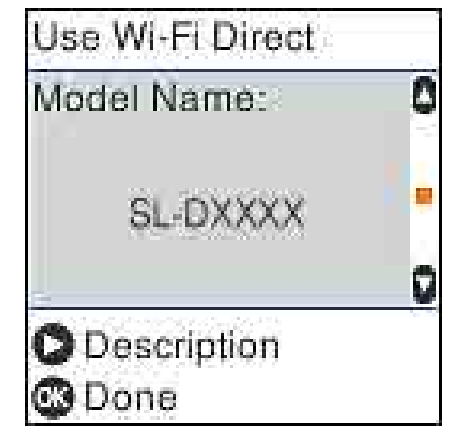

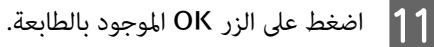

بالنسبة للأجهزة الذكية التي تم توصيلها بالطابعة من قبل، حدد اسم الشبكة (SSID) على شاشة Wi-Fi الخاصة بالجهاز الذي<br>لتوصيلها مرة أخرى.

### المعلومات ذات الصلة

V"الاتصال بأجهزة أخرى بخلاف iOS باستخدام Fi-Wi Direct "في الصفحة 107

తె "الطباعة من الأجهزة [الذكية" في](#page-46-0) الصفحة 47

## الاتصال بأجهزة أخرى بخلاف iOS Wi-Fi Direct باستخدام

تتيح لك هذه الطريقة توصيل الطابعة بالأجهزة ً مباشرة دون موجه لاسلكي.

### ملاحظة:

- ❏ إذا كنت تستخدم Android ، فقد ُ تجدمن المناسب ضبط الإعدادات من خلال Panel Smart Epson.
- ❏ يتعني عليك فقط ضبط هذه الإعدادات للطابعة وللجهاز الذي تربِك الاتصال به مرّة واحدة. ما لم تُعطِّل Wi-Fi Direct أو تستعد إعدادات الشبكة إلى إعداداتها الافتراضية،<br>فلن تحتاج إلى ضبط هذه الإعدادات مرة أخرى.

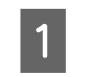

ــــال | من الشاشة الرئيسة، اضغط على الأزرار ■A/▼/◀/<br>|- VVi-Fi — Wi-Fi Direct slue! Wi-Fi .Wi-Fi Wi-Fi Direct لتحديد

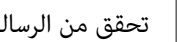

B تحقق من الرسالة، ثم اضغط على الزر <sup>Z</sup>.

- C تحقق من الرسالة، ثم اضغط على الزر <sup>Z</sup>.
	- اضغط على الزر **4**.

 $\overline{6}$ 

- استخدم الزرين **◀/◄** لتحديد **أجهزة تعمل بنظم تشغيل**<br>**أخرى**، ثم اضغط على الزر OK. **أخرى**، ثْم اَضْغَط على الزر E
- عبر الشاشة باستخدام الزر ▼، وتحقق من معلومات .Wi-Fi Direct اتصال
- شاشة Wi-Fi الخاصة بالجهاز الذكي، حدد اسم الاتصال على شاشة Wi-Fi الخاصة بالجهاز الذكي، حدد اسم ال<br>المعروض على لوحة التحكم بالطابعة، ثم أدخل كلمة المحمل شرور <mark>7</mark><br>المعرود<br>المرور.

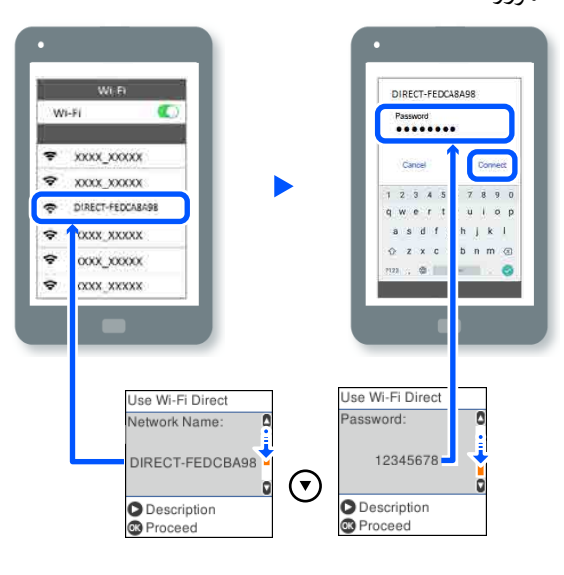

- 8 | اضغط على الزر OK الموجود بالطابعة.
- I افتح تطبيق الطباعة الذي تستخدمه، ثم حدد الطابعة.
- بالنسبة للأجهزة الذكية التي تم توصيلها بالطابعة من قبل، حدد اسم الشبكة (SSID) على شاشة Wi-Fi الخاصة<br>بالجهاز الذكي لتوصيلها مرة أخرى.

# ضبط إعدادات Fi-Wi من الطابعة

ميكنك ضبط إعدادات الشبكة من لوحة تحكم الطابعة بعدة طرق. اختر طريقة الاتصال التي تتوافق مع البيئة والظروف التي<br>تستخدمما.

إذا كنت تعرف معلومات عن نقطة الوصول مثل SSID وكلمة المرور، مكنك ضبط الإعدادات بدويًا.

إذا كنت تستخدم موجه شبكة LANلاسليك ( نقطة الوصول) التي تدعم WPS ، ثم تضبط الإعدادات التلقائية من خلال الضغط على زر.

<span id="page-107-0"></span>بعد توصيل الطابعة بالشبكة، اتصل بالطابعة من الجهاز الذي ترغب في استخدامه ( كمبيوتر، وجهاز ذيك، وجهاز لوحي، وما إلى ذلك).

### المعلومات ذات الصلة

V"ضبط إعدادات Fi-Wi عن طريق إدخال SSID وكلمة المرور" في الصفحة 108

V"ضبط [إعدادات](#page-108-0) [Fi-Wi](#page-108-0) عن طريق الضغط على زر [الإعداد" في](#page-108-0) [الصفحة](#page-108-0) 109

<sup>V</sup>"ضبط [إعدادات](#page-109-0) [Fi-Wi](#page-109-0) عن طريق إعداد رمز رقم ّ [المعرف](#page-109-0) الشخصي (WPS)" في الصفحة 110

### ضبط إعدادات Fi-Wi عن طريق إدخال SSID وكلمة المرور

ميكنك إعداد شبكة Fi-Wi عن طريق إدخال المعلومات اللازمة للاتصال موجه لاسلكي من لوحة التحكم الخاصة بالطابعة. للإعداد باستخدام هذه الطريقة، تحتاج إلى معرف SSID وكلمة المرور<br>الخاصة بالموجه اللاسلكي.

### ملاحظة:

إذا كنت تستخدم موجهًا لاسلكيًا مع الإعدادات الافتراضية الخاصة به، فستجد SSID وكلمة المرور على الملصق. إذا كنت تجهل معرّف SSID وكلمة المرور، فاتصل بالشخص الذي قام بإعداد الموجه<br>اللاسلكي، أو راجع الوثائق المرفقة مع الموجه اللاسلكي.

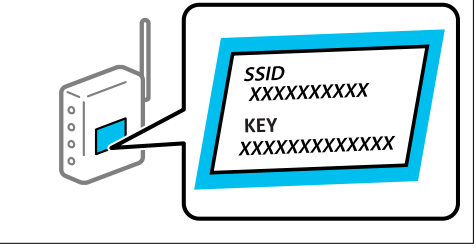

A حدد إعداد Fi-Wi في الشاشة الرئيسية.

لتحديد عنصر ما، انقل التركيز إلى العنصر باستخدام الأزرار<br>▲/▼/♦/▲ ثم اضغط على الزر OK.

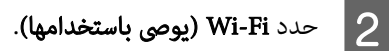

اضغط على الزر OK للمتابعة.  $\vert$ 

 $\blacksquare$  حدد معالج إعداد Wi-Fi.
- حدد SSID الخاص موجّه LAN اللاسلكي (نقطة الوصول) لوحة التحكم الخاصة بالطابعة، ثم اضْغط على الزر <mark>5</mark> حدد ا<br>من لو<br>OK . ملاحظة: ❏ إذا كان SSID الذي ترغب في الاتصال به غري معروض على لوحة التحكم الخاصة بالطابعة، فحدد **إعادة**<br>**البحث** لتحديث القائمة. إذا استمر عدم ظهوره، فحدد معرفات SSID أخرى، ثم أدخل معرف SSID مباشرةً.
	- ❏ إذا كنت تجهل معرف SSID ، فتحقق من كتابته على الملصق الخاص بالموجه اللاسليك. إذا كنت تستخدم الموجه اللاسلكي بإعداداته الافتراضية، فاستخدم معرف<br>SSID المكتوب على الملصق.

F أدخل كلمة المرور.

اختر إذا ما كنت قمت بطباعة تقرير اتصال الشبكة بعد الانتهاء من الإعدادات أم لا.

### ملاحظة:

- ❏ كلمة المرور حساسة لحالة الأحرف.
- ❏ إذا كنت تجهل اسم الشبكة ( SSID ، (فتحقق مام إذا كانت المعلومات مكتوبة على ملصق الموجه اللاسليك. إذا كنت تستخدم الموجه اللاسليك بإعداداته الافتراضية، فاستخدم معرف SSID الموجود على الملصق. إذا لم تتمكن من العثور على أي معلومات،<br>فراجع الوثائق المرفقة مع الموجه اللاسلكي.
	- بالإنهاء.تشخيص اتصال اطبع تقرير الاتصال، اكتامل G في حال الشبكة إذا لزم الأمر، ثم قم

### المعلومات ذات الصلة

- V"شاشة إدخال [النص" الصفحة في](#page-14-0) 15
- V"طباعة تقرير اتصال [الشبكة" في](#page-109-0) الصفحة 110

## ضبط إعدادات Fi-Wi عن طريق الضغط على زر الإعداد

ً بالضغط على الزر في الموجه ميكنك إعداد شبكة Fi-Wi ا تلقائي اللاسلكي. إذا تم الامتثال للشروط التالية، عكنك الإعداد باستخدام<br>هذه الطريقة.

- ❏ يتوافق الموجه اللاسليك مع WPS ) إعداد شبكة Fi-Wi المحمية).
- ❏ تم إنشاء الاتصال بشبكة Fi-Wi الحالية بالضغط على زر في الموجه اللاسلكي.
- A حدد إعداد Fi-Wi في الشاشة الرئيسية. لتحديد عنصر ما، انقل التركيز إلى العنصر باستخدام الأزرار<br>▲/▼/♦/▲ ثم اضغط على الزر OK.
	- B حدد Fi-Wi ) يوصى باستخدامها).
		- اضغط على الزر OK للمتابعة.  $\vert$ 
			- D حدد زر أمر ( WPS(.
- اضغط باستمرار على زر [WPS] على الموجه اللاسلكي حتى . يومض مصباح الأمان  $\overline{5}$

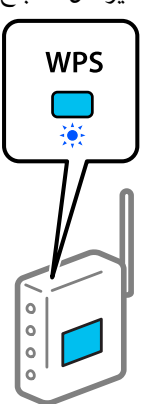

إذا كنت لا تعرف مكان زر [ WPS [أو إذا كانت لا توجد أي أزرار في الموجه اللاسلكي، فراجع الوثائق المرفقة مع<br>الموجه اللاسلكي لمعرفة التفاصيل.

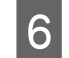

اضغط على الزر OK الموجود على لوحة تحكم الطابعة.<br>اتبع التعليمات المعروضة على الشاشة فيما يلي. اتبع التعليمات المعروضة على الشاشة فيما يلي

## ملاحظة:

إذا فشل الاتصال، فأعدتشغيل موجه LANاللاسليك ( نقطة الوصول ،) وانقله بالقرب من الطابعة، وأعد ضبط الإعدادات مرة أخرى. إذا كان الاتصال لا يعمل، فقم بطباعة تقرير<br>اتصال الشبكة وتحقق من الحل.

## المعلومات ذات الصلة

V"طباعة تقرير اتصال [الشبكة" في](#page-109-0) الصفحة 110

## الإعداد باستخدام اتصال تلقايئ عبر Fi-Wi

تُعد هذه الطريقة مخصصة لإعداد الاتصالات عند تثبيت برنامج الطابعة على الكمبيوتر. قم بتوصيل الطابعة بالشبكة اللاسلكية (Fi-Wi (باستخدام كمبيوتر ُمتصل بنقطة الوصول. ما عليك سوى إجراء العمليات وفقًا للشاشات التي تظهر على جهاز الكمبيوتر<br>الخاص بك، دون مواجهة عناء إدخال SSID أو مفتاح الأمان.

شغل أداة التثبيت من قرص البرنامج أو من موقع الويب، ثم اتبع الإرشادات التي تظهر على الشاشة لتنفيذ اتصال تلقائي عبر Wi-Fi<br>من قوائم إعدادات الطابعة.

للتثبيت من موقع الويب، قم بالوصول إلى موقع الويب التالي، ثم أدخل رقم المنتج. ونزّل البرنامج من "التنزيل والتوصيل" في صفحة<br>الاعداد.

<https://epson.sn>

## ضبط إعدادات Fi-Wi عن طريق إعداد رمز رقم المعرّف الشخصي (WPS)

عكنك الاتصال تلقائيًا موجه لاسلكي باستخدام رمز رقم المعرّف الشخصي. ميكنك استخدام هذه الطريقة لتحديد ما إذا كان الموجه اللاسلكي قادرًا على WPS (إعداد شبكة Wi-Fi المحمية). استخدم جهاز الحاسوب لإدخال رمز رقم المعرّف الشخصي في الموجه<br>اللاسلكي.

- 
- حدد **إعداد Wi-Fi** في الشاشة الرئيسية.
- لتحديد عنصر ما، انقل التركيز إلى العنصر باستخدام الأزرار<br>▲/▼/◀/▲ ثم اضغط على الزر OK.
	-
	- B حدد Fi-Wi ) يوصى باستخدامها).
		- اضغط على الزر OK للمتابعة.  $\mid$ 
			- حدد أخرى.  $\vert 4 \vert$
			- .(WPS) PIN مدد رمز $\blacksquare$
- استخدم جهاز الكمبيوتر لديك لإدخال رمز رقم المعرّف<br>الشخصي (عدد مكوّن من ڠانية أرقام) المعروض على لوحة جهاز الكمبيوتر لديك لإدخال رمز رقم المعرّف الستخدم جهاز الكمبيوتر لديك لإدخال رمز رقم المعرّف<br>الشخصي (عدد مكوّن من ثمانية أرقام) المعروض على لوحة<br>التحكم الخاصة بالطابعة في الموجه اللاسلكي خلال دقيقتين.

ملاحظة:

راجع الوثائق المرفقة مع المُوجّه اللاسلكي للحصول على تفاصيل حول إدخال رمز رقم المعرّف الشّخصي.

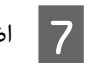

<span id="page-109-0"></span>لاستخط على الزر OK الموجود على لوحة تحكم الطابعة.<br>يتم استكمال الإعداد عند ظهور رسالة اكتمال الإعداد.

### ملاحظة:

إذا فشل الاتصال، فأعد تشغيل موجه LAN اللاسلكي (نقطة الوصول ،) وانقله بالقرب من الطابعة، وأعد ضبط الإعدادات مرة أخرى. إذا كان الاتصال لا يعمل، فقم بطباعة تقرير<br>اتصال الشبكة وتحقق من الحل.

### المعلومات ذات الصلة

V"طباعة تقرير اتصال الشبكة" في الصفحة 110

# طباعة تقرير اتصال الشبكة

عكنك طباعة تقرير اتصال شبكة ما للتحقق من الحالة بين الطابعة<br>والموجه اللاسلكي.

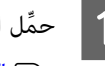

حمِّل الورق في درج الورق.

V"كيفية تحميل [الورق" في](#page-24-0) الصفحة 25

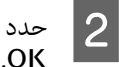

حدد **الإعدادات** في الصفحة الرئيسية، ثم اضغط على الزر<br>OK.

لتحديد عنصر ما، انقل التركيز إلى العنصر باستخدام الأزرار<br>▲/▼/♦/▲ ثم اضغط على الزر OK.

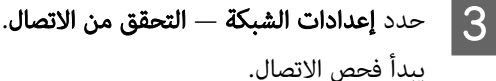

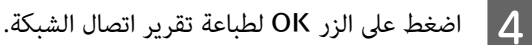

إذا حدث خطأ، تحقق من تقرير الاتصال بالشبكة، ثم اتبع<br>الحلول المطبوعة.

### المعلومات ذات الصلة

V"الرسائل والحلول الخاصة بتقرير اتصال [الشبكة" في](#page-110-0) [الصفحة](#page-110-0) 111

## الرسائل والحلول الخاصة بتقرير اتصال الشبكة

تحقق من الرسائل ورموز الخطأ الموجودة في تقرير اتصال الشبكة،<br>ثم اتبع الحلول التالية.

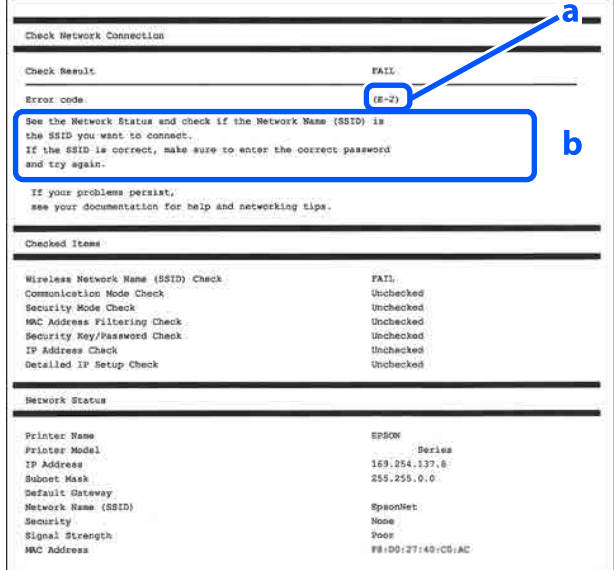

أ- رمز الخطأ ب- رسائل حول بيئة الشبكة

### المعلومات ذات الصلة

V"-1E "في الصفحة 111

ق "E-2، E-3، E-7" هي الصفحة 111

V["-5E](#page-111-0) ["](#page-111-0)في [الصفحة](#page-111-0) 112

V["-6E](#page-111-0) ["](#page-111-0)في [الصفحة](#page-111-0) 112

V["-8E](#page-111-0) ["](#page-111-0)في [الصفحة](#page-111-0) 112

V["-9E](#page-111-0) ["](#page-111-0)في [الصفحة](#page-111-0) 112

V["-10E](#page-112-0) "في [الصفحة](#page-112-0) 113

V["-11E](#page-112-0) "في [الصفحة](#page-112-0) 113

V["-12E](#page-112-0) "في [الصفحة](#page-112-0) 113

V["-13E](#page-112-0) "في [الصفحة](#page-112-0) 113

V"رسالة حول بيئة [الشبكة" في](#page-114-0) الصفحة 115

## E-1

### الحلول:

- <span id="page-110-0"></span>❏ تأكد من اتصال كبل الإيرثنت بإحكام بالطابعة وموزع الشبكة لديك، أو بجهاز الشبكة الآخر.
	- ❏ تأكد من تشغيل موزع الشبكة أو جهاز الشبكة الآخر.
- ❏ إذا كنت ترغب في توصيل الطابعة بشبكة Fi-Wi ، فاضبط إعدادات Wi-Fi الخاصة بالطابعة مرة أخرى نظرًا لتعطيلها.

## E-2، E-3، E-7

### الحلول:

- ❏ تأكد من تشغيل الموجه اللاسليك الخاص بك.
- ❏ تأكد من اتصال الكمبيوتر أو الأجهزة لديك بالموجه اللاسليك بصورة صحيحة.
- ❏ قم بإيقاف تشغيل الموجه اللاسليك. انتظر حوالي 10 ٍ ثوان، ثم قم بتشغيله.
	- ❏ ضع الطابعة بالقرب من الموجه اللاسليك وأزل أي عوائق بينهام.
	- ❏ إذا قمت بإدخال معرف SSID بصورة يدوية، فتحقق من صحته. تحقق من SSID من خلال فقرة **Network Status**<br>الموجودة في تقرير اتصال الشبكة.
- ❏ عندما يكون للموجه اللاسليك لديه عدد من معرفات SSID، حدد معرف SSID المعروض. عندما يستخدم معرف SSID<br>ترددًا غر متوافق، لا تعرضه الطابعة.
- ❏ إذا كنت تستخدم الضغط على زر الإعدادلإنشاء اتصال بالشبكة، فتأكد من أن الموجه اللاسليك لديك يدعم WPS. ولن تتمكن من استخدام طريقة الضغط على زر الإعداد إذا<br>كان الموجه اللاسلكي لديك لا يدعم WPS.
- ❏ تأكد أن معرف SSID يستخدم أحرف ASCII ) أحرفًا ً ورموزا أبجدية رقمية) فقط. يتعذر على الطابعة عرض معرف SSID<br>الذي يحتوي على أي أحرف غير أحرف ASCII.
- ❏ تأكد أنك تعرف معرف SSID الخاص بك وكلمة المرور قبل الاتصال بالموجه اللاسلكي. إذا كنت تستخدم موجهًا لاسلكيًا بإعداداته الافتراضية، فستجد معرف SSID وكلمة المرور على ملصق موجود على الموجه اللاسليك. إذا كنت تجهل معرف الموجه اللاسليك، أو راجع الوثائق المرفقة مع الموجه اللاسليك. SSID وكلمة المرور لديك، فاتصل بالشخص الذي قام بإعداد

- ❏ إذا كنت تتصل بأحد معرفات SSID الخاصة بأحد أنواع الاتصال اللاسلكي للجهاز الذكي، فتحقق من وجود معرف<br>SSID وكلمة المرور في الوثائق المرفقة مع الجهاز الذكي.
- ❏ إذا انقطع اتصال شبكة Fi-Wi بصورة مفاجئة، فتحقق من الشروط التالية. إذا كان أيٌّ من هذه الشروط قابلًا للتطبيق،<br>فأعد تعيين إعدادات الشبكة من خلال تنزيل البرنامج من<br>موقع الويب التالي وتشغيله. إعداد  —<https://epson.sn>
- ❏ متت إضافة جهاز ذيك آخر على الشبكة من خلال الضغط على زر الإعداد.
	- ❏ تم إعداد شبكة Fi-Wi باستخدام أي طريقة أخرى تختلف عن الضغط على زر الإعداد.

### المعلومات ذات الصلة

V"الاتصال بجهاز [كمبيوتر" في](#page-104-0) الصفحة 105

V"ضبط [إعدادات](#page-107-0) [Fi-Wi](#page-107-0) من [الطابعة" في](#page-107-0) الصفحة 108

## E-5

### الحلول:

تأكد من تعيني نوع الأمان الخاص بالموجه اللاسليك على أحد الخيارات التالية. وإذا لم يتم ضبطه على هذا النحو، فغيّر نوع الأمان<br>بالموجه اللاسلكي، ثم قم بإعادة ضبط إعدادات شبكة الطابعة.

- ❏ -64WEP بت ( 40 بت)
- ❏ -128WEP بت ( 104 بت)
- $*(TKIP/AES)$  WPA PSK  $\Box$
- $*(TKIP/AES) WPA2 PSK \square$ 
	- $(TKIP/AES)$  WPA  $\Box$
	- (TKIP/AES) WPA2  $\Box$
	- $(AES) WPA3-SAE \square$
- WPA2/WPA3-Enterprise ❏

\*: يُعرف أيضًا WPA PSK باسم WPA Personal. يُعرف أيضًا<br>WPA2 PsK باسم WPA2 Personal.

## E-6

### الحلول:

- <span id="page-111-0"></span> $\Box$  تأكد من تعطيل وظيفة تصفية عنوان MAC. إذا كان مفعلًا، فقم بتسجيل عنوان MAC الخاص بالطابعة حتى لا تتم تصفيته. راجع الوثيقة المرفقة مع الموجه اللاسليك للحصول على التفاصيل. مكنك التحقق منّ عنوان MAC من خلال<br>الجزء الخاص بـ **Network Status في** تقرير اتصال الشبكة.
- ❏ إذا كانت الموجه اللاسليك لديك يستخدم المصادقة نفسها التي تمت مشاركتها مع أمان WEP، فتأكد من صحة مفتاح<br>المصادقة ومؤشرها.
- ❏ إذا كان عدد الأجهزة القابلة للاتصال على الموجه اللاسليك أقل من عدد أجهزة الشبكة التي ترغب في الاتصال، فاضبط الإعدادات على الموجه اللاسليك لزيادة عدد الأجهزة القابلة للاتصال. تفضّل بالاطلاع على الوثائق المرفقة مع الموجه<br>اللاسلكي لضبط الإعدادات.

### المعلومات ذات الصلة

V"الاتصال بجهاز [كمبيوتر" في](#page-104-0) الصفحة 105

### E-8

### الحلول:

- ❏ قم بتمكني وظيفة DHCP في الموجه اللاسليك إذا تم تعيني إعداد عنوان IP الذي تم الحصول عليه للطابعة على التشغيل التلقايئ.
- ❏ إذا تم تعيني إعداد عنوان IP الذي تم الحصول عليه للطابعة إلى وضع التشغيل اليدوي، فإن عنوان IP الذي قمت بتعيينه يدويًا يكون غر صالح لأنه خارج النطاق (على سبيل المثال: 0.0.0.0). عيّن عنوان IP صالحًا من لوحة التحكم الخاصة<br>بالطابعة أو باستخدام Web Config.

## E-9

### الحلول:

تحقق مما يلي.

- ❏ تم تشغيل الأجهزة.
- ❏ بإمكانك الدخول إلى الإنترنت وأجهزة الكمبيوتر، أو أجهزة الشبكة الأخرى على الشبكة نفسها من الأجهزة التي ترغب في<br>توصيلها بالطابعة.

إذا لم يتم توصيل طابعتك وأجهزة الشبكة بعد التأكد مما سبق، فقم بإيقاف تشغيل الموجه اللاسلكي. انتظر حوالي 10 ثوان، ثم قم بتشغيله. ثم أعد تعيين إعدادات الشبكة من خلال تنزيل ًبرنامج<br>التثبيت من موقع الويب التالي وتشغيله.

### إعداد  —<https://epson.sn>

### المعلومات ذات الصلة

V"الاتصال بجهاز [كمبيوتر" في](#page-104-0) الصفحة 105

## E-10

### الحلول:

تحقق مما يلي.

- ❏ تم تشغيل الأجهزة الأخرى على الشبكة نفسها.
- ❏ تكون عناوين الشبكة ( عنوان IP، وقناع الشبكة الفرعية، والبوابة الافتراضية) صحيحة إذا قمت بضبط التشغيل اليدوي<br>لعنوان IP الذي تم الحصول عليه للطابعة.

أعد ضبط عنوان الشبكة إذا كانت تلك الخطوات غير صحيحة. ميكنك التحقق من عنوان IP ، وقناع الشبكة الفرعية، والبوابة الافتراضية من خلال الجزء الخاص بـ **Network Status في** تقرير<br>اتصال الشبكة.

إذا تم متكني وظيفة DHCP ، فقم بتغيري إعدادات عنوان IP الذي تم الحصول عليه للطابعة إلى تلقايئ. إذا كنت تريد ضبط عنوان IP يدويًا، فتحقق من عنوان IP الخاص بالطابعة من خلال الجزء الخاص بـ Status Network في تقرير اتصال الشبكة، ثم حدد التشغيل اليدوي من على شاشة إعدادات الشبكة. قم بضبط قناع الشبكة الفرعية على القيمة [ 255.255.255.0].

 في حال استمرار عدم توصيل الطابعة وأجهزة الشبكة، فأوقف تشغيل جهاز التوجيه اللاسلكي. انتظر حوالي 10 ثوان، ثم قم بتشغيله.

## E-11

### الحلول:

تحقق مما يلي.

- $\Box$  أن يكون عنوان البوابة الافتراضي صحيحًا إذا قمت بضبط إعداد IP/TCP الخاص بالطابعة على الوضع اليدوي.
- ❏ أن يكون الجهاز الذي تم ضبطه كبوابة افتراضية قيد التشغيل.

<span id="page-112-0"></span>قم بضبط عنوان البوابة الافتراضية الصحيح. ميكنك التحقق من عنوان البوابة الافتراضية من خلال الجزء الخاص بـ Network<br>Status في تقرير اتصال الشبكة.

## E-12

### الحلول:

تحقق مما يلي.

- ❏ تم تشغيل الأجهزة الأخرى على الشبكة نفسها.
- ❏ صحة عناوين الشبكة ( عنوان IP ، وقناع الشبكة الفرعية، والبوابة الافتراضية) إذا قمت بإدخالها بشكل يدوي.
- ❏ متاثل عناوين الشبكة الخاصة بالأجهزة الأخرى ( قناع الشبكة الفرعية، والبوابة الافتراضية).
	- ❏ عدم تعارض عنوان IP مع أي أجهزة أخرى.

إذا لم يتم توصيل طابعتك وأجهزة الشبكة بعد التأكد مما سبق،<br>فحاول القيام ما يلي.

- ه قم بإيقاف تشغيل الموجه اللاسلكي. انتظر حوالي 10 ثوان، ثم  $\Box$ قم بتشغيله.
	- ❏ أعد ضبط إعدادات الشبكة مرة أخرى باستخدام برنامج التثبيت. ميكنك تشغيله من خلال الموقع الإلكتروين التالي. إعداد —<https://epson.sn>
- ❏ ميكنك تسجيل العديد من كلامت المرور في نقطة الوصول التي تستخدم نوع الأمان الخاص بـ WEP. إذا تم تسجيل العديد من كلمات المرور، فتأكد من ضبط كلمة المرور الأولى المسجلة<br>على الطابعة.

### المعلومات ذات الصلة

V"الاتصال بجهاز [كمبيوتر" في](#page-104-0) الصفحة 105

## E-13

### الحلول:

تحقق مما يلي.

❏ تشغيل أجهزة الشبكة مثل الموجه اللاسليك، وموزع الشبكة، وجهاز التوجيه.

❏ عدم ضبط IP/TCP الخاص بأجهزة الشبكة بشكل يدوي ( . إذا تم ضبط إعدادات TCP/IP الخاصة بالطابعة تلقائيًا أثناء إجراء ضبط IP/TCP الخاص بأجهزة الشبكة الأخرى بشكل يدوي، فقد تختلف شبكة الطابعة عن الشبكة الخاصة بالأجهزة الأخرى).

إذا كانت لا تعمل حتى بعد التحقق مما ذكر أعلاه، فحاول القيام<br>ما يلي.

- هم بإيقاف تشغيل الموجه اللاسلكي. انتظر حوالي 10 ثوانٍ، ثم  $\Box$ قم بتشغيله.
	- ❏ قم بضبط إعدادات الشبكة على جهاز الكمبيوتر المتصل بالشبكة نفسها التي تتصل بها الطابعة باستخدام برنامج<br>التثبيت. يمكنك تشغيله من خلال الموقع الإلكتروني التالي. إعداد  —<https://epson.sn>
- ❏ ميكنك تسجيل العديد من كلامت المرور في نقطة الوصول التي تستخدم نوع الأمان الخاص بـ WEP. إذا تم تسجيل العديد من كلمات المرور، فتأكد من ضبط كلمة المرور الأولى المسجلة<br>على الطابعة.

### المعلومات ذات الصلة

V"الاتصال بجهاز [كمبيوتر" في](#page-104-0) الصفحة 105

# رسالة حول بيئة الشبكة

<span id="page-114-0"></span>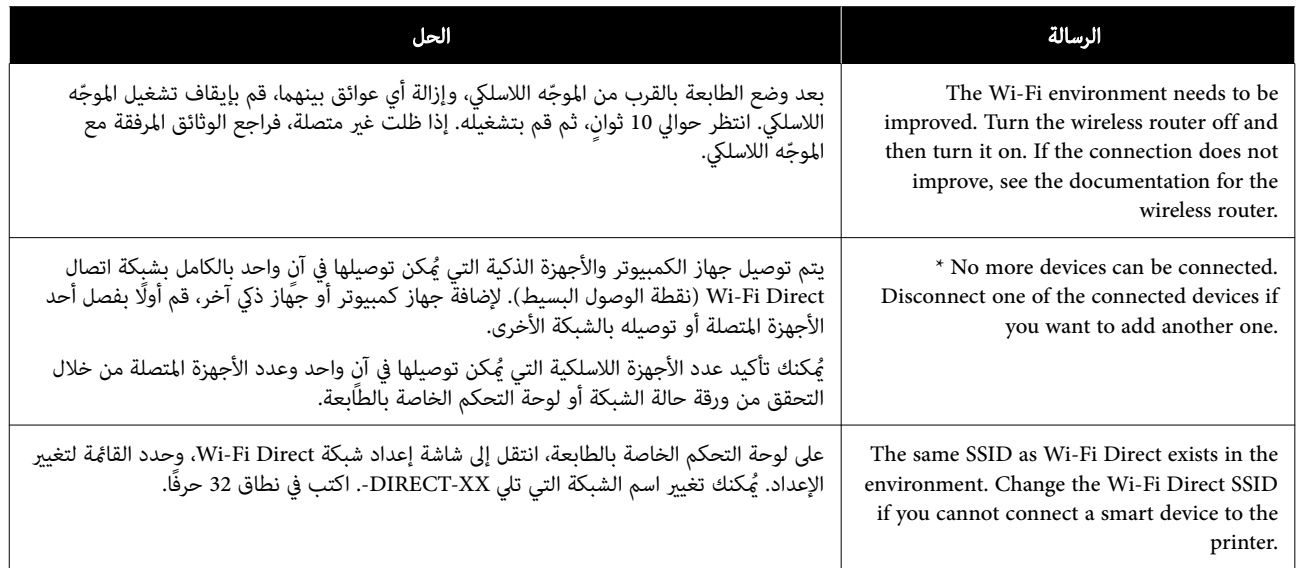

# استبدال موجهات لاسلكية جديدة أو إضافتها

في حال تغيير معرف SSID نظرًا لاستبدال موجه لاسلكي، أو إضافته<br>مع إنشاء بيئة شبكة جديدة، أعد تعيين إعدادات شبكة Wi-Fi.

### المعلومات ذات الصلة

V"ضبط الإعدادات للاتصال بالكمبيوتر" في الصفحة 116

## ضبط الإعدادات للاتصال بالكمبيوتر

نوصي باستخدام برنامج التثبيت لتوصيل الطابعة بالكمبيوتر. عكنك<br>تشغيل برنامج التثبيت باستخدام إحدى الطرق التالية.

- ❏ الإعداد من موقع الويب تفَضل بزيارة الموقع التالي، ثم أدخل اسم المنتج. انتقل إلى<br>**الإعداد**، ثم نفّذ الإعداد. <https://epson.sn>
- ُرز المزودة بقرص برامج ❏ الإعداد باستخدام قرص البرامج ( للط والمستخدمين الذين متلكون أجهزة كمبيوتر مزودة محركات أقراص فقط) أدخل قرص البرامج داخل جهاز الكمبيوتر، ثم اتبع التعليمات<br>المعروضة على الشاشة.

## ضبط الإعدادات للاتصال بالجهاز الذيك

ميكنك استخدام الطابعة من أحد الأجهزة الذكية عندما تقوم بتوصيل الطابعة بشبكة SSID) Wi-Fi) نفسها التي لدى الجهاز<br>الذكي. لاستخدام الطابعة من أحد الأجهزة الذكية، اطلع على الآق.

V["الاتصال](#page-105-0) بجهاز ذيك" في الصفحة 106

# أداة حل المشكلات

## حينما تُعرض رسالة ُ

# الرسائل المعروضة على الطابعة

إذا عُرضت إحدى الرسائل التالية، فاقرأ التعليمات أدناه واتبعها.

<span id="page-116-0"></span>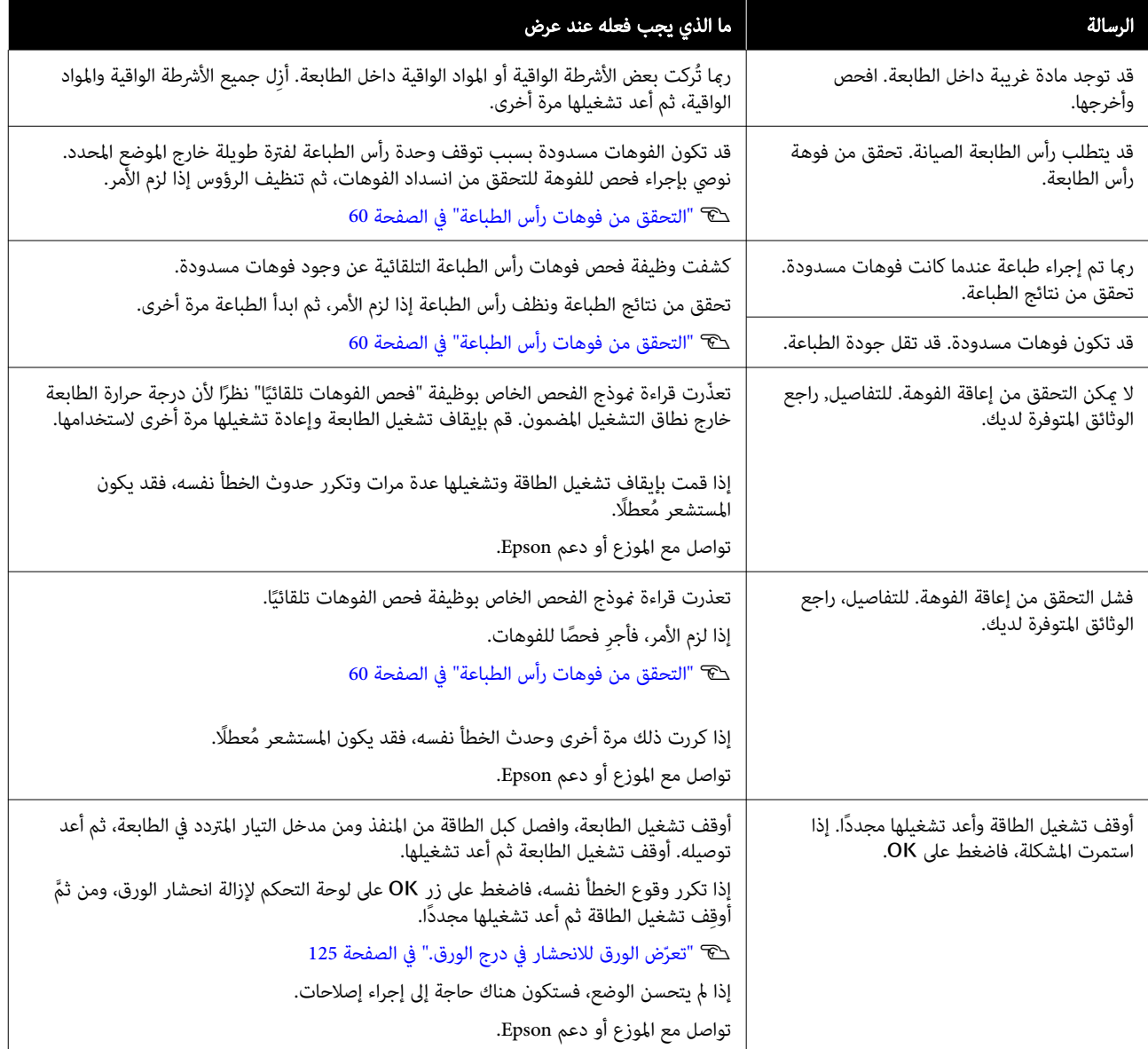

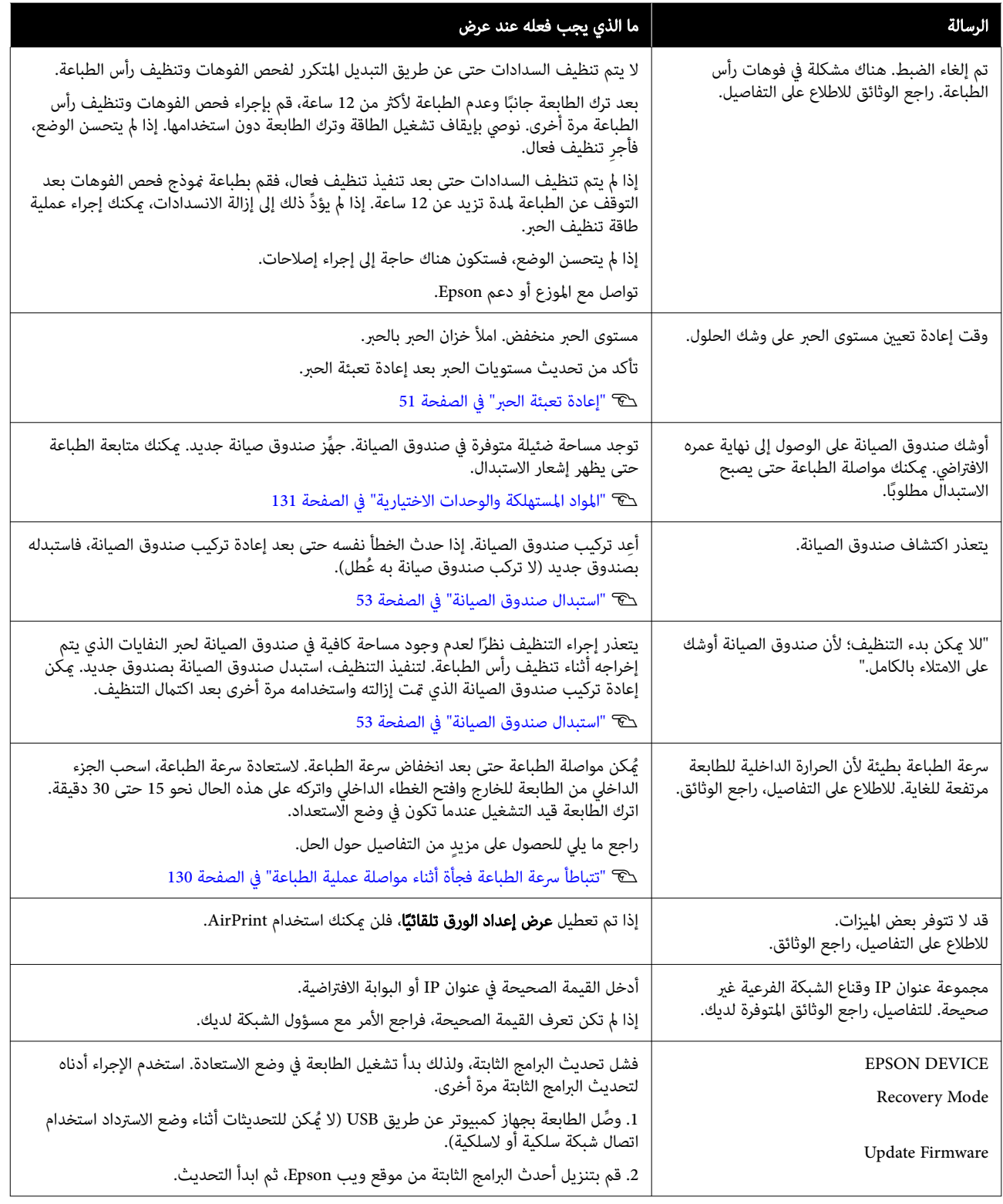

## رموز الرسائل المعروضة على الشاشة

 تُعرض رموز الرسائل في الجزء العلوي الأمين من الشاشة عند وجود إخطارات أو أخطاء في الطابعة. تُصنف رموز الرسائل كام هو موضح في الجدول التالي، وتظهر رموز الرسائل المختلفة عندما تحدث الحالات التالية في الطابعة. عندما تُعرض رسالة على الشاشة، قم بحل المشكلة وفقًا<br>للرسالة التي تظهر.

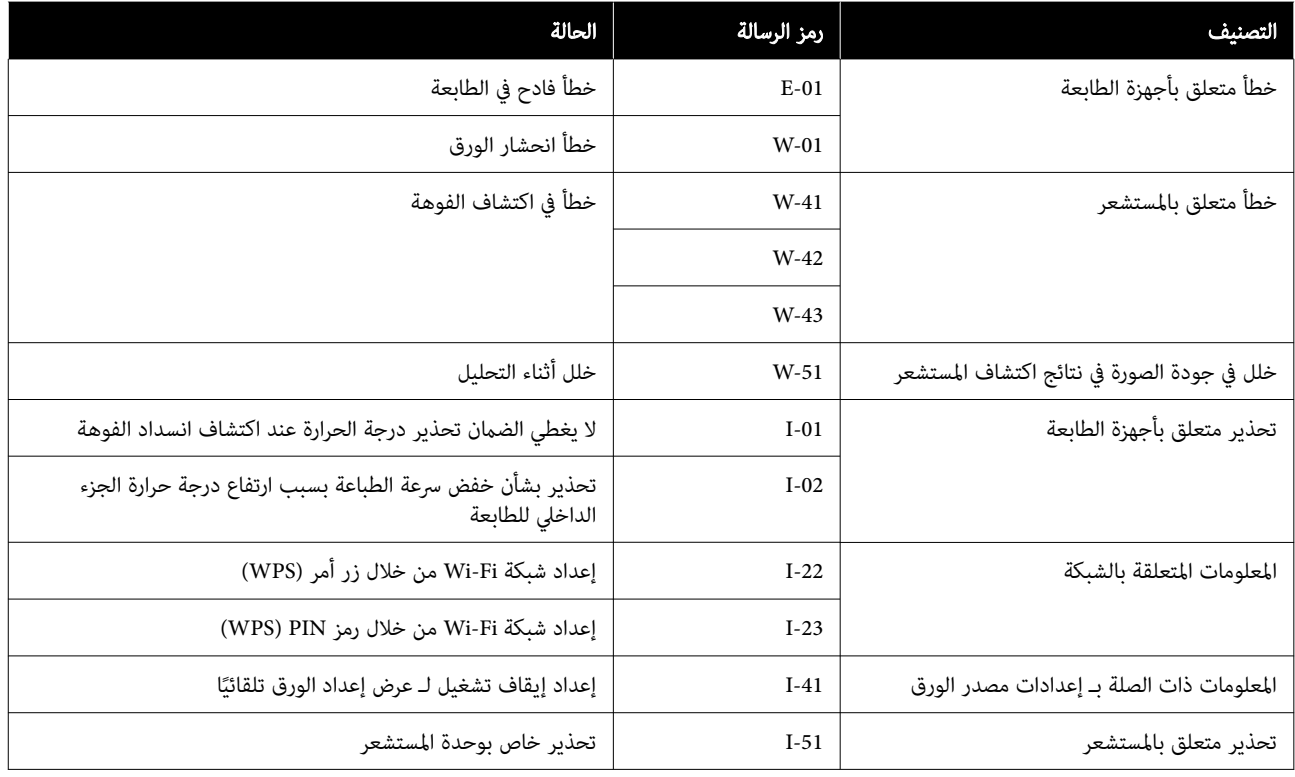

## رسائل الخطأ ( Windows(

عند حدوث خطأ أثناء الطباعة، ميكنك التحقق من رسائل الخطأ الموجودة على الكمبيوتر المتصل بالطابعة.

للتحقق من رسائل الخطأ الموجودة على الكمبيوتر، افتح 3 EPSON Status Monitor.

انقر فوق رمز الأداة المساعدة في taskbar (شريط مهام) Windows، ثم انقر فوق اسم الطابعة — **EPSON Status Monitor 3**، بهذا<br>الترتيب لبدء تشغيل IBSON Status Monitor 3.

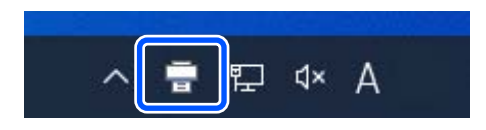

### EPSON Status Monitor 3

تُعرض رسائل الخطأ في الجزء العلوي من الشاشة. عند ظهور رسالة خطأ، راجع الحل الظاهر على الشاشة واتخذ الإجراءات المطلوبة.

أداة حل المشكلات

تحقق من حالة الطابعة، مثل مقدار الحبر المتبقى أيضًا.

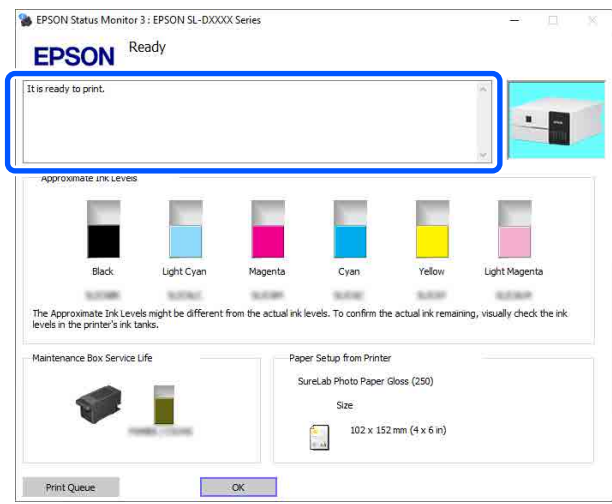

## رسائل الخطأ (Mac)

عند حدوث خطأ أثناء الطباعة، ميكنك التحقق من رسائل الخطأ الموجودة على الكمبيوتر المتصل بالطابعة.

للتحقق من رسائل الخطأ الموجودة على الكمبيوتر، ل ِّشغ أداة الصيانة.

راجع ما يلي للاطلاع على إجراء بدء تشغيل أداة الصيانة.

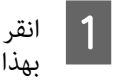

قامئة Apple— Preferences System ) تفضيلات النظام) — Scanners & Printers ) الطابعات والماسحات الضوئية)، الترتيب. فوق وانقر فوق Options & Supplies (الخيارات واللوازم) — Utility (الأداة المساعدة) — Open Printer Utility (فتح<br>ة للطابعة). حدد الطابعة وانقر فوق<br>ا<mark>لأداة المساعدة للطابعة</mark>:  $\overline{2}$ 

تُعرض رسائل الخطأ في الجزء العلوي من الشاشة. عند ظهور رسالة خطأ، انقر فوق Printer Window، ثم راجع الحل الظاهر على<br>الشاشة واتخذ الإجراءات المطلوبة.

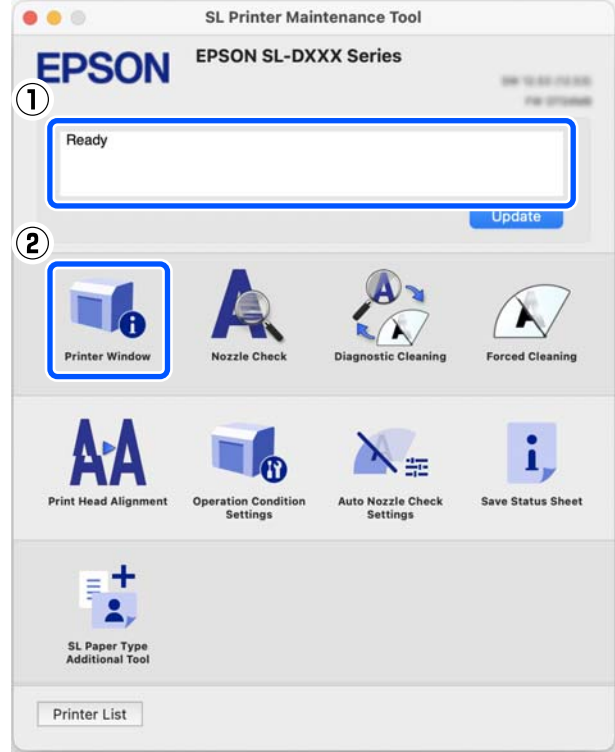

راجع ما يلي للحصول على مزيد من التفاصيل حول " أداة الصيانة".

V["استخدام](#page-76-0) أداة الصيانة [\(](#page-76-0) [Mac](#page-76-0) "[\(](#page-76-0)في [الصفحة](#page-76-0) 77

## رموز الرسالة التي تظهر في أداة الصيانة ( نظام التشغيل Windows فقط)

عند حدوث خطأ ما في طابعة مُتصلة بجهاز كمبيوتر، سيظهر رمز رسالة ورسالة في Printer history الخاصة بأداة الصيانة.

عند حدوث خطأ ما، تحقق من الشاشة التالية واتخذ الإجراءات المطلوبة.

ضع الماوس على رمز الرسالة في Printer history لعرض الرسالة.

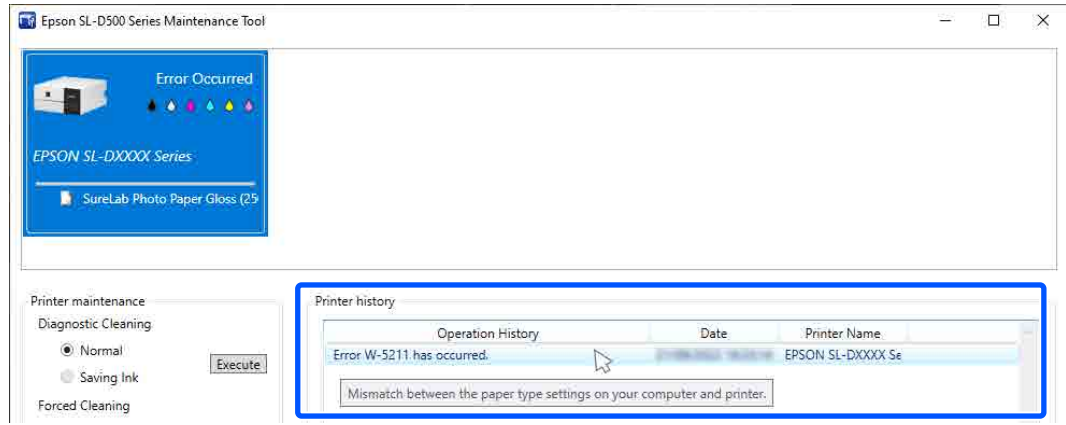

### ملاحظة:

--- -----<br>يتم حذف المعلومات المعروضة في **Printer history** تلقائيًا عند الخروج من "أداة الصيانة"، لذلك لا تظهر في المرة التالية التي تبدأ فيها تشغيلها.

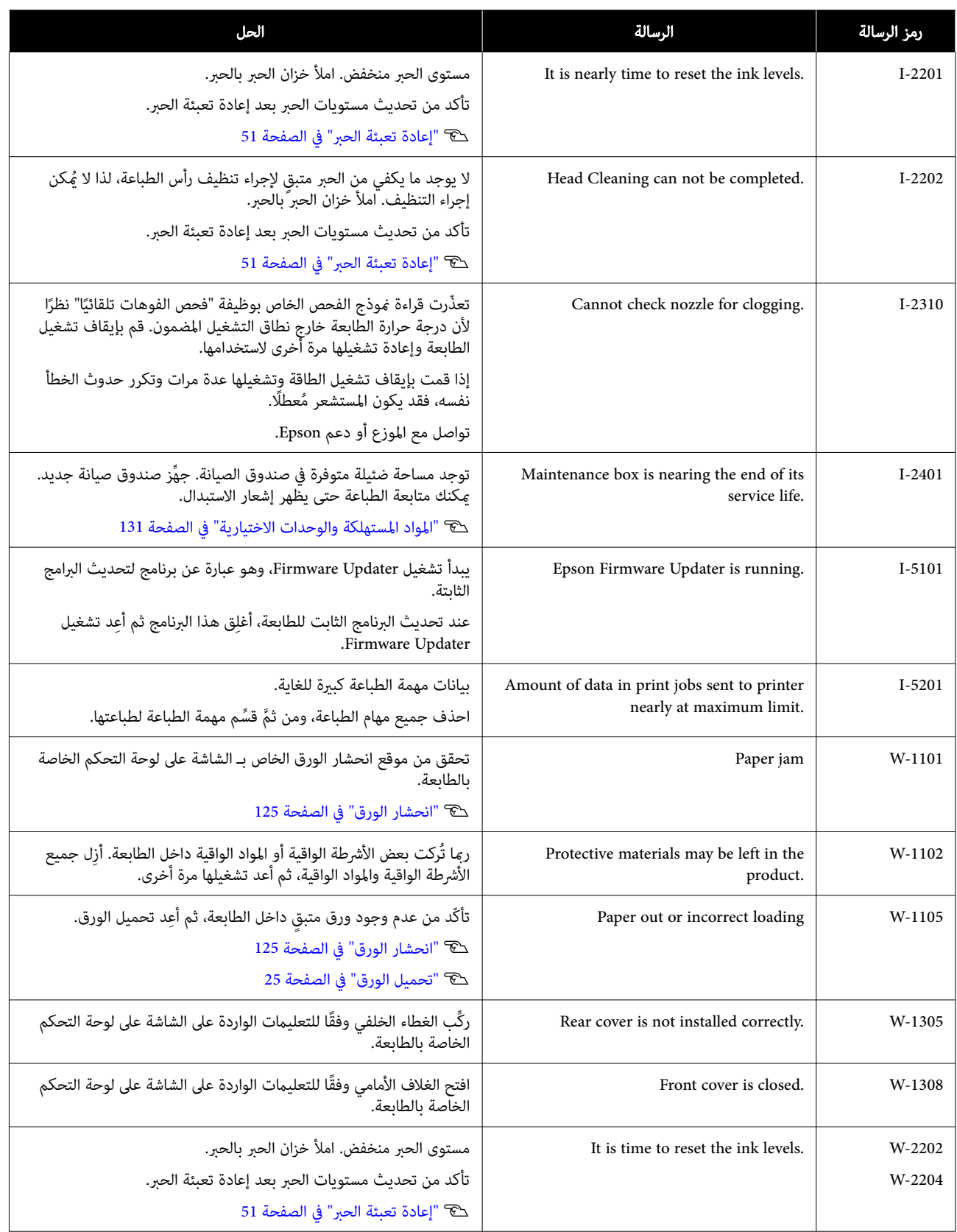

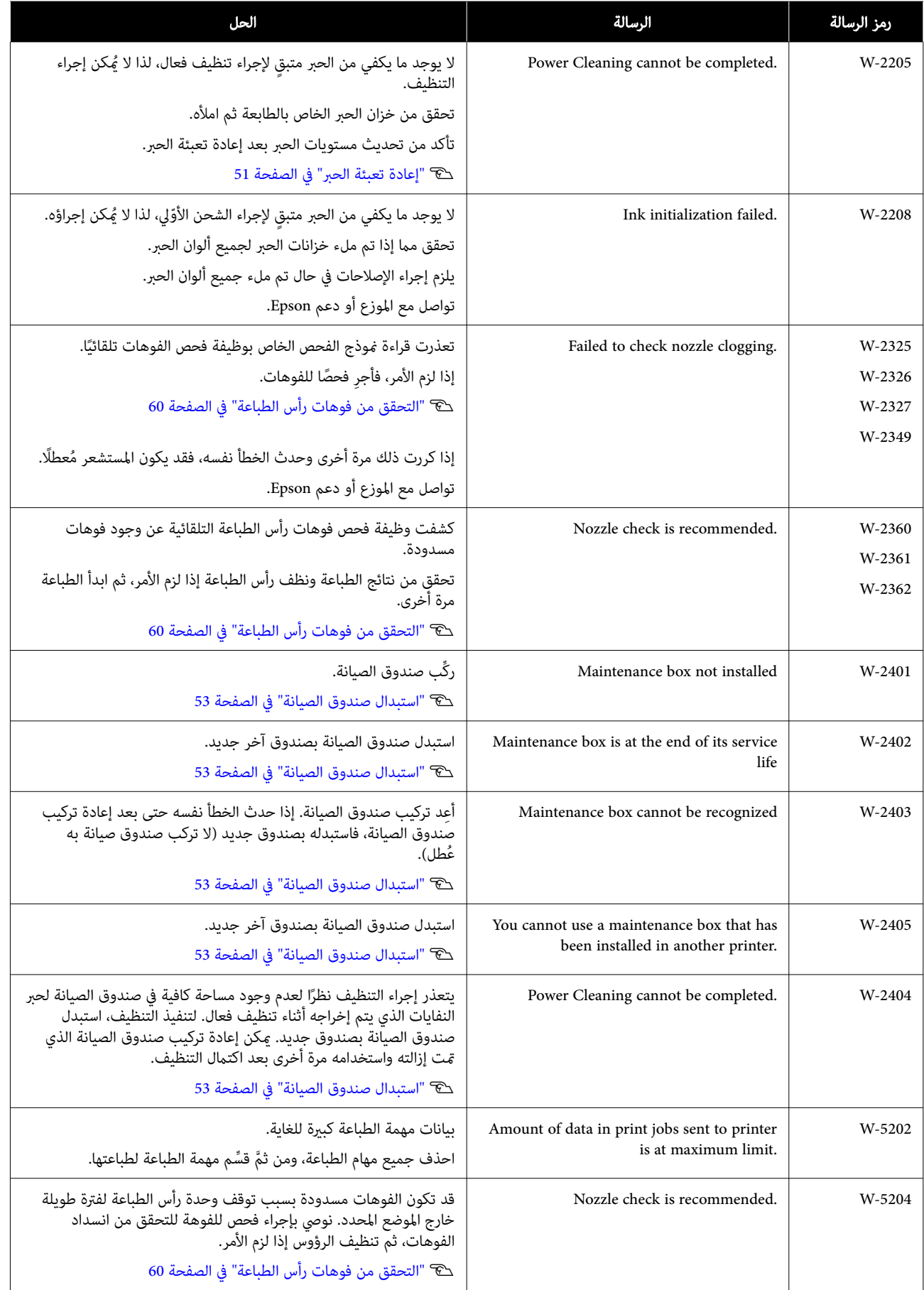

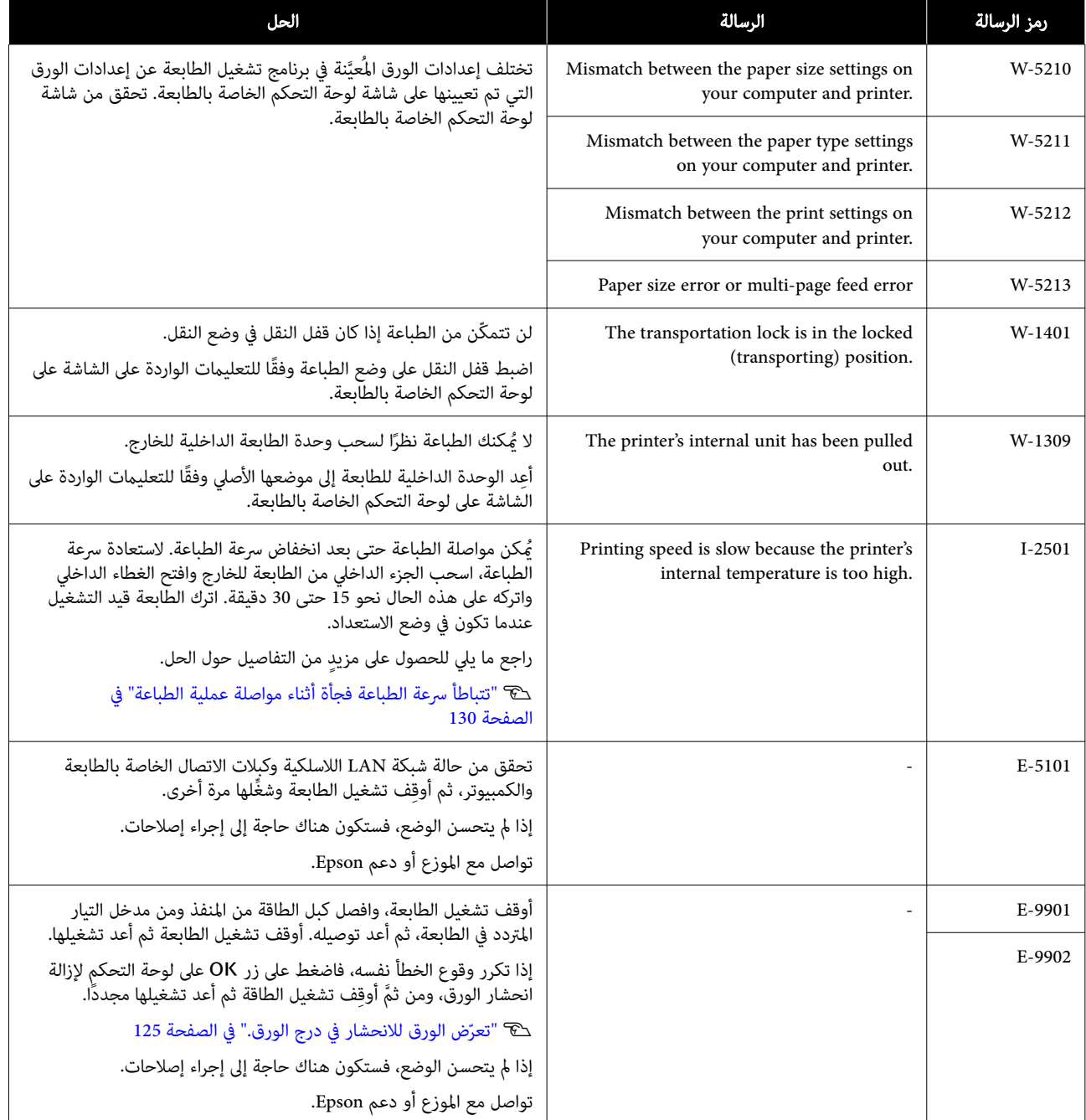

## استكشاف المشكلات وإصلاحها

## انحشار الورق

عند انحشار الورق، تظهر الرسائل على شاشة لوحة التحكم. تحقق<br>من الرسائل الخاصة موقع انحشار الورق، ثم أزل الورق المحشور.

## ا<mark>/</mark> تنبيه:

- ❏ لاتلمس أي مناطق داخل الطابعة باستثناء تلك المشار إليها في الدليل. فقد تحدث صدمة كهربائية أو حريق.
- ❏ عند فتح الأغطية وإغلاقها، لا تضع يدك بالقرب من النقاط التي تتصل فيها الوحدة الرئيسية بالغطاء. فإذا<br>علقت أصابعك أو يدك، فقد تحدث إصابة لها.
- ل لا تسحب الورق أو درج الورق للخارج بالقوة عند إزالة  $\Box$ الورق المحشور. لاتعمل ً أيضا في وضعية ِحرجة. قد يخرج الورق أو درج الورق فجأةً وقد تتسببَ القوة<br>المفاجئة في حدوث إصابة.
	- ❏ لاتقم بحك حواف الورق بيديك. فقدتتسبب حواف الورق الرفيعة والحادة في حدوث إصابة.

## cمهم:

- ❏ عندما تظهر الرسالة أوقف تشغيل الطاقة بعدذلك ثم أعد تشغيلها مجددًا. على الشاشة، أوقِف تشغيل الطاقة ثم أعد تشغيلها مرة أخرى للتأكد مما إذا سيتكرر حدوث الخطأ. إذا تكرر ظهور الرسالة نفسها، فاتبع التعليمات على الشاشة، واضغط على زر OK ثم اتبع الإجراء أدناه لإزالة انحشار الورق، ومن ثمَّ أوقِف تشغيل الطاقة ثم أعد تشغيلها مجددًا.
	- ❏ لا تُخرج الورق بقوة عند حل مشكلة انحشار الورق. وإلا، فقدتتلف الطابعة.
- ❏ إذا انحشر الورق داخل الطابعة إلى درجة ر ّ تعذ وصول بديك إليه، فلا تحاول إخراجه بالقوة بنفسك، واتصل<br>بالموزع أو بفريق الدعم لدى شركة Epson.

## تعرّض الورق للانحشار في درج الورق.

لإخراج الورق المنحشر، اتبع الخطوات التالية:

<span id="page-124-0"></span>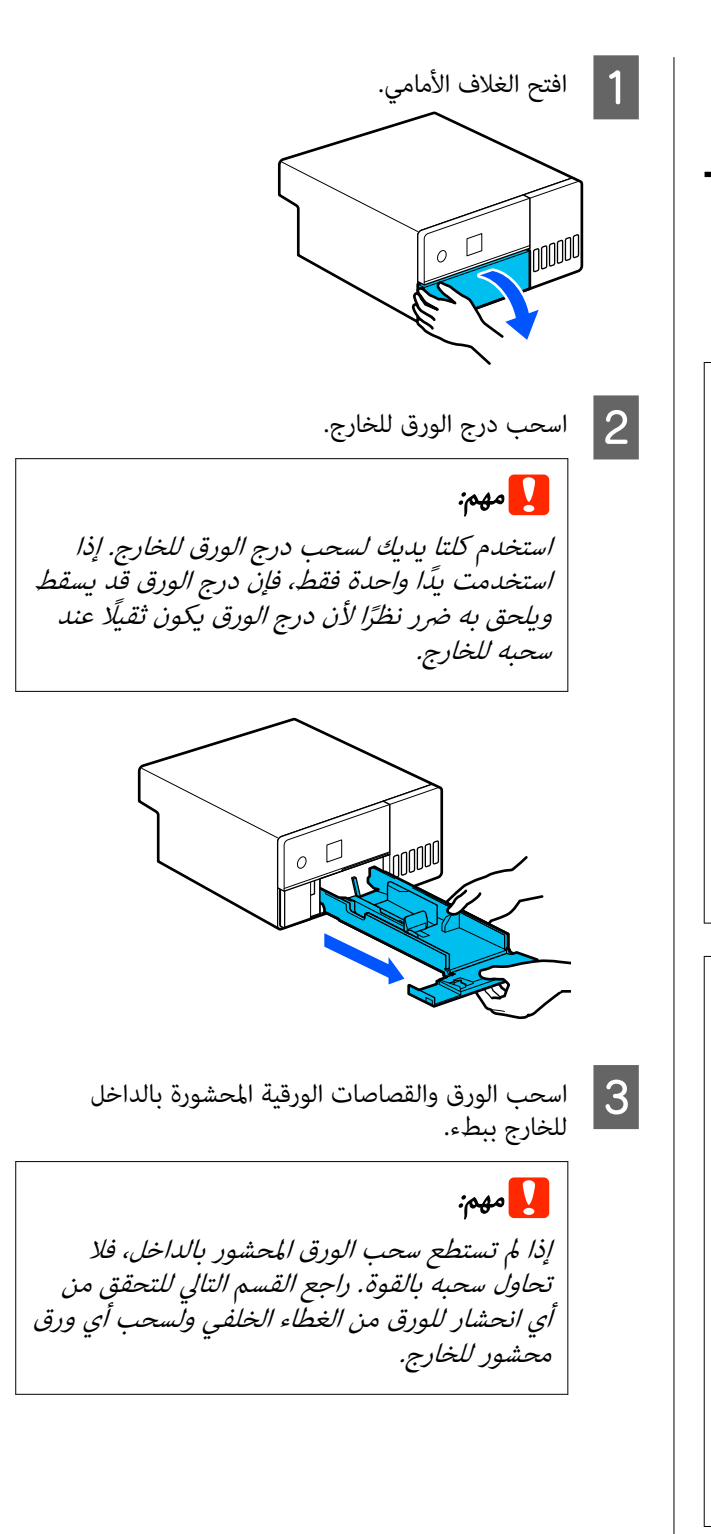

أداة حل المشكلات

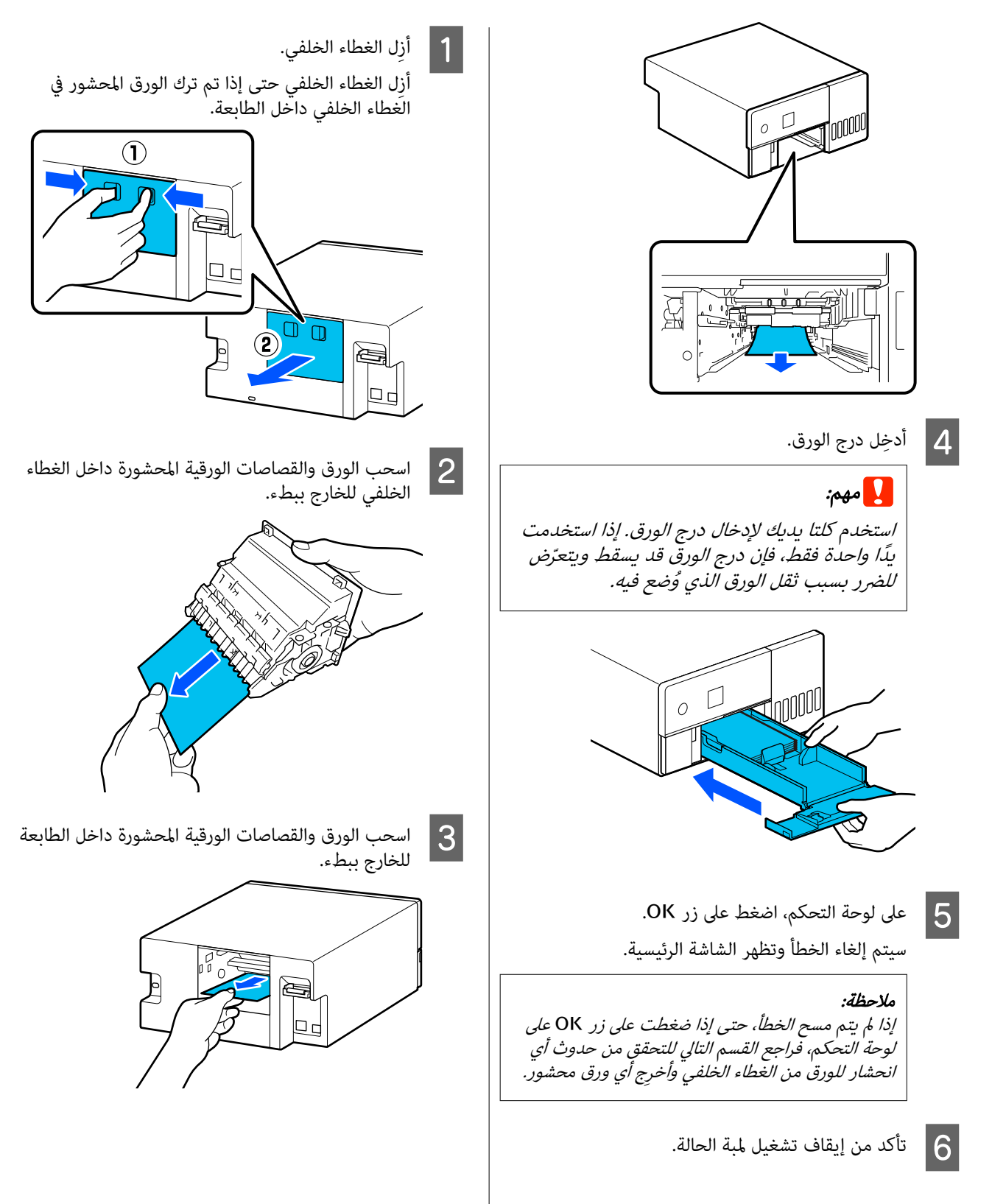

## الورق محشور في الغطاء الخلفي

لإخراج الورق المنحشر، اتبع الخطوات التالية:

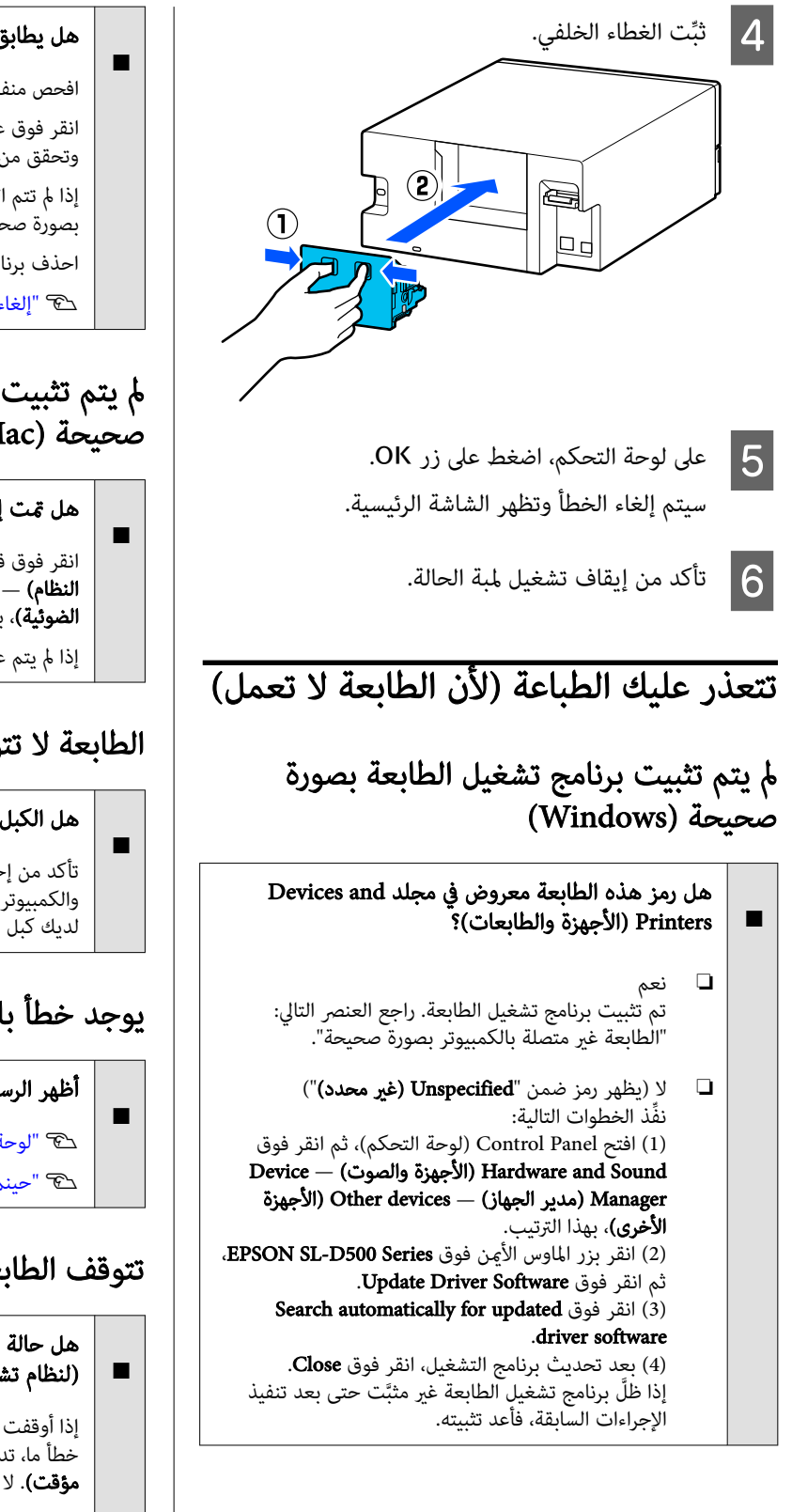

### هل يطابق إعداد منفذ الطابعة منفذ اتصال الطابعة؟

افحص منفذ الطابعة.

انقر فوق علامة التبويب **Port (المنفذ)** في شاشة خصائص الطابعة<br>وتحقق من تعين منفذ اسم الطابعة.

إذا لم تتم الإشارة إليه، يكون برنامج تشغيل الطابعة غير مُثبت<br>بصورة صحيحة.

احذف برنامج تشغيل الطابعة وأعد تثبيته مرة أخرى.

V"إلغاء تثبيت [البرنامج" في](#page-22-0) الصفحة 23

## مل يتم تثبيت برنامج تشغيل الطابعة بصورة صحيحة ( Mac(

### هل متت إضافة الطابعة إلى قامئة الطابعات؟

انقر فوق قائمة System Preferences — Apple (تفضيلات النظام) — Printers & Scanners (الطابعات والماسحات<br>الضوئية)، بهذا الترتيب.

إذا لم يتم عرض اسم الطابعة، فأضف الطابعة.

## الطابعة لا تتواصل مع الكمبيوتر

### هل الكبل موصل بصورة صحيحة؟

تأكد من إحكام توصيل كبل الواجهة بكل من منفذ الطابعة والكمبيوتر. تأكد أيضًا من أن الكبل غير مقطوع أو ملتوٍ. إذا كان<br>لديك كبل احتياطي، فجرب التوصيل باستخدامه.

## يوجد خطأ بالطابعة

## أظهر الرسالة المعروضة في لوحة التحكم. V"لوحة [التحكم" في](#page-12-0) الصفحة 13

V["حينام تُعرض](#page-116-0) رسالة" في الصفحة 117

## تتوقف الطابعة عن الطباعة

## هل حالة قامئة انتظار الطباعة هي Pause ) إيقاف مؤقت)؟ (لنظام تشغيل Windows(

إذا أوقفت الطباعة أو توقفت الطابعة عن الطباعة بسبب وجود .<br>خطأ ما، تدخل قائمة انتظار الطابعة في حالة **Pause (إيقاف**<br>**مؤقت)**. لا مكنك الطباعة في هذه الحالة.

انقر نقرًا مزدوجًا فوق رمز الطابعة في مجلد <mark>Devices and</mark><br>Printers (**الأجهزة والطابعات**)؛ وإذا كانت الطباعة متوقفة مؤقتًا، فافتح القامًة Printer (ال**طابعة**) وألغِ تحديد خانة الاختيار Pause<br>(**إيقاف مؤقت**). o

o

o

o

o هل تُظهر حالة الطابعة الحالية أنها في وضع Paused (متوقفة مؤقتًا)؟ (لنظام تشغيل Mac) افح مربع حوار الحالة في طابعتك وتحقق ما إذا كان تم إيقاف الطباعة مؤقتًا أم لا. (1) انقر فوق قامًة System Preferences — Apple (تفضيلات النظام) — Printers & Scanners (الطابعات والماسحات<br>الضوئية)، بهذا الترتيب.

(2) انقر نقرًا مزدوجًا فوق رمز أي طابعة تكون Paused (متوقفة مؤقتًا).

3( ) انقر فوق Printer Resume ) استئناف الطابعة).

## الطابعة غبر متصلة

o

o

### هل دخل الكمبيوتر في وضع سكون؟

لا تسمح للكمبيوتر بالدخول في وضع سكون. قد تصبح الطابعة غير<br>متصلة عندما يدخل الكمبيوتر في وضع سكون.

إذا أصبحت الطابعة غري متصلة، فأعد تشغيل الكمبيوتر. إذا استمرت الطابعة غير متصلة حتى بعد إعادة تشغيل الكمبيوتر،<br>فأوقف تشغيل الطابعة ثم أعد تشغيلها.

## تبدو الطابعة كما لو أنها تقوم بالطباعة، ولكن لا يوجد شيء يُطبع

## يتحرك رأس الطباعة، ولكن لا شيء يُطبع

### تأكد من تشغيل الطابعة.

اطبع مُوذج فحص الفوهات، ثم تحقق من عمليات الطابعة<br>وظروف الطباعة.

- ❏ عند الطباعة من خلال الطابعة  $\mathfrak{S}^n$  "كيفية طباعة  $\zeta$ وذج فحص الفوهات" في الصفحة 60
- ❏ عند الطباعة من خلال أداة الصيانة ( نظام التشغيل (Windows V طريقة" طباعةمنوذج فحص [الفوهات" في](#page-72-0) الصفحة 73
- ❏ عند الطباعة من خلال أداة الصيانة ( نظام التشغيل Mac( ح "طريقة طباعة مُوذج فحص [الفوهات" في](#page-83-0) الصفحة 84

راجع القسم التالي إذا لم يُطبع مُوذج فحص الفوهات بصورة صحيحة.

## لم يُطبع مُوذج فحص الفوهات بصورة صحيحة

### نفّذ تنظيف الرأس.

يُمكن أن تكون الفوهات مسدودة. اطبع فموذج فحص الفوهات مرة أخرى بعد إجراء تنظيف الرأس.

- ❏ عند إجراء التنظيف من خلال الطابعة V"تنظيف رأس الطباعة ( التنظيف [العادي\)" في](#page-60-0) [الصفحة](#page-60-0) 61
- ❏ عند إجراء التنظيف من خلال أداة الصيانة ( نظام التشغيل (Windows 74 [الصفحة](#page-73-0) في["](#page-73-0) [Diagnostic Cleaning"](#page-73-0)V
- ❏ عند إجراء التنظيف من خلال أداة الصيانة ( نظام التشغيل (Mac
	- 85 [الصفحة](#page-84-0) في["](#page-84-0) [Diagnostic Cleaning"](#page-84-0)V

## يتعذر إجراء الطباعة بلا حدود

## هل حُمُّل الورق تحميلًا صحيحًا؟

اتبع الإجراءات أدناه لتحميل الورق في الموضع الصحيح. يتعذر<br>إجراء الطباعة بلا حدود إذا تم تحميل الورق في موضع خطأ. V"تحميل [الورق" في](#page-24-0) الصفحة 25

### هل تستخدم الورق الذي يدعم الطباعة بلا حدود؟

يتعذر إجراء الطباعة بلا حدود إلاعلى الطابعة التي تستخدم ورق مدعوم. راجع ما يلي واستخدم الورق الذي يدعم الطباعة بلا حدود.

V"الوسائط [المعتمدة" في](#page-131-0) الصفحة 132

## المطبوعات ليست كما توقعت

جودة الطباعة رديئة، أو غري مستوية، أو مخططة، أو فاتحة للغاية أو داكنة للغاية

### هل حدث انسداد لفوهات رأس الطباعة؟

إذا كانت الفوهات مسدودة، فلن تطلق الفوهات المحددة الحبر<br>وستنخفض جودة الطباعة. أجر فحصًا للفوهة.

- ❏ عند طباعة منوذج فحص الفوهة من الطابعة ح "كيفية طباعة <sub>مُ</sub>وذج فحص الفوهات" في الصفحة 60
	- ❏ عند إجراء فحص الفوهة من خلال أداة الصيانة ( نظام التشغيل Windows( V"طرق فحص [الفوهات" في](#page-71-0) الصفحة 72
	- ❏ عند إجراء فحص الفوهة من خلال أداة الصيانة ( نظام التشغيل Mac( V"طرق فحص [الفوهات" في](#page-82-0) الصفحة 83

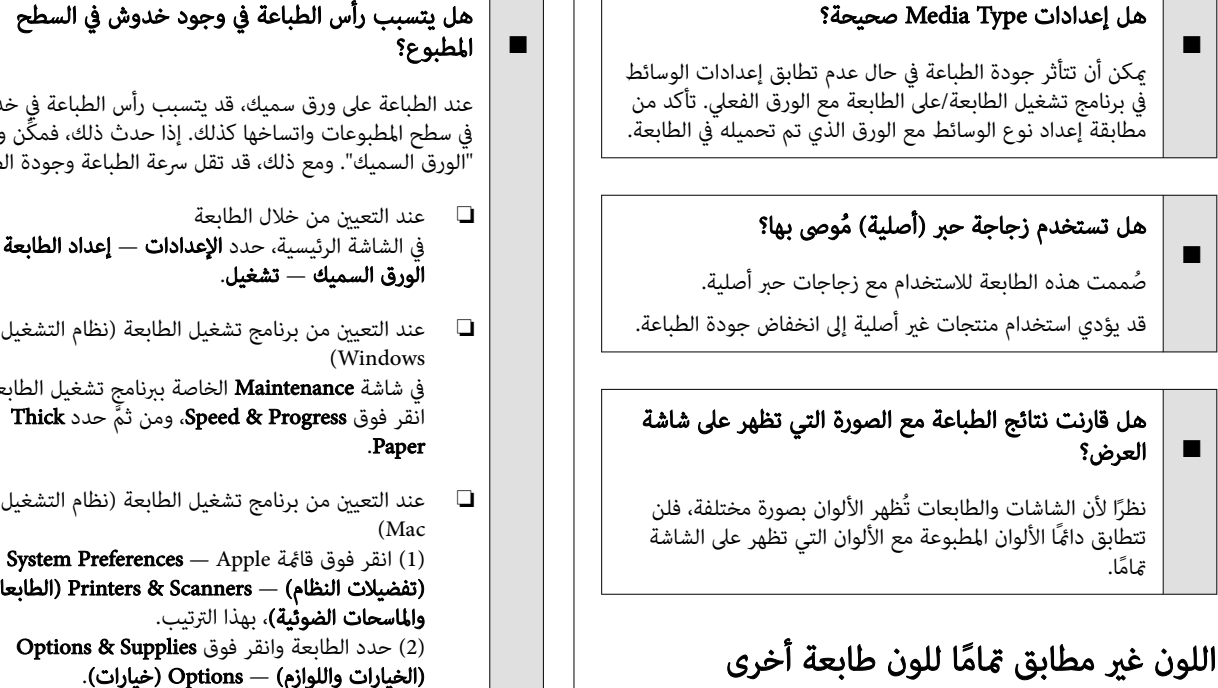

o

o

o

ا نظرًا لأنه يتم إنتاج الأحبار، وبرامج تشغيل الطابعات، وملفات تعريف الطابعات لكل طراز طابعة على حدة، فإن الألوان التي تتم<br>طباعتها باستخدام طابعات من طرز مختلفة لا تتطابق مّامًا.

تختلف الألوان حسب نوع الطابعة نتيجة لخصائص كل

## مل يتم وضع الطباعة على الوسائط بصورة صحيحة

### هل حددت منطقة الطباعة؟

o

o

طابعة.

تأكد من منطقة الطباعة في إعدادات التطبيق والطابعة.

### o هل إعدادات Size Paper صحيحة؟

إذا لم يتطابق Paper Size في برنامج تشغيل الطابعة مع حجم الورق الذي تم تحميله في الطابعة، فقد يكون هناك خطأ في محاذاة موضع الطباعة أو قد لا تتم طباعة بعض البيانات. في هذه<br>الحالة، تأكد من إعدادات الطباعة.

## يكون السطح المطبوع باليًا أو متسخًا

### o هل الورق رقيق أو سميك أكثر مما ينبغي؟ تأكد من أن مواصفات الورق متوافقة مع هذه الطابعة.

V"الوسائط [" المعتمدة في](#page-131-0) الصفحة 132

# هل يتسبب رأس الطباعة في وجود خدوش في السطح

عند الطباعة على ورق سميك، قد يتسبب رأس الطباعة في خدوش<br>في سطح المطبوعات واتساخها كذلك. إذا حدث ذلك، فمكَّن وظيفة<br>"الورق السميك". ومع ذلك، قد تقل سرعة الطباعة وجودة الطباعة.

- في الشاشة الرئيسية، حدد **الإعدادات إعداد الطابعة —**<br>ا**لورق السميك تشغيل.**
- ❏ عند التعيني من برنامج تشغيل الطابعة ( نظام التشغيل في شاشة Maintenance الخاصة ببرنامج تشغيل الطابعة،
	-
- ❏ عند التعيني من برنامج تشغيل الطابعة ( نظام التشغيل

(تفضيلات النظام) — Printers & Scanners (الطابعات<br>والماسحات الضوئية)، بهذا الترتيب. (2) حدد الطابعة وانقر فوق Options & Supplies<br>(الخيارات واللوازم) — Options (خيارات).<br>(3) حدد Thick Paper J On.

## الجانب العكسي من الورق المطبوع متسخ

## هل يتجمع غبار الورق على طاولة ماكينة الطباعة؟

نظِّف طاولة ماكينة الطباعة.

V"تنظيف طاولة ماكينة [الطباعة" في](#page-54-0) الصفحة 55

## الورق مجعّد

## هل تستخدم الطابعة في درجة حرارة الغرفة العادية؟

ينبغي استخدام وسائط Epson الخاصة في درجة حرارة الغرفة العادية ( درجة الحرارة: من 15 إلى °25 مئوية، الرطوبة: من 40 إلى %60). للحصول على معلومات حول الورق، مثل الورق الرقيق المنتج من جهات تصنيع أخرى والذي يحتاج إلى معاملة خاصة،<br>راجع المستند المرفق مع الورق.

## تظهر الهوامش في الطباعة بلا حدود

## هل إعدادات بيانات الطباعة في التطبيق صحيحة؟

تأكد من أن إعدادات الورق في التطبيق صحيحة وكذلك في برنامج<br>تشغيل الطابعة.

V"الطباعة بلا حدود على جميع [الجوانب" في](#page-40-0) الصفحة 41

## مشكلات التغذية أو الإخراج

## لاتتم تغذية الورق

o

o

o

o

o

### هل حُمُّل الورق تحميلًا صحيحًا؟

- ❏ِّحمل الورق الذي ميكن للطابعة استخدامه.
- ❏ اتبع الملاحظات الخاصة بالتعامل مع الورق.
- ❏ ل لا تُ ِّحم أكرث من كمية الورق المسموح بها.
- ❏ طابق إعدادات نوع الورق وحجم الورق الموجودة على الجهاز مع الورق الذي تم تحميله بالفعل.

V"الوسائط [المعتمدة" في](#page-131-0) الصفحة 132

V["ملاحظات](#page-15-0) حول الورق" في الصفحة 16

V"تحميل [الورق" في](#page-24-0) الصفحة 25

### ِّف أدوات تركيب البكر. نظ

قد تحدث مشكلة تغذية الورق إذا كانت أدوات تركيب البكر متسخة، مثل أن يتراكم عليها غبار الورق. قم بتنظيف أسطح البكرات.

V"تنظيف أدوات تركيب [البكر" في](#page-55-0) الصفحة 56

### يجب استبدال أدوات تركيب البكر بأخرى جديدة.

عند تكرار حدوث مشكلة في تغذية الورق على الرغم من تحميل<br>الورق وتنظيف أدوات تركيب البكر بشكل جيد، فاستبدل أدوات<br>تركيب البكر بأخرى جديدة.

V"المواد المستهلكة والوحدات [الاختيارية" في](#page-130-0) الصفحة 131 V["استبدال](#page-58-0) أدوات تركيب البكر" في الصفحة 59

## تتعذر الطباعة من جهاز ذيك بالرغم من اتصاله بنظام التشغيل ( iOS(

- تم تعطيل العرض التلقايئ لإعداد الورق.
- مكِّن **عرض إعداد الورق تلقائيًا** في القامَّة التالية على لوحة التحكم. الإعدادات — إعداد الطابعة — إعدادات مصدر الورق — عرض إعداد الورق تلقائيًا

## AirPrint مُعطِّل.

ِّمكن إعداد AirPrint على Config Web. Vدليل المسؤول

## غير ذلك

## <span id="page-129-0"></span> تتباطأ سرعة الطباعة فجأة أثناء مواصلة عملية الطباعة

### o تعمل الوظيفة لمنع تلف الجزء الداخلي للطابعة بسبب<br>درجات الحرارة المرتفعة.

مُكن مواصلة الطباعة حتى بعد انخفاض سرعة الطباعة.

لاستعادة سرعة الطباعة، بعد إزالة الغطاء الخلفي، اسحب الجزء الداخلي من الطابعة للخارج حتى تتوقّف، وافتح الغطاء الداخلي واتركه على هذه الحال نحو 15 حتى 30 دقيقة. عند القيام بذلكٌ،<br>اترك الطابعة قيد التشغيل. لا تُوقف تشغيل الطابعة.

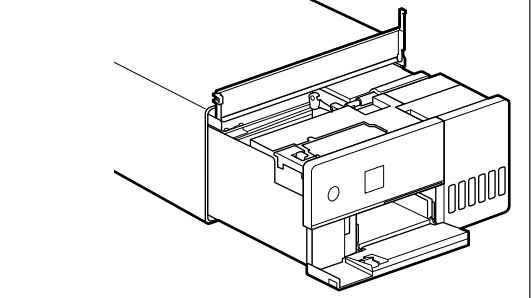

## فُقدت كلمة مرور المسؤول

o

## تواصل مع الموزع أو دعم Epson.

 تُعرف القيمة الأولية لكلمة مرور المسؤول بأنها الرقم التسلسلي للمنتج. إذا نسيت كلمة المرور بعد تغييرها من الرقم التسلسليّ<br>للمنتج، فاتصل بالموزع لديك أو دعم Epson.

إذا كان **إعداد القفل** في حالة **إيقاف تشغيل**، فيمكنك تنفيذ **مسح** كل البيانات والإعدادات دون إدخال كلمة مرور المسؤول. يؤدي فعل ذلك إلى إعادة جميع الإعدادات، ما في ذلك كلمة مرور<br>المسؤول، إلى قيمها الأولية.

V"قامئة لوحة [التحكم" في](#page-92-0) الصفحة 93

# إذا مل تُحل المشكلات

تواصل مع الموزع لديك أو دعم Epson إذا تعذر عليك حل مشكلة بعد اتخاذ الإجراءات الموضحة في القسم " استكشاف الأخطاء وإصلاحها".

# ملحق

# المواد المستهلكة والوحدات الاختيارية

تتوفر المنتجات المستهلكة والوحدات الاختيارية التالية للاستخدام مع الطابعة. (اعتبارًا من مايو 2022)

### زجاجة حبر

<span id="page-130-0"></span>توصي Epson باستخدام زجاجات الحبر الأصلية من Epson.<br>لا يغطي ضمان Epson التلف الذي تسببه الأحبار بخلاف الأحبار المُحددة، مما في ذلك أي حبر أصلي من Epson غير مُصمّم لهذه الطابعة أو لا يغطي ضمان Epson التلف الذي تسببه الأحبار بخلاف الأحبار المُحددة، ما في ذلك أي حبر أصلي من Epson غير مُصمّم لهذه الطابعة أو<br>أي حبر تابع لجهة خارجية.

قد تتسبب للنتجات الأخرى التي لم تُصنِّعها شركة Epson في حدوث أضرار لا تغطيها ضمانات Epson، بل وقد تتسبب في عمل الطابعة بصورة خطأ في ظل ظروف معينةً.

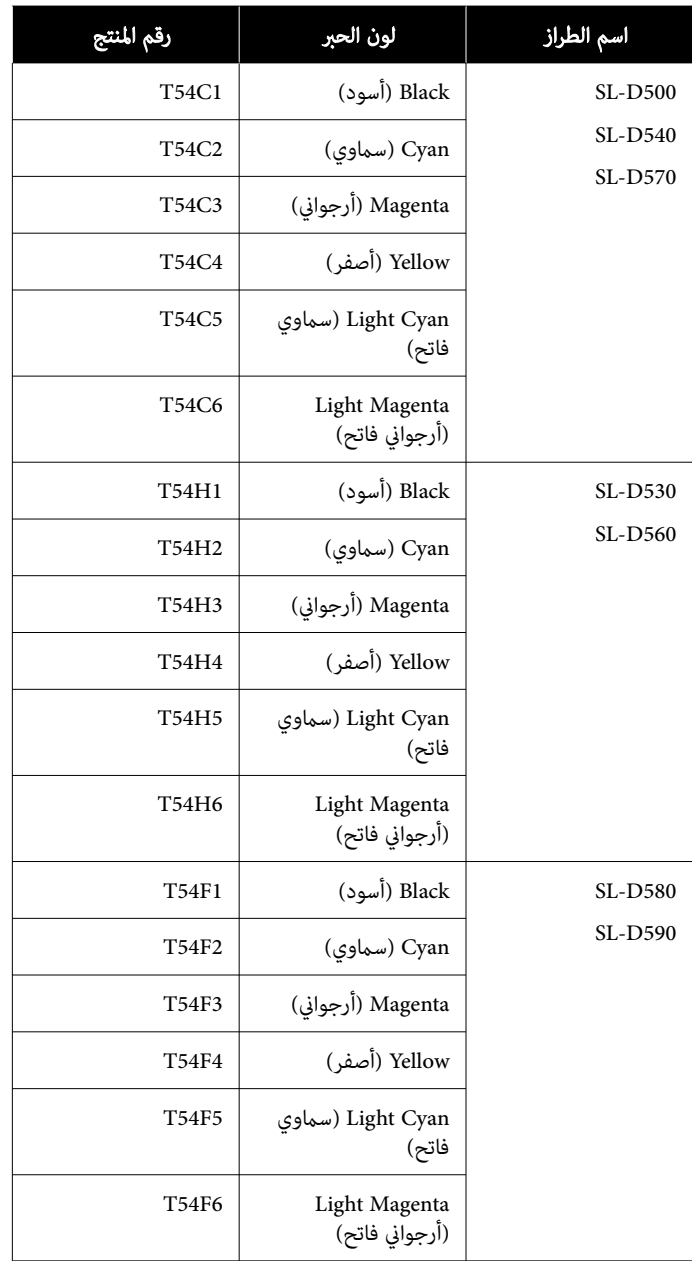

## غير ذلك

<span id="page-131-0"></span>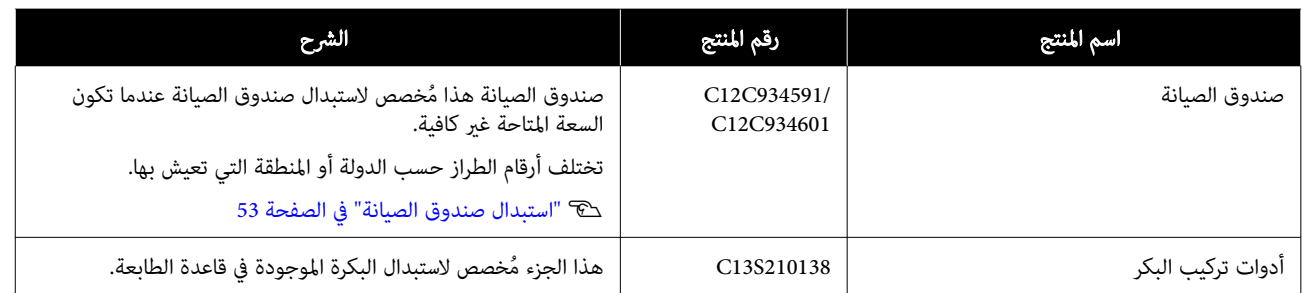

## الوسائط المعتمدة

ننصحك باستخدام وسائط Epson الخاصة التالية للحصول على نتائج طباعة عالية الجودة.

يمكن استخدام الورق التالي مع الطابعة (اعتبارًا من مايو 2022)

## وسائط Epson الخاصة

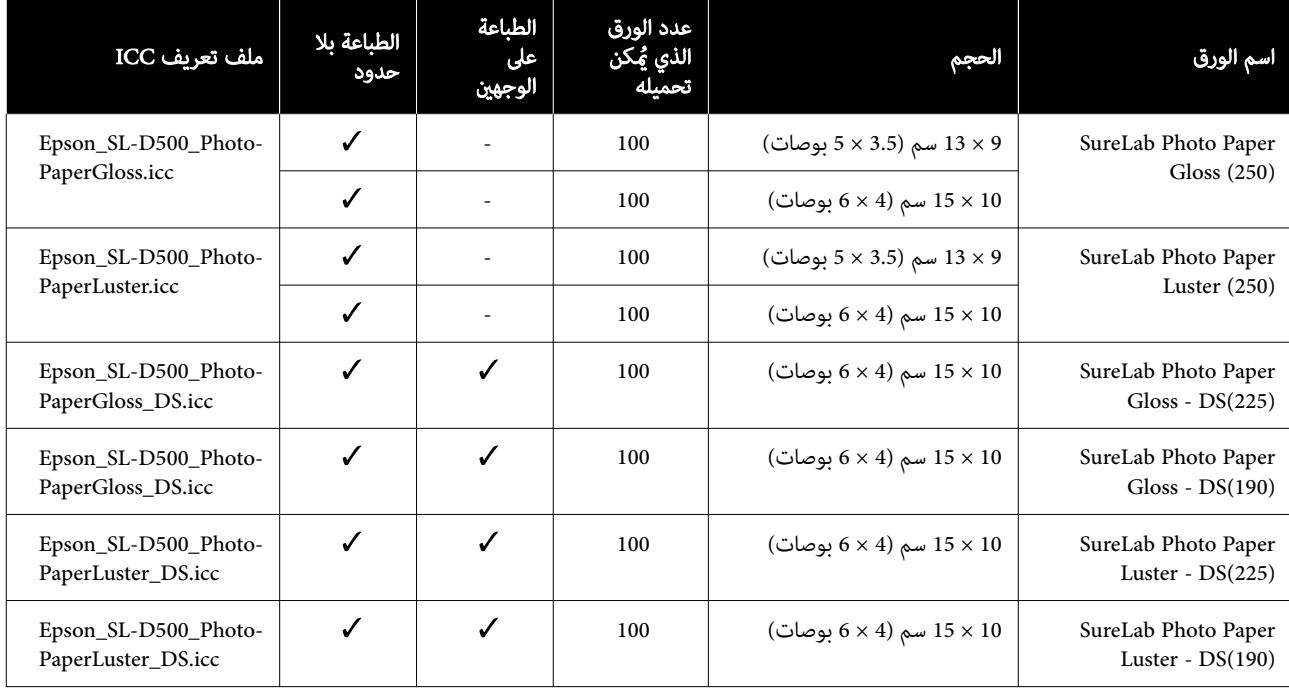

### <u>ا</u> ورق آخر متوفر تجاري

استخدم ورقًا آخر متوفرًا تجاريًا يتوافق مع مواصفات الطابعة.

V"جدول [المواصفات" في](#page-138-0) الصفحة 139

وأضف هذه الأنواع من الورق قبل استخدامها.

V"إضافة معلومات [الورق" في](#page-88-0) الصفحة 89

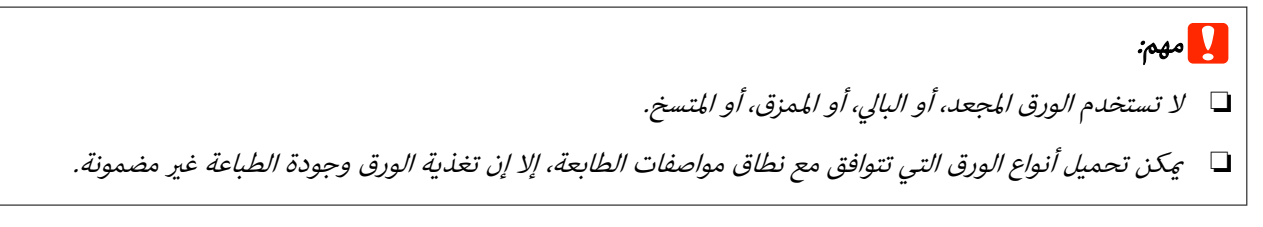

### ورق صور لامع

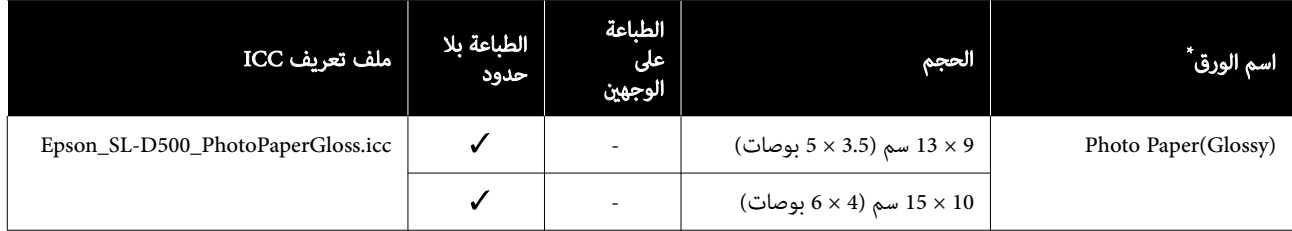

\* الاسم المحدد في إعدادات نوع الورق في قوائم الطابعة وبرنامج تشغيل الطابعة.

### ورق صور فوتوغرافية غري لامع

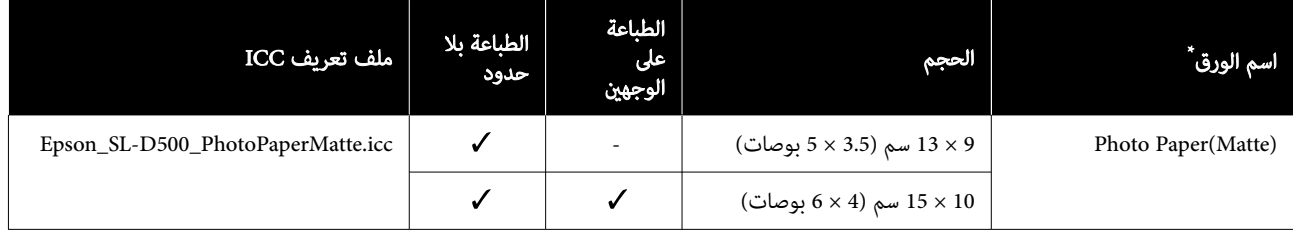

\* الاسم المحدد في إعدادات نوع الورق في قوائم الطابعة وبرنامج تشغيل الطابعة.

### ورق مقوى

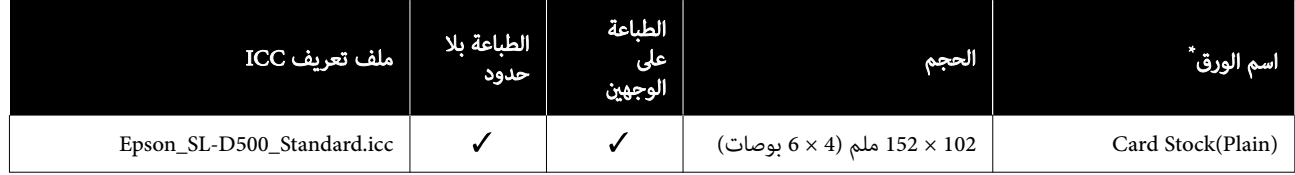

\* الاسم المحدد في إعدادات نوع الورق في قوائم الطابعة وبرنامج تشغيل الطابعة.

# تحريك الطابعة ونقلها

يصف هذا القسم طريقة تحريك المنتج ونقله.

# ا<mark>/</mark> تنبيه:

- ❏ عند رفع هذه الطابعة، تأكدمن استخدام الوضعية السليمة.
- ❏ عند رفع المنتج، ضع يدك في مقدمة الطابعة كام هو إذا كنت تمسك أي مناطق أخرى، فقد تسقط الطابعة أو<br>قد تعلق أصابعك وتصاب بأذى عند وضع الطابعة.

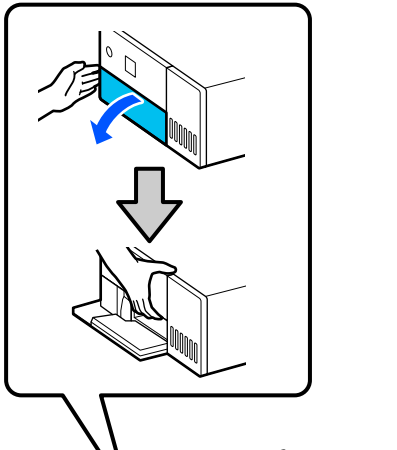

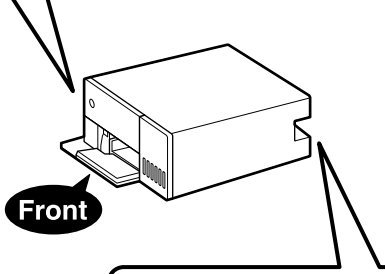

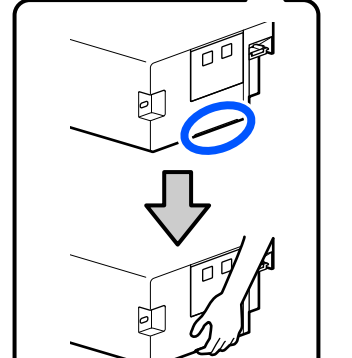

❏ لاترفع المنتج أثناء إخراج مكوناته الداخلية. قديؤدي إسقاطه إلى حدوث إصابة.

## cمهم:

عند تحريك الطابعة أو نقلها، تأكد من أنها مستوية؛ لا تُملِها بزاوية أو تضعها رأسًا على عقب. وإلا فيمكن أن يتسرب<br>الحبر.

## تحريك الطابعة

يوضح هذا القسم كيفية نقل الطابعة لمسافات قصرية، مثل نقلها إلى مكان مختلف داخل المبنى .نفسه

## cمهم:

ارفع الطابعة عند نقلها. لا تُملِ الطابعة إلى جانبها. وإلا فقد تتعرّض للكسر .

## الاستعداد للنقل

اتخذ الاستعدادات التالية مقدمًا قبل نقل الطابعة.

- ❏ أخرج جميع الأوراق من درج الورق.
- ❏ أوقف تشغيل الطابعة ك وفُ كل الكبلات.

## عمليات التشغيل بعد النقل

بعد النقل، تأكد من عدم انسداد رأس الطباعة قبل الاستخدام.

V"التحقق من فوهات رأس [الطباعة " في](#page-59-0) الصفحة 60

## النقل

يُوضّح هذا القسم كيفية نقل الطابعة.

## التجهيز للنقل

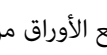

A أخرج جميع الأوراق من درج الورق.

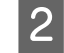

تشغيل الطابعة وافصل سلك الطاقة وجميع الكبلات أوقف من الطابعة.

## cمهم:

بعدإيقاف تشغيل ضوء التشغيل، انزع قابس التيار الكهربائي من المأخذ الكهربائي. قد يكون غطاء رأس الطباعة غير موضوع بشكلٍ صحيح (رأس الطباعة غير موضوعة في أقصى اليمين). إَذا تُركَ رأس الطباعة دون<br>غطاء لمدة طويلة، فقد تنخفض جودة الطباعة.

C ِأزل الغطاء الخلفي.

افتح الغلاف الأمامي.  $\vert \hspace{.02cm} 4 \vert$ 

G

bd

 $\Box$  $\overline{\mathbb{Q}}$ 

 $\ddot{\textbf{C}}$ 

비

الداخلي يدك كما

 $\widehat{\bigcirc}$ 

هو مُبين في الرسم الَّتوضيحي.

 $\Box$ 

**|** 0000

الجزء

 $\mathbf{\widehat{3}}$ 

noon

E ضع

 $\boxed{6}$ 

موضح في للطابعة هو

ملحق

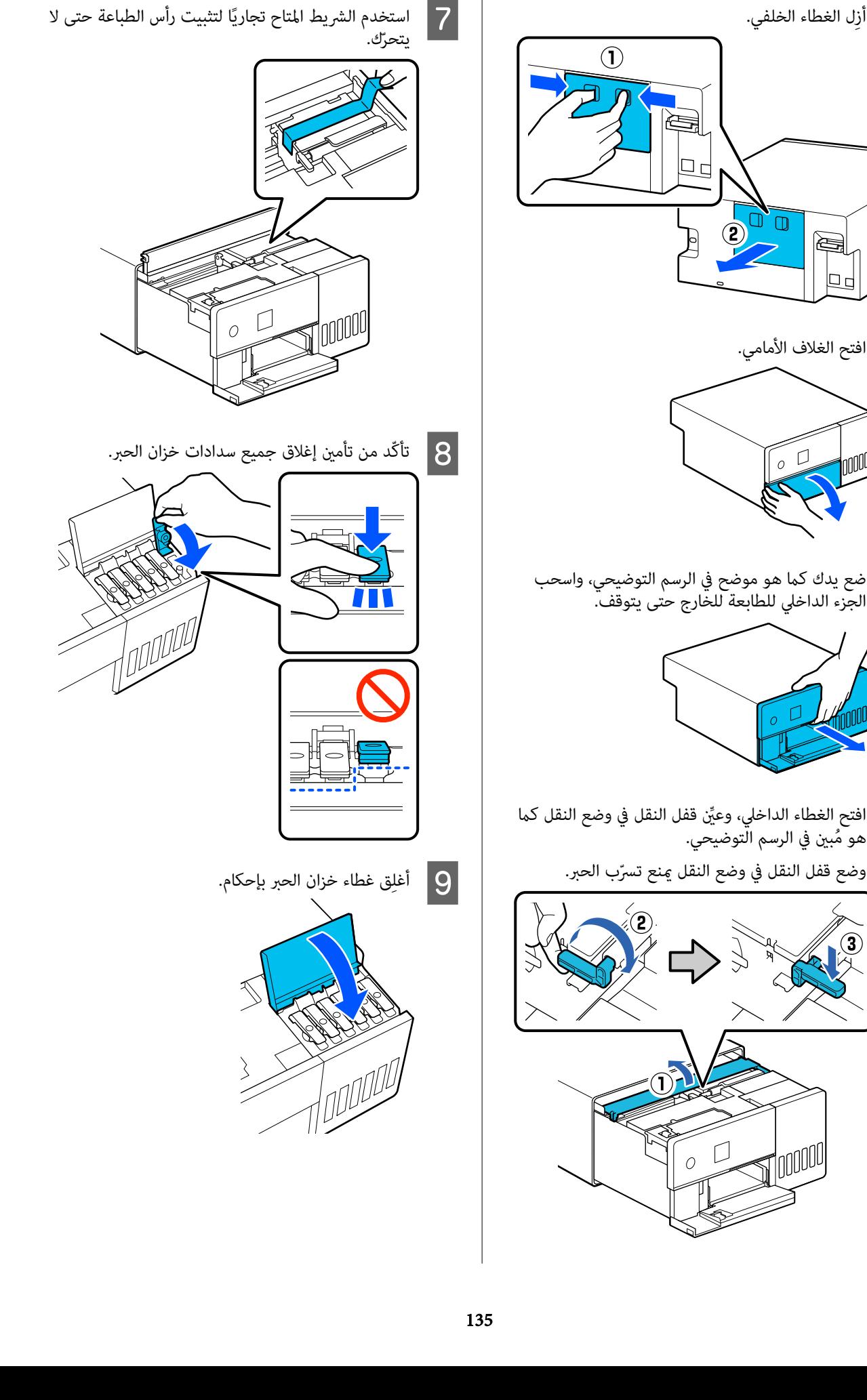

10

ق الغطاء الداخلي، وأعِد الجزء الداخلي للطابعة إل<mark>ى</mark>

موضّعه الأصلي، ثم أُغلق الغلاف الأمامي. ۖ

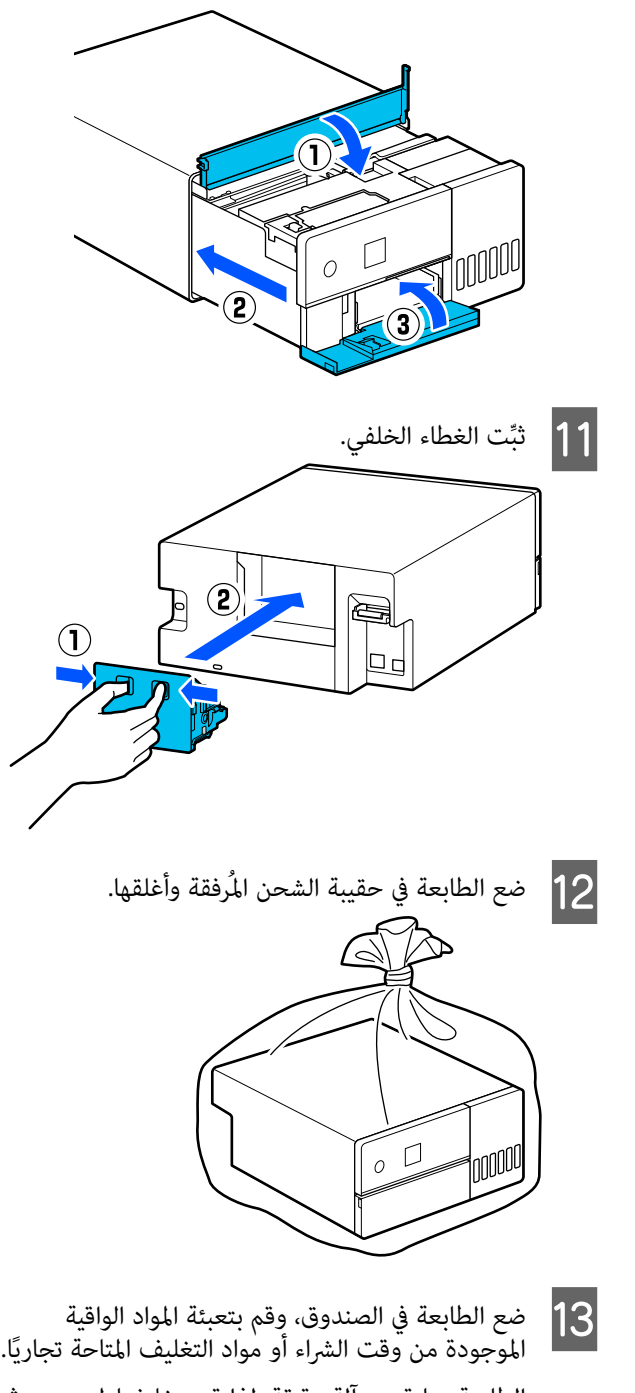

الطابعة عبارة عن آلة دقيقة، لذا قم بتغليفها لمنع حدوث تلف ناتج عن تعرّضها لصدمات أثناء النقل.

## cمهم: نبذة حول نقل زجاجات الحبر كن حذرًا من الأمور التالية عند نقل زجاجات الحبر. ❏ ضعها في أكياس قابلة للغلق للنقل.

- ❏ عندنقل زجاجات الحبر، لا تقم بإمالتها أو تعريضها حتى إذا كان غطاء زجاجة الحبر محكم الغلق.<br>حتى إذا كان غطاء زجاجة الحبر محكم الغلق.
- ❏ لاتضع زجاجات الحبر التي تم فتحها في الحقيبة نفسها مع الطابعة.

## عمليات التشغيل بعد النقل

بعد نقل الطابعة، اتبع الإجراء أدناه لإعدادها للاستخدام.

B افتح

- A ِأزل الغطاء الخلفي.
- 
- 
- 
- 
- الغلاف الأمامي، واسحب الجزء الداخلي للطابعة<br>ج حتى يتوقف. حتى يتوقف للخارج
- الغطاء الداخلي، وأزِل الشريط الذي يُثبِّت رأس .الطباعة C افتح
	-
- التوضيحي. النقل في وضع الطباعة كام هو ُ في مبني الرسم D ِّعني قفل

ل<mark>ما</mark> مهم:<br>بعد نقل الطابعة، أعد قفل النقل إلى وضع الطباعة. لن تتمكّن من الطباعة إذا كان في وضع النقل.

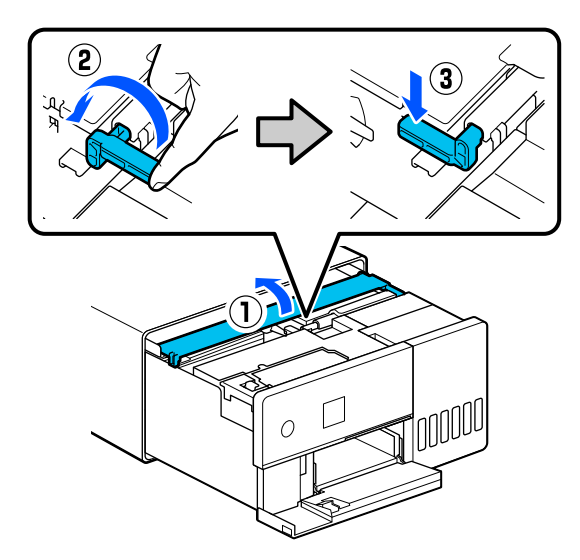

الداخلي للطابعة إلى الأمامي. الجزء الغلاف وأعِ أغلق الداخلي، د الأصلي، ثم الغطاء موضعه ِق E أغل

- ِّت الغطاء الخلفي.  $|6|$
- قم بتوصيل كبل الطاقة وتشغيل الطابعة.  $\boxed{\mathbf{7}}$

الفوهات.فوهات رأس ّد الطباعة للتأك من عدم من H ِ أجر التحقق انسَداد الفوهات.

V"التحقق من فوهات رأس [الطباعة" في](#page-59-0) الصفحة 60

### ملاحظة:

راجع دليل الإعداد لإجراء توصيل كابلات LAN/USB بالطابعة. إذا لم يكن لديك دليل إعداد متاحًا، <sup>ي</sup>مكنك الانتقال إلى<br>https://epson.sn لاختيار دليل إعداد خاص بطراز طابعتك<br>واستعراضه.

> يكنك مشاهدة الإجراء على مقطع الفيديو أيضًا. [Epson Video Manuals](https://support.epson.net/p_doc/8c4)

# متطلبات النظام

يمكن استخدام برنامج هذه الطابعة في البيئات التالية (اعتبارًا من مايو 2022)

قد يتغيّر نظام التشغيل المدعوم والعناصر الأخرى.

لمعرفة أحدث المعلومات، يرجى زيارة موقع Epson الإلكتروين.

## برنامج تشغيل الطابعة

### Windows

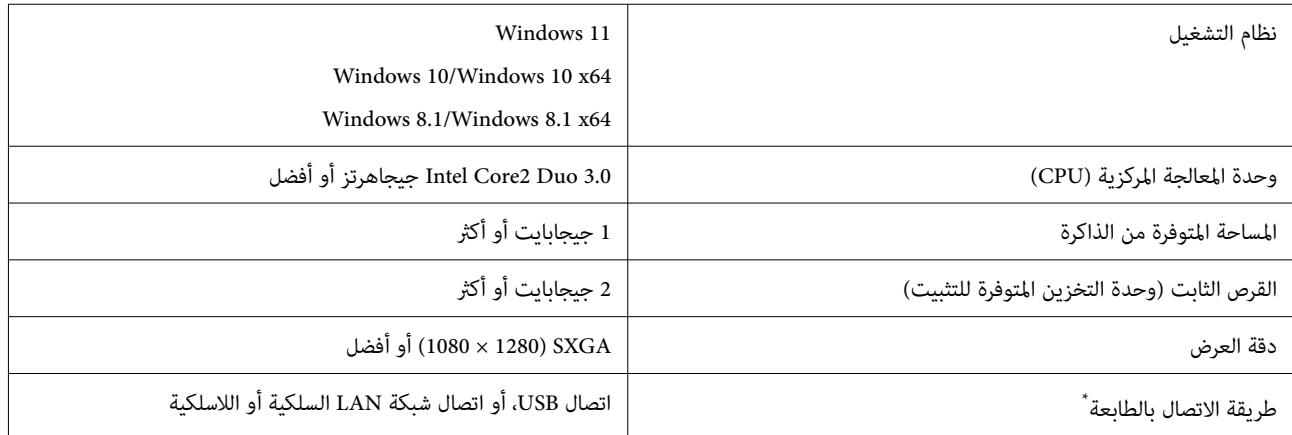

\* للحصول على تفاصيل حول طُرق الاتصال ( مواصفات الواجهة)، راجع التالي. V"جدول [المواصفات" في](#page-138-0) الصفحة 139

### Mac

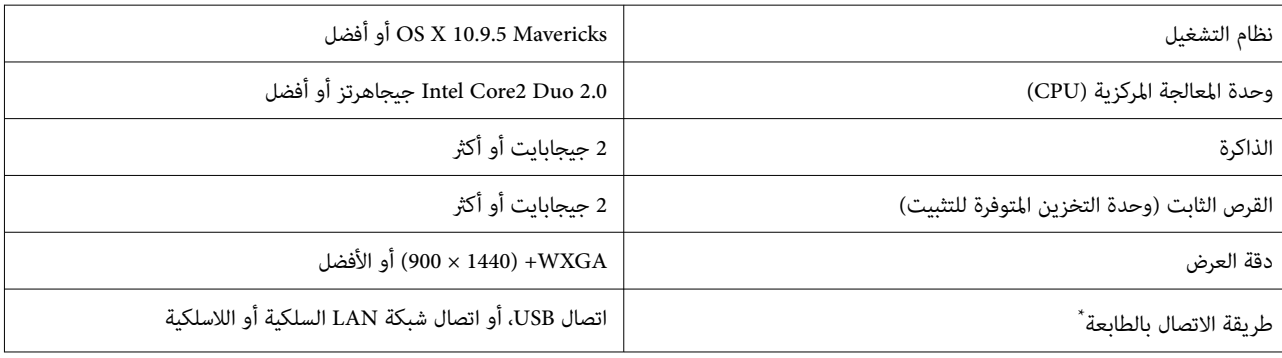

\* للحصول على تفاصيل حول طُرق الاتصال ( مواصفات الواجهة ،) راجع التالي. V"جدول [المواصفات" في](#page-138-0) الصفحة 139

## أداة الصيانة

### Windows

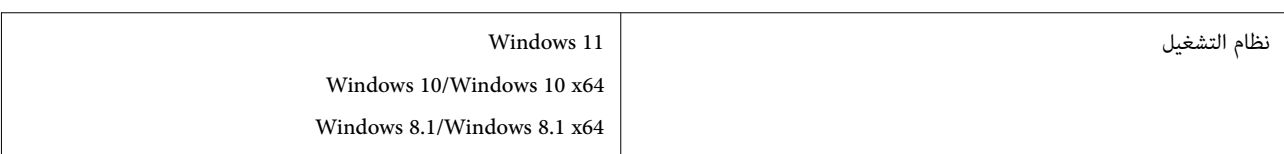

<span id="page-138-0"></span>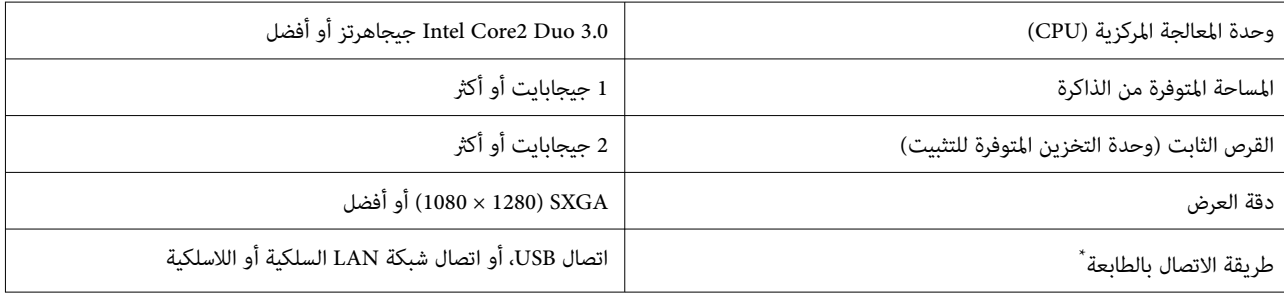

\* للحصول على تفاصيل حول طُرق الاتصال ( مواصفات الواجهة ،) راجع التالي. V"جدول المواصفات" في الصفحة 139

### Mac

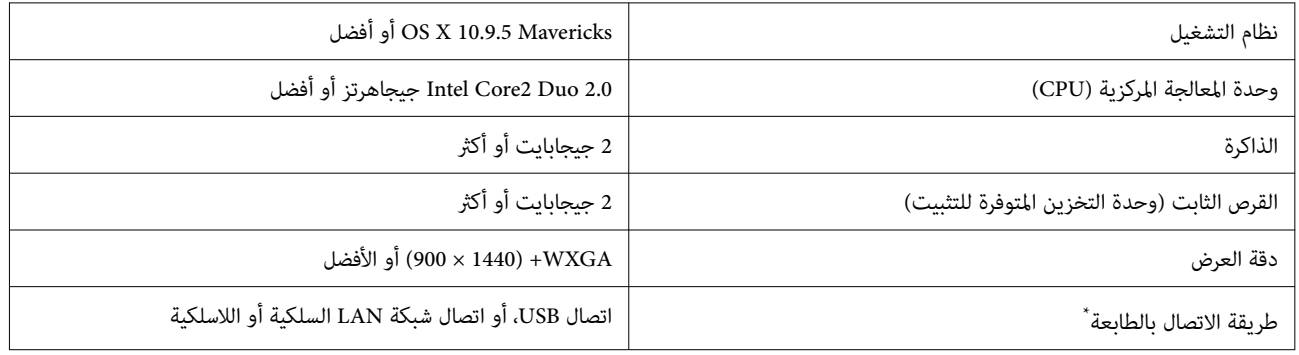

\* للحصول على تفاصيل حول طُرق الاتصال (مواصفات الواجهة)، راجع التالي. V"جدول المواصفات" في الصفحة 139

## Web Config

استخدم أحدث إصدار للمتصفح.

### Windows

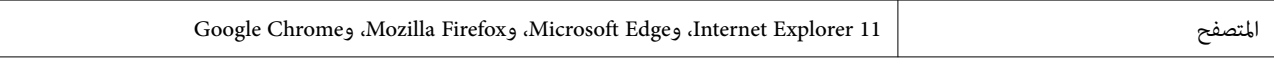

### Mac

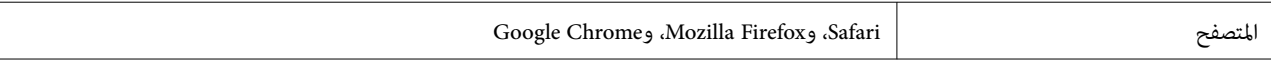

# جدول المواصفات

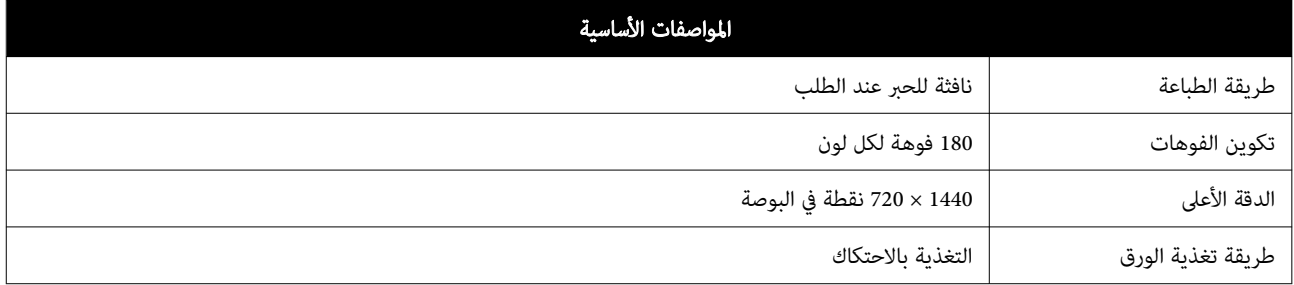

ا<mark>ر )</mark> مهم:<br>استخدم هذه الطابعة على ارتفاع حتى 2000 متر.

## <mark>\)</mark> تحذير:

المستخدم المنتج من الفئة أ. قد يسبب هذا المنتج تداخلاً لموجات الراديو إذا تم تركيبه في بيئة سكنية؛ وفي هذا الحالة، قد يلزم على<br>المستخدم اتخاذ تدابير ملائمة.

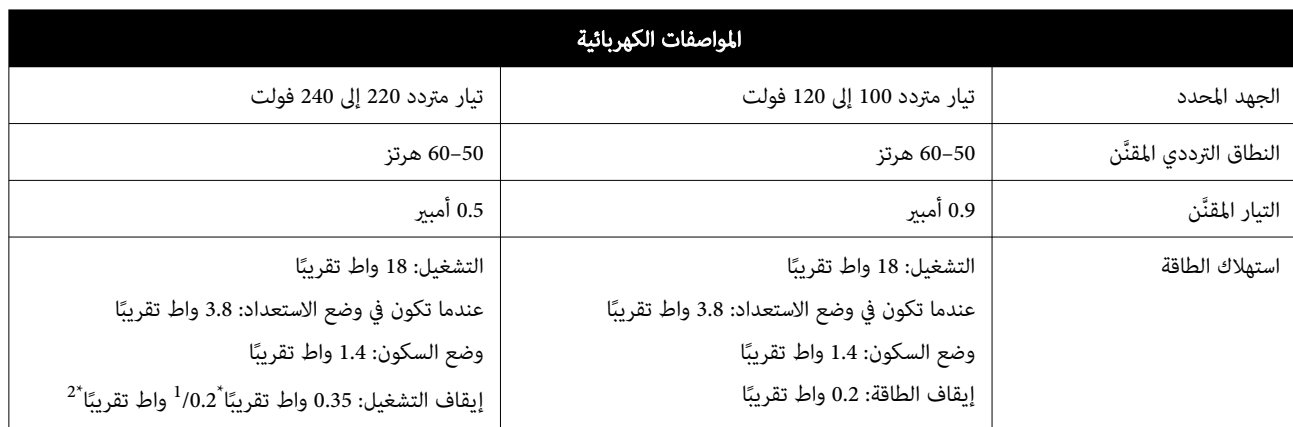

.فقط SL-D540، SL-D560، SL-D570 \*1

2\* بخلاف ما ورد أعلاه.

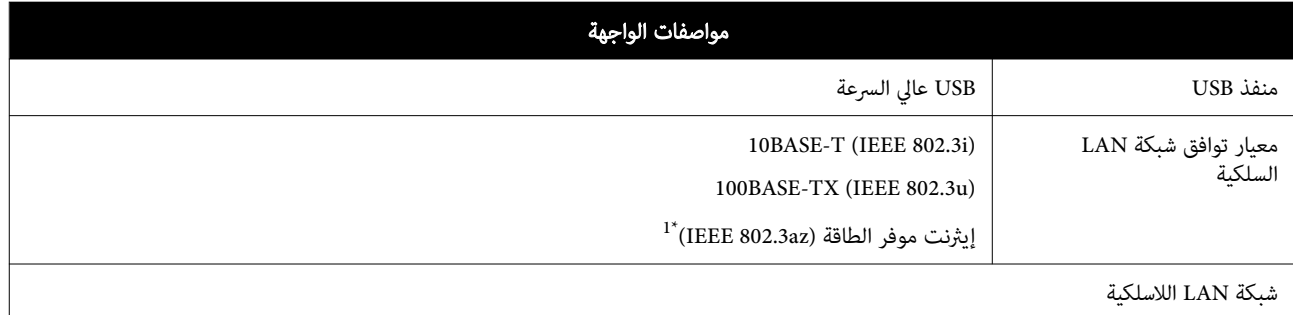

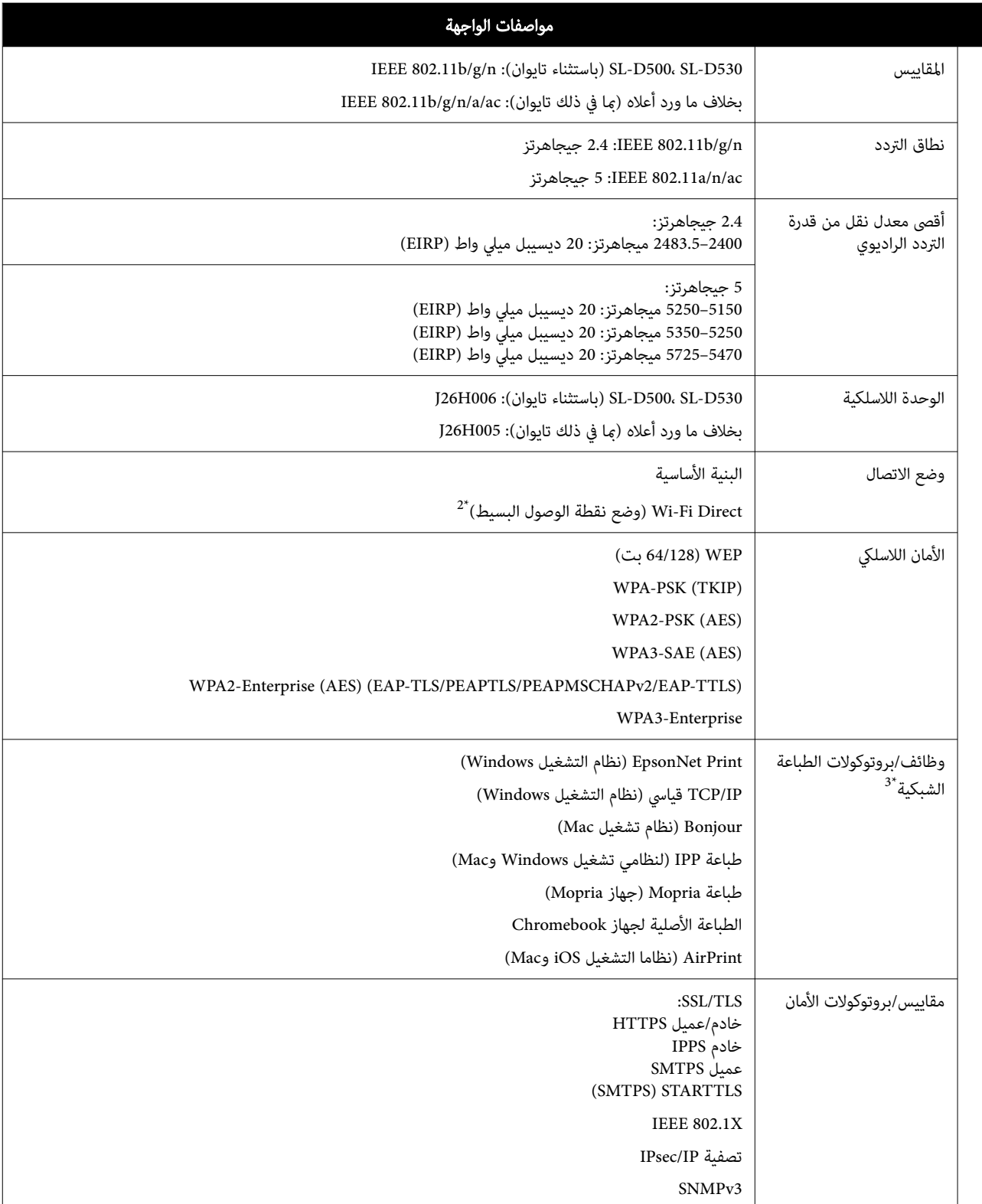

1\* يجب أن يتوافق الجهاز المُتصل مع مقاييس IEEE 802.3az.

2\* b802.11 IEEE غري مدعوم.

3\* لايدعم Print EpsonNet إلا4IPv. يدعم غري ذلك ٍّكلا من 4IPv و6IPv.

## تحذير: $\bigwedge$

لمنع تشويش موجات الراديو على الخدمة المرخصة، تم تصميم هذا الجهاز ليتم استخدامه داخل المنشآت والمنازل وبعيدًا عن النوافذ لضمان الحصول على أقصى درجات الحماية. ويخضع الجهاز (أو هوائي الإرسال الخاص به) المثبت في الخارج للحصول على ترخيص.

### خاص بالمستخدمني الأوروبيني

معلومات حول أجهزة الراديو:<br>يصدر هذا المنتج موجات الراديو عن قصد كما تم وصفه فيما يلي.

أ( ) نطاق التردد الذي تعمل فيه أجهزة الراديو؛ 2.4 إلى 2.4835 جيجا هرتز

(ب) الحد الأقصى لقدرة التردد اللاسلكي المرسل في نطاق التردد الذي تعمل فيه أجهزة الراديو؛ 20 ديسيبل ميلي واط (القيمة الفعالة لطاقة الإشعاع المتجانس اتجاهيًا (EIRP))

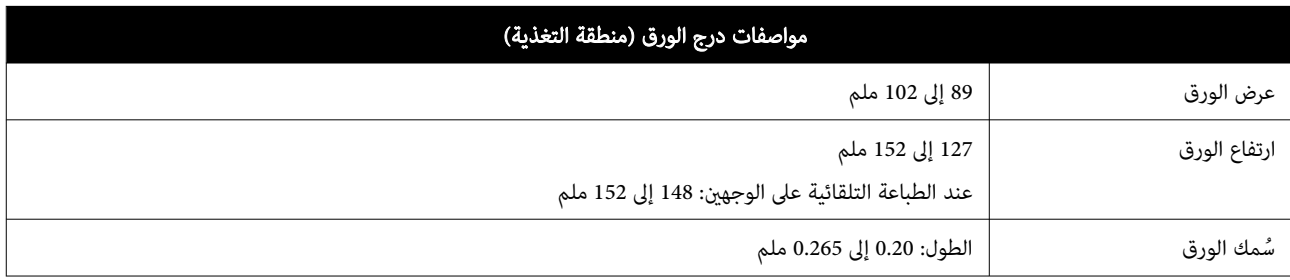

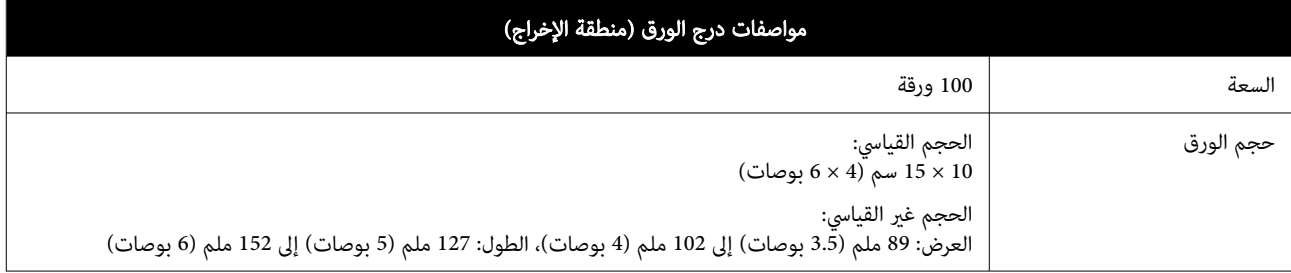

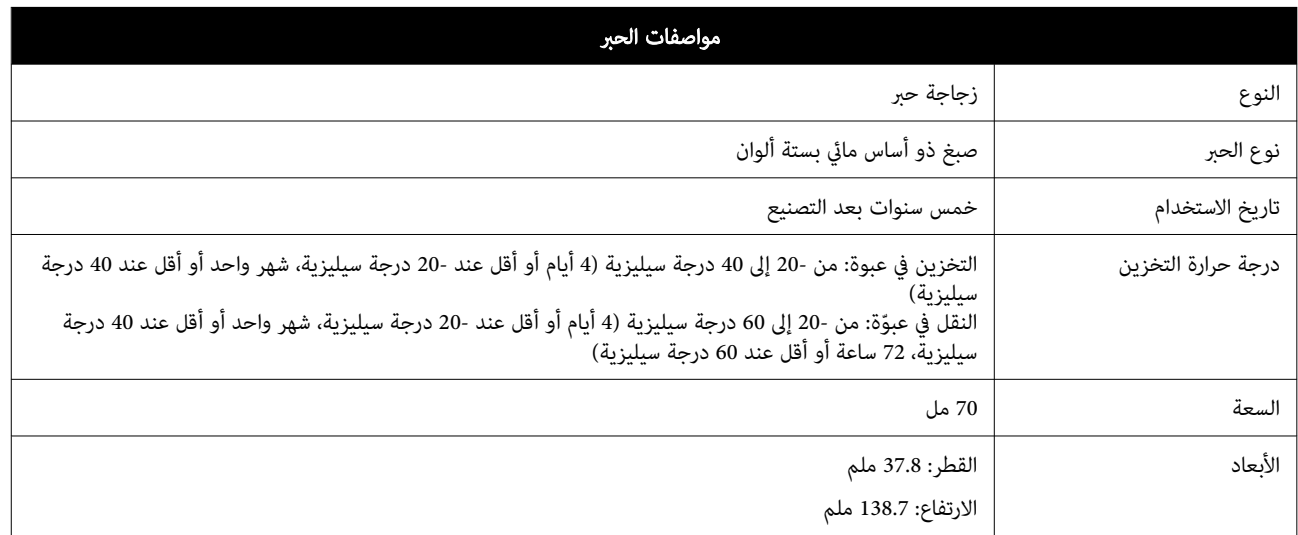

## cمهم:

سيتجمد الحبر الموجود داخل زجاجة الحبر إذا تُرك في درجة حرارة أقل من -14 درجة سيليزية لفترة طويلة. وإذا تجمّد، فاتركه في درجة حرارة الغرفة ( 25 درجة سيليزية) لمدة ساعتني على الأقل إلى أن يذوب ( دون تكاثف).

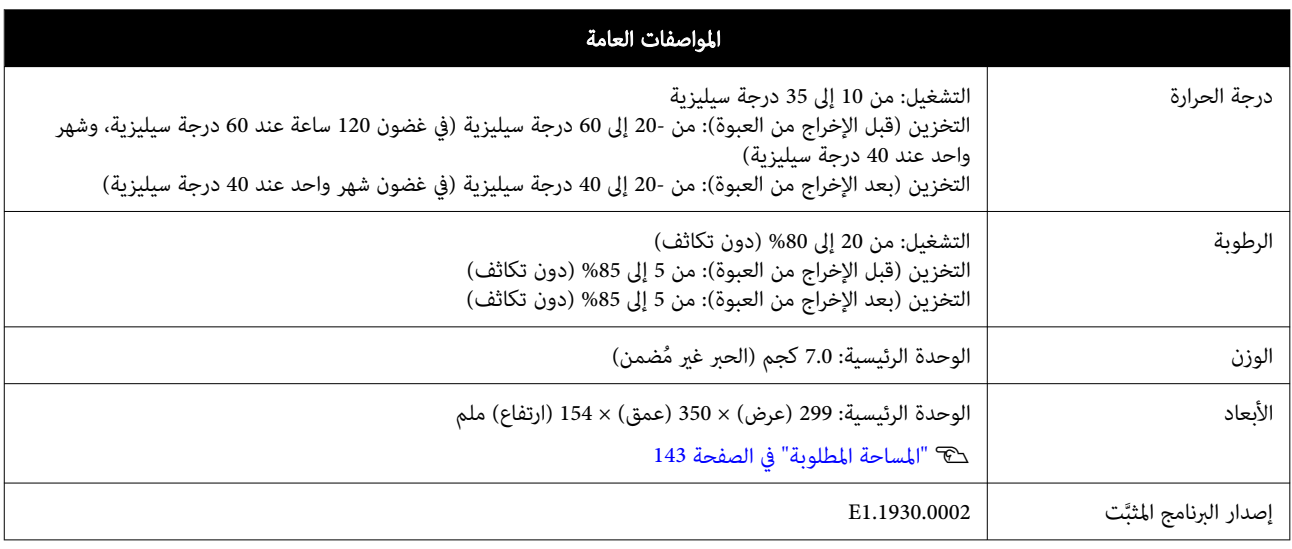

## المساحة المطلوبة

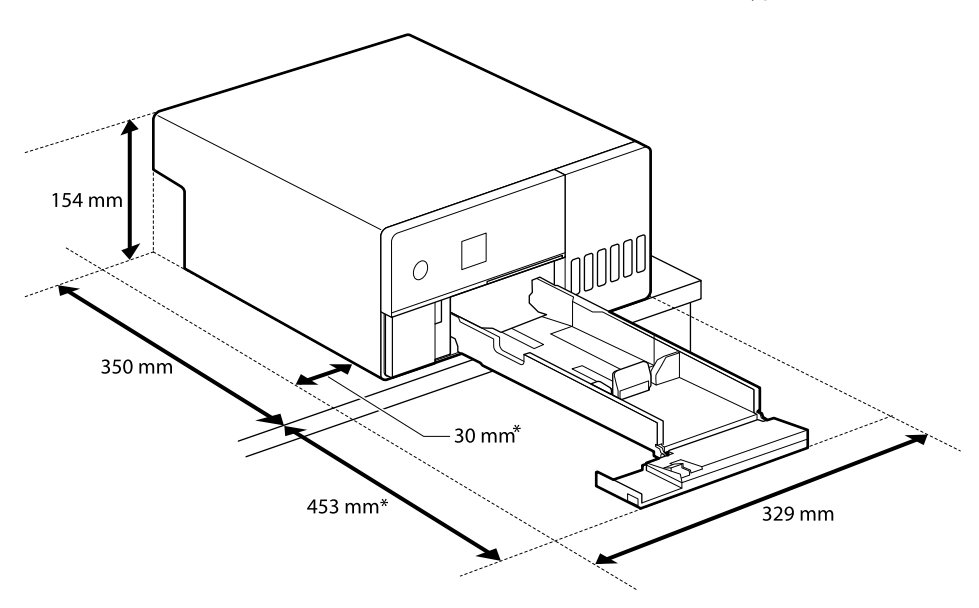

\* يجب ر توفّ مساحة لإجراء الصيانة.

# شروط ترخيص برنامج مفتوح المصدر

يستخدم هذا المنتج برنامج مفتوح المصدر بالإضافة إلى برنامج متتلك Epson حقوقه. تُعرض النصوص الكاملة لاتفاقيات الترخيص الخاصة بالبرامج مفتوحة المصدر أدناه.

### Windows

%ProgramFiles(x86)%\EPSON\SL-D500 Series\License\License.txt : بت 64

%ProgramFiles%\EPSON\SL-D500 Series\License\License.txt : بت 32

### Linux

/usr/share/doc/epson-inkjet-printer-sld500-series/COPYING.LIB

/usr/share/doc/epson-inkjet-printer-sld500-series/COPYING.EPSON